**TR-93-NAS8-38981-042**

**FINAL REPORT**

 $\mathbf{I}$ 

### **MINIMUM HAMILTONIAN ASCENT TRAJECTORY EVALUATION (MASTRE) PROGRAM** (UPDATE **TO AUTOMATIC FLIGHT TRAJECTORY DESIGN, PERFORMANCE PREDICTION, AND VEHICLE SIZING FOR SUPPORT OF SHUTTLE AND SHUTTLE DERIVED VEHICLES) USERS MANUAL**

**SUBCONTRACT NAS8-38981 TASKS 1, 2, 3, AND 4**

**APRIL 1993**

**PREPARED FOR:**

**MARSHALL SPACE FLIGHT CENTER NATIONAL AERONAUTICS AND SPACE ADMINISTRATION MARSHALL SPACE FLIGHT CENTER, AL 35812**

# (U) LIST OF TABLES (Concluded)

 $\overline{\phantom{a}}$ 

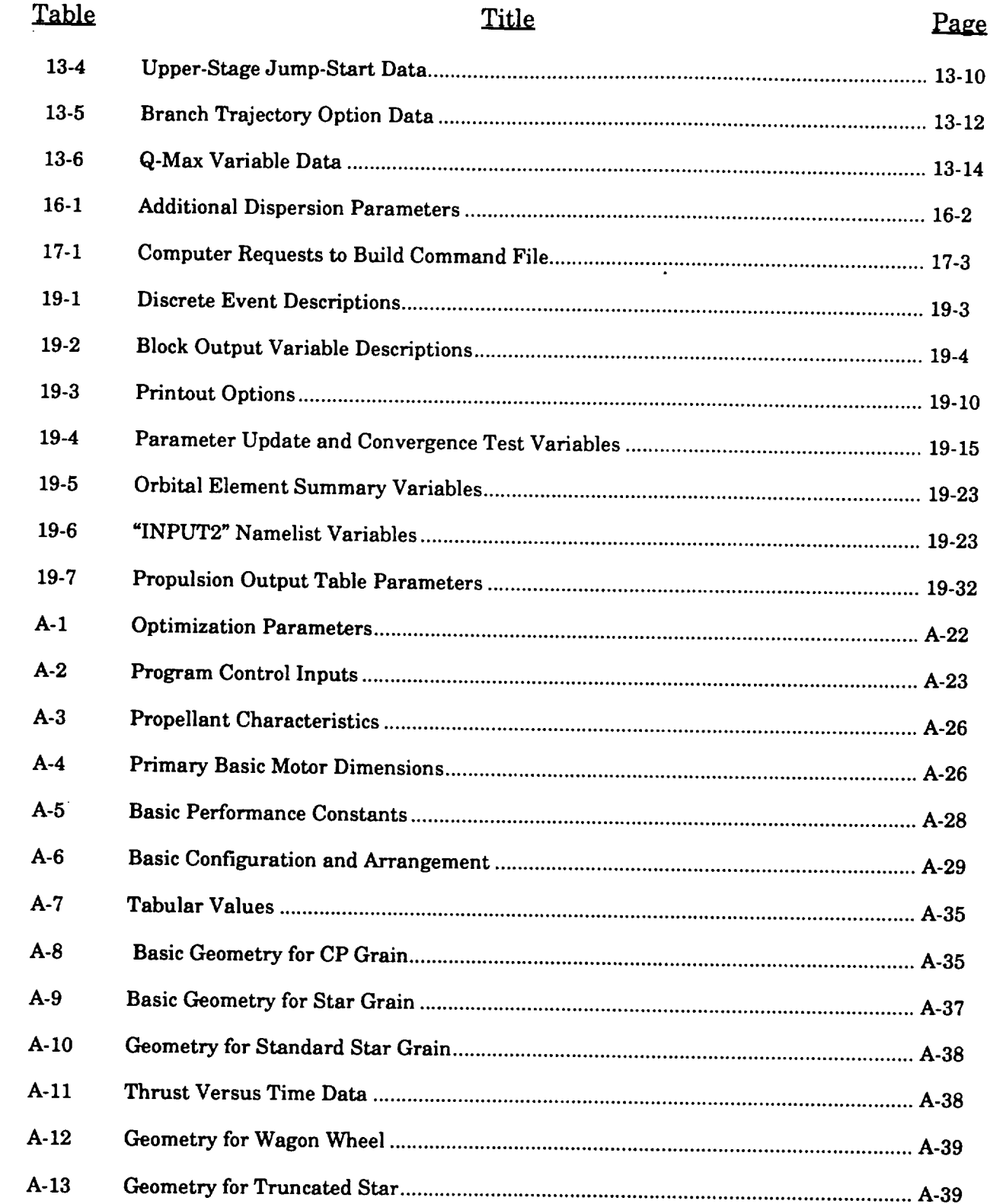

xxiii (Reverse Blank)

#### ABSTRACT

This **reportis**one ofthreereportsdetailingwork **performed** by **Dynetics,Inc.,**under **contract** to the Propulsion Laboratory of the Marshall Space Flight Center (NAS8-38981). Primary analysis was toprovide**a** MASTRE TrajectoryCode update to**automate flight**trajectorydesign,performance predictions, and vehicle sizing for support of shuttle and shuttle derived vehicles. Technical **coordination**was providedby Mr. Dan Adams **and** Mr. **David** Anderson ofEP-56.

Cam R Bouhes

**W.** R. Borche

APPROVED:

J. M. Stanfield

Manager, Systems Analysis**and** Engineering Department

 $\mathcal{L}^{\text{max}}_{\text{max}}$  , where  $\mathcal{L}^{\text{max}}_{\text{max}}$ 

 $\label{eq:2.1} \frac{1}{\sqrt{2}}\left(\frac{1}{\sqrt{2}}\right)^{2} \left(\frac{1}{\sqrt{2}}\right)^{2} \left(\frac{1}{\sqrt{2}}\right)^{2} \left(\frac{1}{\sqrt{2}}\right)^{2} \left(\frac{1}{\sqrt{2}}\right)^{2} \left(\frac{1}{\sqrt{2}}\right)^{2} \left(\frac{1}{\sqrt{2}}\right)^{2} \left(\frac{1}{\sqrt{2}}\right)^{2} \left(\frac{1}{\sqrt{2}}\right)^{2} \left(\frac{1}{\sqrt{2}}\right)^{2} \left(\frac{1}{\sqrt{2}}\right)^{2} \left(\$ 

 $\sim$ 

### **TABLE OF CONTENTS**

 $\mathcal{L}^{\text{max}}_{\text{max}}$  ,  $\mathcal{L}^{\text{max}}_{\text{max}}$  , and

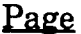

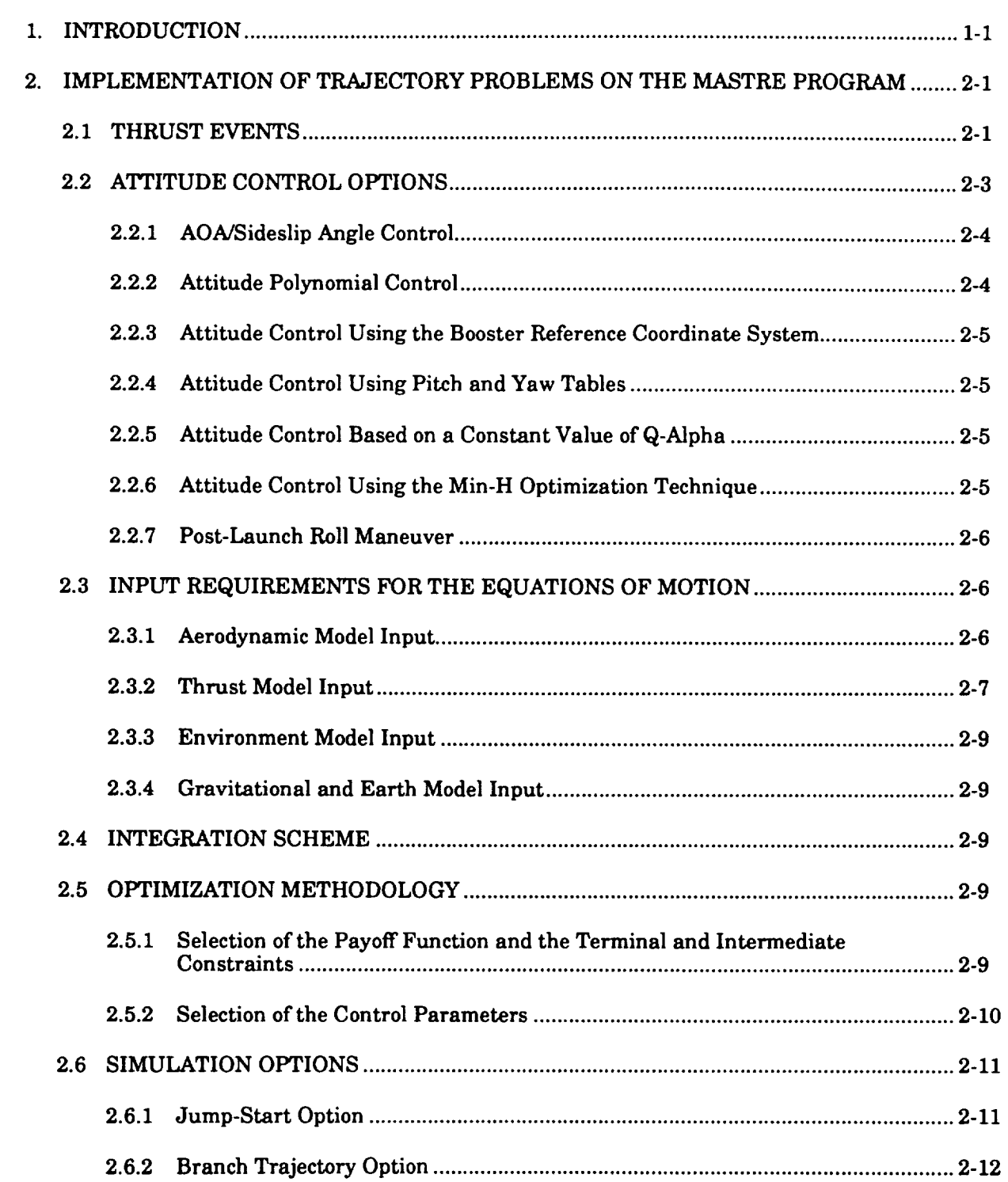

 $\langle \Delta \rangle$ 

### Page

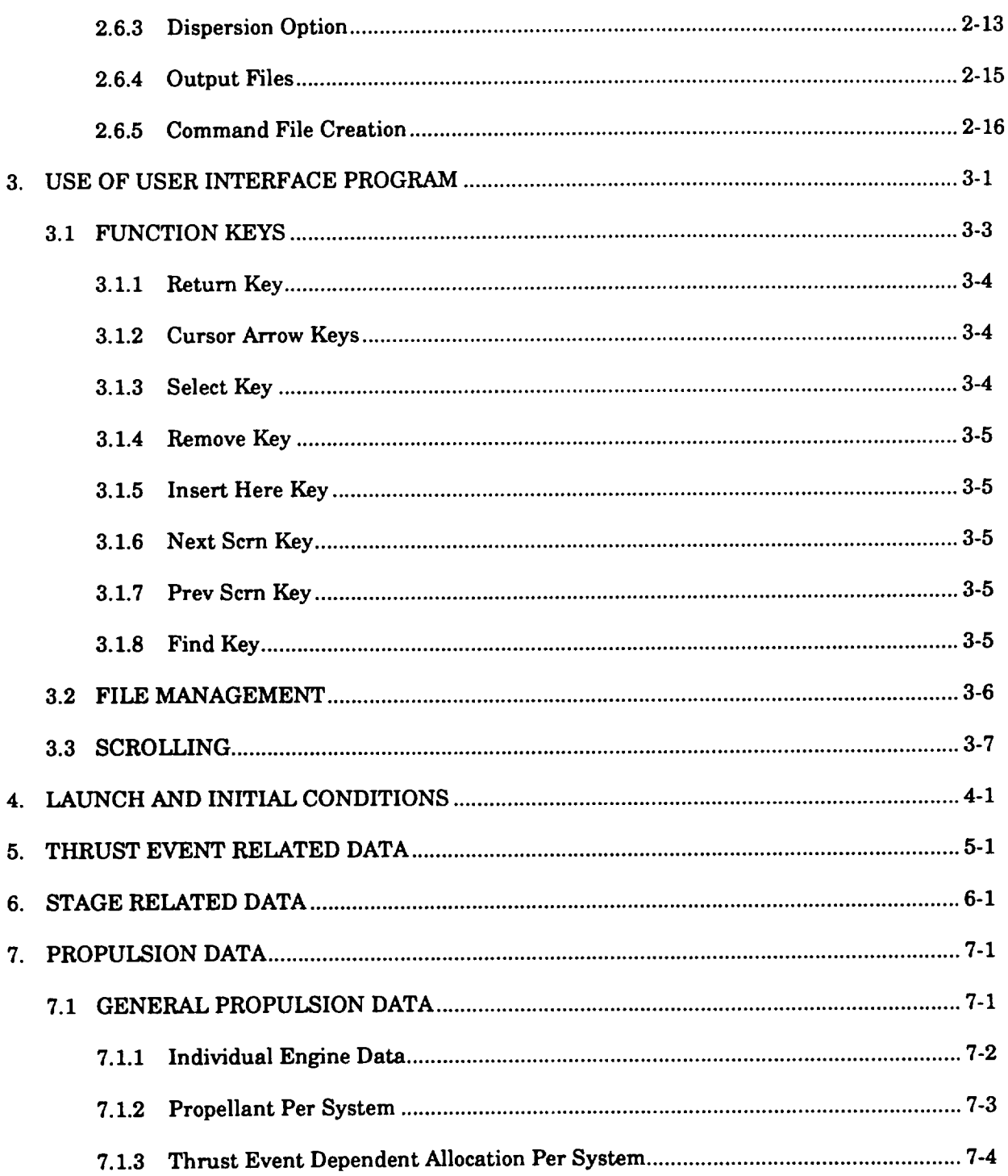

 $\Delta$ 

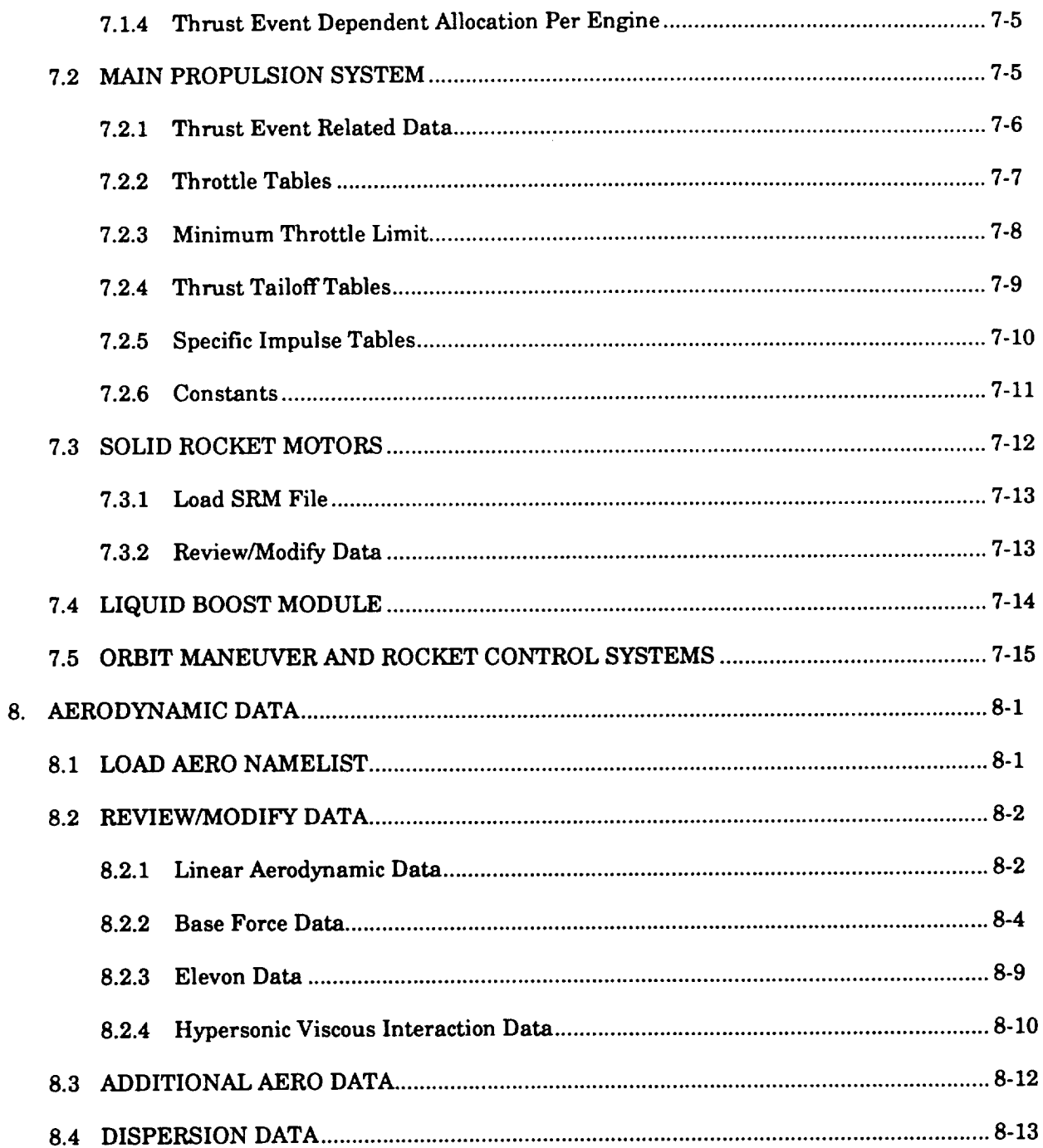

 $\sigma_{\rm{20}}$ 

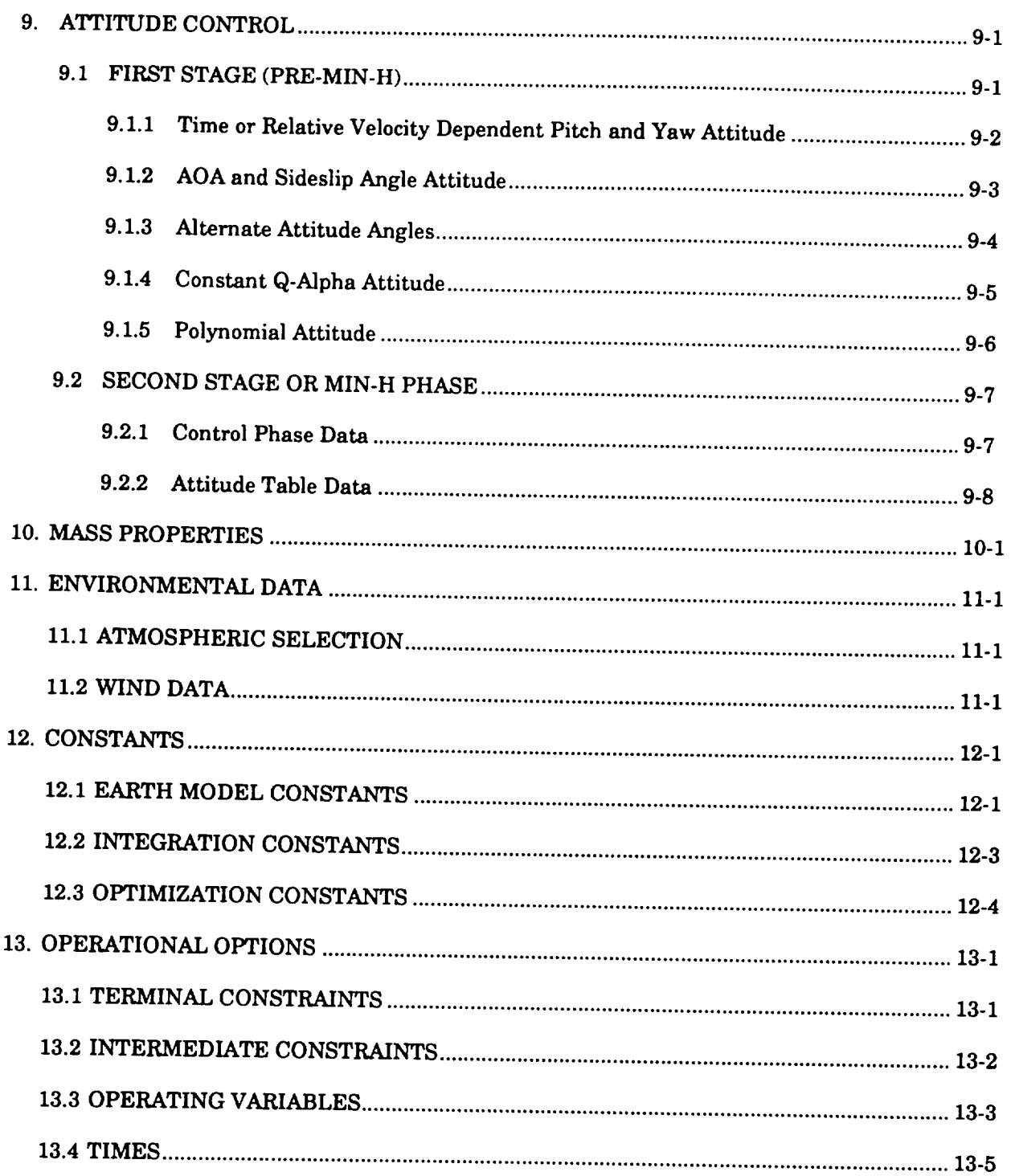

 $\lambda_{\rm c}$ 

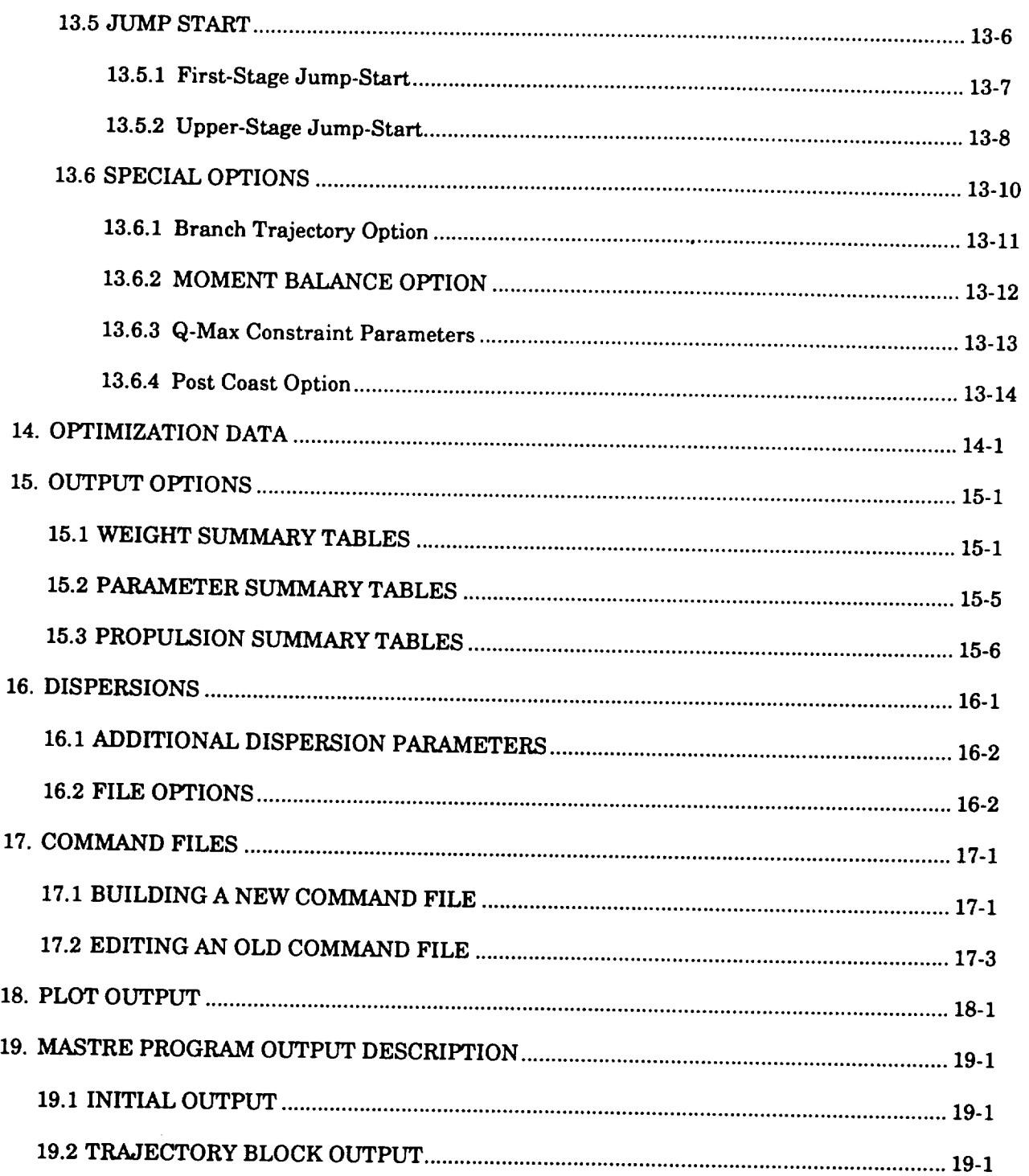

 $\hat{\mathcal{L}}$ 

ł,  $\ddot{\phantom{0}}$ 

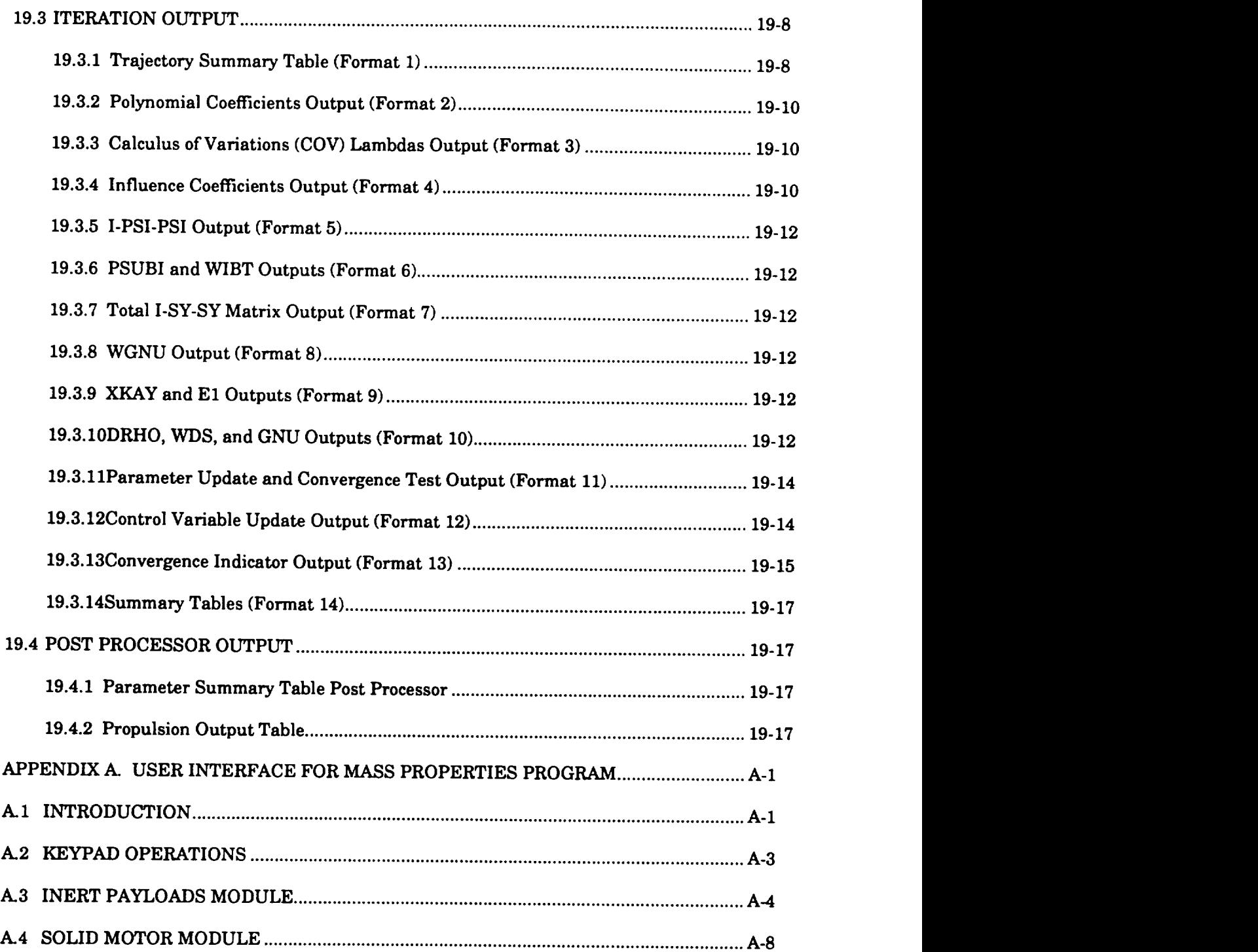

# TABLE OF CONTENTS (Concluded)

 $\bar{\mathcal{A}}$ 

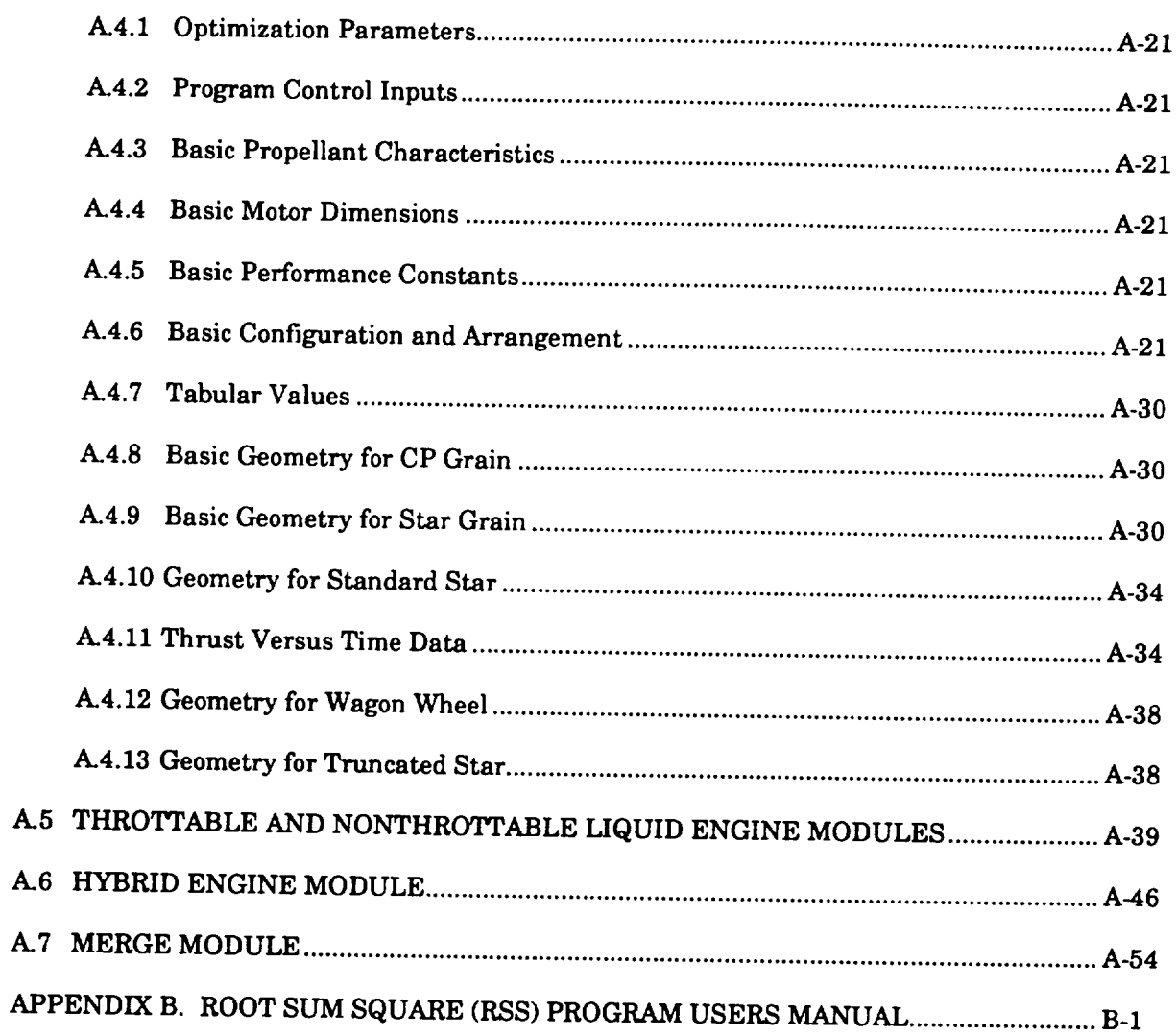

 $\label{eq:2.1} \mathcal{L}(\mathcal{L}) = \mathcal{L}(\mathcal{L}) \otimes \mathcal{L}(\mathcal{L})$ 

# (U) LIST OF ILLUSTRATIONS

 $\hat{\mathcal{A}}$ 

 $\hat{\mathcal{L}}$ 

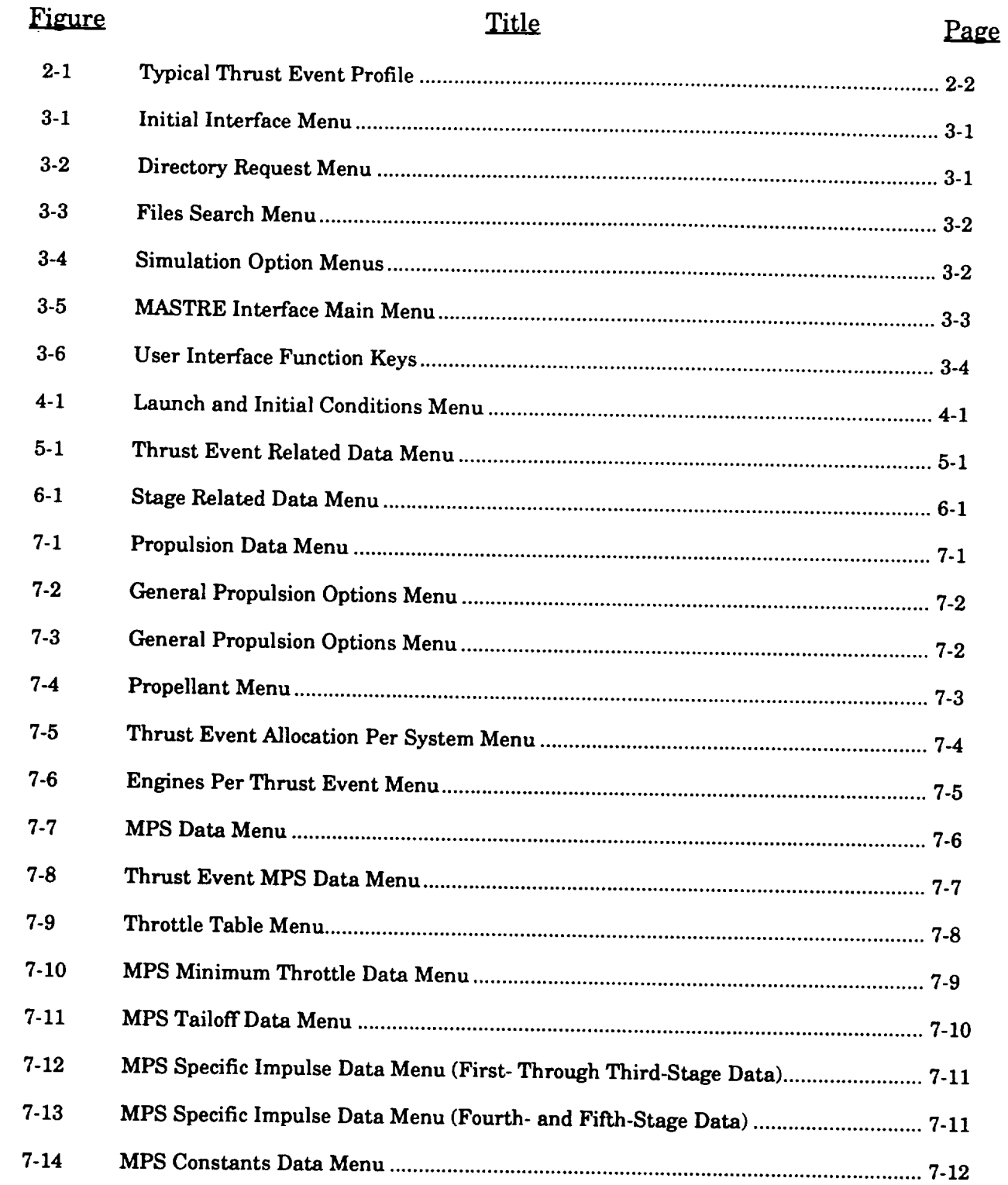

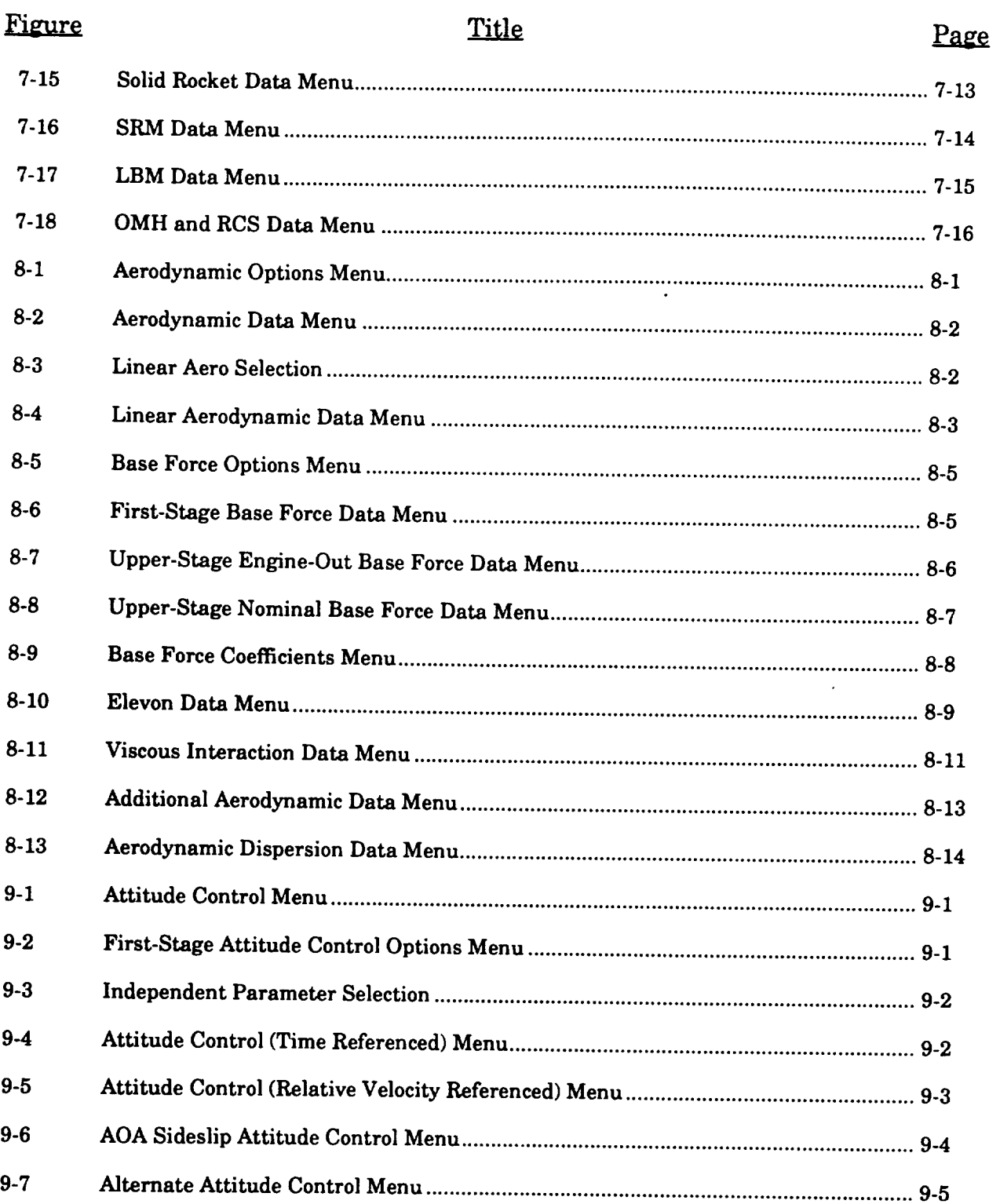

 $\begin{tabular}{lllllllll} \multicolumn{2}{c}{\textbf{1} & $\cdots$ & $\cdots$ & $\cdots$ \\ \multicolumn{2}{c}{\textbf{2} & $\cdots$ & $\cdots$ & $\cdots$ & $\cdots$ \\ \multicolumn{2}{c}{\textbf{3} & $\cdots$ & $\cdots$ & $\cdots$ & $\cdots$ \\ \multicolumn{2}{c}{\textbf{4} & $\cdots$ & $\cdots$ & $\cdots$ & $\cdots$ & $\cdots$ \\ \multicolumn{2}{c}{\textbf{5} & $\cdots$ & $\cdots$ & $\cdots$ & $\cdots$ & $\cdots$ \\ \multicolumn{2}{c}{\textbf{6} & $\cdots$ & $\cd$ 

 $\longrightarrow$ 

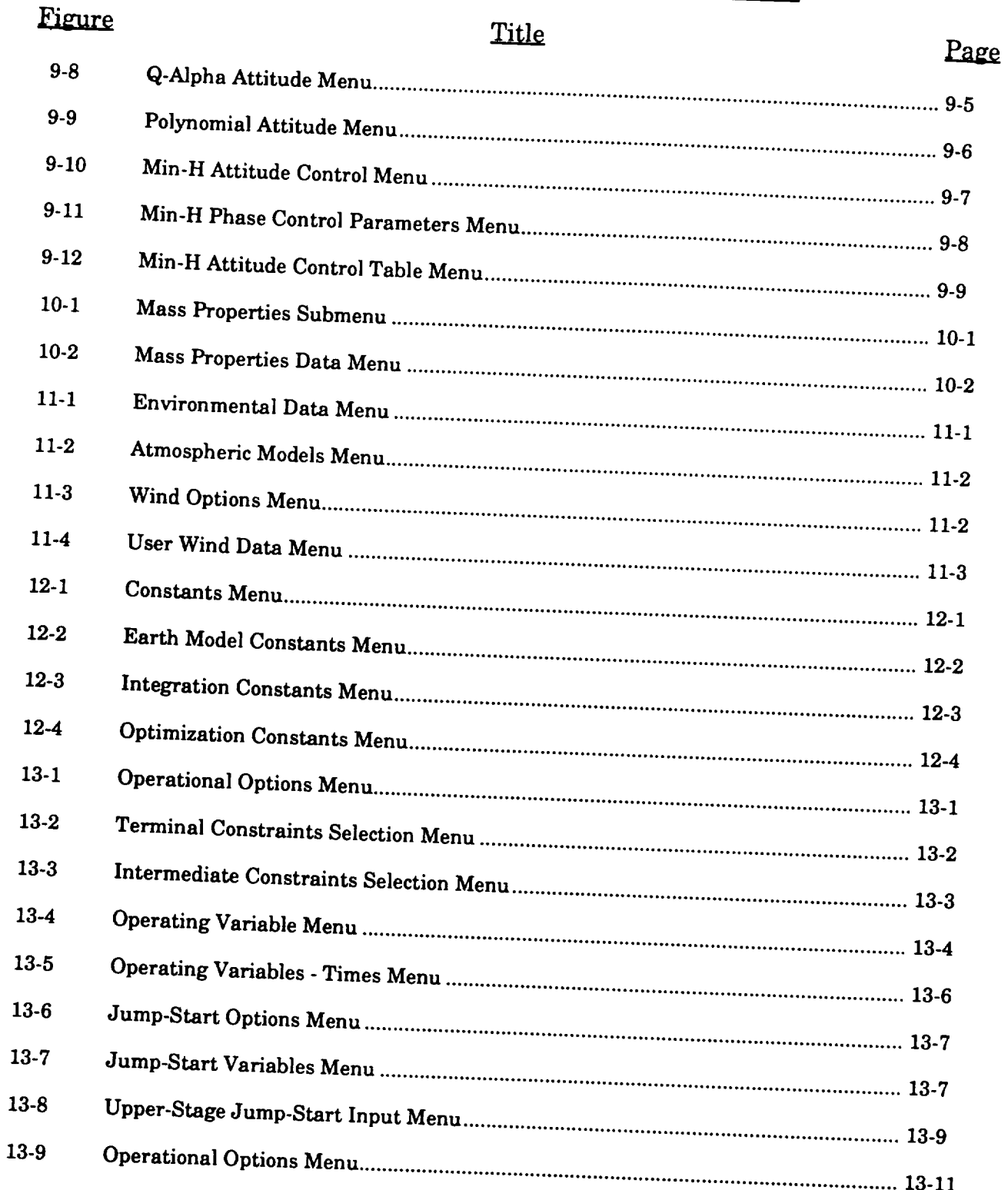

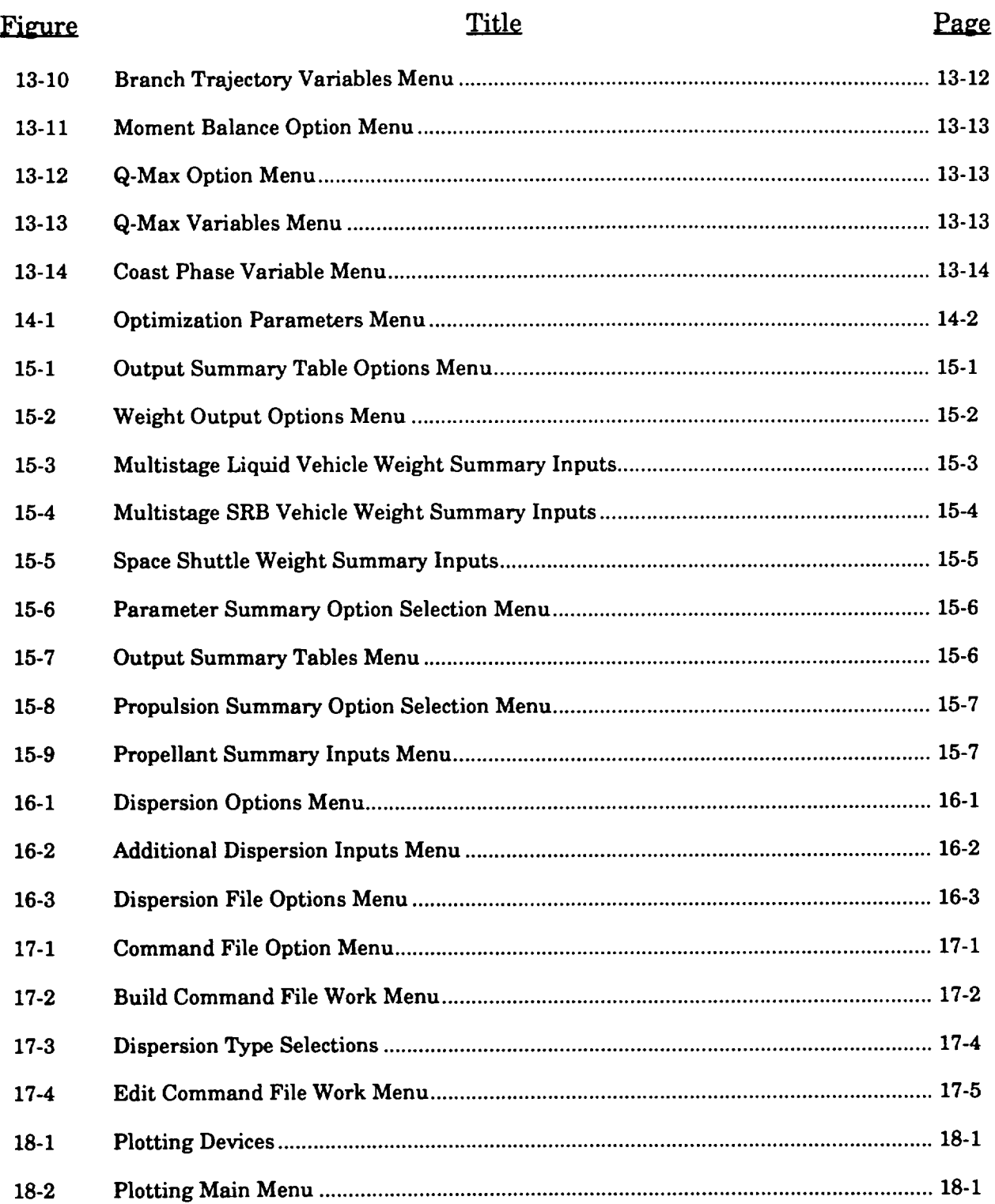

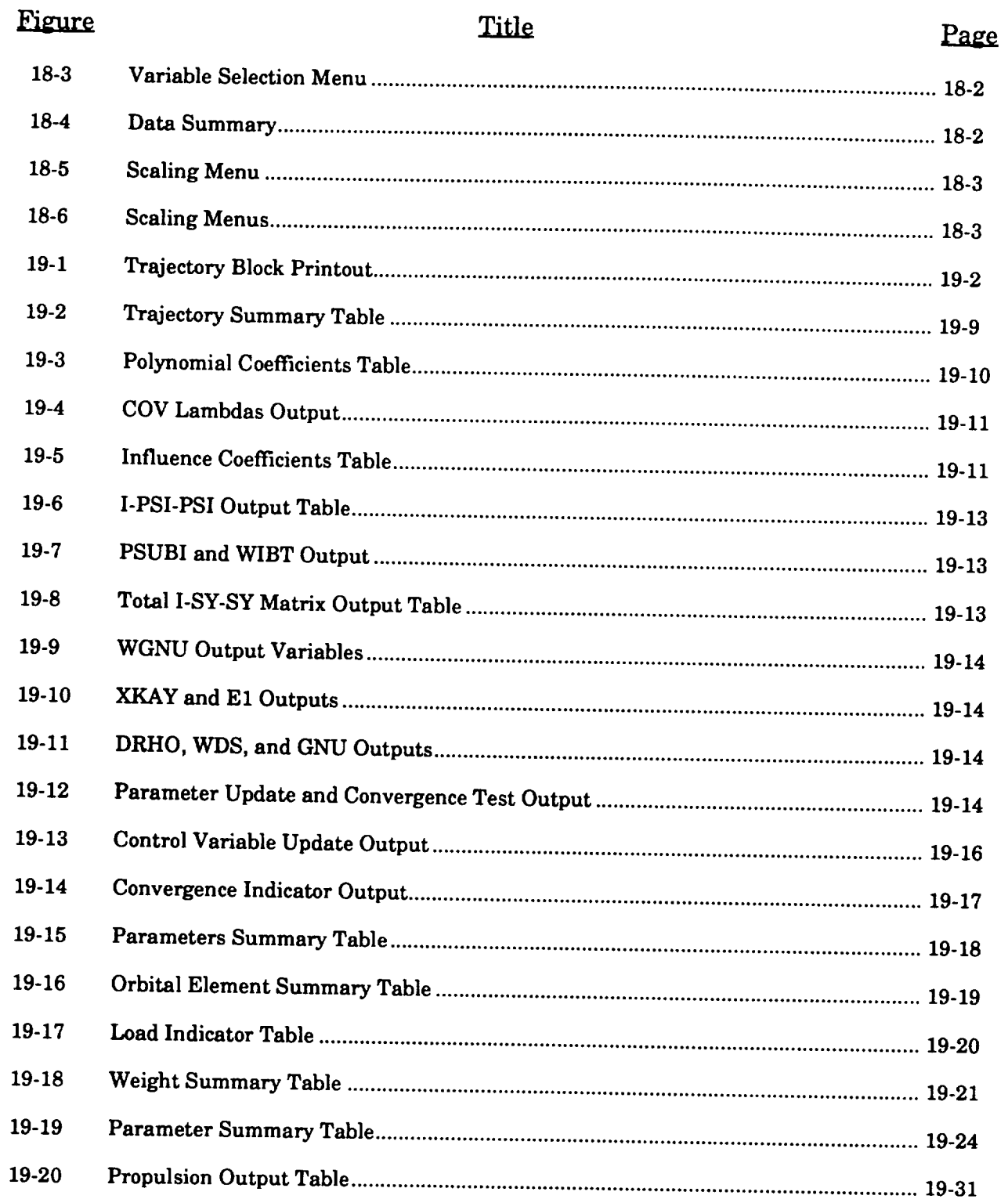

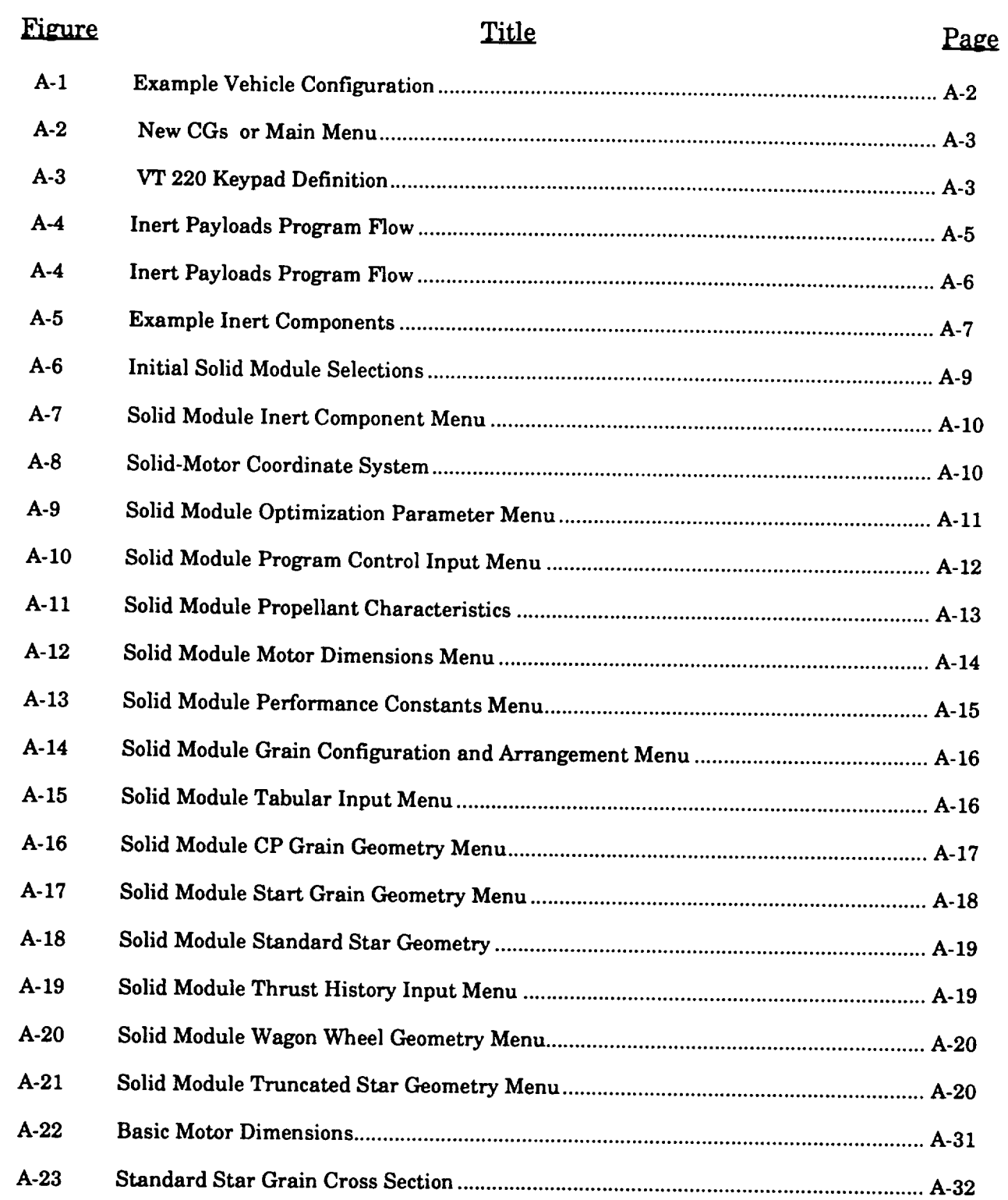

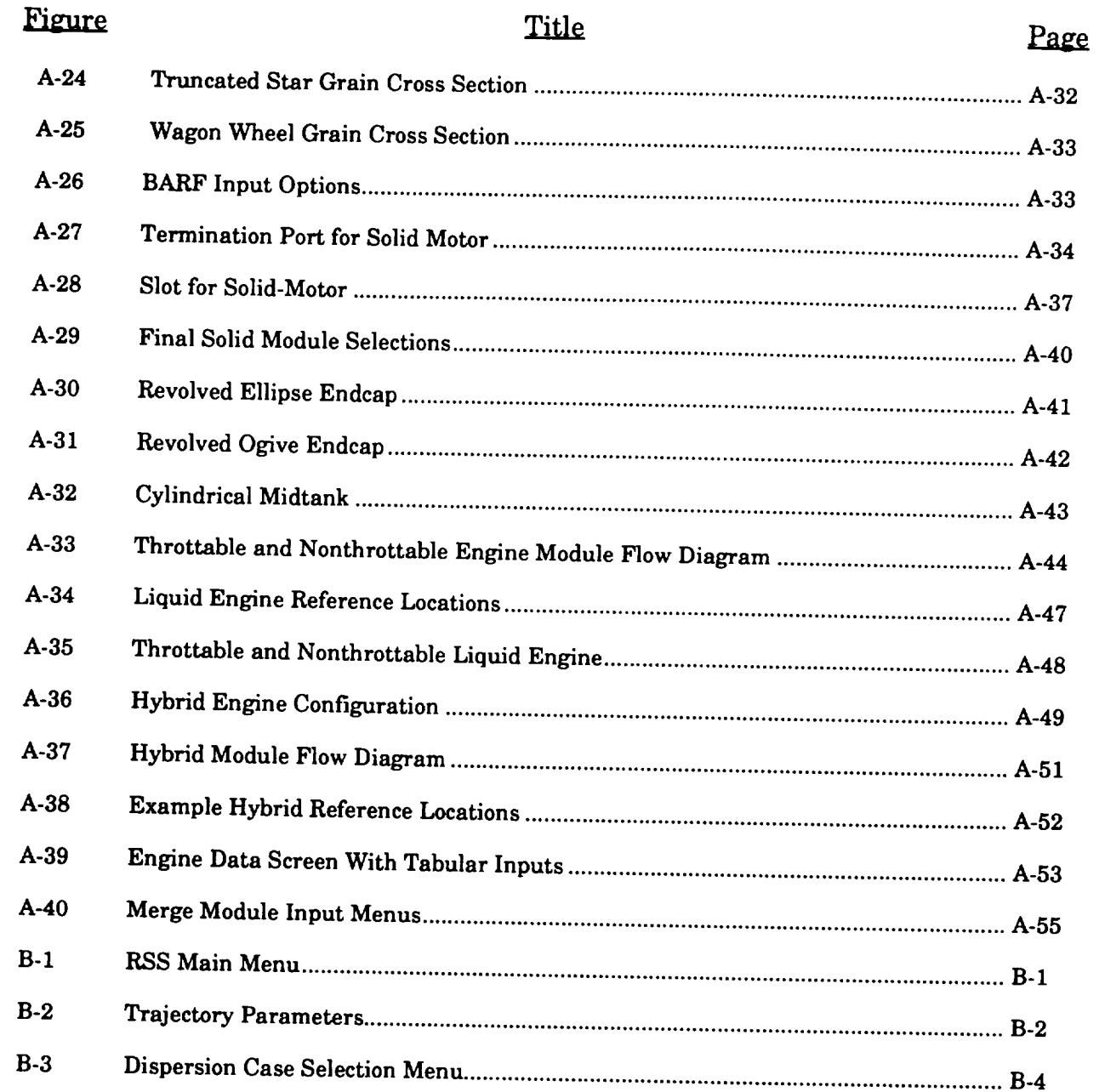

 $\mathcal{L}^{\text{max}}_{\text{max}}$  is a set of  $\mathcal{L}^{\text{max}}_{\text{max}}$ 

### (U) LIST OF TABLES

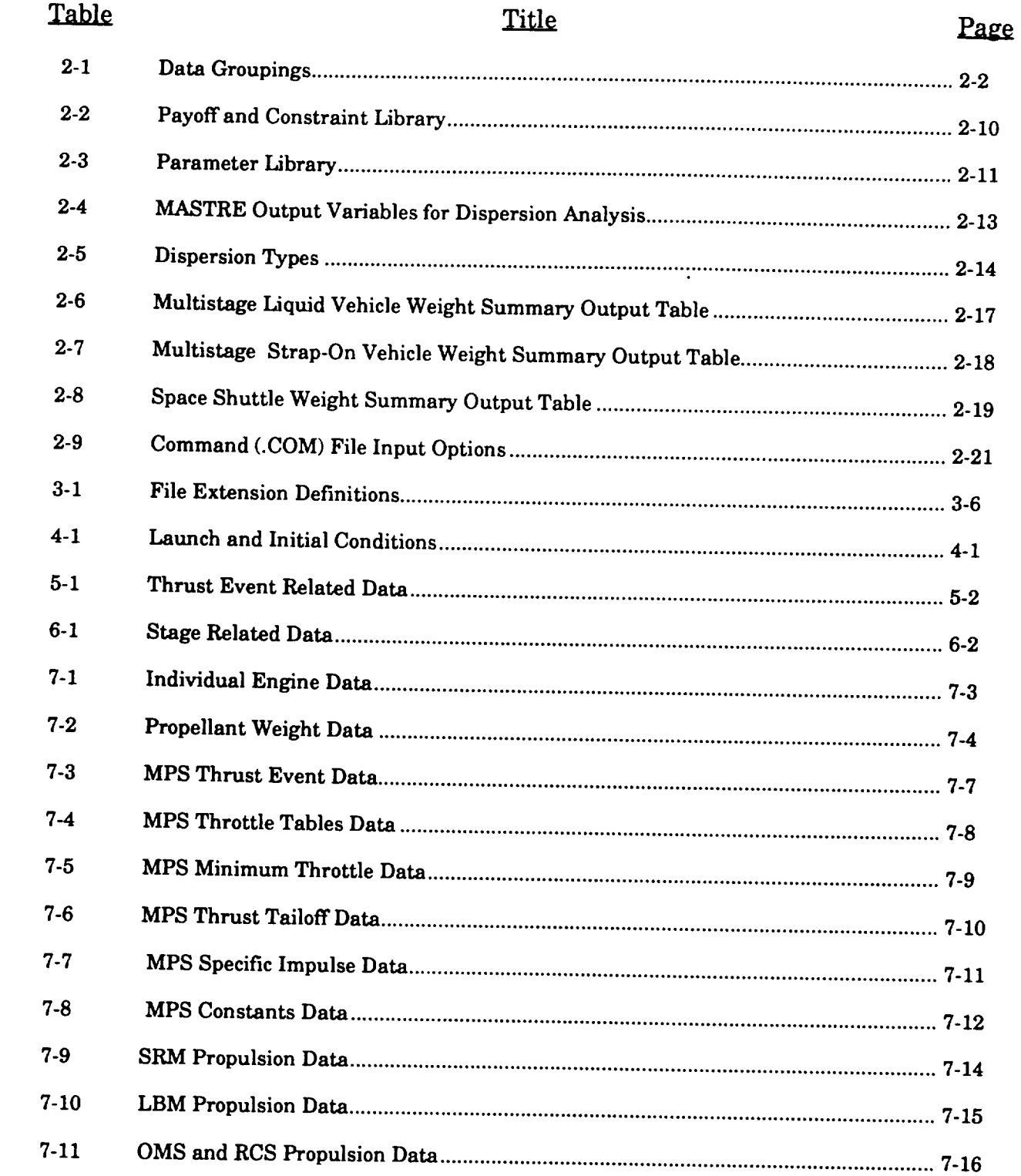

# (U) LIST OF TABLES (Continued)

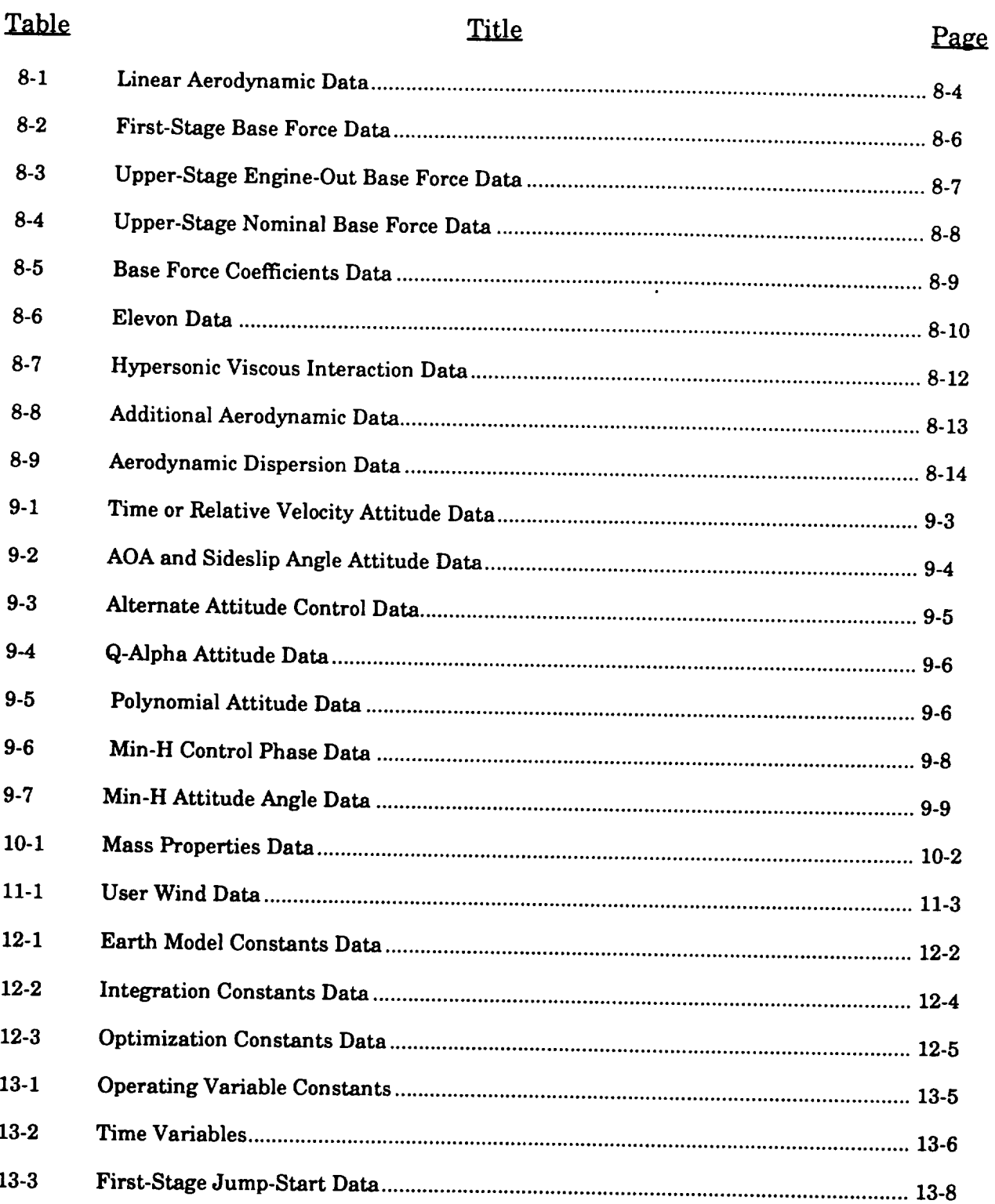

# (U) LIST OF TABLES (Concluded)

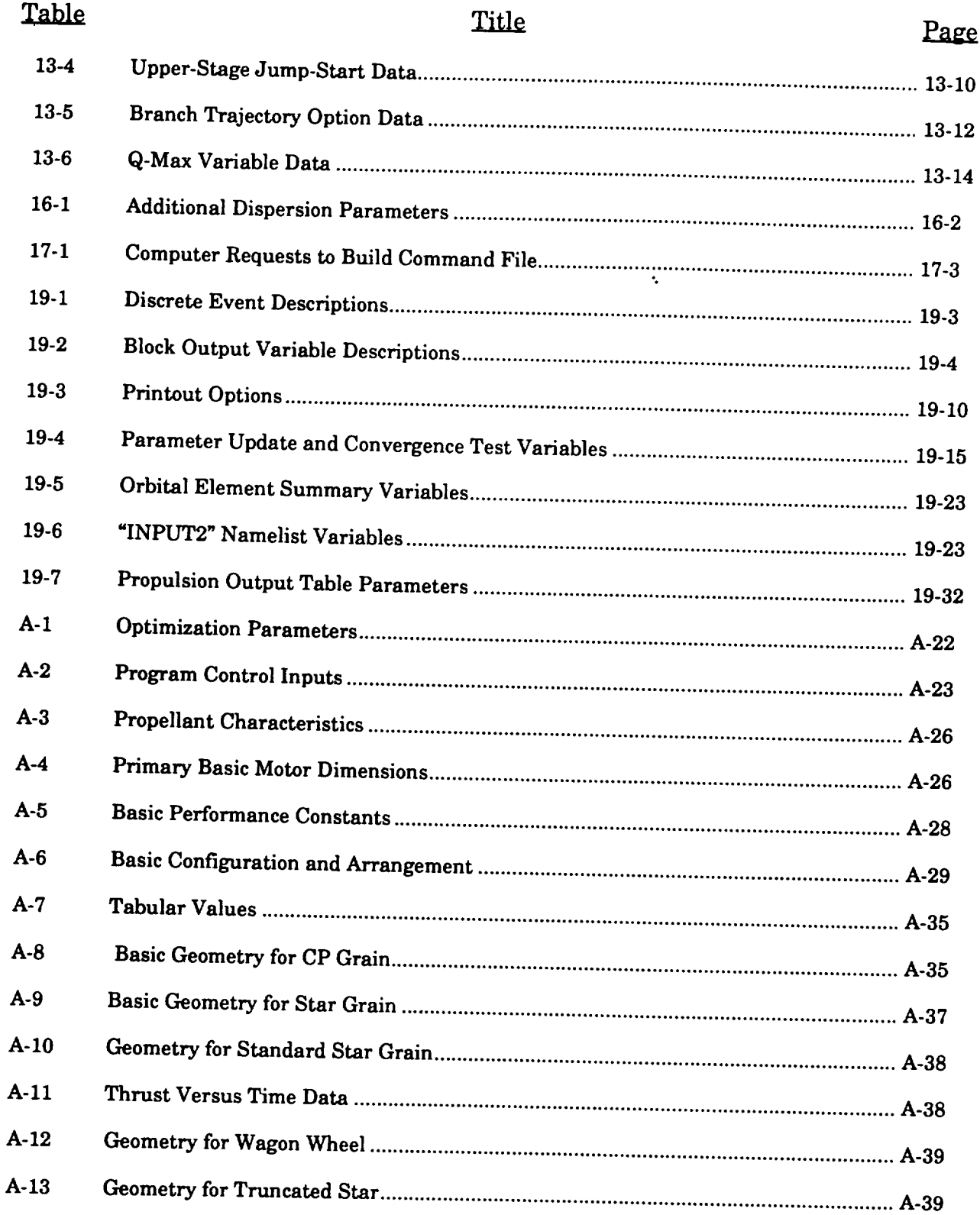

 $\label{eq:2.1} \mathcal{L}_{\mathcal{A}}(\mathcal{A})=\mathcal{L}_{\mathcal{A}}(\mathcal{A})\mathcal{A}(\mathcal{A})\mathcal{A}(\mathcal{A}).$ 

 $\mathcal{L}(\mathcal{L}^{\mathcal{L}}(\mathcal{L}^{\mathcal{L}}(\mathcal{L}$ 

#### **1. INTRODUCTION**

**This report provides documentation for the User Interface Program for the Minimum Hamiltonian Ascent Trajectory Evaluation (MASTRE). The User Interface Program is a separate software package designed to ease the user input requirements when using the MASTRE Trajectory Program. This document supplements documentation on the MASTRE Program that consists of the MASTRE Engineering Manual and the MASTRE Programmers Guide.** The **User Interface Program provides a series of menus and** tables **using the VAX Screen Management Guideline (SMG) software. These menus** and tables **allow the user** to modify **the MASTRE Program input without the need for learning the various program dependent mnemonics. In addition, the User Interface Program allows the user to modify and/or review additional input Namelist and data files,** to **build and review command files,** to **formulate and calculate mass properties related data, and** to **have a plotting capability.**

**This document has been prepared** to **provide the user a step-by-step tutorial for implementing the User Interface Program. Following the introduction, two sections are used for general discussions of the use of the MASTRE Trajectory Program and the User Interface Program. Section 2 is a discussion of the** terms, **nomenclature, and general operating procedures used in the simulation of trajectory problems on the MASTRE Program.**

**Section 3 is a discussion of the User Interface Program. The User Interface Program consists** of 15 sections based on the divisions provided in the main menu of the program. These divisions are **launch** and **initial conditions, thrust event related data, stage related data, propulsion data, aerodynamic data, attitude data, mass properties, environmental data, constants, operational options, optimization data, output options, dispersions, command file creation/modification, and plotting, and are discussed in Sections 4 through 18. Although the discussion** will **be provided in a sequential fashion, the user is not limited in the manner that he** wishes to **modify and/or review data while using the software. Section 19 describes the output produced by the MASTRE Program.**

**Appendix A describes** the use of the user interface portion of **the Mass Properties Program.** The Mass Properties Program is a separate program that **can** be used to calculate mass properties data (i.e., center of gravity (CG), propellant flowrate, and weight overboard) for a variety of motor types. These motor types include throttable and nonthrottable liquid engines, solid-rocket motors (SRMs), and hybrid motors. Using data from the Mass Properties Program, the MASTRE Program can calculate, in a dynamic fashion, the longitudinal, lateral, and normal components of the CG. The user has the option of either using the data from the Mass Properties Program or using tabular values of propellant weight versus longitudinal, lateral, and normal CG.

Appendix B describes the input and output requirements of the Root-Sum-Square (RSS) Program. This program was written as a post-processor to the MASTRE Program to provide dispersion analysis output. Output of the RSS Program is in the form of tabular output or files that can be used with graphic **software** programs (i.e., Cricket Graph) to provide plots of the user-defined data.

Because **of** *the* use of the SMG routines, *the* User Interface Program is limited to use only on the VAX computer system or systems having these routines. Therefore, portability of this software to another computer system is limited and would require a major effort to place the User Interface Program on a **computer** system that does not have these routines.

Due to their size, the MASTRE Program, the User Interface Program, and the Mass Properties Program have not been integrated into one program. The interface between these three programs is the input files generated for the MASTRE Program by the User Interface Program and the Mass Properties Program.

#### **2. IMPLEMENTATION OF TRAJECTORY** PROBLEM\_ QN **THE MASTRE PROGRAM**

The implementation of a trajectory problem on the MASTRE Program necessitates that the user understands the basic input mechanics and be aware of the various options. Through proper option selection, the MASTRE Program can be used to simulate an assortment of trajectory problems varying from simple point mass trajectories to complex atmospheric moment balanced trajectories. This flexibility stresses the importance of understanding the available options. This section contains a discussion of the terms, nomenclature, general operating procedures, and options and explains the method of setting up a trajectory problem.

#### 2.1 **THRUST** EVENTS

The trajectory profile is simulated and setup **in** the MASTRE Program as a succession of up to 15 thrust events, one or more of which describes a physical stage (there can be up to 5 stages). A thrust event is a period of time characterized by a continuous thrust profile (constant, zero, or varying in a continuous fashion). The declaration of a thrust event is based on a change in thrust and/or flowrate or the manner in which thrust and/or flowrate is derived, a change in attitude philosophy, an instantaneous weight drop (or jettison), a stage change, or at any time desired by the user. Each thrust event is initiated at the termination of the previous thrust event except, of course, for the first event that initiates the trajectory.

**A** typical thrust event profile for a three-stage trajectory simulation **is** shown **in** *Figure 2-1.* In this example profile, the first stage consists of two thrust events, the second stage also has two thrust events, and the third stage has only one thrust event. This profile could exemplify the trajectory of a two-stage booster with a single upper stage. The times associated with the beginning (or ending) of the thrust events reflect major events in the trajectory simulation. A great deal of generality is gained by allowing many of the input values to be dependent on the thrust event index rather than time from lift-off since the duration times of the thrust events are used as optimization parameters and can change the time from lift-offhistory significantly.

Input associated with the thrust event describes the parameter characteristics within the thrust event time period. However, since some data are applicable to more than one thrust event, a distinction is made between data associated with the entire trajectory, stage related data, and thrust event related data. *Table* 2-1 provides a breakdown of the input variables into these classifications.

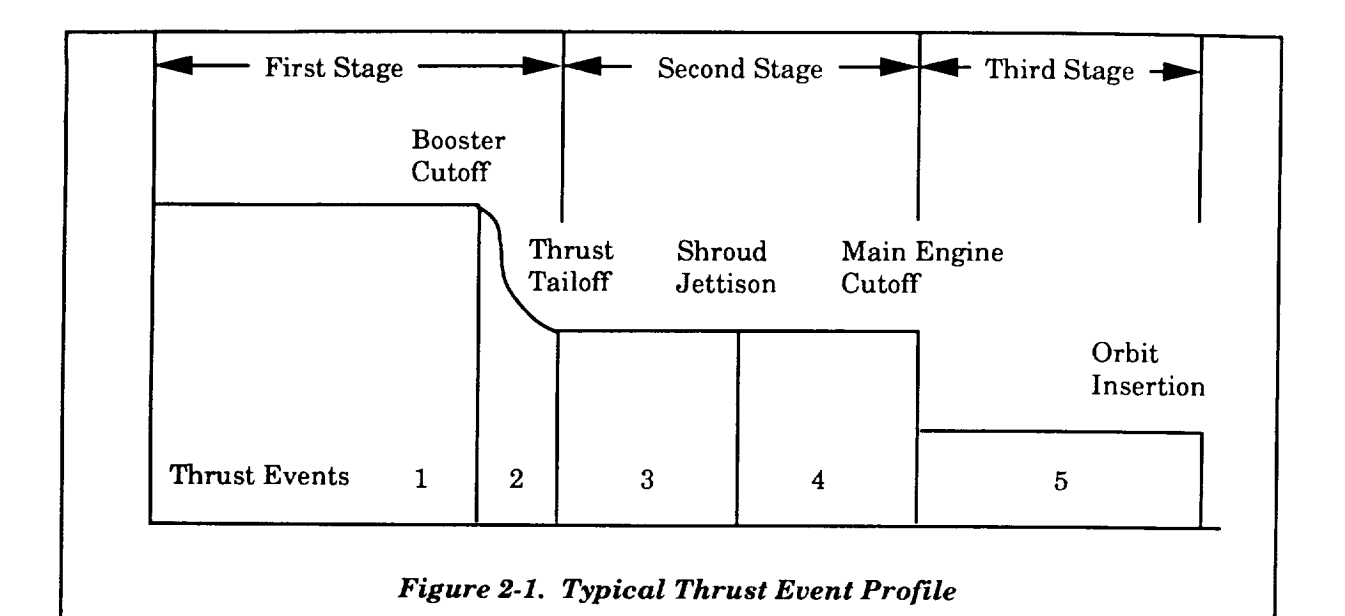

*Table 2-1. Data Groupings*

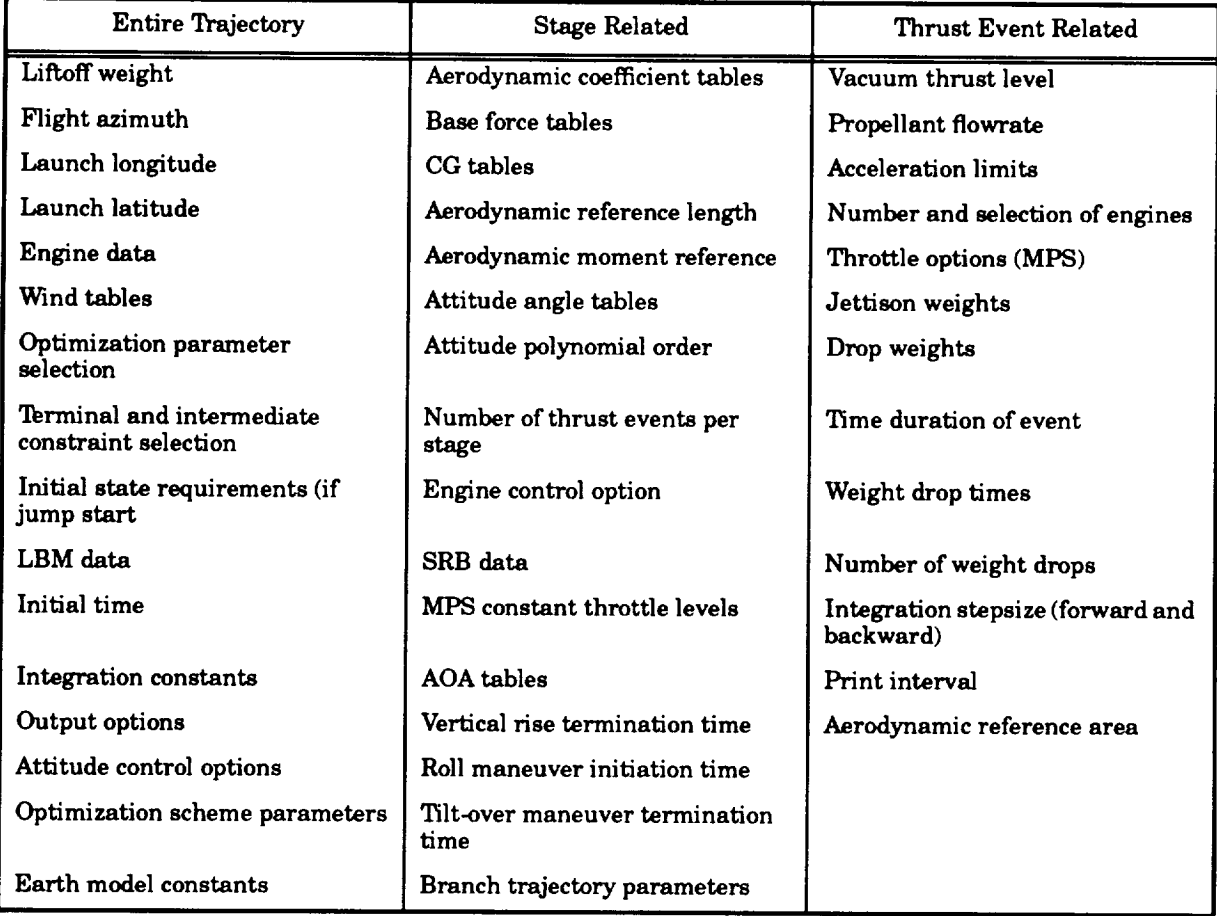

#### **2.2 ATTITUDE CONTROL OPTIONS**

**One of the main purposes of the** MASTRE Program is **to define the optimum attitude of the space vehicle** to maximize **or minimize some payofffunction while** satisfying **a variety of terminal and intermediate constraints. Optimization of the attitude is based on being able** to **express the partial** derivatives **of** *the equations* of *motion with respect* **to** both *the* **state** *variables* **and the attitude angles** (in **this** ease, **the pitch** and yaw **angles). For some** configurations like **the Space** Shuttle, **the** complexity of **the** booster **stage** nonlinear **aerodynamic** model **prevents the application** of **the attitude optimization** using **the** min-H **strategy** during **the first** stage. **Therefore, additional attitude** control options **are available** to **use** during **portions of the trajectory** when **the** min-H **strategy** cannot be used (of course, **these** options **are** not restricted to **these portions and can** be used whenever **a particular attitude** orientation is desired). The **attitude profile after** vertical rise for **a** vehicle **that** uses linear **aerodynamics** in **the** booster **stage** can be **optimized** using **the** min-H strategy. The following seven **attitude** *contro| options are available:*

- 1. Attitude **control** based **on** Math number-dependent **tables** of **angle** of **attack** (AOA) **and sideslip angle;**
- **2.** Attitude **control based on time** dependent nth-order **polynomial equations;**
- **3.** Attitude **control** based **an alternate coordinate** system (the *Boost* **Reference Coordinate** System) used by the Space Shuttleprime **contractor;**pitch**and** yaw angles**are a** function **of**Eartlb-fixedvelocity,**and** the roll**angle**isa **functionof**time from **lift-off;**
- **4.** Attitude**control**based on Earth-fixed,velocity-dependenttablesofpitch**and** yaw angles;
- **5.** Attitude**control**based on time-dependenttablesofpitch**and** yaw **angles;**
- **6.** Attitude control based on maintaining a given value of the product of dynamic pressure **and** AOA (Q-alpha);**and**
- 7. Attitude**control**based on the min-H technique.

In **all**but Option **3,**the roll**angleisassumed** tobe in**eithera fixed**heads-up orheads-down orientation.

Using Option **2,a** quasioptimum **attitude**profile**can** be **attained**for**eithera** portionor**all**of the booster trajectory (excluding the lift-off, or vertical rise, phase). Optimization requires the parametric variation of the angles used in the definition of the polynomial expression(s). Use of the other methods precludes optimization of the attitude history. Multiple options can be used within a givenstage.For **example,**thepolynomial**attitudecontrolcan**be used tosimulate**a** tilt-overmaneuver that can be followed by an attitude control based on AOA and sideslip angle. The implementation of these options **is** further explained in Section **9.** The following subsections describe the use of these options.

#### **2.2.1 AONSideslip Angle Control**

**AOA/sideslip angle control requires** that the booster trajectory **be subdivided into a** minimum of three attitude phases:

- 1. A vertical rise phase where attitude is determined referenced to the Earth model;
- **, A** tilt-overmaneuver **consisting**of **attitude**polynomials(inmost **cases a** linearpitch function only) that are used to force the relative velocity into the desired flight plane-the **amount** oftilt-overangle required**can** be optimizedby the variationofthe **angles** used to define the polynomial(s); and
- 3. **Continuation** of the booster simulation based on the AOA/sideslip angle history.

The **first** phase requires the input of the vertical rise termination time **and** requires no additional input. The second phase begins at the end of the vertical rise maneuver and ends at tiltover termination time. Other inputs for this phase are described in Subsection 2.3. The third phase begins at the termination of the tilt-over maneuver and terminates at booster separation (the end of the stage). During this phase, AOA, sideslip angle, and Mach number tables are interpolated using input table values (see Section 8 for more details on the input requirements).

#### **2.2.2 Attitude Polynomial Control**

Two sets **of attitude** polynomials of **the form:**

$$
c = a_0 + a_1 t + a_2 t^2 + \dots + a_n t^n
$$
 (2-1)

are available for a variety of uses. As discussed in the previous subsection, the tilt-over maneuver (phase **2)** uses **a** polynomial**expression,**in**most cases**linear,todescribethe **attitude**historyduring this maneuver. Input requirements for this maneuver are the tilt-over termination time, the order of the pitch**and** yaw polynomial**expressions,**values ofpitch**and** yaw **attitudeangles** that definethe initial guess for the polynomial expressions, and table values of incremental time from the beginning ofthe tilt-overmaneuver. Continuityofthe **attitudeangles**between the verticalrisemaneuver **and** the tilt-over**maneuver** ismaintained by internallysettingthe**first**valuesofthepitchand yaw **attitude** tables to the pitch and yaw values at the end of the vertical rise maneuver.

Optimizationofthe tilt-over**maneuver** polynomial**expressions**(exceptforthe **first**valuesof the pitchand yaw tables)**can** be **accomplished**by settingthe **corresponding**values ofthe parameter optimization indicator (see Section 13). For user convenience, the method of parameterizing the

attitude **angles** in the construction of the polynomial expressions is used rather than the **polynomial coefficients.**

#### **2%3 Attitude Control Using** the **Booster** Reference **Coordinate System**

**Attitudecontrol**usingtheBoosterReference**Coordinate**System impliesthatpitch,yaw, **and** roll angles will be provided from lift-off to booster separation. The pitch and yaw angles (theta and phi) **are** input **as** tabularfunctionsofEarth-fixedvelocity,and the rollangle (sigma)isinput **as a** tabular function of time from lift-off. When using this option, neither the vertical rise maneuver nor the tiltover maneuver are required. Also, no optimization parameters are available when using this option.

#### 2.2.4 **Attitude Control Using** Pitch **and Yaw** Tables

This **attitude control** option **has** been placed **in** the program to **allow** the user **to** replicate the predefined booster attitude angles when performing a dispersion run. Using this option, the user can select the independent table for these angles as either time from lift-offor Earth-fixed velocity. Similar to the Booster Reference attitude option, the vertical rise and tilt-over maneuvers are not used for this option and, similarly, no optimization parameters are available when using this option.

#### **2.2.5 Attitude Control Based on a Constant Value of Q-Alpha**

This **attitudecontrol**optionhas been included**in**the program to**allow**the **user** tomaintain **a** givenvalue ofthe productofdynamic pressure**and** AOA (orQ-alpha).Ifthe program is**allowed**to optimize the booster attitude profile, via min-H, it has been shown that the value of Q-alpha exceeds the design limits throughout most of the booster trajectory. By allowing the program to define the **attitude**based on the requiredlimitofQ-alpha,**a constrained**trajectory**can** be determined. Using this option is similar to the AOA option since the vertical rise and tilt-over maneuvers are required. The time of termination of the tilt-over maneuver should correspond to the time the Q-alpha approaches the constrained value (this time can be obtained by using the min-H strategy to optimize the booster trajectory).The terminationofthe Q-alpha**can** be **accomplished**by **creatinga** thrust**event**thatoccurs when the Q-alpha on the optimum trajectory is less than the absolute value of the Q-alpha constraint value. At this thrust event, the min-H strategy may be initiated.

#### **2.2.6 Attitude Control Using the Min-H Optimization** Technique

The **min-H** optimization technique **can** be used **to define** the **vehicle attitude** any time following the vertical rise maneuver. However, as discussed earlier, the min-H technique can only be used when linear aerodynamics are used in the first stage. Otherwise, the min-H technique can be initiated at the beginning of the second stage (i.e., because of the nonlinear aerodynamics used in the

Space Shuttle simulation, the min-H technique can only be initiated after SRM separation). Initiation ofthis optionisdenotedbyspecifyingthethrust **event index that the** min-H **will** begin. **The attitude** history **during the** min-H **portion of the trajectory can be divided into seven independent phases of which phase is specified by** an **initiation and terminal thrust** *event* **index, the number of table points in each phase,** and **the tabular values of time** and **attitude** angles. **For** *each* **phase, the user can** also select either in-plane (pitch plane only) or pitch and yaw control. The number of points in each attitude angle **versus time table for each phase cannot exceed 29 points** and **must be an odd number of points (>1) due to the use of Simpson's Rule in** the **evaluation of** the backward **trajectory.**

**Although the user** may **require up** to **29 points for a** given **segment, all 29 points in the attitude angle table array are not required as input. The reason is that the program, by linear interpolation, initially determines the attitude angles at discrete points on the trajectory regardless of the number of points input. After the initial iteration, however, the optimization algorithm continually alters both the independent and dependent** tables **and stores the required number of updated variables.**

#### **2,2.7 Post-Launch Roll Maneuver**

**When simulating the Space Shuttle, all of the attitude options, except for** the **Booster Reference option, can use** a **roll maneuver that simulates the post launch rotation of** the **vehicle so that the Orbiter tail fin is in the flight plane. This maneuver** begins **at the roll maneuver input time** and **ends at a time defined by dividing the** angular **requirement (the difference between the initial placement of the tail fin** and **the final placement based on a heads-up or heads-down orientation) and** the input roll rate. If this maneuver is not required, the value of the roll rate should be set to zero.

### **2\_ INPUT REQUIREMENTS FOR THE EQUATIONS OF MOTION**

**Input** for the MASTRE **equations** of **motion** require the user to provide **aerodynamic,** thrust, environment, and gravitational and Earth modeling data. The following subsections provide an overview of the input requirements for these models.

#### **2\_.1 Aerodynamic Model Input**

The **modeling** of the **aerodynamic** forces **consists** of two distinct **models:** nonlinear and linear. The nonlinear model is used for the Space Shuttle and **consists** of a series **of** equations that define the force and moment coefficients as a function of Mach number, AOA, sideslip angle, and inboard and outboard elevon deflection angles. The coefficients of these equations are expressed in a tabular fashion. Because of the large amount of data, the MASTRE Program uses an automated aerodynamic data base for the majority of the aerodynamic input data. This feature minimizes data handling by the user **and allowsaccess**tothe latest**aerodynamic** data (whichis**maintained** by the **MSFC Aerodynamic** Section). The capability to modify the nonlinear aerodynamic data has not been included in the User Interface Software since this data base is maintained externally.

The user can select to use either nonlinear and linear aerodynamic models or the linear model alone. Inputting the linear models requires providing tables of Mach number dependent values of constants and slope for the force and moment coefficients. Additionally, values of aerodynamic reference**area,**referencelengths,**and axialand** normal **moment** referencepoints **are** input **as a** function of stage.

The aerodynamic model also consists of base force data, elevon data, and hypersonic viscous interactiondata.Base forcedata **are**input**as altitude-dependent**valuesof**axialand** normal force**and** pitching**moment** base force**components.** Separate tablesofthe base forcedata **are available**forthe booster stage and the upper stages. Upper-stage data are also separated into engine-out and nominal data. Booster stage data require an additional table of reference dynamic pressure. AOA and sideslip **angle**dependent base forcedata,used forthe Space Shuttle,**are alsoavailable.**

Elevon data, used for Space Shuttle simulations, are based on relative velocity and Mach number dependent tables of in-board **and** out-board deflection**angles.** Used in the nonlinear **aerodynamics equations,** the **aerodynamic coefficients are** based on the **difference** between the relative **velocity dependent in-board and out-board deflection schedule and a Mach number dependent in-board and out-board deflection** table.

**Hypersonic viscous interaction data are based on the user providing** tables **of Mach number dependent constants, slopes, and accelerations (with respect to AOA) data for continuum flow and molecular flow of** axial **and normal force coefficients and pitching moment coefficients.**

**All of** the **above data, except for the nonlinear aerodynamic data, can be modified by using** the **User Interface Software.**

#### **2.3.2 Thrust Model Input**

Six propulsion systems can be simulated in the MASTRE program. These systems are consistent with current or future NASA propulsion systems. Current systems are the Main Propulsion System (MPS), the SRM, the Orbital Maneuver System (OMS), and the Rocket Control System (RCS). The fifth system, the Liquid Booster Module (LBM), is available as a future liquid propulsion system. A sixth system, a fixed Main Propulsion System, is also available if the user wishes to simulate MPS **engines**that **are** not **considered**tobe used in vehicle**control**(i.e.,**fixingan** opposing **engine** in **an engine-out**situation).

An **attempt** has been **made** in **the** programming of **these** propulsion **systems to** generalize the **input requirements, but, because of the uniqueness of each system, a totally general input was not practical. However, several input arrays do define, in a general nature, certain information concerning all propulsion systems.** These **arrays are denoted in the General Propulsion menu (see Section 6) as individual engine data, propellant per** system, **thrust event allocation per system,** and **thrust event allocation per engine. The individual engine data are defined by the following parameters:**

- 1. Engine **type (1-MPS, 2-SRM, 3-LBM, 4-OMS,** 5-RCS, **or** 6-Fixed MPS);
- **2. Longitudinal location of engine i;**
- **3. Vertical location of engine i;**
- **4. Pitch cant angle of engine i;**
- **5. Yaw cant angle of engine i;**
- 6. **Vacuum thrust of engine i at 100% power level;**
- **7. Propellant flowrate of engine i at** 100% **power level; and**
- **8. Nozzle exit area of engine i.**

**Propellant per system data provide the total amount of propellant weight per propulsion system. Propellant weight is used in several ways. Excess propellant is calculated in the weight summary tables based on differences** between **the** total **propellant weight and the amount of used** propellants. Having individual weight arrays for each propulsion system allows for the integration and printout of the separate propellant weight time histories of each system. The propellant weight is also used when the user desires to terminate a stage on utilization of all consumable propellant.

Thrust event allocation per system data provide the number of system types to be used for **each** thrust**event.**Thrust **eventallocation**per **engine** data specifythe particular**engine,**based on the individual engine data index, that will be used for each thrust event.

Unique data for all propulsion systems are denoted in the User Interface Program by separate sets of data for each propulsion system. MPS data are subdivided into thrust event related data, throttle data, minimum throttle data, thrust tailoff data, and specific impulse data. Thrust event related data define the thrust option to be used during each thrust event. Six options are available: 1) normal operations, constant thrust and no throttling required; 2) throttle table used; 3) throttle table used but table is modified to achieve maximum dynamic pressure; 4) use variable throttle to maintain **acceleration**limitiflimitisreached;**5)**use **constant**throttleif**acceleration**limitisreached; and 6) thrust tailoff. Throttle data, minimum throttle data, **thrust tailoff** data, and specific **impulse** data are input by time-dependent tables.

**SRM, LBM, OMS,** and **RCS** data **are input** by time **dependent** tables, **which** include thrust, flowrate, and, for the SRM, exit area.

#### **2.3.3 Environment Model Input**

**Environmental** modeling **is** based on **a variety** of **atmospheric and wind models. Atmospheric models consist of a month dependent range reference model; the Patrick hot, cold, and reference models; and the Vandenburg hot, cold, and reference models. Wind models consist of mean annual** winds, **annual enveloping** winds, **monthly winds for both Eastern and Western Test Ranges, and wind tables provided by the user.**

#### **2.3.4 Gravitational and Earth Model Input**

**All** gravitational and Earth model **input is preset** within **the** program. **Gravitational and** Earth model data are provided **in** the User Interface Program but are "read only" and, therefore, cannot be **changed.**

#### **2,4 INTEGRATION SCHEME**

The MASTRE Program **can** use one of three **integration**methods. These methods **are an** Adams-Moulton fourth-orderscheme, which has the **ability**to selectitsown stepsize,**a** Runge-Kutta fixed step method, and a fixed step Adams-Moulton method. Different methods can be used for the forward **and** backward integration.Initial**and fixed**step sizesforforward **and** backward **are**input**as a** functionofthrust**event.**

#### **2.5 OPTIMIZATION METHODOLOGY**

The **flow** logic of **the MASTRE** Program **assumes that** every problem simulated **will determine the maximum, or minimum, of some payoff function subject to a** set **of** terminal **and intermediate constraints. Optimization is performed by the optimization of the attitude angles during** the min-H **phase** and **the optimization of certain trajectory parameters.** The **user can select a variety of constraints and parameters by proper input selection using the menus of the User Interface Program.**

#### **2,5.1 Selection of the Payoff Function and the** Terminal **and Intermediate Constraints**

**A large** library **of parameters can be used either as the payoff function, terminal constraints, or intermediate constraints (see** *Table 2-2).* **Menus (see Section 11) are used** to **allow the user to**

J

specify which parameters, based on the library code index in **Table 2-2**, will be used as well as the constrained values.

| Library<br>Number | Symbol                    | <b>Function Name</b>                                                                                                    | Units        |
|-------------------|---------------------------|----------------------------------------------------------------------------------------------------|--------------|
| 1                 | m <sub>f</sub>            | Cutoff weight                                                                                                    | $\mathbf{b}$ |
| $\overline{2}$    | $\mathbf{v}_{\mathrm{i}}$ | Inertial velocity                                                                                                    | m/s          |
| 3                 | Υï                        | Inertial flight path angle                                                                                                    | deg          |
| 4                 | R                         | Radius                                                                                                    | m            |
| 5                 | ħ                         | Altitude above ellipsoid model                                                                                                    | m            |
| 6                 |                           | Not used                                                                                                    |              |
| 7                 | ${\rm v_{e}}$             | Earth referenced velocity                                                                                                    | m/s          |
| 8                 | $\mathbf{A_{ze}}$         | Earth relative heading angle                                                                                                    | deg          |
| 9                 | Υ.                        | Earth fixed flight path angle                                                                                                    | deg          |
| 10                | i.                        | Inclination angle                                                                                                    | deg          |
| 11                | $\theta_n$                | Inertial descending node from launch                                                                                               | deg          |
| 12                |                           | Not used                                                                                                    |              |
| 13                |                           | Not used                                                                                                    |              |
| 14                | $\Delta V$                | Orbital velocity including oblate effects (see<br>Reference 7)                                                                     | m/s          |
| 15                | $Q_{\rm max}$             | Maximum dynamic pressure                                                                                                    | $1b/ft^2$    |
| 16                | H                         | Stagnation heating indicator                                                                                                    | <b>BTU</b>   |
| 17                | $\Delta\rm{V}_{\rm{rds}}$ | Relative velocity increment from linear<br>relationship between relative velocity and range<br>(RTLS terminal condition)           | m/s          |
| 18                | $\Delta V_{\bf a}$        | Velocity increment from linear relationship<br>between ET propellant $\Delta V$ available and range<br>(RTLS initiation condition) | m/s          |
| 19                | $\mathbf{R_{ng}}$         | Range from the launch site                                                                                                    | nm           |

**Table 2-2. Payoff and Constraint Library** 

#### $2.5.2$ **Selection of the Control Parameters**

**constrained values.**

**220** be optimized using the steepest assemble by using the menu defined in Section 12. Table 2-3 shows the parameters that are available to be optimized. **can** be optimized using the steepest ascent algorithm. The specification of these parameters is input
| Library<br>Number | Parameter Name                             | Symbol         |
|-------------------|--------------------------------------------|----------------|
| $1$ to $15$       | Burn time for i <sup>th</sup> thrust event | T,             |
| 16                | Lift-off weight                            | $W_{LO}$       |
| 17                | Launch azimuth                             | $A_{zL}$       |
| 18 to 24          | Booster pitch attitude angles              | χp             |
| $25$ to $28$      | Booster yaw attitude angles                | $\chi_{\rm y}$ |
| 29                | Time to start MPS throttle ramp            | t,             |
| 30                | Time after maximum dynamic pressure        | t.             |
| 31                | Value of throttle at bottom of ramp        |                |
| $32$ to $34$      | Values of sideslip angle history           | ß,             |

*Table2.3. Parameter Library*

#### 2.6 **SIMULATION** OPTIONS

The following subsections discuss several simulation **options available** to the **user.**

#### **2.6.1 Jump-Start Option**

**Reinitialization of the trajectory at a given time is** handled **differently depending** on **whether the** "jump-start" **time occurs during the first** stage **or during an upper** stage.

**The first-stage** jump-start **option operates** by specifying jump-start times **as input in a** nominal trajectory. As additional input, an output file is requested by name if the first value of the **jump-start time variables (see Subsection** 13.5.2) **has a non-zero value. If the demand mode is active, the user is prompted to** define **the file** name; **otherwise, the file** is **specified** in **the command file after the name of the Namelist file (see Section** 17). **During the converged trajectory, the state and other related parameters associated with the jump-start times are written** to **the named output file. The only constraint is that these jump-start times must occur** within **the first thrust event.**

**To run the jump-start trajectory, the output** file **generated in the above process is specified by the user in the same manner in either a demand or nondemand mode. The initial lift-off time parameter (see Section 4)** specifies **the time** to **begin the jump-start trajectory by comparing this time with the time parameters on the specified input file.**

Reinitialization of an upper stage trajectory is designated by denoting, in the input, the thrust event where the jump-start will occur. Nominally, the assumption is that the trajectory will be initialized on the ground. In this case, the normal ground-to-insertion logic will be maintained. A ground-to-insertion trajectory requires the user to input the geodetic latitude, the longitude, and the altitude of the launch site and the flight, or launch, **azimuth.** To initialize the upper-stage jump-start option, the user must supply the state parameters at the jump-start time, **which** is an array of 25 variables.

#### **2.6.2 Branch Trajectory Option**

**The** branch **trajectory option allows the user** to **simulate both the** nominal **and engine-out trajectories within the** same **run. This capability allows the user** to **design the trajectory of the** first **stage based on meeting the terminal and intermediate constraints of** both **the nominal and engine-out** trajectories. **Input variables are used to save the** branching **point of the trajectory and indicate where the next portion of the trajectory begins.**

**The branch trajectory is** setup **in the same manner as other trajectories using thrust events and thrust event related data. The primary difference is that the trajectory is divided into stages, and the stages after the booster** stage **can** be **treated as** separate **trajectories. The** terminal **constraints are placed on the final stage, and the user must impose intermediate constraints on the remaining** stages. **Additional** intermediate **constraints can be** handled **in the** same **manner. Optimization is based on** maximization **of the sum** of **the final masses of the** branching trajectories. **Although time on the output is based on time from lift-off, the actual time within the** simulation **is a continuous function** and **consists of the summation of thrust event times.**

**For example, if an engine-out/nominal trajectory is being simulated, the trajectory should be divided into at least three** stages: **the** booster **phase, the engine-out phase, and the nominal phase.** The **user must provide the thrust event index, which** begins **the second stage, and a stage-dependent index, which** indicates **that** the **set of state variables stored** *will* **be used** to initialize **the** third **stage.** If **the** second **stage has two** thrust **events, for example 4 and** 5, **then the end point constraints will** be **considered intermediate constraints and will occur at thrust event number** 5. **The end conditions for** the **engine-out trajectory** will **be used** to define **the values of the intermediate constraints. These constraints are combined** with **the** terminal **constraints at the end of the nominal trajectory and any other intermediate constraints** to **define the** total **trajectory constraints. The user is** limited **to a maximum of** 1 **payoff function and** 19 **constraints (terminal plus intermediate). Another stagedependent variable defines when the backward trajectory uses all data or partial data for attitude optimization.** The **value of this variable defines which set of intermediate constraint values are** used with **respect** to **the** branch **portion or,** in **this case, the second** stage **of the trajectory. For** example, **the** attitude **during the second stage will not** be a **function of the third stage optimization, but the first** stage **attitude optimization is a function of** both **second and third stages.** Therefore, **for this case, this** variable will be equal to zero for the first stage, one for the second stage (since it relates to the first set **of intermediate constraints), and zero for the third stage.**

#### **2.6.3 Dispersion Option**

**The MASTRE code generates an output file for dispersion** analysis. This **output file is utilized by a separate program (the RSS Program), which calculates the root-sum-square (rss) of various dispersions with respect to several nominal trajectory variables** and **displays the dispersion data via output** tables **and/or plot files (which can be used by graphical software). The specific parameters are shown in** *Table* **2-4. Input parameters discussed in Section 16 are needed** to **exercise the dispersion option.**

| 1.  | Time from lift-off (s)              | 14. | Inertial azimuth (deg)          |
|-----|-------------------------------------|-----|---------------------------------|
| 2.  | Axial acceleration $(g's)$          | 15. | Geodetic latitude (deg)         |
| 3.  | Altitude (ft)                       | 16. | Longitude (deg)                 |
| 4.  | Radius (ft)                         | 17. | Impact latitude (deg)           |
| 5.  | Relative velocity $(f\mathcal{V}s)$ | 18. | Impact longitude (deg)          |
| 6.  | Inertial velocity $(f\mathcal{V}s)$ | 19. | Vehicle weight (lb)             |
| 7.  | Dynamic pressure (psf)              | 20. | $AOA$ (deg)                     |
| 8.  | Relative flight path angle (deg)    | 21. | Sideslip angle (deg)            |
| 9.  | Inertial flight path angle (deg)    | 22. | Pitch attitude command (deg)    |
| 10. | Stagnation heating (BTU)            | 23. | Yaw attitude command (deg)      |
| 11. | Stagnation heating rate (BTU/s)     | 24. | Liquid propellant consumed (lb) |
| 12. | Down range (ft)                     | 25. | Solid propellant consumed (lb)  |
| 13. | Cross range (ft)                    |     |                                 |

*Table 2-4. MASTRE Output Variables for Dispersion Analysis*

**If the trajectory is declared** to be **a dispersion run, the user is also asked** to **identify the name** of the dispersion output file in the command file. The first time this dispersion file is used by MASTRE, **the user must initialize the file by selecting the menu item in the Dispersions submenu (see Section 16).** *Table 2-5* **shows the types of dispersion runs that the RSS sol, ware has** been **setup to output. The IVAR parameter is an internal index used** to **identify the types of dispersion runs. This parameter is defined in the User Interface Software from the user's input selections. Every trajectory** is allowed a maximum of 300 points; therefore, the user must be careful in the selection of the input **variables.**

| Starting address for IVAR direct access storage file |                                                      |                                 |          |          |
|------------------------------------------------------|------------------------------------------------------|---------------------------------|----------|----------|
|                                                      | Value                                                | Dispersion Type                 | Positive | Negative |
|                                                      | 0010                                                 | Nominal                         | 00001    |          |
|                                                      |                                                      |                                 |          |          |
| Propulsion                                           | $101$ <sup>+</sup>                                   | SSME vacuum thrust              | 00301    | 00601    |
|                                                      | 102                                                  | <b>SSME</b> vacuum Isp          | 00901    | 01201    |
|                                                      | 103                                                  | <b>SSME</b> mixture ratio       | 01501    | 01801    |
|                                                      | 104                                                  | SSME thrust misalign (pitch)    | 02101    | 02401    |
|                                                      | 105                                                  | SSME thrust misalign (yaw)      | 02701    | 03001    |
|                                                      | 106                                                  | ASRM web action time            | 03301    | 03601    |
|                                                      | 107                                                  | ASRM vacuum Isp                 | 03901    | 04201    |
|                                                      | 108                                                  | ASRM propellant loading         | 04501    | 04801    |
|                                                      | 109                                                  | <b>ASRM</b> inert weight        | 05101    | 05401    |
|                                                      | 110                                                  | ASRM thrust misalign (pitch)    | 05701    | 06001    |
|                                                      | 111                                                  | ASRM thrust misalign (yaw)      | 06301    | 06601    |
|                                                      | 112                                                  | ASRM thrust imbalance           | 06901    | 07201    |
|                                                      | 113                                                  | ASRM thrust uncertainty         | 07501    | 07801    |
|                                                      |                                                      |                                 |          |          |
| Aero/Envir                                           | 201                                                  | Forebody axial force            | 08101    | 08401    |
|                                                      | 202                                                  | Base force                      | 08701    | 09001    |
|                                                      | 203                                                  | Other Aerodynamic coeff         | 09301    | 09601    |
|                                                      | 204                                                  | Wind profiles (head and tail)   | 09901    | 10201    |
|                                                      | 205                                                  | Wind profiles (rt and lt cross) | 10501    | 10801    |
|                                                      | 206                                                  | Atmospheric density             | 11101    | 11401    |
| Mass Prop                                            | 301                                                  | Core inert weights              | 11701    | 12001    |
|                                                      | 302                                                  | Propulsion mod inert wt         | 12301    | 12601    |
|                                                      | 303                                                  | Core propellant weight          | 12901    | 13201    |
|                                                      | 304                                                  | Center of gravity               | 13501    | 13801    |
| GN&C                                                 | 401                                                  | Booster pitch steering program  | 14101    | 14401    |
|                                                      | 402                                                  | Booster yaw steering program    | 14701    | 15001    |
|                                                      |                                                      |                                 |          |          |
| Composite                                            | 5010                                                 | Composite (max dyn pres)        | 15301    |          |
|                                                      | 5020                                                 | Composite (min dyn pres)        | 15601    |          |
|                                                      | 5030                                                 | Composite (max aero heating)    | 15901    |          |
|                                                      | 5040                                                 | Composite (min aero heating)    | 16201    |          |
|                                                      | 5050                                                 | Composite (max altitude)        | 16501    |          |
|                                                      | 5060                                                 | Composite (min altitude)        | 16801    |          |
|                                                      | 5100                                                 | RSS data                        | 18001    |          |
|                                                      | $0$ - positive dispersion, $1$ - negative dispersion |                                 |          |          |
|                                                      |                                                      |                                 |          |          |

*Table 2.5. Dispersion Types*

 $\sim$ 

The RSS Program accumulates the dispersions generated by the MASTRE Program, which are placed on the dispersion file, and calculates a composite RSS of the system and environmental dispersions. By using these RSSed values, the user can then generate composite trajectories that emulate the effects of combinations of the positive and negative dispersions. The composite trajectories generated by the user are placed in the dispersion file and are also displayed in both the output tables and the plot files.

Input to the RSS Program requires the user to provide the names of the dispersion file generated by the MASTRE Program and the output table and plot files that will be generated by the RSS Program. Additionally, the program will ask the user to define the variables that will be used to generate the RSS Program output.

Outputs of the RSS Program are an output table file and two plot files. The output tables contain publishable tables that show time ordered nominal trajectory parameters, the variations from the nominal caused by various effects, and the calculated plus and minus rss values. Two plot files are provided to allow the user to either plot many trajectory parameters on the same file or plot one parameter and various dispersion trajectories on the same file. The first plot file can include all of the parameters from Table 2-4 and contains the nominal values, the nominal plus and minus the RSSed values, and the plus and minus composite trajectories. The second plot file allows one parameter from *Table* 2-4 and contains the nominal trajectory values; the plus and minus composite trajectory values; and all, or selected, trajectory values based on the dispersions (see *Table 2-5).* The plot files must be transported to the Macintosh from the VAX such that a graphic software package, like Cricket Graph, can be used to generate plots.

#### 2.6.4 Output Files

Three output files, FOR031.DAT, FOR021.DAT, and FOR007.DAT, are generated whenever a trajectory simulation is run. The FOR031.DAT file provides the general trajectory data consisting of printouts of the input Namelists, the iteration associated data, and block prints of time and various parameters. These outputs will be discussed in Section 19.

The FOR021.DAT file consists of the outputs generated by the weight summary tables, the gains summary tables, and the optional parameter tables. The FOR007.DAT file is an optional output file and provides a time history of propulsion related data. The elements of the FOR021.DAT and FOR007.DAT output files are discussed in the following subsections.

#### **2.6.4.1 Weight Summary Output**

**The weight summary table and the gains** summary table **are system and mission dependent.** Three **weight summary tables are available that reflect anomalies of the three current types of vehicles that are modeled with the simulation.** *Tables 2-6 through 2.8* **provide the formats used to identify weights in the separate output** tables. **Data in bold type indicate that the weight values are calculated** and **are not included in the weight summary input** tables. **Input for these** tables **is described later in Subsection 15.1.**

The **gains summary** table **is also system dependent and only provides information relevant to the system being simulated. An additional** table **is output to provide information for the branch trajectory option. Stage separation related data are provided on the gains summary table. Data provided are time, altitude, relative velocity, inertial velocity, relative flight path angle, inertial flight path angle, dynamic pressure, axial acceleration, Mach number, and vehicle mass before and after separation.**

#### **2.6.4.2 Parameter Table Output**

The parameter table output option provides publishable output tables that provide time histories of many of the output parameters available on the block output format. The formats and the parameters of these tables can be modified by the User Interface Program.

#### **2.6.4\_ Propulsion Table Output**

**An** output height table **for** both **the** liquid oxygen (LOX) **and** liquid hydrogen (LH2) tanks **are provided as optional propulsion table output on the FOR007.DAT file. Additional inputs for outputting this** table **are required and will** be **discussed in Subsection 15.3. This option also requires two additional input files, which are defined in the command (.COM) file (see Section** 17).

#### **2.6.5 Command File Creation**

The **command fileallows**theusertospecifyseveraloptionstothe**codeduring execution.**The inputs required by the command (.COM) file are shown in **Table 2-9**. The User Interface Program has **automated** the processof**creating**or**editing**the **command file,**which isdescribedin Section17. The following discussion should clarify the records of the command file.

*Table 2-6. Multistage Liquid Vehicle Weight Summary Output Table*

| PAYLOAD <sup>+</sup>                         |                                                                                                    |
|----------------------------------------------|----------------------------------------------------------------------------------------------------|
|                                              | <b>UPPER STAGE - JETTISON WEIGHT</b>                                                                 |
|                                              | - INERT STRUCTURE                                                                                    |
|                                              | - FLIGHT PERFORMANCE RESERVE                                                                         |
|                                              | - DELTA VELOCITY PROPELLANT(FPS)                                                                     |
|                                              | - EXCESS PROPELLANT (PROP LD)                                                                        |
|                                              | - FUEL BIAS                                                                                          |
|                                              | WEIGHT AT ORBIT INSERTION                                                                            |
|                                              | UPPER STAGE - PROPELLANT BURNED                                                                      |
|                                              | WEIGHT AFTER 2ND STAGE SEPARATION                                                                    |
|                                              | PERFORMANCE MARGIN - PAYLOAD                                                                         |
|                                              | - OTHER                                                                                              |
|                                              | 2ND STAGE - JETTISON WEIGHT                                                                          |
|                                              | - STAGE INERT WEIGHT (LESS ENG)                                                                      |
|                                              | - NONPROPULSIVE CONSUMABLES                                                                          |
|                                              | - DRY WEIGHT OF ENGINE(S)                                                                            |
| <b>2ND STAGE</b>                             | - TOTAL WEIGHT AT 2ND STAGE SEP                                                                      |
|                                              | - PROP RESIDUALS/UNUSABLES                                                                           |
|                                              | - FLIGHT PERFORMANCE RESERVE                                                                         |
|                                              | - FUEL BIAS                                                                                          |
|                                              | - MPS THRUST BUILDUP                                                                                 |
|                                              | - BOILOFF, OVERFILL, DRAINBACK                                                                       |
|                                              | EXCESS MPS PROPELLANT (MPS PROP LOADED)                                                              |
|                                              | SHROUD WEIGHT SEPARATED AT MECO                                                                      |
|                                              | <b>INJECTED WEIGHT AT MECO</b>                                                                       |
| SHROUD JETTISON WEIGHT                       |                                                                                                    |
|                                              | PROPELLANT BURNED - SEPARATION TO MECO                                                               |
| WEIGHT AT SEPARATION                         |                                                                                                    |
|                                              | 1ST STAGE - JETTISON WEIGHT                                                                          |
|                                              | - STAGE INERT WEIGHT (LESS ENG)                                                                      |
|                                              | - DRY WEIGHT OF ENGINE(S)                                                                            |
|                                              | - NONPROPULSIVE CONSUMABLES                                                                          |
|                                              | - FUEL BIAS                                                                                          |
|                                              | - PROP RESIDUALS/UNUSABLES                                                                           |
|                                              | PROPELLANT BURNED - LIFTOFF TO SEPARATION                                                            |
| LIFTOFF $(T/W=1.0)$<br><b>MPS PROPELLANT</b> |                                                                                                    |
| IGNITION COMMAND (T-0)                       |                                                                                                    |
| 1ST STAGE                                    |                                                                                                    |
|                                              | - MPS THRUST BUILDUP                                                                                 |
|                                              | - BOILOFF, OVERFILL, DRAINBACK<br>PRELAUNCH WEIGHT (T-5 MIN)                                         |
|                                              | *Parameters in bold letters are internally calculated based on the trajectory output, all others are |
| supplied through the input array.            |                                                                                                    |

|                          | PAYLOAD <sup>+</sup>                                                                                          |
|--------------------------|----------------------------------------------------------------------------------------------------|
|                          | UPPER STAGE - JETTISON WEIGHT                                                                                 |
|                          | - INERT STRUCTURE                                                                                             |
|                          | - FLIGHT PERFORMANCE RESERVE                                                                                  |
|                          | - DELTA VELOCITY PROPELLANT                                                                                   |
|                          | - EXCESS PROPELLANT (PROP LD)                                                                                 |
|                          | - FUEL BIAS                                                                                                   |
|                          | - PROP RESIDUAL/UNUSABLE                                                                                      |
|                          | WEIGHT AT ORBIT INSERTION                                                                                     |
|                          | UPPER STAGE - PROPELLANT BURNED                                                                               |
|                          | WEIGHT AFTER 2ND STAGE SEPARATION                                                                             |
|                          | PERFORMANCE MARGIN - PAYLOAD                                                                                  |
|                          | - OTHER                                                                                                    |
|                          | 2ND STAGE- JETTISON WEIGHT                                                                                    |
|                          | - STAGE INERT WEIGHT (LESS ENG)                                                                               |
|                          | - NONPROPULSIVE CONSUMABLES                                                                                   |
|                          | - DRY WEIGHT OF ENGINE(S)                                                                                     |
|                          | 2ND STAGE-TOTAL WEIGHT AT 2ND STAGE SEP                                                                       |
|                          | - PROP RESIDUALS/UNUSABLES                                                                                    |
|                          | - FLIGHT PERFORMANCE RESERVE                                                                                  |
|                          | - FUEL BIAS                                                                                                   |
|                          | - MPS THRUST BUILDUP                                                                                          |
|                          | - BOILOFF, OVERFILL, DRAINBACK                                                                                |
|                          | EXCESS MPS PROPELLANT (MPS PROP LOADED)                                                                       |
|                          | SHROUD WEIGHT SEPARATED AT MECO                                                                               |
|                          | <b>INJECTED WEIGHT AT MECO</b>                                                                                |
|                          | SHROUD JETTISON WEIGHT                                                                                        |
|                          | PROPELLANT BURNED - SEPARATION TO MECO                                                                        |
|                          | WEIGHT AT SEPARATION                                                                                          |
|                          | <b>1ST STAGE</b><br>- JETTISON WEIGHT                                                                         |
|                          | - STAGE INERT WEIGHT (LESS ENG)                                                                               |
|                          | - DRY WEIGHT OF ENGINE(S)                                                                                     |
|                          | - NONPROPULSIVE CONSUMABLES                                                                                   |
|                          | - FUEL BIAS                                                                                                   |
|                          | - PROP RESIDUALS/UNUSABLES                                                                                    |
|                          | <b>STRAP-ON</b><br>- JETTISON WEIGHT                                                                          |
|                          | - INERT MOTOR WEIGHT (LESS ENG)                                                                               |
|                          | - DRY WEIGHT OF ENGINE(S)                                                                                     |
|                          | - NONPROPULSIVE CONSUMABLES                                                                                   |
|                          | - FUEL BIAS                                                                                                   |
|                          | - PROP RESIDUALS/UNUSABLES                                                                                    |
|                          | - INERTS CONSUMED (SRM ONLY)                                                                                  |
|                          | PROPELLANT BURNED - LIFT-OFF TO SEPARATION                                                                    |
|                          | <b>MPS</b>                                                                                                    |
|                          | <b>SRM</b>                                                                                                    |
|                          | LIFTOFF $(T/W=1.0)$                                                                                           |
|                          | <b>MPS PROPELLANTS</b>                                                                                        |
|                          | STRAP-ON PROPELLANT                                                                                           |
|                          | IGNITION COMMAND (T-0) WEIGHT                                                                                 |
| MPS                      | - THRUST BUILDUP                                                                                              |
|                          | - BOILOFF, OVERFILL, DRAINBACK                                                                                |
|                          | PRE LAUNCH WEIGHT (T-5 MIN)                                                                                   |
|                          |                                                                                                    |
| through the input array. | *Parameters in bold letters are internally calculated based on the trajectory output, all others are supplied |

*Table 2.7. Multistage Strap-On Vehicle Weight Summary Output Table*

| <b>PAYLOAD</b> *                                      |                  |
|-------------------------------------------------------|------------------|
| <b>OMS KIT</b>                                        |                  |
| <b>MISSION KIT</b>                                    |                  |
| <b>ORBITER</b><br>- EMPTY                             |                  |
| - NONPROPULSIVE CONSUMABLES                           |                  |
| - USABLE RCS (RCS LOADED)                             |                  |
| - RCS RESERVES                                        |                  |
| - RCS RESIDUALS                                       |                  |
| - USABLE OMS (OMS LOADED)                             |                  |
| - OMS PROPELLANT (DEORBIT)                            |                  |
| - OMS RESERVES                                        |                  |
| - OMS RESIDUALS                                       |                  |
| <b>SSME EMPTY</b>                                     |                  |
| <b>ORBITER AT ORBIT INSERTION</b>                     |                  |
| MECO OMS MANEUVER - OMS PROPELLANT                    |                  |
| - RCS PROPELLANT                                      |                  |
| TRAPPED MPS PROPELLAN- ORBITER                        |                  |
| - SSME                                                |                  |
| FLIGHT PERFORMANCE RESERVE - ORBITER                  |                  |
| - SSME                                                |                  |
| <b>ORBITER AT OMS IGNITION</b>                        |                  |
| RCS PROPELLANT. ET SEPARATION                         |                  |
| EXTERNAL TANK - EMPTY                                 |                  |
| - RESIDUALS                                           |                  |
| FLIGHT PERFORMANCE RESERVE - ET                       |                  |
| <b>FUEL BIAS</b>                                      |                  |
| <b>EXCESS MPS PROPELLANT (MPS PROP LOADED)</b>        |                  |
| EXPELLED MPS PROPELLANT                               |                  |
| <b>INJECTED WEIGHT AT MECO</b>                        |                  |
| PROPELLANT BURNED - AOA/RTLS TO MECO                  |                  |
| TOTAL VEHICLE WEIGHT AFTER SRM SEPARATION- MPS        |                  |
|                                                       | - OMS            |
|                                                       | - RCS            |
| OMS PROPELLANT DUMPED (RCS BURN)                      |                  |
| <b>EXPELLED MPS PROPELLANT</b>                        |                  |
| WEIGHT AT AOA/RTLS                                    |                  |
| MPS PROPELLANT BURNED - LBM SEPARATION ** TO RTLS/AOA |                  |
| WEIGHT AT LBM SEPARATION                              |                  |
| LBM INERT WEIGHT                                      |                  |
| PROPELLANT BURNED - SRM SEPARATION TO                 | - LBM SEPARATION |
|                                                       | $-MPS$           |
|                                                       | - LBM            |
| ET+ORBITER AFTER SRM SEPARATION                       |                  |
| <b>SRM INERT WEIGHT</b>                               |                  |
| SRM RESIDUAL PROPELLANT                               |                  |

*Table 2-8. Space Shuttle Weight Summary Output Table*

*Table 2-8. Space Shuttle Weight Summary Output Table (Concluded)*

| INERTS CONSUMED                                                                                                    |       |
|----------------------------------------------------------------------------------------------------|-------|
| PROPELLANT BURNED - LBM IGNITION TO SRM SEPARATION - MPS                                                                                  |       |
|                                                                                                    | - LBM |
|                                                                                                    | - SRM |
| LBM IGNITION (T+5 SEC)                                                                                                    |       |
| PROPELLANT BURNED - LIFTOFF TO LBM IGNITION-MPS                                                                                           |       |
| - SRM                                                                                                    |       |
| LIFTOFF $(T/W=1.0)$                                                                                                    |       |
| <b>SRB PROPELLANTS</b>                                                                                                    |       |
| <b>SRB INERTS</b>                                                                                                    |       |
| <b>MPS PROPELLANT</b>                                                                                                    |       |
| SRB IGNITION COMMAND (T-0)                                                                                                    |       |
| MPS THRUST BUILDUP + SRM IGNITION DELAY                                                                                                   |       |
| OVERFILL, DRAINBACK, AND BOILOFF                                                                                                    |       |
| NON PROPULSIVE CONSUMABLES                                                                                                    |       |
| PRE LAUNCH WEIGHT (T-5 MIN)                                                                                                    |       |
| *Parameters in bold letters are internally calculated based on the trajectory output; all others are<br>supplied through the input array. |       |
| **LBM data are only printed when the LBM is being simulated                                                                               |       |

The records that begin "\$WRITE SYS\$OUTPUT" are used by the VAX system as optional title identification and are treated as nonexecutable instructions. Text is placed within quotes *C* ") at the end of this declaration. The number of these lines is optional to the user. When creating a command, the User Interface Program defines one comment line as a title. If the user desires more of these lines, an edit feature is available to include additional comment lines. The comment lines are terminated by the "\$RUN" request record. This record defines the version and location of the MASTRE Program that will be used in the simulation.

After the "\$RUN" record, the next record indicates the answer to the question "Do you want **a print** file?". This print file is the FOR031.DAT file that contains the trajectory run output.

The next line indicates the answer to a question "Are you at a graphics terminal?". The user should always place a "YES" answer. The next line relates to this question since the user is asked to choose between a batch operation  $(=1)$  or a demand  $(=2)$  mode. The next line (as well as other lines at the end of the command file) is the answer to a menu of options that the user can select. These options are: 0-terminate, 1-execute, 2-select Namelist data input, 3-write file for plots and tables, and 4-printout menu. By indicating a value of 2, the input variables will be read. In most cases, since the answers to the above requests very rarely change, the User Interface Program defaults to the values shown in *Table* 2-9. The records in *Table 2.9* define input and output file names that are needed by the MASTRE Program during execution.

| COM File Record                                                                      | Description                                                                                                    |
|--------------------------------------------------------------------------------------|----------------------------------------------------------------------------------------------------|
| \$WRITE SYS\$OUTPUT " "                                                              |                                                                                                    |
| \$WRITE SYS\$OUTPUT "TITLE OF RUN"                                                   |                                                                                                    |
|                                                                                      |                                                                                                    |
|                                                                                      |                                                                                                    |
|                                                                                      |                                                                                                    |
| \$RUN [dir.subdir] MASTRE                                                            |                                                                                                    |
| YES *or NO                                                                           | [Do you want a print file ?]                                                                                            |
| YES or NO                                                                            | [Are you at a graphics terminal ?]                                                                                      |
| $1$ or $2$                                                                           | [1-batch, 2-demand]                                                                                                    |
| $0, 1, 2, 3,$ or 4<br>Namelist data input, 3-write file for                          | [0-terminate,1-execute, 2-select plots and tables,<br>4-printout menu]                                                  |
| YES or NO (yes or no)**                                                              | [Will a nonlinear aero data base be input?]                                                                             |
| (Aero data base file name)                                                           | [Only input if YES (or yes) answer]                                                                                     |
| Aero Namelist file name                                                              | [Aerodynamic Namelist file]                                                                                             |
| Weight Namelist file name                                                            | [Weights Namelist]                                                                                                    |
| YES or NO (yes or no)                                                                | [Are SRMs to be simulated?]                                                                                             |
| (SRM data base file name)                                                            | [Only input if YES (or yes) answer]                                                                                     |
| Trajectory Namelist file name                                                        | [Trajectory Namelist]                                                                                                   |
| (Alternate mass properties file name)                                                | [Only input if alternate mass properties flag is on]                                                                    |
| YES or NO (yes or no)                                                                | [Is plot file to be generated?]                                                                                         |
| (Plot file name)                                                                     | [Only input if YES (or yes) answer]                                                                                     |
| (Dispersion file name)                                                               | [Only input if "ivar" nonzero]                                                                                          |
| (First-stage jump-start file name)                                                   | [Only input if first-stage jump-start is requested]                                                                     |
| (LOX tank height file name)                                                          | [Only input if propulsion output table requested]                                                                       |
| (LH2 tank height file name)                                                          | [Only input if propulsion output table requested]                                                                       |
| $0, 1, 2, 3,$ or 4                                                                   | [0-terminate, 1-execute, 2-select Namelist data input,<br>3-write file for plots and tables, 4-printout menu]           |
| $0, 1, 2, 3,$ or $4$                                                                 | [0-terminate, 1-execute, 2-select Namelist data input,<br>3-write file for plots and tables, 4-printout menul           |
| $0, 1, 2,$ or $3$                                                                    | [0-do not print and delete output FOR031.DAT file,<br>1-do not print but save delete FOR031.DAT file and,<br>$3$ -print |
| FOR031.DAT file, 2-print and and save<br>FOR031.DAT file]                            |                                                                                                    |
| *BOLD values are to used as defaults<br>**() Optional input or based on input values |                                                                                                    |

*Table 2-9. Command (.COM) File Input Options*

Thenextrecordanswersthequestion"Will **<sup>a</sup> nonlinear aero data base be input?".** The aero data base referred to **is** the nonlinear aerodynamic data base (direct access file) used by the Space Shuttle. If a "Y" or "y" is present, the name of the data base is required on the next record of the .COM **file.** Otherwise, the next record is related to the next input.

The next record asks the user to specify the name of the aerodynamic input Namelist file. This file contains nonlinear and linear aerodynamic coefficients and data associated with base force data. The Namelist name associated with this data is "\$AEROIN".

The next record asks the user to specify the weight Namelist file that provides the weight summary information for the weight summary tables and provides pertinent data for several of the program options. The Namelist name associated with this data is "\$WEIGHTS".

The next record is again the answer to a question with a logical variable. The question **is** "Are SRMs to be **simulated?".** If a "Y" or "y" is present, the name of the SRM data base file **is** required on the next record of the .COM **file.** This file contains time-dependent tables of thrust, flowrate, and exit area data for the SRM.

The next record contains the file name of the general Namelist file. The Namelist name associated with this data is "\$INPUT".

The next record is optional and defines the file name of the alternate mass properties input file. This file is obtained by running the Mass Properties User Interface Program (see Appendix A). To use this input file, the user must specify this choice in the input (see Section 10).

The next record answers the question "Is a plot file to be generated?". If a "Y" or "y" is present, the name of the output plot file is required on the next record of the .COM file. The plot file outputs all of the trajectory block output parameters (see Section 19) from the converged, or final, trajectory.

The next four records are only required if certain option flags are set in the input. All, part, or none of these lines can be input by the user. The first set is a single line that is only required if the dispersion option flag is not equal to zero. A nonzero value requires that the user specify the name of the dispersion data file, which will be used to store trajectory data. The second record is required if a first-stage jump-start is being implemented. Jump-start conditions are saved on an output file if the first-stage jump-start time variable is greater than zero. and the launch time is equal to zero. The jump-start is activated if the jump-start variable flag is equal to 1 and the launch time is greater than 0.1 (the launch time value should correspond to one of the jump-start times on the input file). The name of the input or output file is provided by the user in this record of the .COM file if this option is

used. The third and fourth records specify the names of the LOX and LH2 tank height tables, respectively. These names are only required if the propulsion output table option is to be used.

The next record again answers the menu described above. The value of 1 is used to begin execution of the program. The next record answers the same menu with a zero value, which indicates termination of the run.

The last record indicates the user's desire for the status of the output FOR031.DAT file. The options are shown in *Table 2-9.* Options 2 and 3 are not operational.

 $\label{eq:2.1} \frac{1}{\sqrt{2}}\int_{\mathbb{R}^3}\frac{1}{\sqrt{2}}\left(\frac{1}{\sqrt{2}}\right)^2\frac{1}{\sqrt{2}}\left(\frac{1}{\sqrt{2}}\right)^2\frac{1}{\sqrt{2}}\left(\frac{1}{\sqrt{2}}\right)^2\frac{1}{\sqrt{2}}\left(\frac{1}{\sqrt{2}}\right)^2.$  $\mathcal{L}(\mathcal{L}(\mathcal{$ 

### **3. USE OF USER INTERFACE PROGRAM**

This **section**provides**a** tutorialfor**implementing** the **User Interface**Program **and discusses** the use of special options.

The user begins the execution of the User Interface Program by the command "RUN UFI". This **command** initiatesthe program **and** the words **"MASTRE** USER INTERFACE" (see**Figure 3.1)** appear on the screen. To clear the screen, the user must press the Return Key. The next screen (see Figure 3-2) requests the user to select the directory and subdirectory where the Namelist file resides. The user has the choice of using the default directory/subdirectory or typing in the appropriate **directory/subclirectory. After** specifying the **directory/subdirectory** location, the **computer searches and displays** the **available general input Namelist files as shown in** *Figure 3-3* **(the assumption is that a general input Namelist file exists). The selection is made by** moving **the cursor, via the arrow keys, to the required file name and pressing the** Return **Key. After** selection **of the general input Namelist file** the **user** must **select** the vehicle **system** to be simulated **and** the mission scenario. **The** selection is made **from menus as illustrated in** *Figure 3.4.* **Currently, the vehicle systems available are a Multistage Liquid Vehicle, a Multistage Solid-Rocket Booster (SRB) Vehicle, or the Space Shuttle. Following the simulation options, the** user **is asked to** define **a header that will be** use **on each page of the printout. If the** *existing* header **is sufficient, the** user **can press the** Return **key** and **continue.**

# **MASTRE USER** INTERFACE

**Figure** *3-1. Initial Interface Menu*

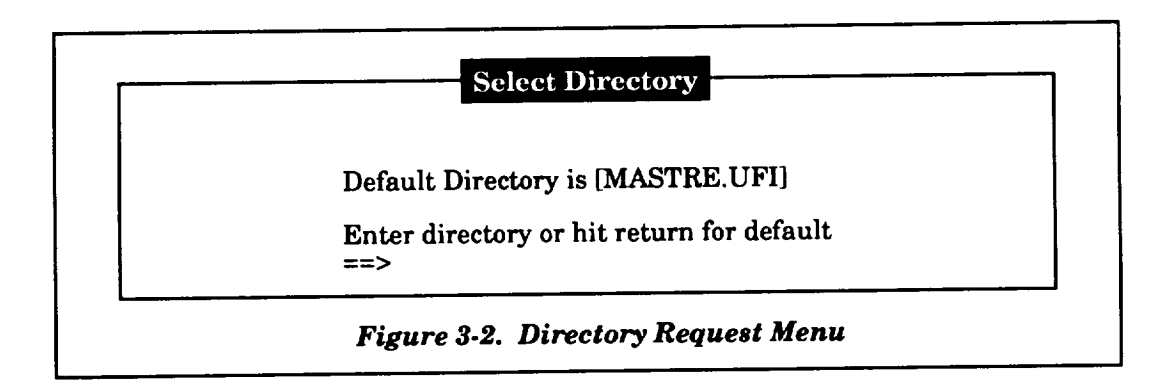

After selection of the vehicle system, the mission scenario, and the header, the next screen provides the main menu (see Figure 3-5), which the user can select from any of the 17 items. If the **user wishes to exit** the program **at any time, the** "Quit" selection should **be made** on **the main** menu. **Once the** "Quit" **selection is made, the user is asked, if changes have** been **made and not saved,** if **a** new MASTRE input file is to be created or the old file updated. If a new file is to be created, the user **must supply a file name. The program is** terminated **either after supplying the file name, pressing the Return Key, or a negative answer to the question.**

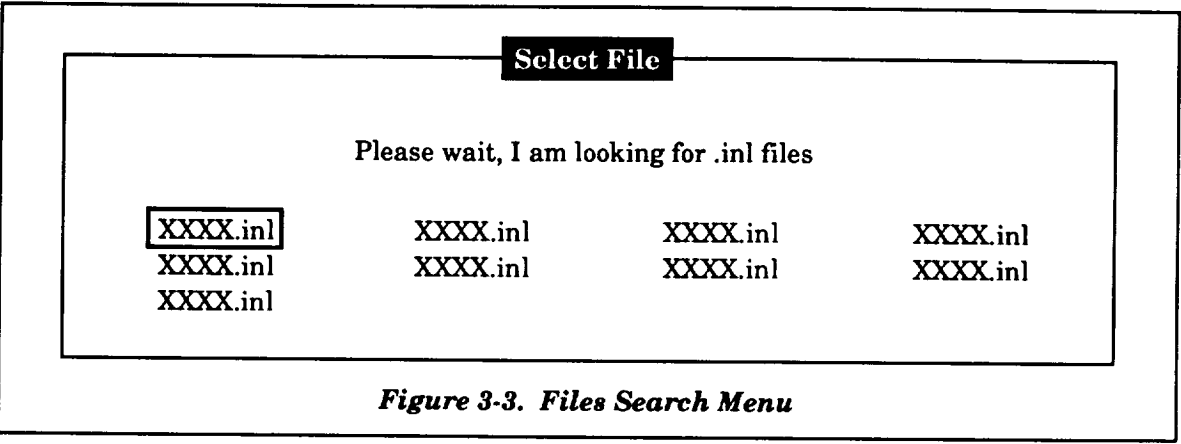

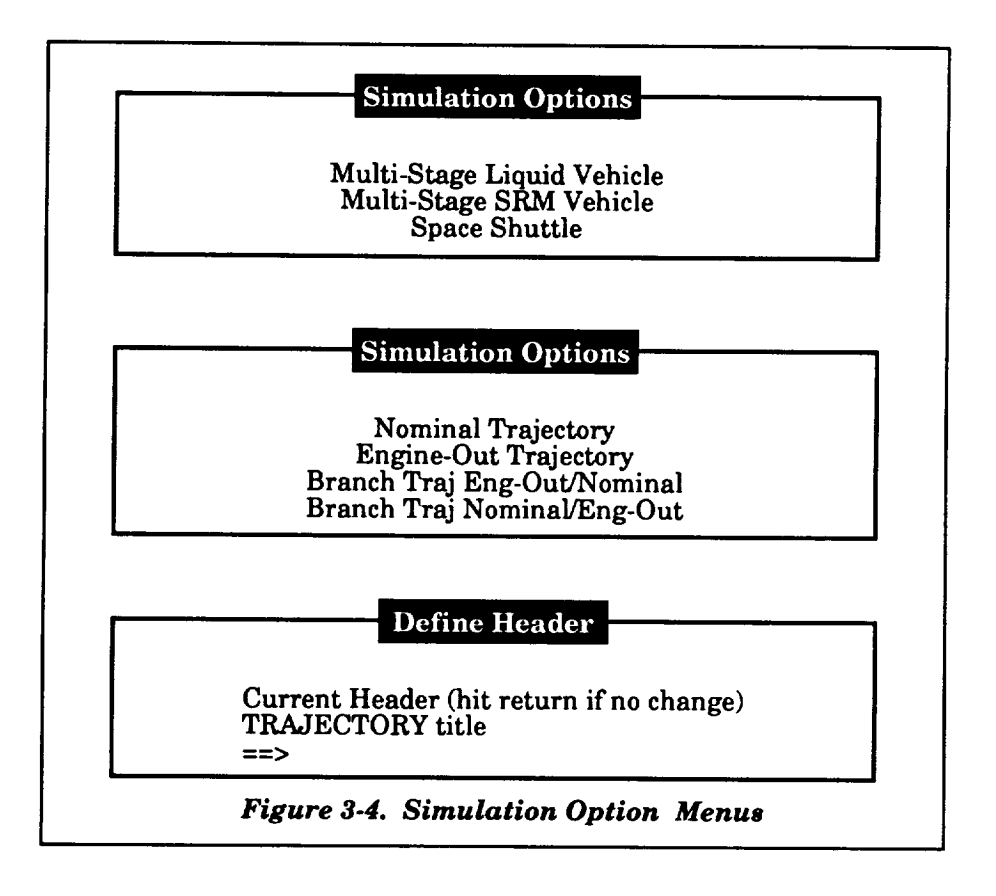

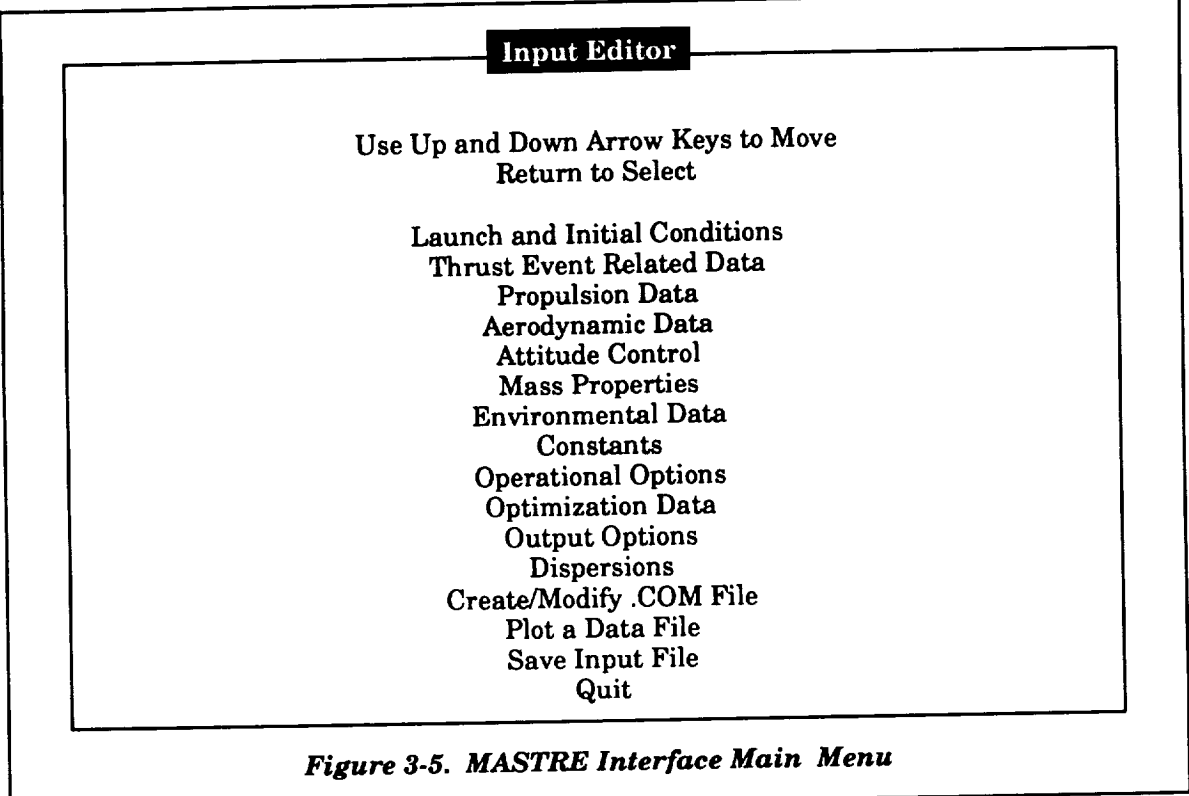

Modification of **the current file** or **creation** of **a new file is also** optional to **the** user **after making changes to the parameters defined under the main menu. The user also can save the current** data at any time during execution by selection of the "Save Input File" item on the main menu. During execution of the program, the user is asked if he wishes to save the input files after modification of **these files.**

To modify and review the data, the user must be familiar with the special function keys used by the software. The next paragraphs provide a summary of their use and provide special instructions for use of the program.

### **3.1 FUNCTION KEYS**

To use the User InterfaceProgram, **an extended** keyboard is**required**that **contains**the function keys located between the number keypad and the typewriter keys. These function keys **contain**the**cursorarrow** keys **and a** groupingofspecialkeys toperform differentfunctions.**Figure 3-6** shows a layout of these keys. Special keys used by the User Interface Program are the Select Key, the Remove Key, the Insert Here Key, the Next Scrn (Next Screen) Key, the Prev Scrn (Previous Screen) Key, the Find Key, and the Return Key. The following paragraphs define the purpose of these special keys.

Key, the Find Key, and the Find Key, and the following paragraphs define the purpose of the purpose of these special

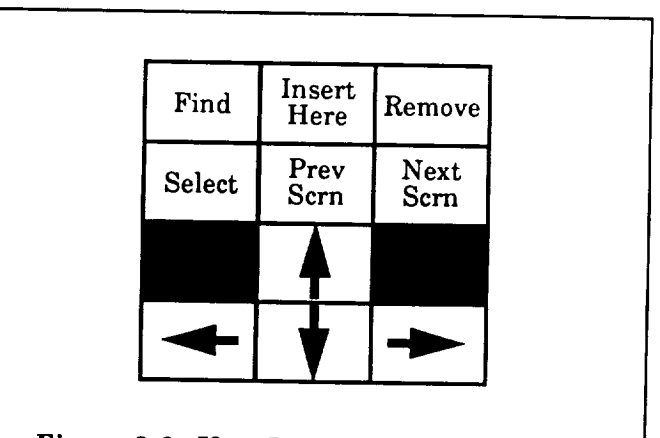

Figure 3-6. User Interface Function Keys

#### $3.1.1$ Return Key

The Return Key is used to either terminate a window or denote the completion of data entry The Return Key is used **to either terminate** a window or denote the **completion** of data entry

#### **8.1.2 Cursor Arrow Keys**

The Cursor Arrow Keys are used to move the cursor on the screen in the direction denoted<br>by the arrow. The arrow keys are used for both menus and data tables. Menus primarily use the up and down Arrow Keys, whereas the data tables use the up, down, left, and right Arrow Keys. Scrolling of a data table that continues off the screen is performed by continued pressing of either the up or down Arrow Keys. Once the bottom, or top, of the table is reached, continued pressing in the same direction will not move the cursor. Scrolling of a menu, however, is different since continued pressing in the  $A = \begin{bmatrix} 1 & 0 \\ 0 & 1 \end{bmatrix}$  once the table is reached, continued pressing in the same direction, continued pressing in  $\mathbf{r}$  is different since  $\mathbf{r}$  and  $\mathbf{r}$  and  $\mathbf{r}$  is different since continued pressing in the cursor. to either the bottom or top of the menu, respectively.

#### 3.1.3 Select Key

The Select Key is used to select data on the screen that will be modified. The user must use the Arrow Keys to select the data to be modified, by high-lighting the selection with the cursor and<br>pressing the Select Key. Once the Select Key is pressed, the user is prompted by a string of minus signs (i.e., "----"), the number of minus signs being a function of the number of digits displayed by the data  $p_{\text{obs}}$ . The senection  $S_{\text{obs}}$  is pressed, the user is pressed, the user is prompted by a string of minus signs singlet  $p_{\text{obs}}$  is pressed, the user is pressed, the user is pressed by a string of minus signs  $p_{\text{obs$ 

(i.e., "----"), the number of minus signs being a function of the number of digits displayed by the data

indiscriminately presses the Select Key while scanning the data, the original value can be retrieved by pressing the Return Key. If the user, while modifying data, puts an erred number (i.e., a number containing an alphabetic or special character (other than a decimal point, the letters 'E' or 'D', or a plus or minus sign) the string of minus signs will reappear. The user can either recall the original number by pressing the Return Key or type a corrected entry.

#### **3.1.4 Remove Key**

The Remove Key is used only when data are displayed in a tabular fashion. By placing the cursor, via the arrows keys, over any element in a row and pressing the Remove Key, all values contained in the rows below the indicated row are moved up, thus removing the indicated row.

#### **3.1.5 Insert Here Key**

The Insert Here Key is also used only when data are displayed in a tabular fashion. By placing the cursor, via the arrows keys, over any element in a row and pressing the Insert Here Key, all values contained in the indicated row as well as all rows below the indicated row are moved down. Zero values or blanks (depending on whether the data are numeric or characters) are placed in the inserted row (which can be changed by the user).

#### **3.1.6 Next Scrn Key**

The Next Scrn Key is used when there are multiple windows on a single screen. When multiple windows are present, the initial placement of the cursor indicates the "home" window. The Next Scrn Key is used to move the cursor from one window to the next. Once the cursor is transferred to a window, the arrow keys can then be used to move the cursor on the new window.

#### **3.1.7 Prev Scrn Key**

The **Prey Scrn** Key is also used when there are multiple windows on a single screen. The Prey Scrn Key allows the user to transfer back from a current window to the "home" or previous window.

#### **3.1.8 Find Key**

The Find Key is used in the command file generation section of the User Interface Program (see Section 17) to allow the user to selectively pick from a list of available files when creating or editing a command file.

#### **3.2 FILE MANAGEMENT**

**File** management in the User **Interface** Program is simplified for the user by menus that provide a listing of the current files resident in the directory/subdirectory specified by the user. To eliminate the **confusion** of the user identifying the names of multiple files to provide different types of **input, input** and output files are identified by a variety of extensions that are required for use in the User Interface Program. *Table 3-1* provides a listing of the extensions for each of the input and output types.

| <b>Extension</b> | File Type                                    |
|------------------|----------------------------------------------|
| <b>INL</b>       | General input Namelist file                  |
| ANL              | Aerodynamic data Namelist file               |
| <b>ADB</b>       | Nonlinear aerodynamic data base              |
| WNL              | Weight summary Namelist file                 |
| <b>DSP</b>       | Dispersion parameter file                    |
| <b>PLT</b>       | Output plot file                             |
| <b>JUM</b>       | First-stage jump-start input or output file  |
| <b>LOX</b>       | LOX input file for special propulsion output |
| LH2              | LH2 input file for special propulsion output |
| <b>SRM</b>       | SRM thrust input file                        |
| <b>SMI</b>       | SRM mass properties input file               |
| <b>SMM</b>       | SRM mass properties output file              |
| TEI              | MPS (throttable) mass properties input file  |
| <b>TEM</b>       | MPS (throttable) mass properties output file |
| <b>NEI</b>       | MPS (non-throt) mass properties input file   |
| <b>NEM</b>       | MPS (non-throt) mass properties input file   |
| HMI              | Hybrid engine mass properties input file     |
| <b>HMM</b>       | Hybrid engine mass properties output file    |
| MRG              | Merge (mass properties) input file           |
| MMM              | Merge (mass properties) output file          |

*Table 3-1. File Extension Definitions*

Inputting files are provided via menus. *Figure 3-3* provided an example of the menu used for file selection. The user selects the required file by moving the cursor, via the arrow keys, to the desired file name and pressing the Return Key.

When **creating a file** within the program, the user does not have to **add** the **extension.** The program will add the proper extension unless the user provides an extension denoted by a decimal point **in the file name. (Warning\_ When the user is defining an input file name,** the **file name should not contain a decimal point unless an extension is added.)**

#### **3\_ SCROLLING**

Because of the size of many of the input **arrays** or **input items,** the data tables **associated** with these arrays occupy more than the screen can display. When this occurs, the program allows the user to scroll through the tables. This is done by **continuously** pressing either the up or down **Arrow** Keys.  $\label{eq:2.1} \frac{1}{\sqrt{2}}\left(\frac{1}{\sqrt{2}}\right)^{2} \left(\frac{1}{\sqrt{2}}\right)^{2} \left(\frac{1}{\sqrt{2}}\right)^{2} \left(\frac{1}{\sqrt{2}}\right)^{2} \left(\frac{1}{\sqrt{2}}\right)^{2} \left(\frac{1}{\sqrt{2}}\right)^{2} \left(\frac{1}{\sqrt{2}}\right)^{2} \left(\frac{1}{\sqrt{2}}\right)^{2} \left(\frac{1}{\sqrt{2}}\right)^{2} \left(\frac{1}{\sqrt{2}}\right)^{2} \left(\frac{1}{\sqrt{2}}\right)^{2} \left(\$  $\mathcal{L}(\mathcal{L}(\mathcal{L}))$  and  $\mathcal{L}(\mathcal{L}(\mathcal{L}))$  . The set of  $\mathcal{L}(\mathcal{L})$ 

# **4. I\_UNCH AND INITIAL CONDITIONS**

**The Launch and** Initial **Conditions menu (see** *Figure 4-1)* consists of parameters **associated with launch geometric conditions and initial conditions. Data can** be **changed by the** user **using the** up **and down Arrow Keys to move the cursor to the desired parameter, hitting** the **Select Key, keying in the changed** value, **and pressing the Return Key. To exit the window, the user presses the** Return Key. The **definitions of these parameters are defined** in *Table 4-1.*

| Launch Latitude            | $(\text{deg})$ |
|----------------------------|----------------|
| Launch Longitude           | $(\text{deg})$ |
| Launch Altitude            | (m)            |
| Launch Azimuth             | $(\text{deg})$ |
| Azimuth (Tail)             | $(\text{deg})$ |
| Liftoff Weight             | (lb)           |
| <b>Initialization Time</b> | (s)            |
| Alt Bias at Launch         | (m)            |

*Table 4-1.* Launch *and Initial Conditions*

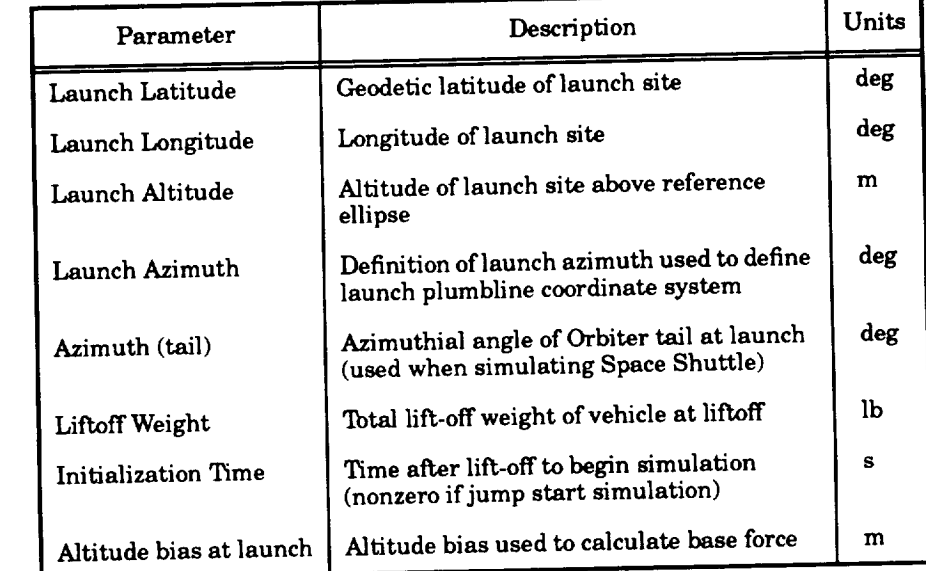

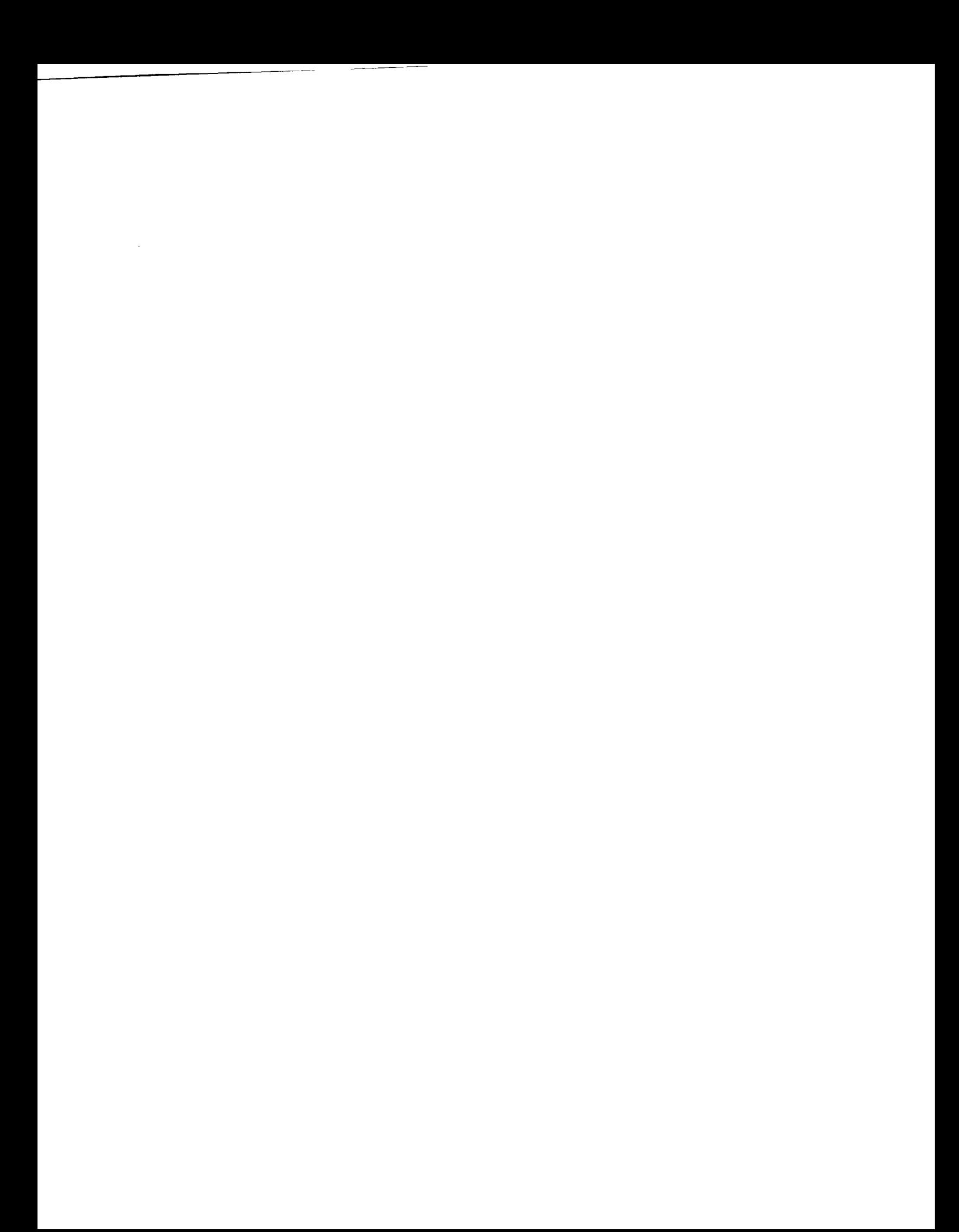

# **5. THRUST EVENT RELATED** DATA

Parameters **associated** with thrust events are defined in this section. *Figure* 5-1 provides a display of the parameters, and *Table 5-1* provides the definitions of the parameters under this section. As shown in *Figure* 5.1, a matrix of data is displayed with the columns representing the parameters and the rows representing each of the thrust events (maximum of 15 thrust events). Data can be changed by the user using the up, down, left, and right Arrow Keys to move the cursor to the desired parameter, pressing the Select Key, keying in the changed value, and pressing the Return Key. To exit the window, the user presses the Return Key.

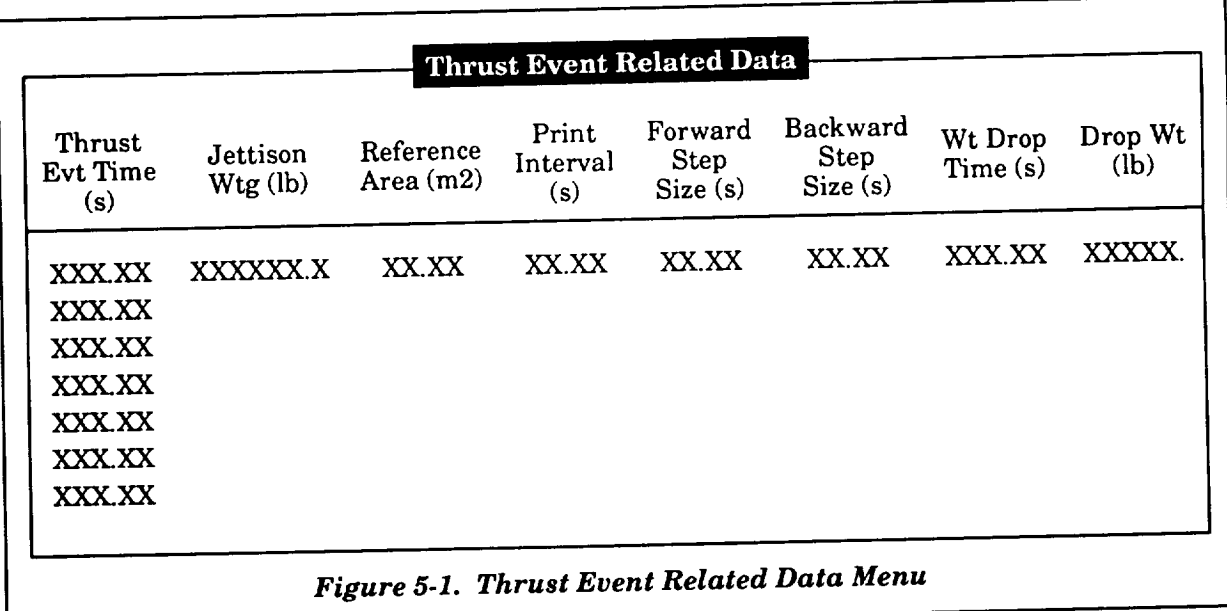

If the user wishes to either delete or add a thrust event, the user should place the **cursor,** via the Arrow Keys, over any element of the desired row. Using the Remove Key, the selected row will be deleted and all subsequent rows will be moved up. Using the Insert Here Key, the selected row will be moved down along with the subsequent rows. The selected row will display zero values that can be modified by the user. When deleting or adding thrust events, the user should be careful to change other thrust event related data (i.e., general propulsion data associated with thrust events, thrust events per stage, attitude control phases, etc.).

As shown in *Table 5.1,* the user can use either the jettison weight parameter or the drop weight parameter to simulate the jettisoning or dropping of weight at some time. The jettison weight parameter is used if the user wishes to jettison the weight at the end of the thrust event. This is especially useful if the time interval of the thrust event is an optimization variable that allows the time interval to be modified. The drop weight parameter allows the user to drop the weight during the thrust event by defining the drop weight time interval. The drop weight time interval is not an optimization parameter and, therefore, does not vary. In most cases, the jettison parameter is the parameter of choice since additional thrust events can be used to provide variable weight drop events.

| Parameter                 | Description                                                                        | Units          |
|---------------------------|------------------------------------------------------------------------------------|----------------|
| Thrust Evt Time           | Time interval for each thrust<br>event                                             | s              |
| Jettison Wtg              | Weight to jettison at the end of<br>thrust event per thrust event                  | lb             |
| Reference Area            | Aerodynamic reference area per<br>thrust event                                     | m <sup>2</sup> |
| Print Interval            | Print interval per thrust event                                                    | s              |
| Forward Step Size         | Integration step size for forward<br>integration per thrust event                  | s              |
| <b>Backward Step Size</b> | Integration step size for<br>backward integration per thrust<br>event              | s              |
| Wt Drop Time              | Time interval from beginning of<br>thrust event to drop weight per<br>thrust event | s              |
| Drop Wt                   | Amount of weight to drop at<br>weight drop time per thrust event                   | lb             |

*Table 5-1. Thrust Event Related Data*

## **6.** STAGE **RELATED DATA**

Parameters associated with stages are defined in this section. *Figure 6-1* provides **a** display of the parameters, and *Table 6-1* provides the definitions of the parameters under this section. As shown in *Figure 6-1,* a matrix of data is displayed with the columns representing each of the stages (maximum of **five** stages) and the rows representing the parameters. Data can be changed by the user using the up, down, left, and right Arrow Keys to move the cursor to the desired parameter, pressing the Select Key, keying in the changed value, and pressing the Return Key. To exit the window, the user presses the Return Key. The insert and delete features discussed in Section 5 are not used on this data table.

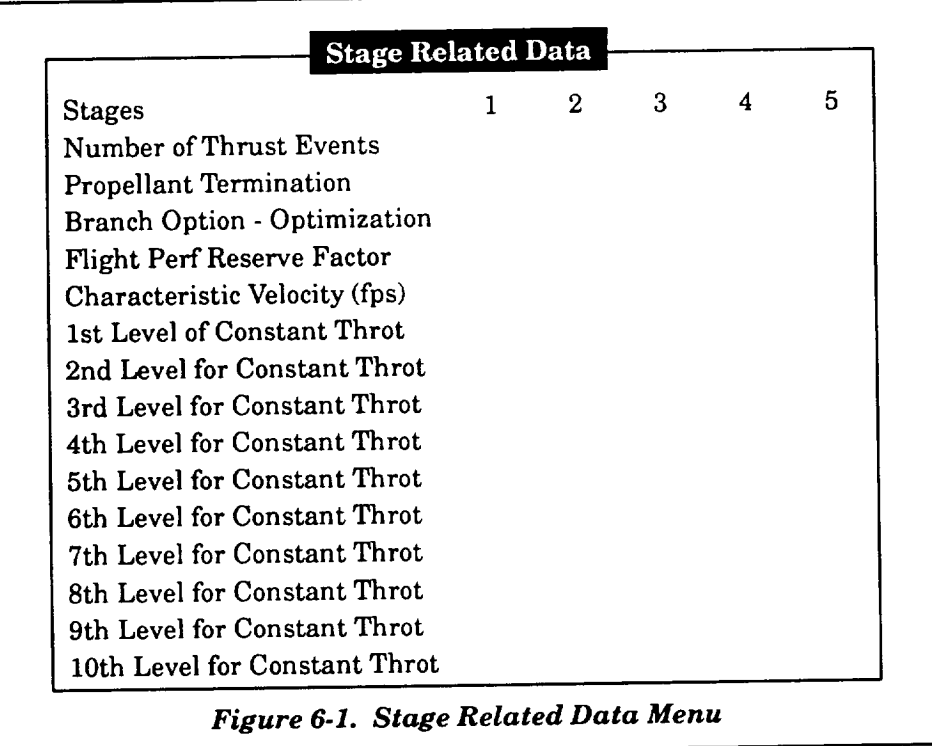

| Parameter                                   | Description                                                                                                    | Units |
|---------------------------------------------|----------------------------------------------------------------------------------------------------|-------|
| Number of Thrust Events                     | Number of thrust events per stage                                                                                                    |       |
| <b>Propellant Termination</b>               | Nonzero value will indicate that the stage will<br>terminate on propellant (the amount of<br>propellant is based on the propellant weight<br>defined in Section 7 less the inert propellants<br>defined in Section 15)                             |       |
| Branch Option - Optimization                | Nonzero value will indicate that the stage will be<br>the branch portion of the branch trajectory. The<br>value indicates which intermediate constraint<br>will be used to terminate the stage (see Branch<br>Trajectory Option under Section 13). |       |
| <b>Flight Performance Reserve</b><br>Factor | Multiplier factor used to calculate the flight<br>performance reserve per stage                                                                                                    |       |
| <b>Characteristic Velocity</b>              | Characteristic velocity that is multiplied by<br>factor to calculate flight performance reserve                                                                                                    | ft/s  |
| nth Level for Constant Throt                | Constant throttle level used for constant MPS<br>throttle option (10 levels are available)                                                                                                    |       |

*Table 6-1. Stage Related Data*

#### **7. pROPULSION DATA**

**If** the user selects the "Propulsion Data" item in the main menu, the submenu shown **in** *Figure 7-1* is displayed. This submenu defines the types of propulsion systems and the associated propulsion related data available to the user. The user chooses an item from this submenu by moving the cursor, via the up and down Arrow Keys, to the desired selection and pressing the Return Key. The user is returned to the submenu after exiting the selection. To return to the main menu, the user must select the "Return to Main Menu" item. The items in the submenu are discussed in the next paragraphs.

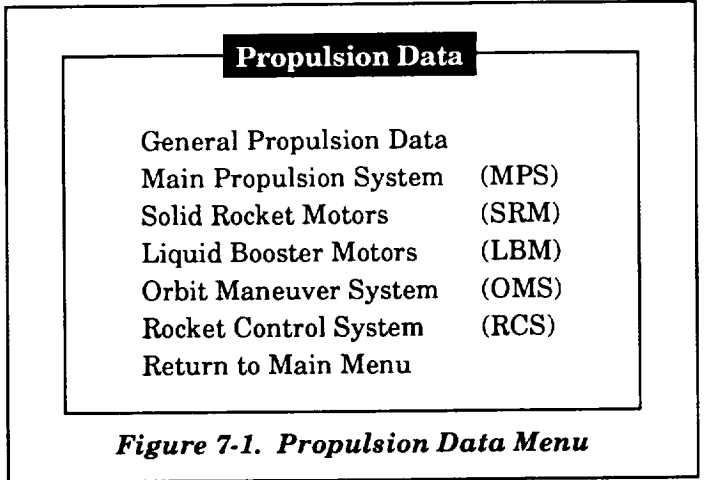

#### **7.1 GENERAL PROPULSION** DATA

The "General Propulsion Data" item of the propulsion systems submenu is used to define general information about the five available propulsion systems. The submenu shown in *Figure 7-2* is displayed to provide the various input tables under this item. Input tables associated with the "Individual Engine Data" define the propulsion type, location, and propulsion related data. The "Propellant/System" data provide the propellant mass associated with each of the five propulsion systems. The "Thrust Event Allocation/System" data define (for each thrust event) the allocation of engines based on propulsion system. The "Thrust Event Allocation/Engine" **data** define **which** engines are assigned to each thrust event. The user is returned to the submenu after exiting each of the selections. To return to the "Propulsion Data" submenu, the user must select the "Return to Previous Menu" item. The following paragraphs will describe the contents of these data tables and explain how the user can review and/or modify the data.

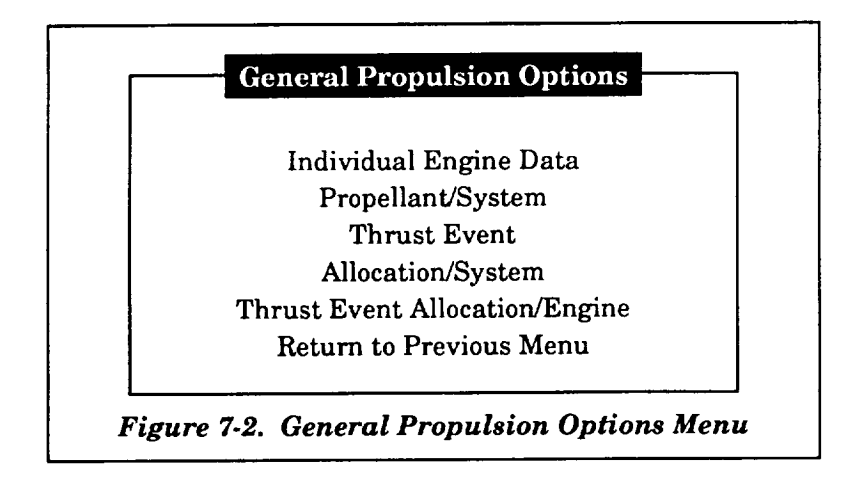

#### **7.1.1 Individual** Engine **Data**

Parameters associated with individual engine data are defined in this subsection. *Figure* 7-3 provides a display of the parameters, and *Table* 7-1 provides the definitions of the parameters under this subsection. As shown in *Figure* 7-3, a matrix of data is displayed with the columns representing the parameters and the rows representing each engine (maximum of 15 engines). Data can be changed by the user using the up, down, left, and right Arrow Keys to move the cursor to the desired parameter, pressing the Select Key, keying in the changed value, and pressing the Return Key. To exit the window, the user presses the Return Key. The insert and delete features previously discussed are available on this data table.

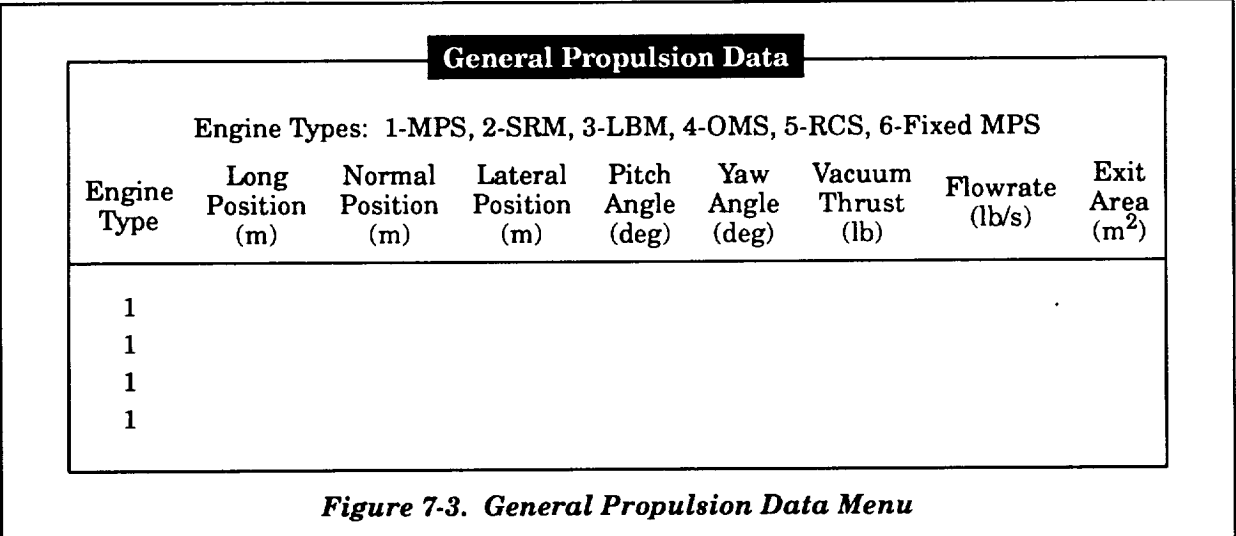

| Parameter          | Description                                                                     | Units          |
|--------------------|---------------------------------------------------------------------------------|----------------|
| <b>Engine Type</b> | Engine type flag: 1 - MPS, 2 - SRM, 3 -<br>LBM, 4 - OMS, 3 - RCS, 6 - Fixed MPS |                |
| Long Position      | Longitudinal position of engine gimbal<br>point                                 |                |
| Normal Position    | Normal position of engine gimbal point                                          | m              |
| Lateral Position   | Lateral position of engine gimbal point                                         | m              |
| Pitch Angle        | Pitch cant angle if fixed engine                                                | deg            |
| Yaw Angle          | Yaw cant angle if fixed engine                                                  |                |
| Vacuum Thrust      | Vacuum thrust of engine                                                         | lb.            |
| Flowrate           | Propellant flowrate of engine                                                   | lb/s           |
| Exit Area          | Exit area of engine                                                             | m <sup>2</sup> |

*Table 7-1. Individual Engine Data*

#### **7.1.2 Propellant Per System**

Parameters associated with propulsion system propellant **are** defined in this **subsection.** *Figure 7-4* provides a display of the parameters, and *Table 7-2* provides the definitions of the parameters under this subsection. As shown in *Figure 7-4,* data are displayed representing each of the propellant systems. Data can be changed by the user using the up and down Arrow Keys to move the cursor to the desired parameter, pressing the Select Key, keying in the changed value, and pressing the Return Key. To exit the window, the user presses the Return Key. The insert and delete features previously discussed are not used on this data table.

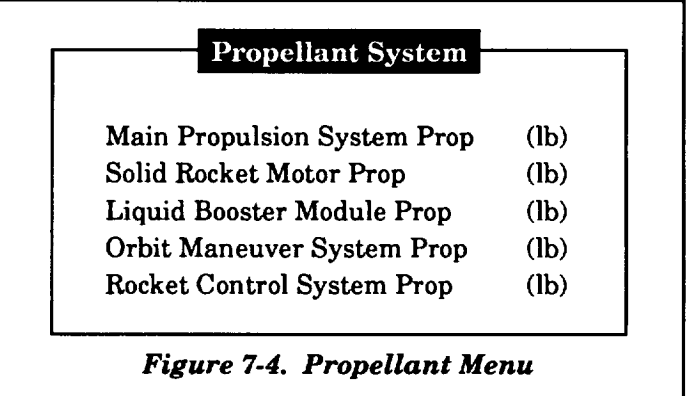

| Parameter                   | Description                                        | Units |
|-----------------------------|----------------------------------------------------|-------|
| Main Propulsion System Prop | MPS total propellant weight                        | lb    |
| Solid Rocket Motor Prop     | Solid propulsion system total<br>propellant weight | lb    |
| Liquid Booster Module Prop  | LBM propellant weight                              | lЬ    |
| Orbit Maneuver System Prop  | OMS propellant weight                              | lЬ    |
| Rocket Control System Prop  | RCS propellant weight                              | ìЬ    |

*Table 7-2. Propellant Weight Data*

# **7.1.3 Thrust Event Dependent Allocation Per System**

**Parameters associated with thrust event related data are defined in this subsection.** *Figure 7.5* **provides a display of the parameters under this subsection. As shown in** *Figure 7-5,* **a** matrix **of data is displayed** with **the columns representing the parameters and the rows representing each of the thrust events (maximum of** 15 **thrust events). Data can be changed by the user using the up, down,** left, **and right Arrow Keys to move the cursor** to **the desired parameter, pressing the Select** Key, **keying in the changed value, and pressing the Return Key. To exit the window, the user presses the** Return **Key.**

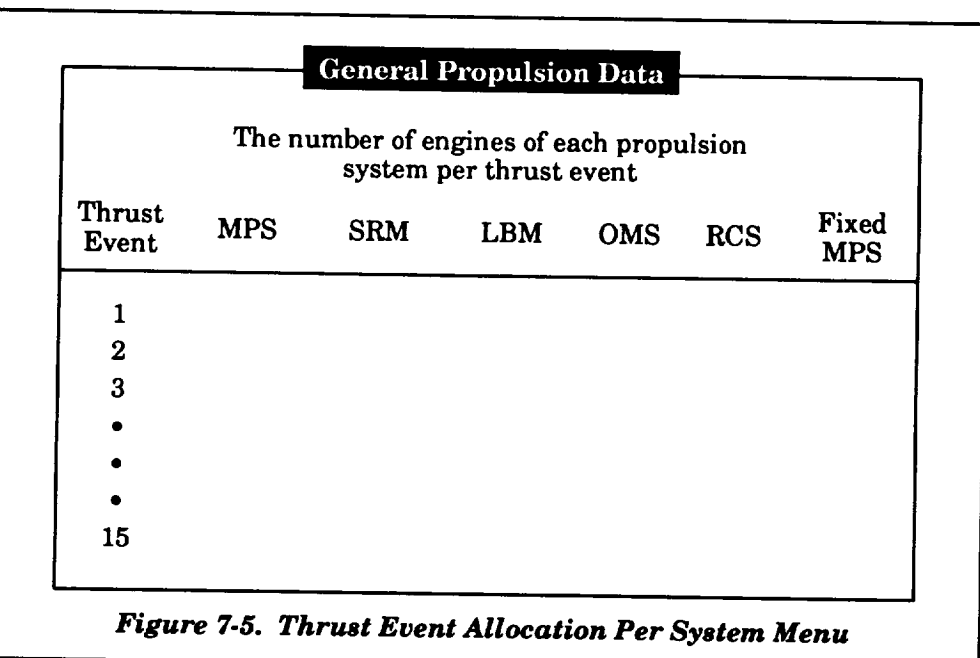

The insert and delete features previously discussed are available on this data table. If adding or deleting records, the user should be sure to change other thrust event related data in other menus.

#### **7.1.4 Thrust** Event **Dependent Allocation Per Engine**

Parameters associated with thrust event dependent engine allocation data are defined in this subsection. *Figure 7-6* provides a display of the parameters under this subsection. As shown in *Figure 7-6,* a matrix of data is displayed with the columns representing each of possible 15 engines and the rows representing zero and nonzero values, which indicate passive or active engines, respectively, for each thrust event (maximum of 15 thrust events). Data can be changed by the user using the up, down, left, and right Arrow Keys to move the cursor to the desired parameter, pressing the Select Key, keying in the changed value, and pressing the Return Key. To exit the window, the user presses the Return Key. The insert and delete features previously discussed are available on this data table.

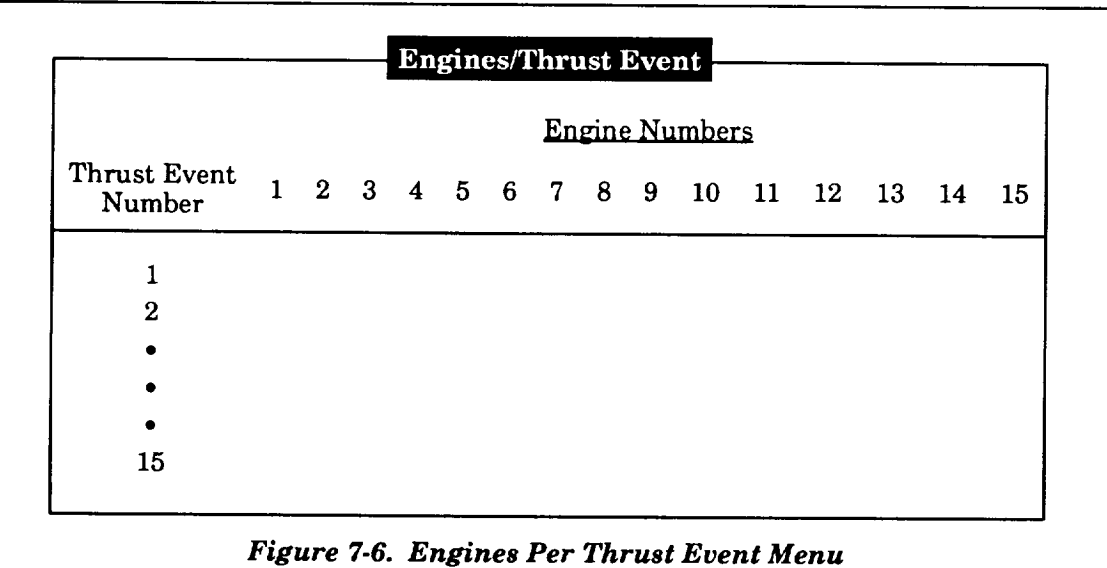

#### **7.2 MAIN PROPULSION SYSTEM**

If **the** "Main Propulsion System" item is selected under the propulsion system submenu, the submenu shown in *Figure 7-7* is displayed. Items under this submenu provide the inputs for the various MPS propulsion options available to the user. The thrust options are defined by the user as a function of thrust event and are described under the "Thrust Event Related Data" input tables. These thrust options directly relate to the "Throttle Tables" and "Thrust Tailoff Tables" item input tables. The input table under the "Minimum Throttle Limit" item provide an altitude dependent method of

limiting the minimum value of the throttle. The "Specific Impulse Tables" item provides a stage dependent method for allowing specific impulse to be a function of time from lift-off. The "Constants" item provides additional data. The user is returned to the submenu after exiting the selected item. To return to the "Propulsion Data" submenu, the user must select the "Return to Previous Menu" item. The following subsections define the input parameters and the user requirements to review and/or modify the data.

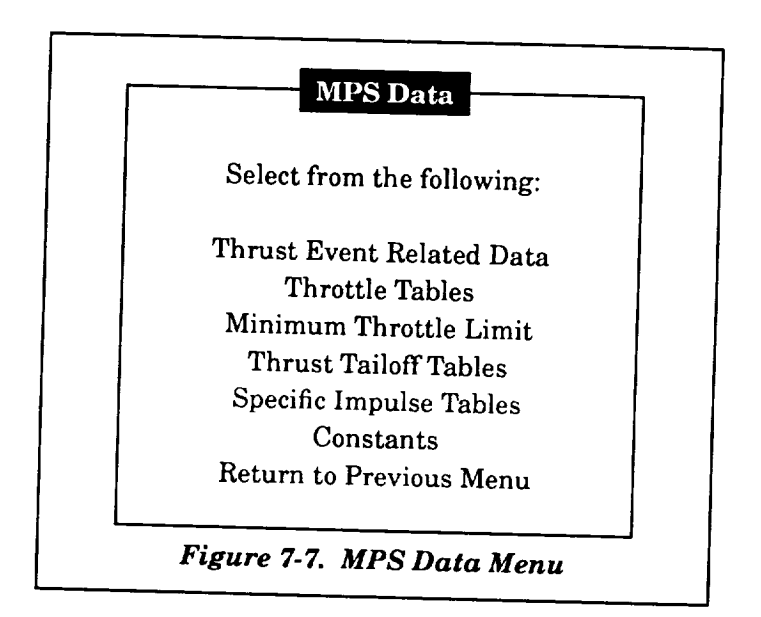

# **7.2.1 Thrust Event Related Data**

Propulsion parameters associated with MPS thrust event related data are defined in this subsection. *Figure 7-8* provides a display of the parameters, and *Table 7-3* provides the definitions of the parameters under this subsection. As shown **in** *Figure 7-8,* a matrix of data is displayed with the columns representing the parameters and the rows representing each of the thrust events (maximum of 15 thrust events). Data can be changed by the user using the up, down, left, and right Arrow Keys to move the cursor to the desired parameter, pressing the Select Key, keying in the **changed** value, and pressing the Return Key. To exit the window, the user presses the Return Key. The insert and delete features previously discussed are available on this data table.

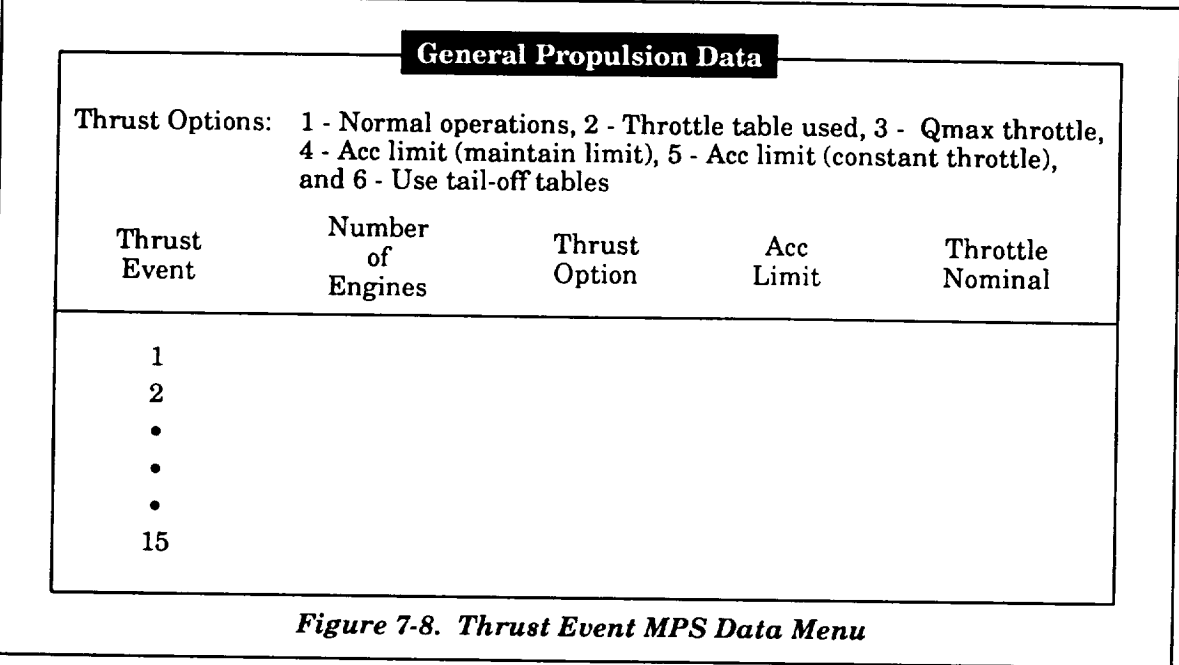

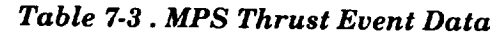

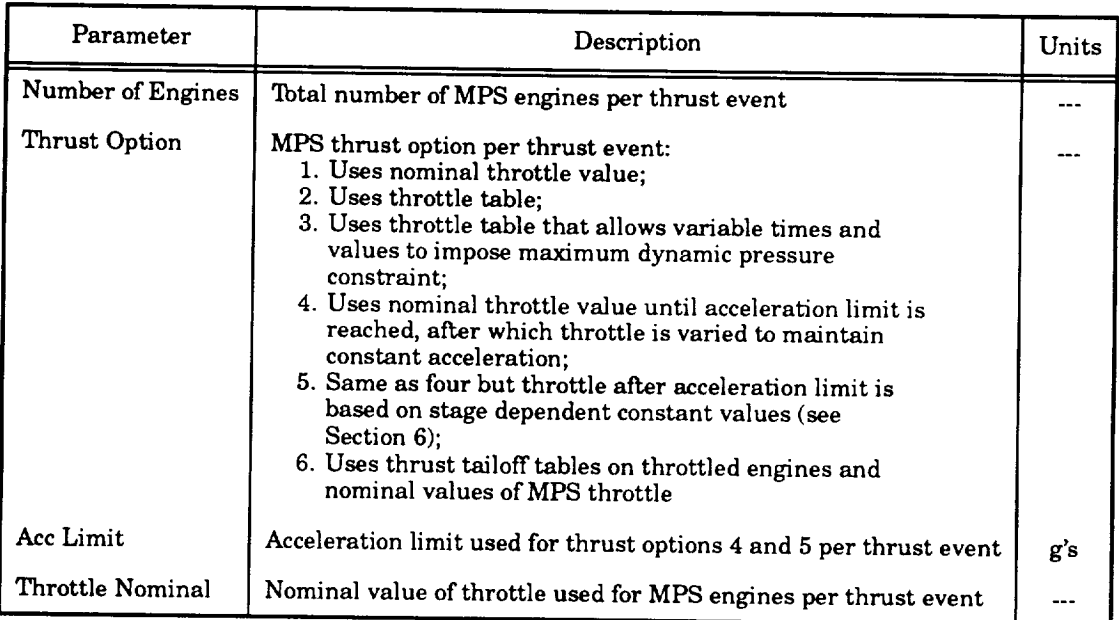

#### 7.2.2 Throttle Tables

Parameters associated with MPS throttle tables are defined in this subsection. *Figure* **7-9** provides a display of the parameters, and *Table* **7-4** provides the definitions of the parameters under

this subsection. As shown in *Figure* 7-9, a matrix of data is displayed with the columns representing the parameters and the rows representing each of the data items (maximum of 15 data items). Data **can** be changed by the user using the up, down, left, and right Arrow Keys to move the cursor to the desired parameter, pressing the Select Key, keying in the changed value, and pressing the Return Key. To exit the window, the user presses the Return Key. The insert and delete features previously **discussed** are available on this data table.

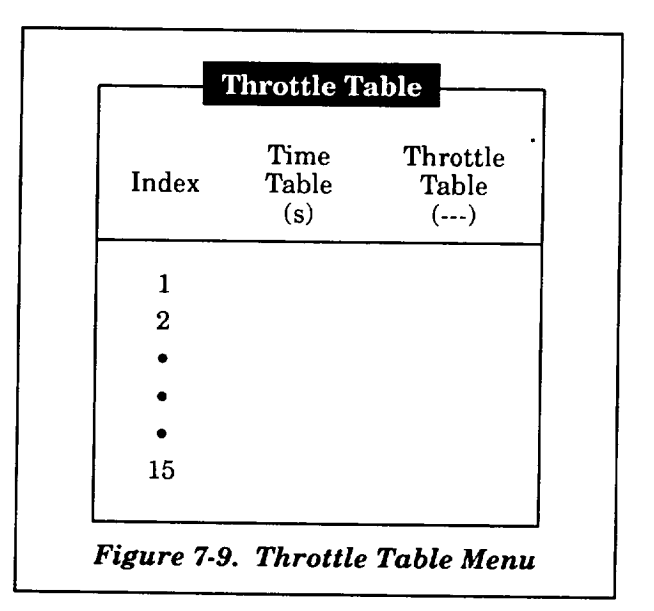

*Table 7-4. MPS Throttle Tables Data*

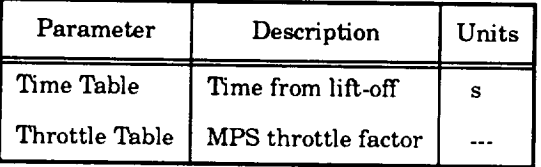

#### **7.2.3 Minimum Throttle Limit**

Parameters associated with MPS minimum throttle data are defined in this subsection. *Figure 7.10* provides a display of the parameters, and *Table 7-5* provides the definitions of the parameters under this subsection. As shown in *Figure 7-10,* a matrix of data is displayed with the columns representing the parameters and the rows representing each of the data items (maximum of five data items). Data **can** be changed by the user using the up, down, left, and right Arrow Keys to move the cursor to the desired parameter, pressing the Select Key, keying in the changed value, and
pressing the Return Key. To exit the window, the user presses the Return Key. The insert and delete features previously discussed are available on this data table.

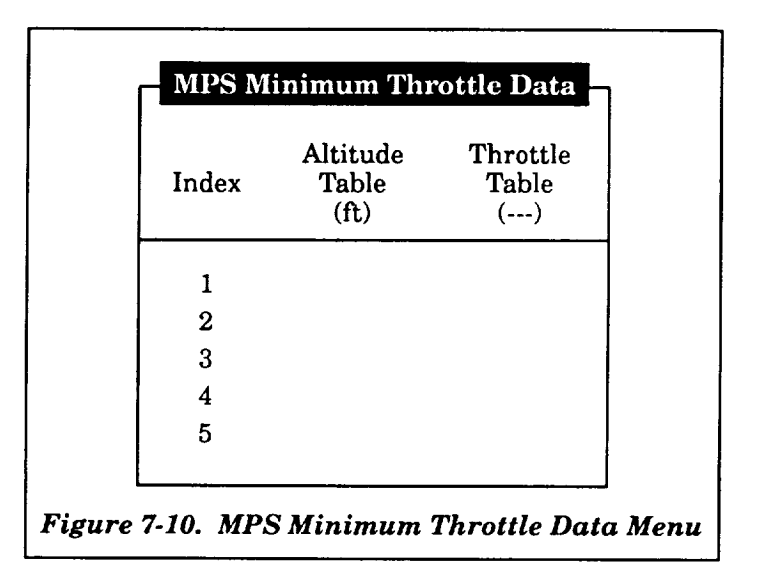

*Table 7-5. MPS Minimum Throttle Data*

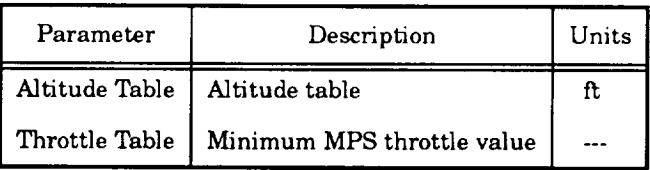

# **7.2.4 Thrust Tailoff Tables**

Parameters associated with MPS thrust tailoff data are defined in this subsection. *Figure 7-11* provides a display of the parameters, and *Table 7-6* provides the definitions of the parameters under this subsection. As shown in *Figure 7-11,* a matrix of data is displayed with the columns representing the parameters and the rows representing each of the data items (maximum of 15 data items). Data can be changed by the user using the up, down, left, and right Arrow Keys to move the cursor to the desired parameter, pressing the Select Key, keying in the changed value, and pressing the Return Key. To exit the window, the user presses the Return Key. The insert and delete features previously discussed are available on this data table.

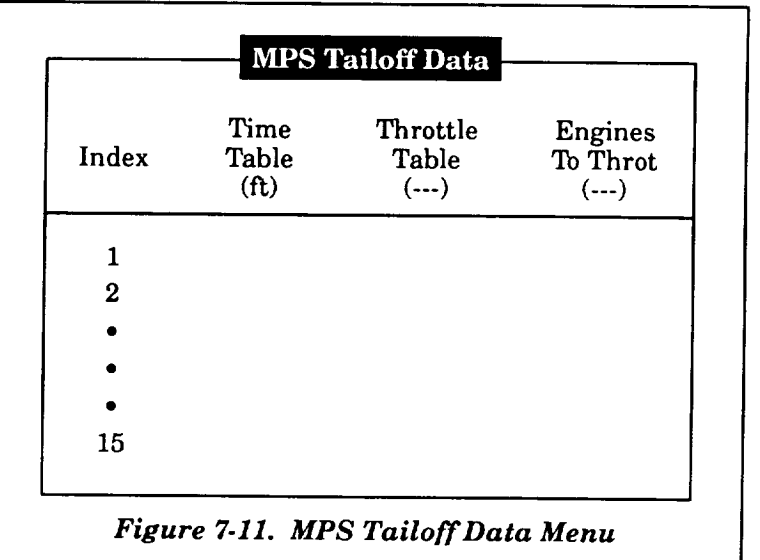

### *Table 7-6. MPS Thrust Tailoff Data*

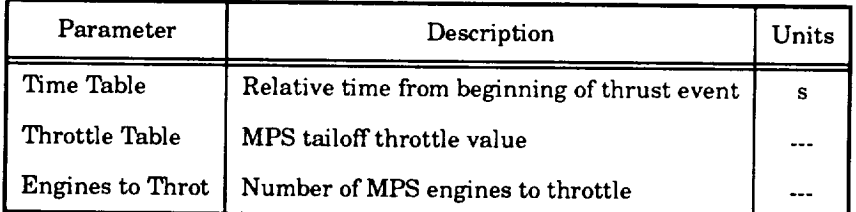

#### **7.2.5 Specific Impulse** Tables

Parameters associated with MPS Specific **Impulse** are defined in this subsection. *Figures 7-12 and 7-13* provide a display of the parameters, and *Table 7-7* provides the definitions of the parameters under this subsection. As shown in *Figures 7-12 and 7-13,* a matrix of data is displayed with the columns representing the parameters and the rows representing each of the data items (maximum of three tabular values). Data can be changed by the user using the up, down, left, and right Arrow Keys to move the cursor to the desired parameter, pressing the Select Key, keying in the changed value, and pressing the Return Key. The first- through third-stage data shown in *Figure 7-12* is the first data displayed. To exit to the fourth- and fifth-stage specific impulse (Isp) table (Figure *7-13),* the user presses the Return Key. Modifications to this table are performed in the same manner. To exit this window, the user presses the Return Key. The insert and delete features previously discussed are available on this data table.

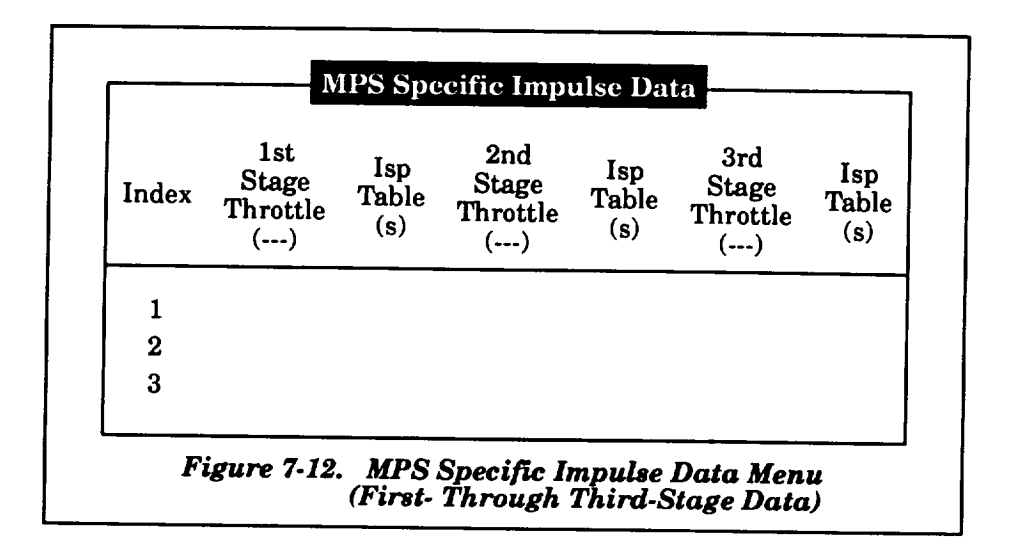

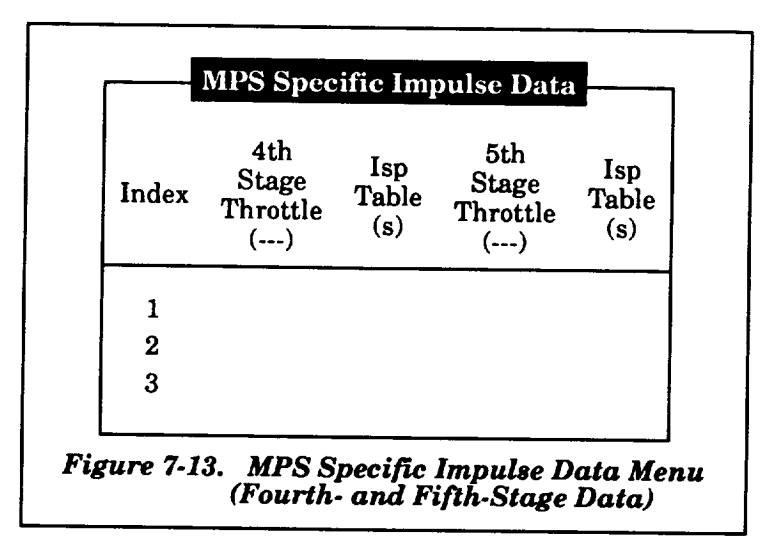

*Table 7-7. MPS Specific Impulse Data*

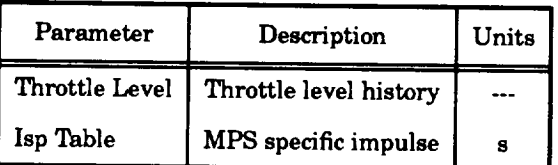

#### **7.2.6 Constants**

Parameters **associated with** MPS **constants are defined in this** subsection. *Figure 7-14* **provides a display of the parameters, and** *Table 7-8* **provides the definitions of the parameters under this subsection. As shown in** *Figure 7-14,* **data is displayed** with **to the right of the parameter names.**

Data **can** be **changed** by **the** user using **the** up **and** down Arrow **Keys** to move the **cursor** to the desired parameter, pressing the Select Key, keying in the changed value, and pressing the Return Key. To exit the window, the user presses the Return Key. The insert**and** deletefeatures previously discussed **are** not used on this data table.

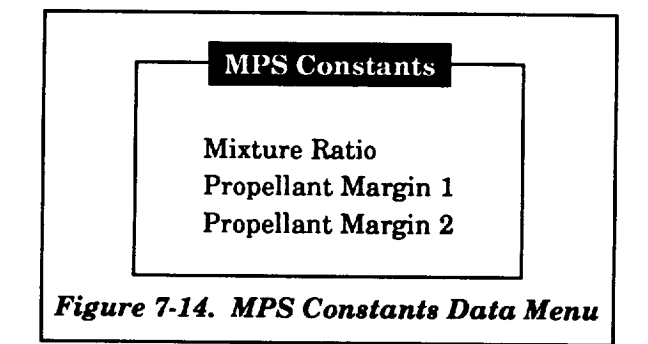

*Table 7-8. MPS Constants Data*

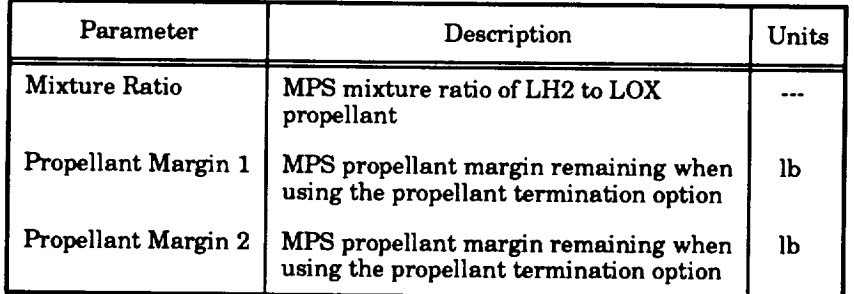

# **7.3 SOLID ROCKET MOTORS**

If the "Solid Rocket Motors" item is selected in the propulsion system submenu, the submenu shown in **Figure 7-15** is displayed. SRM data input **is** stored on **a** separate **file;**therefore,the user is required to load the **appropriate file.**The data on this **filecan** be reviewed **and/or** modified by use of the input tables under the "Review/Modify Data" item of the submenu. IfSRM data **are not** read from **a file,**zero values will be displayed on the input tables. The user is returned to this submenu **after exiting** the selected item. To return to the "Propulsion Data" submenu, the user must select the "Return to Previous Menu" **item.** Upon **exiting,**the user is **asked if**the data **are** to be stored or not. If it is to be stored, the user can either store the new data under the existing file name or a new file name. The following **subsections** describe the submenu **items.**

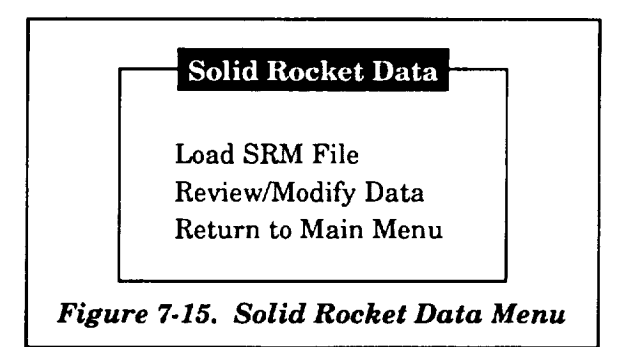

### **7.3.1 Load** SRM **File**

Input files for the SRM data are stored with a ".SRM" extension. System routines are used to search the user-defined directory for files that have the ".SRM" extension. After finding the files, the software displays the **file** names so that the user can select the appropriate file. The selection is made by moving the cursor, via the Arrow Keys, to the selected file and pressing the Return Key.

If no files are found during the search, the user will be prompted "There are no files with **that extension!** Look for another extension? (y/n)." If the user responds with a "Y" or "y", an additional prompt "enter ext" will be displayed asking the user to define the new three-character **extension.**The user may **also**definea differentresidentdirectory.A new searchwilltake place**after** this. If the user responds with a "N" or "n", the search is terminated and no data are loaded.

#### **7.3.2 Review/Modify Data**

Propulsion parameters associated with SRMs are defined in this subsection. *Figure 7-16* provides a display of the parameters, and *Table 7.9* provides the definitions of the parameters under this subsection. As shown in *Figure 7-16,* a matrix of data is displayed with the columns representing the parameters and the rows representing the indices of the tables (maximum of 600 data items per table). Data can be changed by the user using the up, down, left, and right Arrow Keys to move the cursor to the desired parameter, pressing the Select Key, keying in the changed value, and pressing the Return Key. Due to the large number of data items, the user can utilize the scrolling feature to review and/or modify the data. To exit the window, the user presses the Return Key. The insert and delete features previously discussed are available on this data table.

| Index    | Time<br>Table<br>(s) | Thrust<br>Table<br>(lb) | Flowrate<br>Table<br>(lb/s) | Exit Area<br>Table<br>$(ft^2)$ |
|----------|----------------------|-------------------------|-----------------------------|--------------------------------|
|          |                      |                         |                             |                                |
| $\bf{2}$ |                      |                         |                             |                                |
|          |                      |                         |                             |                                |
|          |                      |                         |                             |                                |
|          |                      |                         |                             |                                |
| 600      |                      |                         |                             |                                |

*Table 7.9. SRM Propulsion Data*

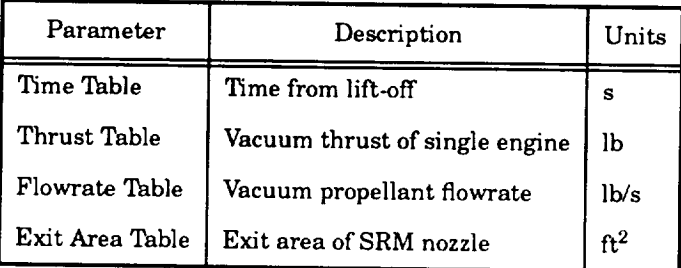

# **7.4 LIQUID BOOST MODULE**

Propulsion parameters associated with a **LBM** propulsion system are defined in this subsection. *Figure 7-17* provides a display of the parameters, and *Table 7-10* provides the definitions of the parameters under this subsection. As shown in *Figure 7.17,* a matrix of data is displayed with the columns representing the parameters and the rows representing each of the data items (maximum of 30 data items). Data can be changed by the user using the up, down, left, and right Arrow Keys to move the cursor to the desired parameter, pressing the Select Key, keying in the changed value, and pressing the Return Key. Due to the large number of data items, the user can utilize the scrolling feature to review and/or modify the data. To exit the window to the "Propulsion Data" submenu, the user presses the Return Key. The insert and delete features previously discussed are available on this data table.

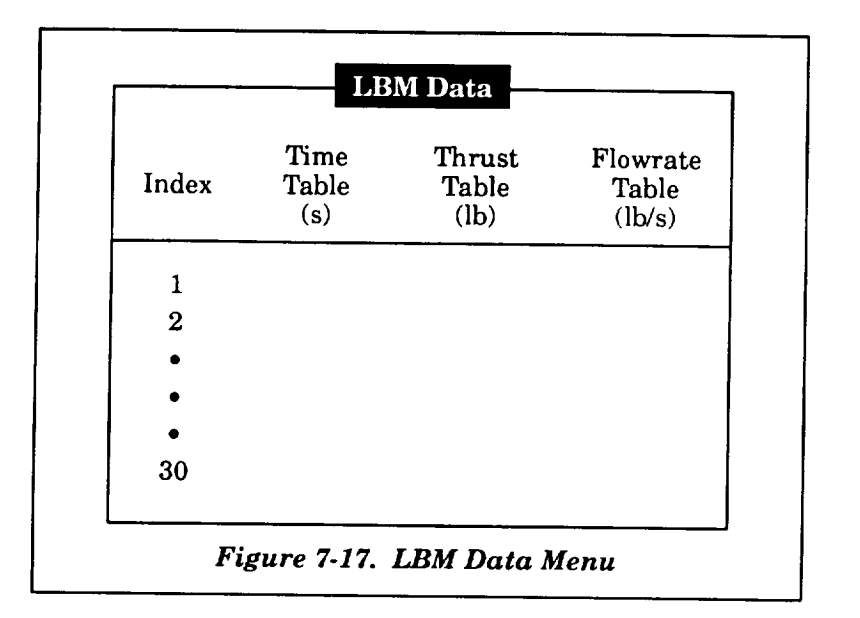

*Table 7-10. LBM* **Propulsion** *Data*

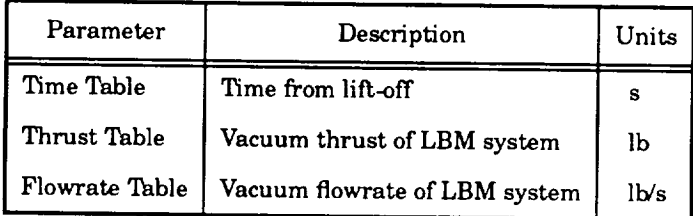

# **7.5** ORBrr **MANEUVER AND ROCKET CONTROL SYSTEMS**

Propulsion parameters associated with OMS and RCS propulsion systems are defined in this subsection. *Figure 7-18* provides a display of the parameters, and *Table 7-11* provides the definitions of the parameters under this section. As shown in *Figure 7-18,* a matrix of data **is** displayed with the columns representing the parameters and the rows representing each of the data items (maximum of 15 data items). Data can be changed by the user using the up, down, left, and right Arrow Keys to move the cursor to the desired parameter, pressing the Select Key, keying in the changed value, and pressing the Return Key. To exit the window to the "Propulsion Data" submenu, the user presses the Return Key. The insert and delete features previously discussed are available on this data table.

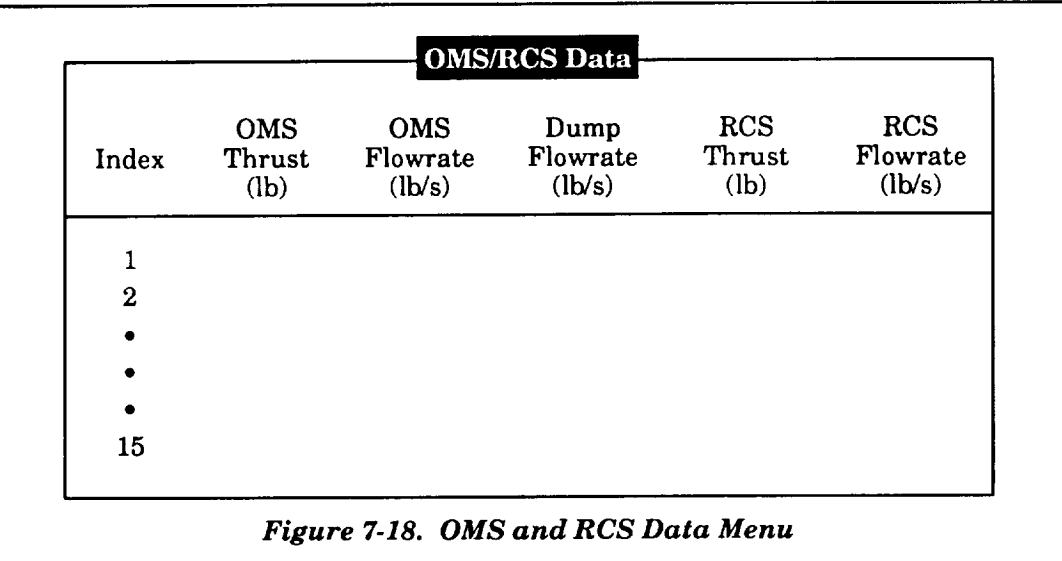

# *Table 7-11. OMS and RCS Propulsion Data*

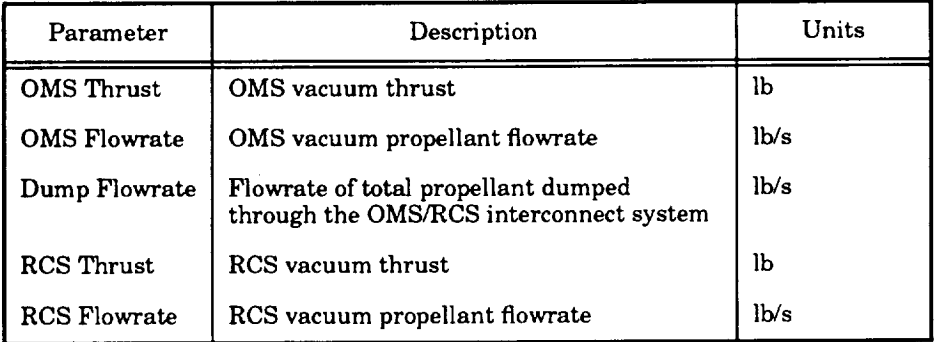

# **8. AERODYNAMIC DATA**

**If** the user selects the "Aerodynamic Data" item in the main menu, the submenu shown in *Figure* 8-1 **is** displayed. This submenu defines the types of aerodynamic related data available to the user. The user chooses an item from this submenu by moving the cursor, via the up and down Arrow Keys, to the desired selection and pressing the Return Key. The user is returned to the submenu after exiting the selection. To return to the main menu, the user must select the "Return to Main Menu" item and presses the Return Key. The items in the submenu are discussed in the next paragraphs.

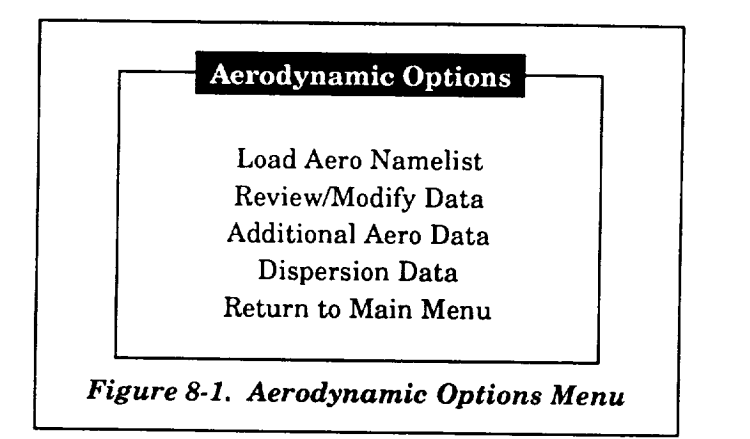

# **8.1** LOAD **AERO** NAMELIST

**Although** the MASTRE Program allows the **simulation** of both nonlinear and linear aerodynamic data, the User Interface Program is used to review and/or modify the linear aerodynamic data only. Therefore, the **input** files that are loaded here relate to the linear aerodynamics. The nonlinear aerodynamic data uses a different file and is **defined** in the execution command file (see Section 17). Input files for the linear aerodynamic data **are** stored with an ".ANL" extension. System routines are used to search the user-defined directory for files that have the ".ANL" extension. After finding the files, the software displays the file names such that the user can select the appropriate file. The selection is made by moving the cursor, via the Arrow Keys, to the selected file and pressing the Return Key.

**If** no files are found during the search, the user will be prompted "There are **no files with that extension! Look for another extension? (y/n)". If** the user responds with a "Y"' or "y", an additional prompt "enter ext" will be displayed asking the user to define the new three-character extension. The user may also select another resident directory. A new search will take place after this. If the user responds with a "N" or "n", the search is terminated and no data are loaded.

# **8.2 REVIEW/MODIFY DATA**

Selecting the "Review/Modify Data" item of the "Aerodynamics Options" submenu results in the submenu shown in *Figure 8-2.* The items of this submenu provide the different types of aerodynamic data available. The user selects from this submenu by moving the cursor with the up and down Arrow Keys and pressing the Return Key. Upon exiting from the selected item, the user is returned to this submenu. To exit this submenu to the "Aerodynamic Options" submenu, the user must select the "Return to Previous Menu" item.

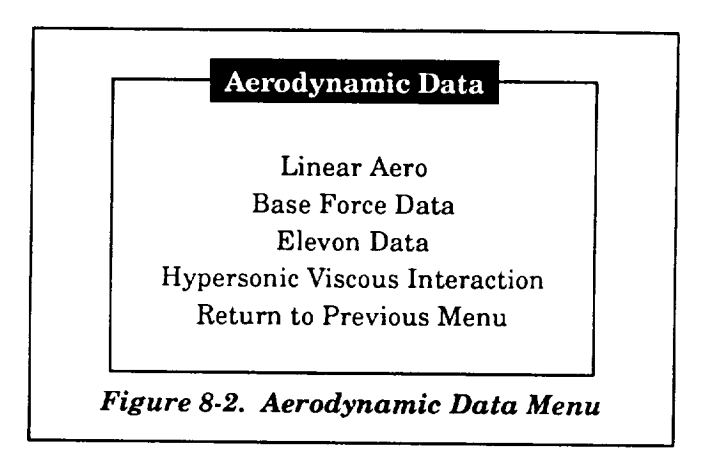

# **8.2.1 Linear Aerodynamic Data**

Parameters associated with linear aerodynamic data are defined in this subsection. The first display the user sees after selecting"Linear Aero" is the question shown in *Figure 8-3.* A "yes" answer to this question means that the linear aerodynamics defined in this subsection will be used in the entire trajectory. A "no" answer indicates that nonlinear aerodynamics will be used for the first stage, and the linear aerodynamics defined in this subsection will be used in the upper stages. The nonlinear aerodynamics, which are primarily used when simulating the Space Shuttle, use data from a data base file that is defined in the user's command file (see Section 17).

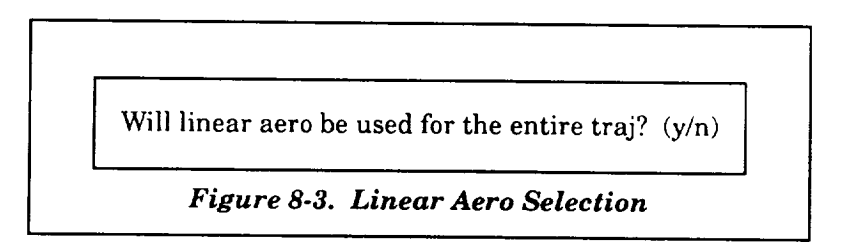

After answering the question, the top window **in** *Figure 8-4* is displayed. *Figure 8-4* shows the two windows used to display the aerodynamic parameters, and *Table 8-1* provides the definitions oftheparameters under thissubsection.The valuesof**aerodynamic** data parameters **are**based on the **aerodynamic** input**files**definedunder Subsection**8.1;**therefore,these**filesmust** be loadedpreviously. Otherwise, zero values will be displayed. As shown in Figure 8-4, a matrix of data for each window is displayedwith the**columns** representingthe **aerodynamic** parameters **and** the rows representing**each** of the **data items** (maximum of **25 data** items). Data **can** be **changed** by the user by **using** the up, down, left, and right Arrow Keys to move the **cursor** to the desired parameter, pressing the Select Key, keying in the **changed** value, and pressing the Return Key. Due to the number of data items exceeding the window size, the user can utilize the scrolling feature to review and/or modify the data. To exit each window, the user presses the Return Key.

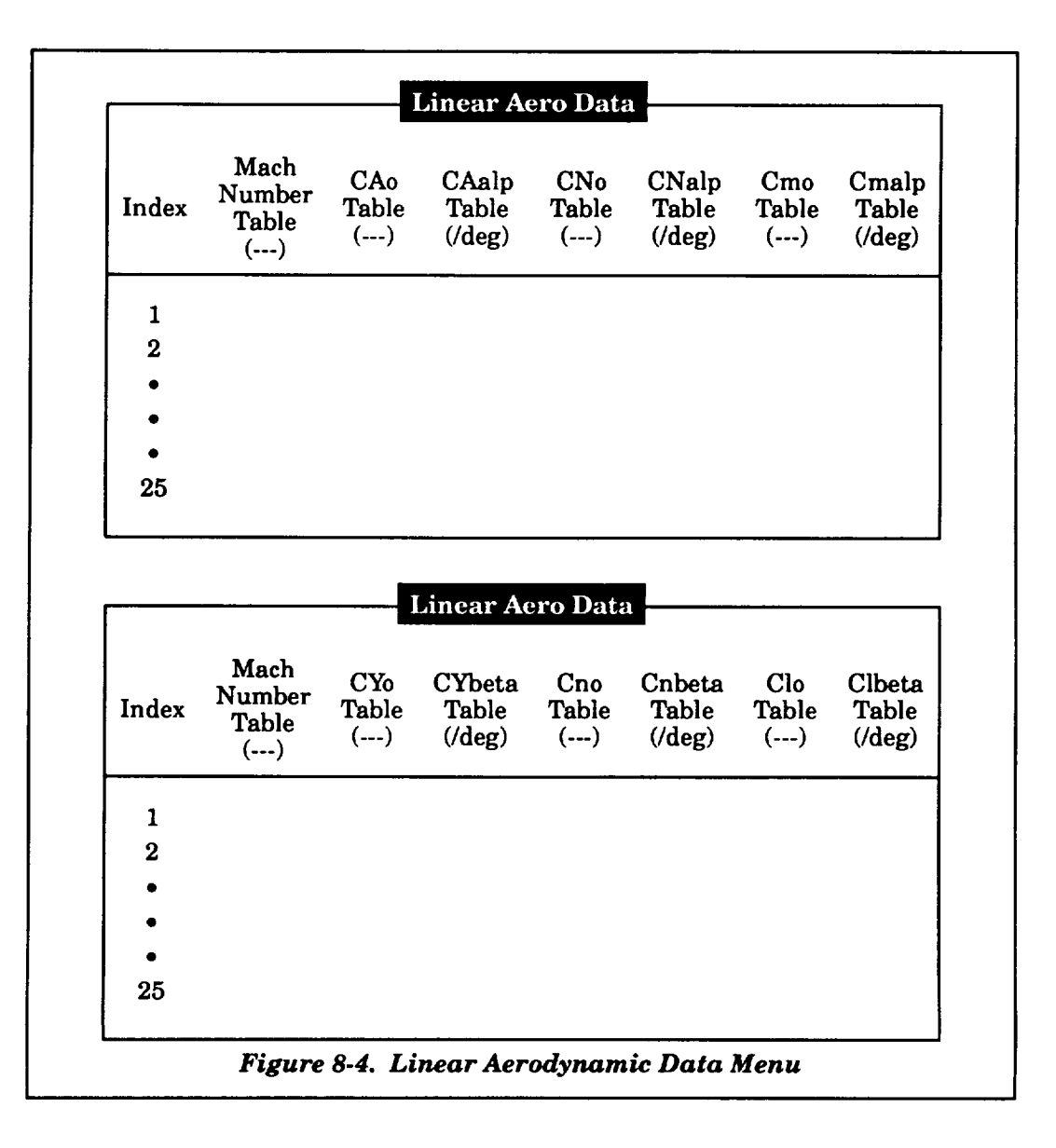

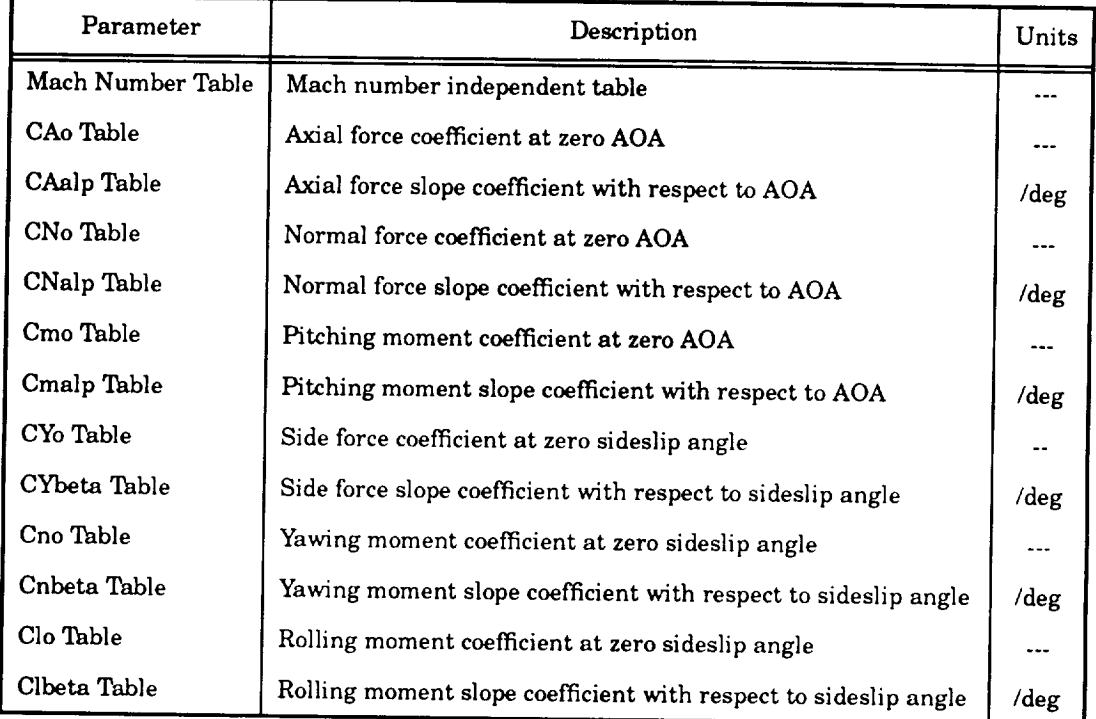

# *Table 8-1. Linear Aerodynamic Data*

If the user wishes to either delete or add a data item row, the user should place the **cursor,** via the Arrow Keys, over any element of the desired row. Using the Remove Key, the selected row will be deleted and all subsequent rows will be moved up. Using the Insert Here Key, the selected row will move down along with subsequent rows. The selected row will display zero values, which can be modified by the user. Since the same independent Macb table is used for all aerodynamic coefficients, ifa row is deleted or added in one of the displays, the other display will reflect the same change.

# **8.2.2 Base Force Data**

Selecting the "Base Force Data" item of the "Aerodynamics Data" submenu results in the submenu shown in *Figure 8-5.* The items of this submenu provide the different types of base force data available. The user selects from this submenu by moving the cursor with the up and down Arrow Keys and pressing the Return Key. Upon exiting from the selected items, the user is returned to this submenu. To exit this submenu to the "Aerodynamic Data" submenu, the user must select the "Return to Previous Menu" item.

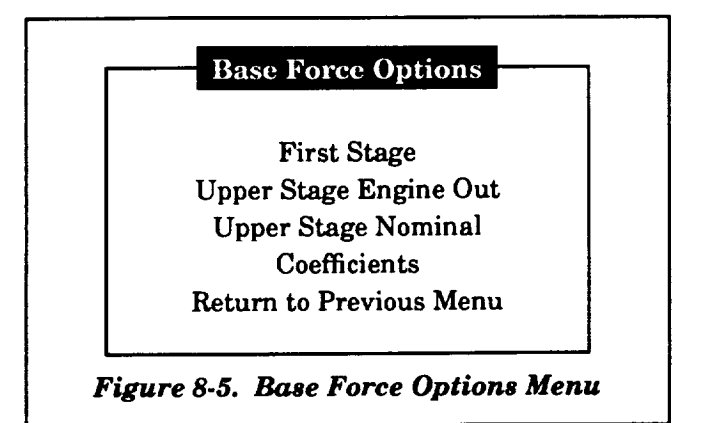

# **8.2.2.1 First-Stage Base Force Data**

Parameters **associated** with **first-stage** base **force** data are defined in **this** subsection. *Figure 8-6* **provides a display of the parameters, and** *Table* \_2 **provides the definitions of the parameters under this subsection. As** shown **in** *Figure 8-6,* **a** matrix **of data is displayed with the columns representing the parameters and the rows representing each of the data items (maximum of** 50 data items). Data can be changed by the user using the up, down, left, and right Arrow Keys to move **the cursor** to **the desired parameter, pressing the Select Key, keying in the changed value, and pressing** the Return **Key. Due** to **the number of data items exceeding the window** size, **the user can utilize the scrolling feature to review** and/or **modify the data. To exit the window, the user presses the** Return **Key. The insert and delete features previously discussed are available on this data table.**

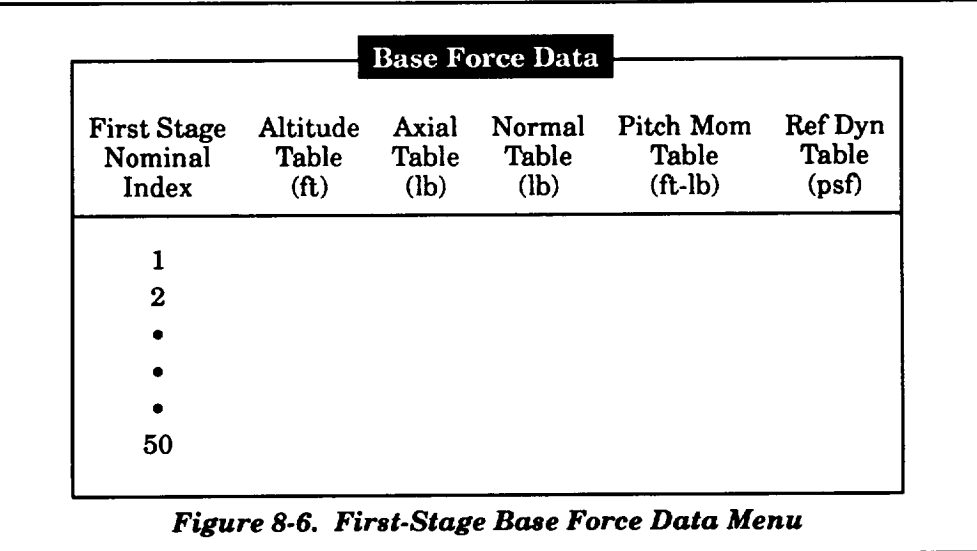

| Parameter       | Description                       | Units |
|-----------------|-----------------------------------|-------|
| Altitude Table  | Altitude independent table        | ft    |
| Axial Table     | Base force axial force            | lЬ    |
| Normal Table    | Base force normal force           | lb    |
| Pitch Mom Table | Pitching moment due to base force | ft-lb |
| Ref Dyn Table   | Reference dynamic pressure        | psf   |

*Table 8.2. First.Stage Base Force Data*

# **8\_2.2.2 Upper-Stage Engine-Out Base Force Data**

Parameters **associated with** upper-stage **engine-out** base **force** data **are** defined **in this subsection.** *F/gure 8.7* **provides a display of the parameters, and** *Table 8-3* **provides the definitions of the parameters under this subsection. As shown in** *Figure 8-7,* **a** matrix **of data is displayed with the columns representing the parameters and the rows representing each of the data items (maximum** of 50 data items). Data can be changed by the user using the up, down, left, and right Arrow Keys to **move the cursor to the desired parameter, pressing the Select Key, keying in the changed value, and pressing the Return Key. Due to the number of data items exceeding the window size, the user can utilize the scrolling feature** to **review and/or** modify **the data. To exit the** window, **the user presses the** Return **Key. The insert and delete features previously discussed are available on this data table.**

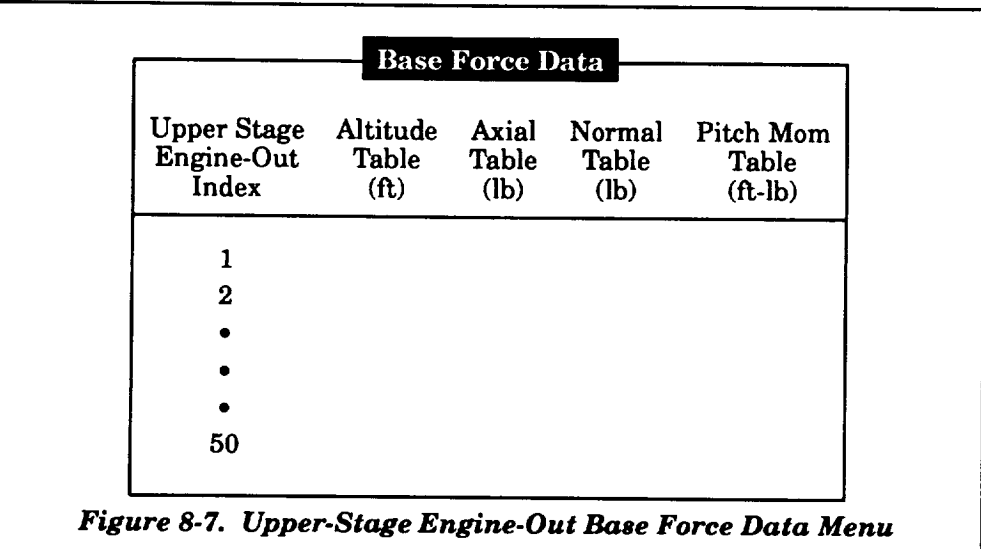

| Parameter       | Description                       | Units  |
|-----------------|-----------------------------------|--------|
| Altitude Table  | Altitude independent table        | ft     |
| Axial Table     | Base force axial force            | lb     |
| Normal Table    | Base force normal force           | lЬ     |
| Pitch Mom Table | Pitching moment due to base force | ft. Ib |

*Table 8-3. Upper-Stage Engine.Out Base Force Data*

### **8.2.2\_ Upper-Stage Nominal Base** Force **Data**

Parameters **associated** with upper-stage **nominal** base force data **are defined** in this subsection. **Figure 8-8** provides **a** display of the parameters, **and Table 8-4** provides the definitions of the parameters under this subsection. As shown in **Figure 8.8, a** matrix of data is displayed with the **columns** representing the parameters **and** the rows representing **each** ofthe data items (maximum of **50** data items). Data **can** be **changed** by the user using the up, down, left,**and** right Arrow Keys to move the cursor to the desired parameter, pressing the Select Key, keying in the changed value, and pressing the Return Key. Due to the number of data items exceeding the window size, the user can utilize the scrolling feature to review and/or modify the data. To exit the window, the user presses the Return Key. The insert and delete features previously discussed are available on this data table.

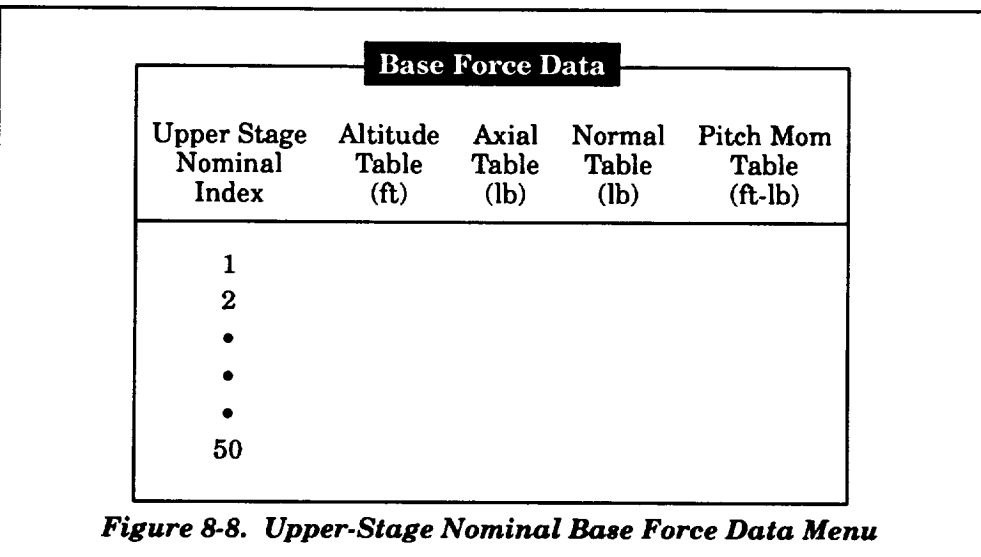

| Parameter             | Description                       | Units |
|-----------------------|-----------------------------------|-------|
| <b>Altitude Table</b> | Altitude independent table        | ft    |
| <b>Axial Table</b>    | Base force axial force            | lЬ    |
| Normal Table          | Base force normal force           | lb    |
| Pitch Mom Table       | Pitching moment due to base force | ft-lb |

Table 8-4. Upper-Stage Nominal Base Force Data

#### Normal **Table Base force**normal **force** Ib 8.2.2.4

Figure 8-9 provides a display of the parameters, and Table 8-5 provides the definitions of the parameters under this subsection. As shown in Figure 8-9, a matrix of data is displayed with the *Figure 8-9* **provides a display of the parameters, and** *Table 8-5* **provides the definitions of the**  $b$  **the cursor to the desired parameter**, pressing the Select Key, keying in the changed value, and pressing  $\tan \theta$  **the Return Key.** Due to the number of data items exceeding the window size, the user can utilize the  $\mathcal{L}$  and  $\mathcal{L}$  are the set of  $\mathcal{L}$  and  $\mathcal{L}$  are the set of  $\mathcal{L}$  and  $\mathcal{L}$  are the set of  $\mathcal{L}$ the **cursor to** the **desired parameter, pressing** the **Select Key, keying in** the **changed value,** and **pressing** Key. The insert and delete features previously discussed are available on this data table.

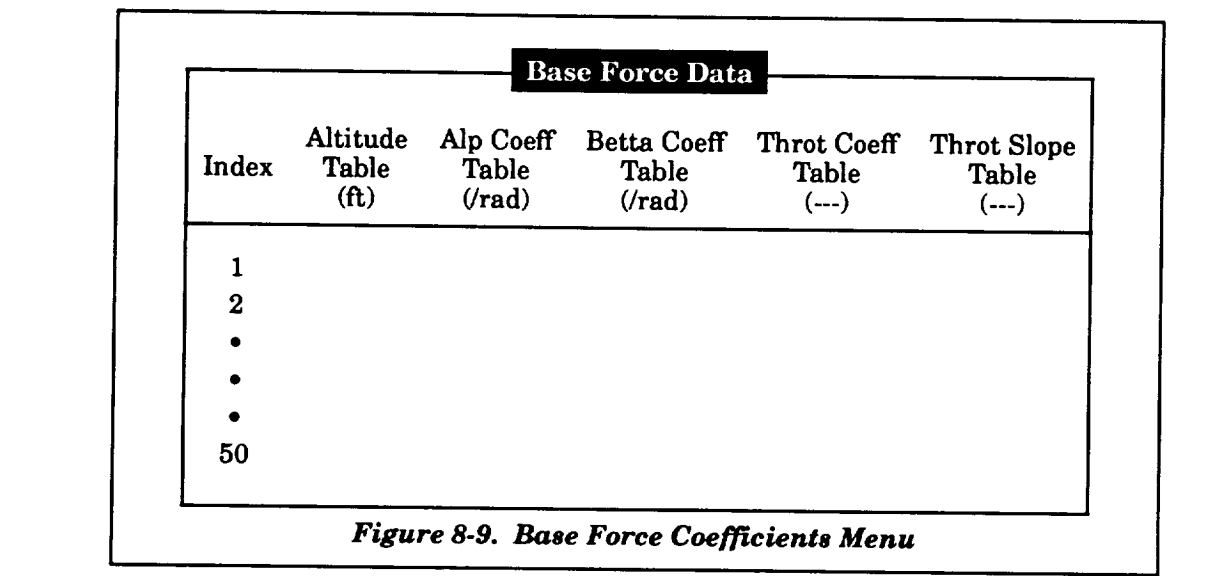

| Parameter               | Description                           | Units              |
|-------------------------|---------------------------------------|--------------------|
| Altitude Table          | Altitude independent table            | ft                 |
| Alp Coeff Table         | Coefficient used with angle of attack | <i><b>frad</b></i> |
| <b>Beta Coeff Table</b> | Coefficient used with sideslip angle  | <b>/rad</b>        |
| Throt Coeff Table       | Coefficient used with throttle        |                    |
| Throt Slope Table       | Slope coefficient used with throttle  |                    |

*Table 8-5. Base Force Coefficients Data*

#### **8,2\_ Elevon Data**

**Aerodynamic** parameters **associated with elevon** data **are** defined **in this** subsection. *Figure 8.10* **provides a display of the parameters, and** *Table 8-6* **provides the definitions of the parameters under this subsection. As shown in** *Figure 8-10,* **a matrix of data is displayed with the columns representing the elevon parameters and the rows representing each of the data items (maximum of 25** data items). Data can be changed by the user using the up, down, left, and right Arrow Keys to move **the cursor** to **the desired parameter, pressing the Select Key, keying in the changed value, and pressing the Return** Key. **Due** to **the number of data items exceeding the window size, the** user **can utilize the** scrolling **feature to review and/or modify the data. To exit the window, the user presses the** Return Key. **The insert and delete features previously discussed are available on this data table.**

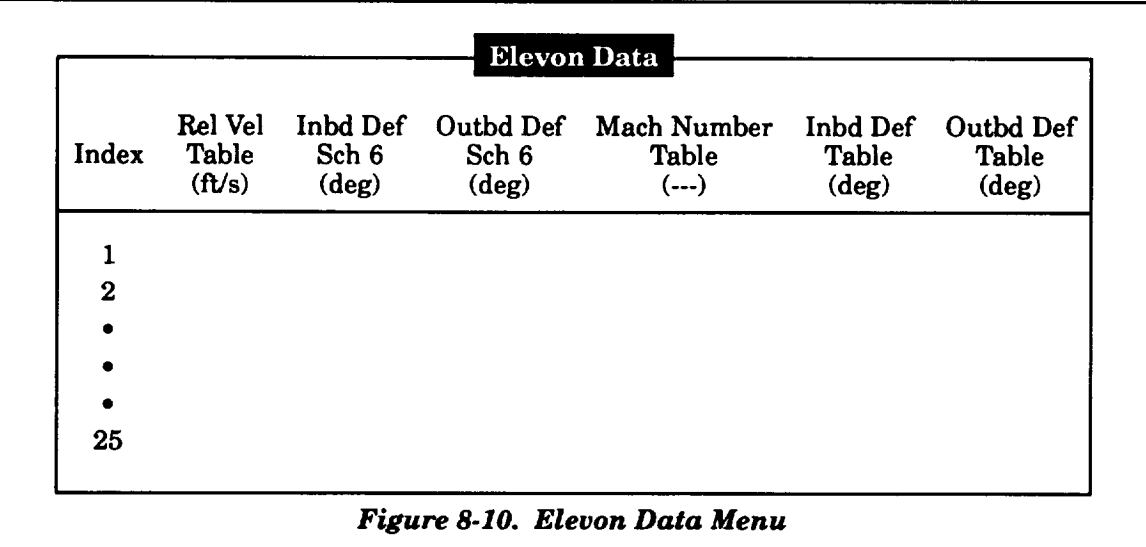

| Parameter            | Description                                                                                                 | Units |
|----------------------|----------------------------------------------------------------------------------------------------|-------|
| Rel Vel Table        | Earth-fixed relative velocity<br>independent table for Schedule 6<br>inboard and outboard deflection angles | ft/s  |
| Inbd Def Sch 6       | Inboard deflection angle based on<br>Shuttle control Schedule 6                                             | deg   |
| Outbd Def Sch 6      | Outboard deflection angle based on<br>Shuttle control Schedule 6                                            | deg   |
| Mach Number<br>Table | Mach number independent table for<br>inboard and outboard deflection angles                                 |       |
| Inbd Def Table       | Active inboard deflection angle                                                                             | deg   |
| Outbd Def Table      | Active outboard deflection angle                                                                            | deg   |

*Table 8-6. Elevon Data*

# **8.2.4 Hypersonic Viscous Interaction Data**

Aerodynamic parameters associated with hypersonic viscous interaction data are defined in this subsection. *Figure 8-11* provides the three displays of the parameters, and *Table 8-7* provides the definitions of the parameters under this subsection. As shown in *Figure 8-11,* a matrix of data is displayed with the columns representing the parameters and the rows representing each of the data items (maximum of 10 data items). Data can be changed by the user using the up, down, left, and right Arrow Keys to move the cursor to the desired parameter, pressing the Select Key, keying in the changed value, and pressing the Return Key. To exit each window, the user presses the Return Key. The insert and delete features previously discussed are available on this data table.

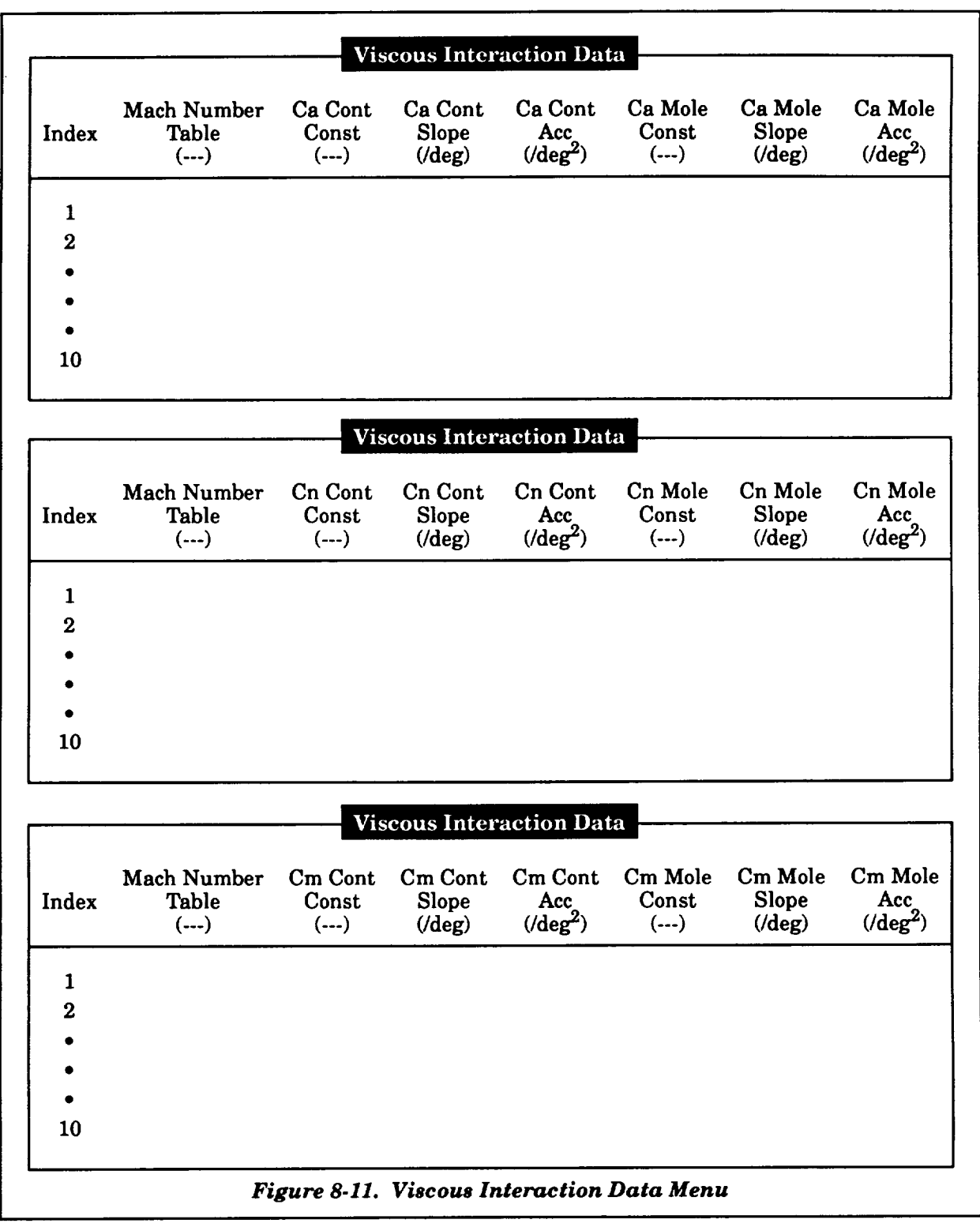

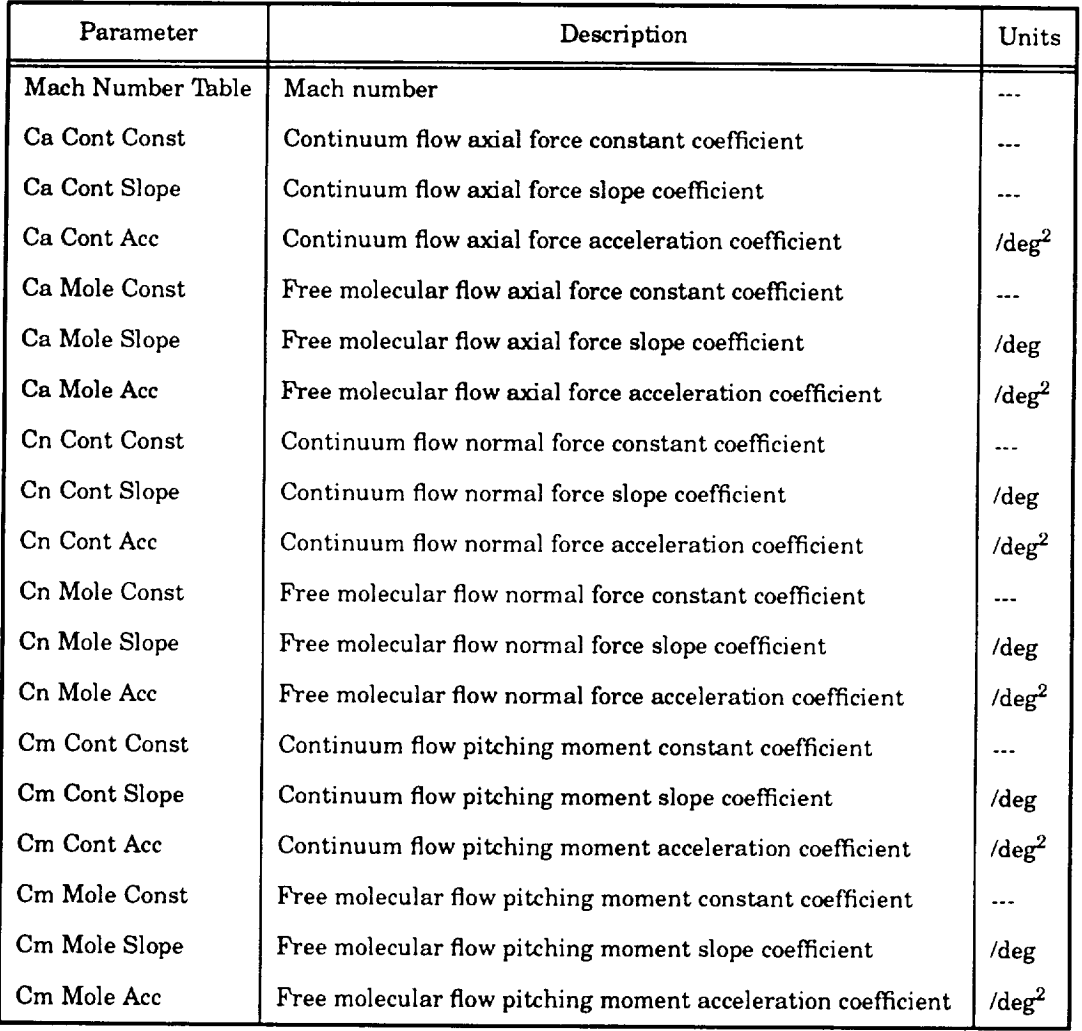

# *Table 8-7. Hypersonic Viscous Interaction Data*

# **8.3 ADDITIONAL AERO DATA**

Parameters associated with additional aerodynamic data are defined in this subsection. *Figure 8-12* provides a display of the parameters, and *Table 8-8* provides the definitions of the parameters under this section. As shown in *Figure 8-12,* data is displayed with the columns representing the parameters. Data can be changed by the user using the up and down Arrow Keys to move the cursor to the desired parameter, pressing the Select Key, keying in the changed value, and pressing the Return Key. To exit the window, the user presses the Return Key. The insert and delete features previously discussed are not used on this data table.

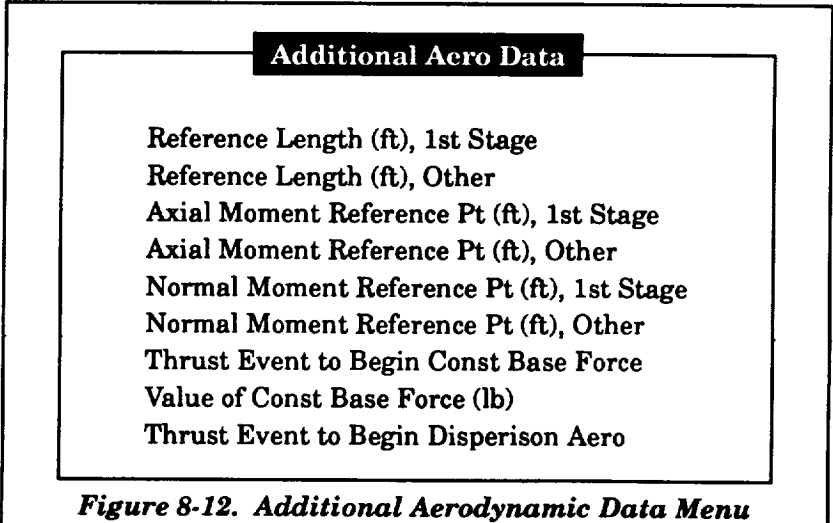

# *Table 8-8. Additional Aerodynamic Data*

 $\mathbf{l}$ 

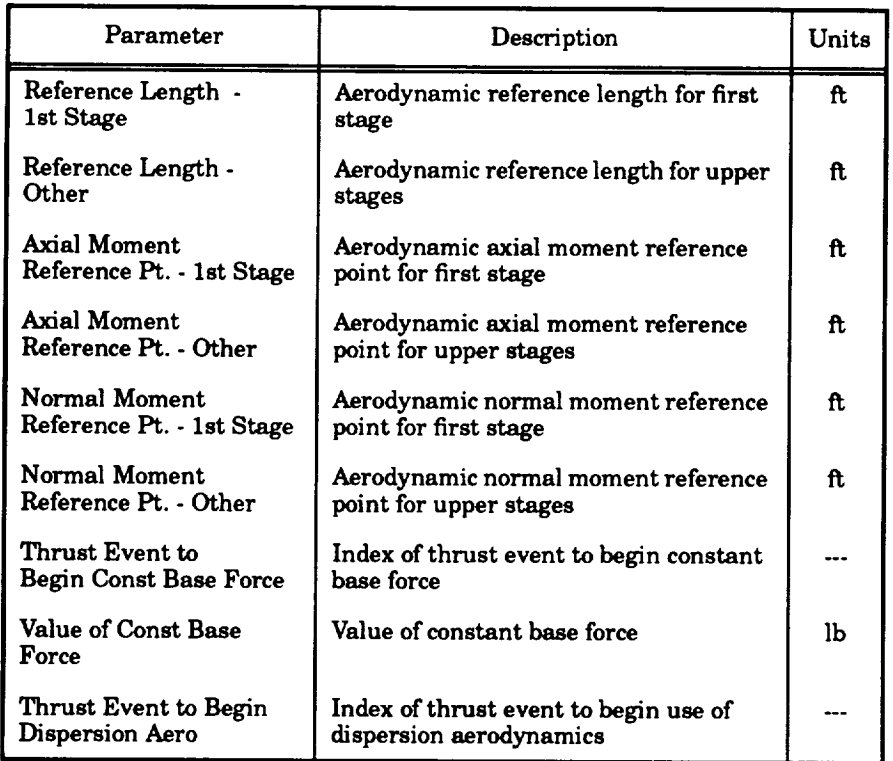

# **8.4 DISPERSION DATA**

**Parameters associated** with aerodynamic dispersion data **are defined in** this subsection. *Figure 8-13* provides a display of the parameters, and *Table 8-9* provides the definitions of the parameters under this section. As shown in *Figure 8-13,* a matrix of data is **displayed** with the columns representing the parameters and the rows representing each of the data items (maximum of 25 data items). Data can be changed by the user using the up, down, left, and right Arrow Keys to move the cursor to the desired parameter, pressing the Select Key, keying in the changed value, and pressing the Return Key. Due to the **number** of data items exceeding the window size, the user can utilize the scrolling feature to review and/or modify the data. To exit the window, the user presses the Return Key. The insert and delete features previously discussed are available on this data table.

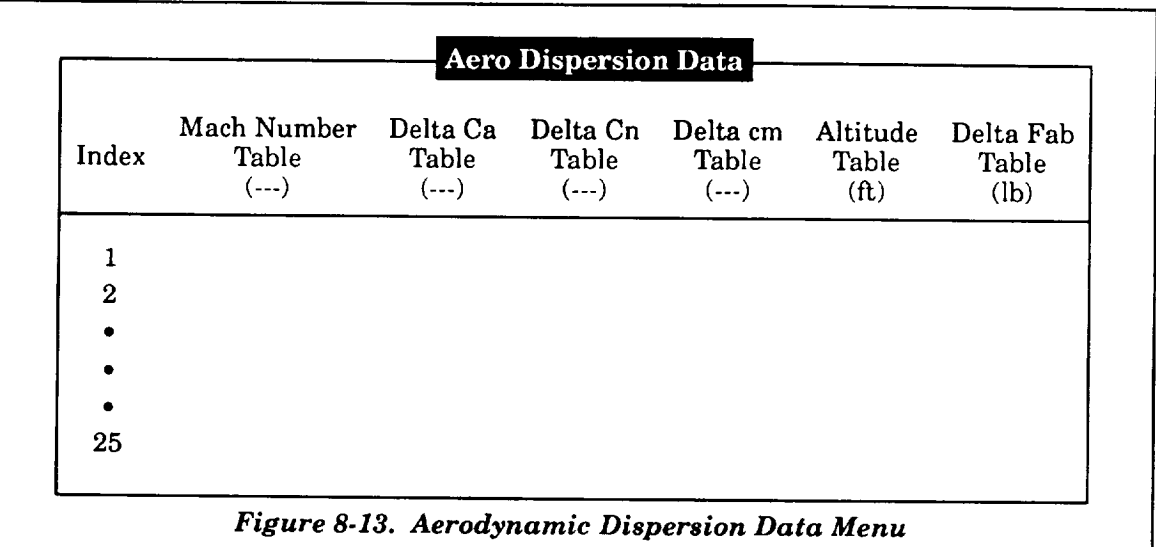

# *Table 8-9. Aerodynamic Dispersion Data*

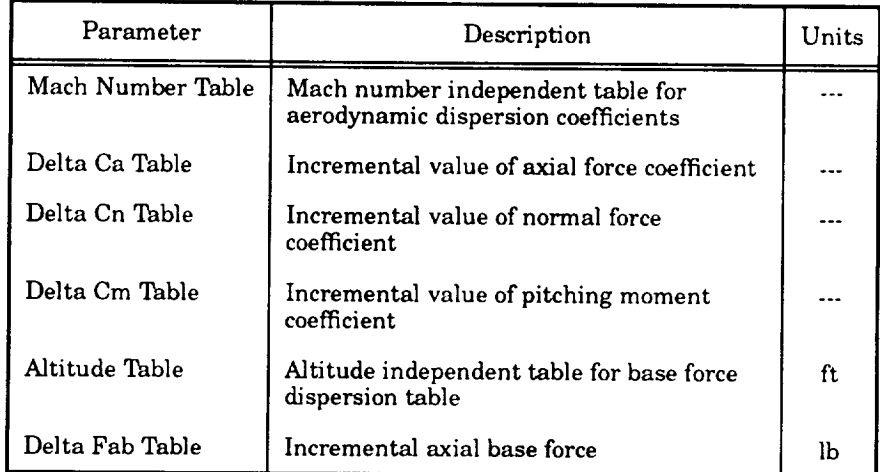

# **9. ATTITUDE CONTROL**

**If** the **user selects** the "Attitude **Control" item** in the main menu, the submenu shown **in** *Figure 9-1* is displayed. This **submenu** requires the user to select either the first stage (or pre-min-H attitude control) or the upper stage (or the min-H phase). The user chooses an item from this submenu by moving the cursor, via the up and down Arrow Keys, to the desired selection and pressing the Return Key. The user is returned to the submenu after exiting the selection. To return to the main menu, the user must **select** the "Return to Main Menu" item and press the Return Key. The items in the submenu are discussed in the next subsections.

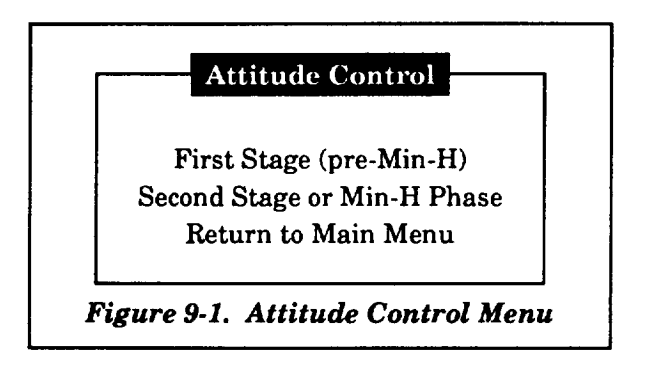

# **9.1 FIRST STAGE (PRE-MIN-H)**

**If** the "First **Stage** (pre Min-H)" item is selected on the "Attitude **Control"** submenu, the **submenu shown** in Figure *9-2* is displayed. This submenu displays the various attitude options that are available for the first stage or pre min-H attitude control. The user chooses an item from this **submenu** by moving the cursor, via the up and down Arrow Keys, to the desired selection and pressing the Return Key. The following paragraphs define how the user reviews and/or modifies the attitude control options.

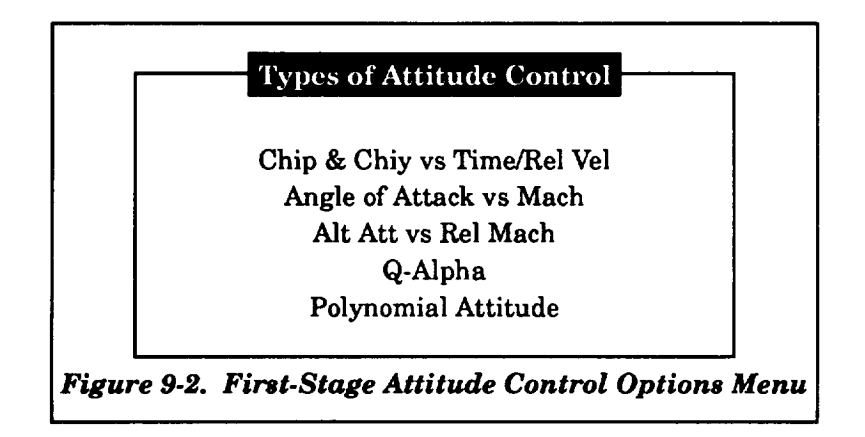

# **9.1.1 Time or Relative Velocity Dependent Pitch and Yaw Attitude**

If the "chip & **chiy** vs time/rel ver' **item is** selected from the "Types of **Attitude Control"** submenu, the user is requested to define the independent parameter through the selection of time or relative velocity from the submenu shown in *Figure 9-3.* The data tables following this submenu, as **shown** in *Figures 9-4 and 9-5,* display the chosen independent parameter and the attitude angles. *Table 9-1* provides the definitions of the parameters defined in these figures. As shown in *Figures 9-4 and 9-5,* a matrix of data is displayed with the columns representing the parameters and the rows representing each of the data items (maximum of 25 data items). Data can be changed by the user using the up, down, left, and right Arrow Keys to move the cursor to the desired parameter, pressing the Select Key, keying in the changed value, and pressing the Return Key. Due to the number of data items exceeding the window size, the user can utilize the scrolling feature to review and/or modify the data. To exit the window, the user presses the Return Key.

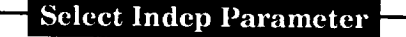

**Time** From Lift-Off Relative **Velocity**

*Figure 9-3. Independent Parameter Selection*

|       |                             | <b>Attitude Control</b>         |                                 |
|-------|-----------------------------|---------------------------------|---------------------------------|
| Index | Time<br><b>Table</b><br>(s) | Chip<br>Table<br>$(\text{deg})$ | Chiy<br>Table<br>$(\text{deg})$ |
|       |                             |                                 |                                 |
| 2     |                             |                                 |                                 |
|       |                             |                                 |                                 |
|       |                             |                                 |                                 |
|       |                             |                                 |                                 |
| 25    |                             |                                 |                                 |

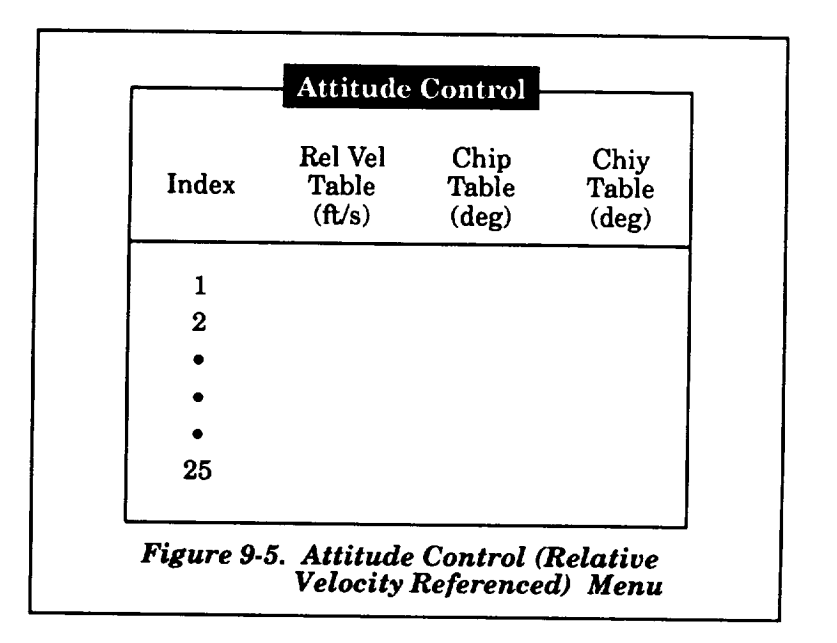

*Table 9.1. Time or Relative Velocity Attitude Data*

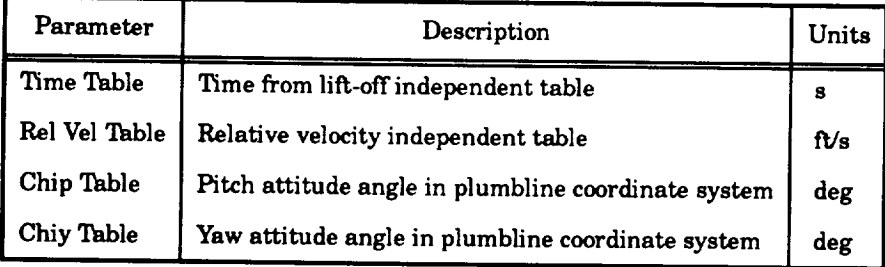

**If**the **user** wishes to**either**delete**oradd a** data **item** row, **the** user should placethe **cursor,** via the Arrow Keys, over any element of the desired row. Using the Remove Key, the selected row will be deleted and all subsequent rows will be moved up. Using the Insert Here Key, the selected row will move down along with the subsequent rows. The selected row will display zero values that can be modified by the user.

# **9.1.2 AOA and Sideslip Angle Attitude**

Attitude **parameters associated with** AOA and sideslip **angle attitude data are defined** in **this** subsection. *F/gure 9.6* **provides a display of the parameters, and** *Table 9-2* **provides the definitions of** the **parameters under this** subsection. **As** shown **in** *Figure 9-6,* **a matrix of data is displayed** with **the columns representing the parameters and the rows representing each of the data items (maximum** of 25 data items). Data can be changed by the user using the up, down, left, and right Arrow Keys to **move the cursor to** the **desired parameter, pressing the Select Key, keying in the changed value, and**

**pressing** the Return **Key.** Due to the number of data **items** exceeding the **window size,** the user **can** utilize the scrolling feature to review and/or modify the data. To exit the window, the user presses the Return Key. The insert and delete features previously discussed are available on this data table.

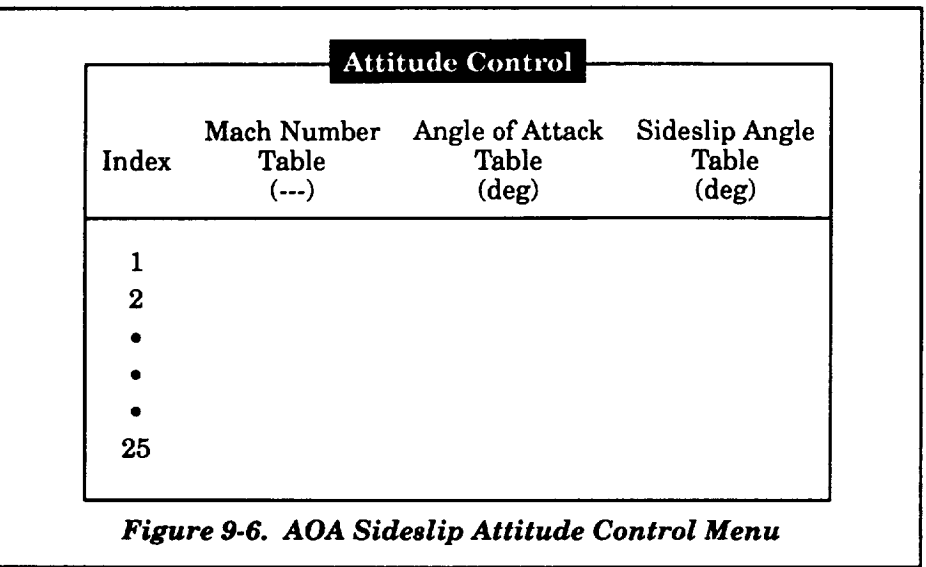

#### *Table 9.2. AOA and Sideslip Angle Attitude Data*

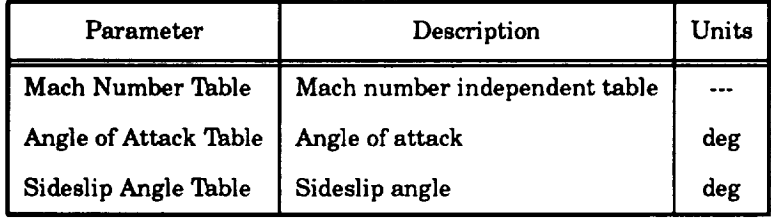

#### **9.1.3 Alternate Attitude Angles**

**Attitude** parameters **associated** with **alternate attitude control** data **are defined in** this subsection. *Figure* 9-7 provides a display of the parameters, and *Table* 9-3 provides the definitions of the parameters under this subsection. As shown in *Figure 9-7,* a matrix of data is displayed with the columns representing the parameters and the rows representing each of the data items (maximum of 25 data items). Data **can** be changed by the user using the up, down, left, and right Arrow Keys to move the cursor to the desired parameter, pressing the Select Key, keying in the changed value, and pressing the Return Key. Due to the number of data items exceeding the window size, the user can utilize the scrolling feature to review and/or modify the data. To exit the window, the user presses the Return Key. The insert and delete features previously discussed are available on this data table.

| Index    | Rel Vel<br>Table<br>(ft/s) | Pitch<br>Table<br>$(\text{deg})$ | Yaw<br>Table<br>$(\text{deg})$ (s) | Time<br><b>Table</b> | Roll<br><b>Table</b><br>(deg) |
|----------|----------------------------|----------------------------------|------------------------------------|----------------------|-------------------------------|
|          |                            |                                  |                                    |                      |                               |
| $\bf{2}$ |                            |                                  |                                    |                      |                               |
|          |                            |                                  |                                    |                      |                               |
|          |                            |                                  |                                    |                      |                               |
|          |                            |                                  |                                    |                      |                               |
| 25       |                            |                                  |                                    |                      |                               |

*Table* 9-3. *Alternate Attitude Control Data*

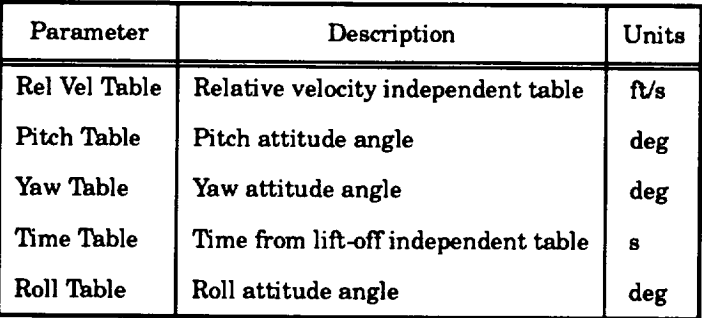

#### **9.1.4 Constant Q-Alpha Attitude**

**The** parameter **associated with constant** Q-alpha **attitude** data **is defined in this subsection.** *Figure 9-8* **provides a display of the input Q-alpha parameter, and** *Table* 9-4 **provides the definition of the parameter under this subsection. As** shown **in** *Figure 9-8,* **data is displayed next to the** definition of the parameter. Data can be changed by the user by pressing the Select Key, keying in the **changed value, and pressing the Return Key. To exit the window, the** user **presses the Return Key.**

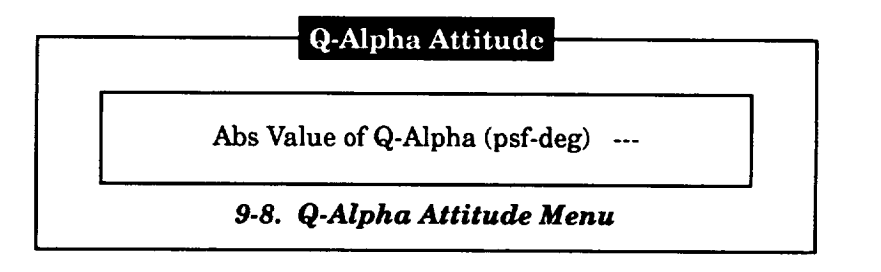

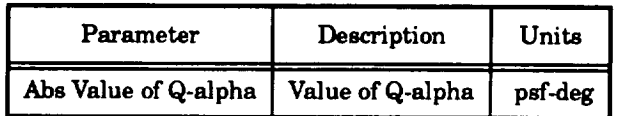

#### *Table 9-4. Q-Alpha Attitude Data*

#### **9.1.5 Polynomial Attitude**

**Attitude** parameters **associated** with polynomial **attitude control** data **are defined** in this subsection. *Figure 9-9* provides a display of the parameters, and *Table 9-5* provides the definitions of the parameters under this **subsection.** As shown in *Figure 9-9,* data is displayed next to the parameter definitions. Data **can** be changed by the user using the.up and down Arrow Keys to move the cursor to the desired parameter, pressing the Select Key, keying in the **changed** value, and pressing the Return Key. To exit the window, the user presses the Return Key. The insert and delete features previously discussed are not used on this data table.

| Order of First Pitch Polynomial         |  |
|-----------------------------------------|--|
| Order of First Yaw Polynomial           |  |
| Order of Second Pitch Polynomial        |  |
| Order of Second Yaw Polynomial          |  |
| Thrust Event to Begin Second Polynomial |  |

*Table 9.5. Polynomial Attitude Data*

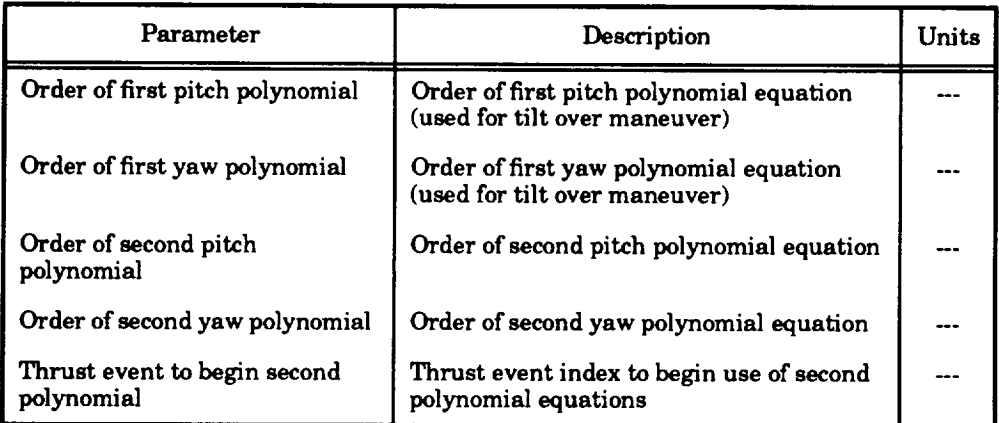

#### **9\_2 SECOND STAGE OR MIN-H** PHASE

If the "Second Stage or Min-H Phase" item of the "Attitude Control" submenu **is** selected, the submenu shown in *Figure 9-10* is displayed. This submenu is used to setup the **input** for the min-H portion of the simulation. The data input under the "Control Phase Data" item of the submenu **is** used to define the parameters associated with the one to seven available control phases. Once these parameters are defined, the initial angles associated with each control phase are then defined under the "Attitude Table Phase 1" through "Attitude Table Phase 7" items of the submenu. Once the selected **item** is exited, **the** user is returned to the submenu. To return to the "Attitude **Control"** submenu, the "Return to Previous Menu" item should be selected.

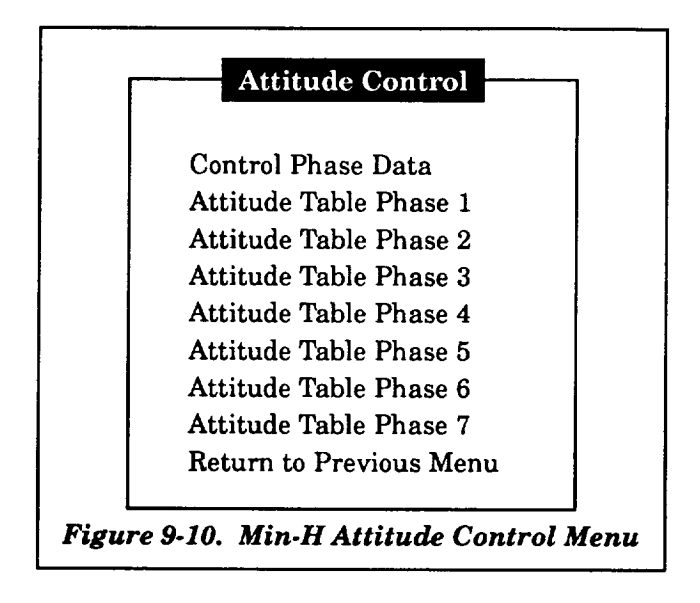

#### **9.2.1 Control Phase Data**

**Attitude** parameters associated with min-H phase attitude control data **are** defined **in** this subsection. *Figure 9-11* provides a display of the parameters, and *Table* 9-6 provides the definitions of the parameters under this subsection. As shown in *Figure* 9.11, data are displayed next to the parameter definitions. Data can be changed by the user using the up and down Arrow Keys to move the **cursor** to the desired parameter, pressing the Select Key, keying in the changed value, and pressing the Return Key. To exit the window, the user presses the Return Key. The **insert** and delete features previously discussed are not used on this data table.

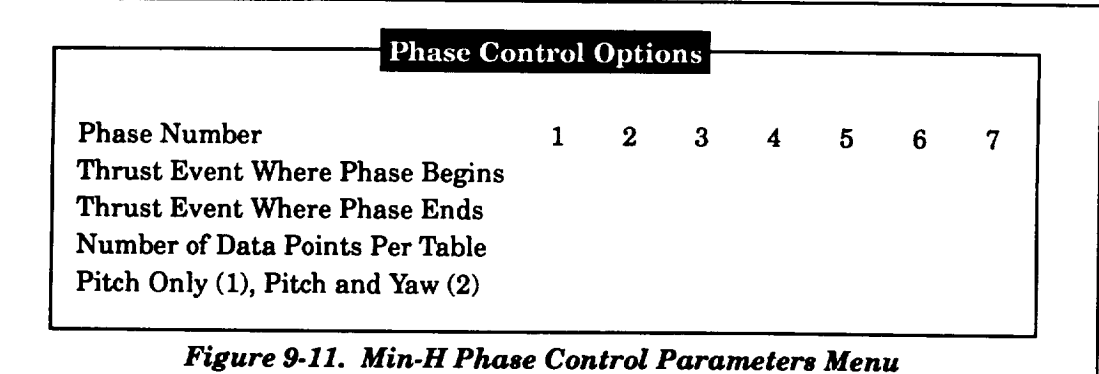

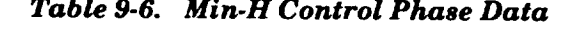

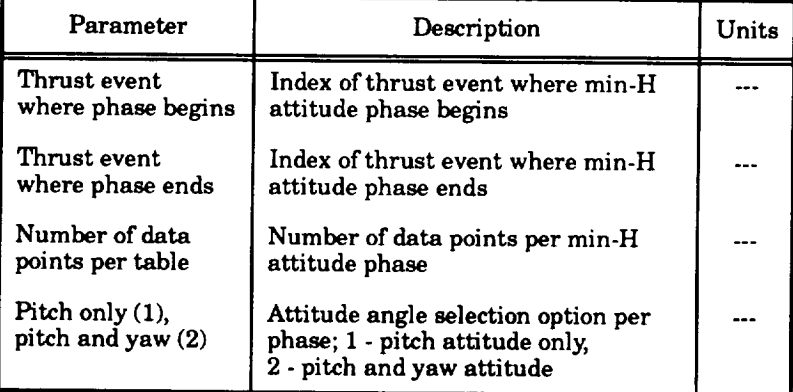

# **9.2.2 Attitude Table Data**

**Attitude angle** and **time** parameters associated **with** min-H **attitude control table data are defined in this subsection.** *Figure 9.12* **provides a generic display of the parameters associated with the** seven **attitude phases, and** *Table 9.7* **provides the definitions of the parameters under this subsection. As shown in** *Figure 9-12,* **a** matrix **of data is displayed** with **the columns representing the parameters and the rows representing each of the data items (maximum of 30 data items). Data can** be changed by the user using the up, down, left, and right Arrow Keys to move the cursor to the desired **parameter, pressing the Select Key, keying in the changed value, and pressing the Return Key. Due** to **the number of data items exceeding the** window **size, the user can utilize the scrolling feature** to **review and/or** modify **the data. To exit the window, the** user **presses the Return Key. The insert and delete features previously discussed are available on this data** table.

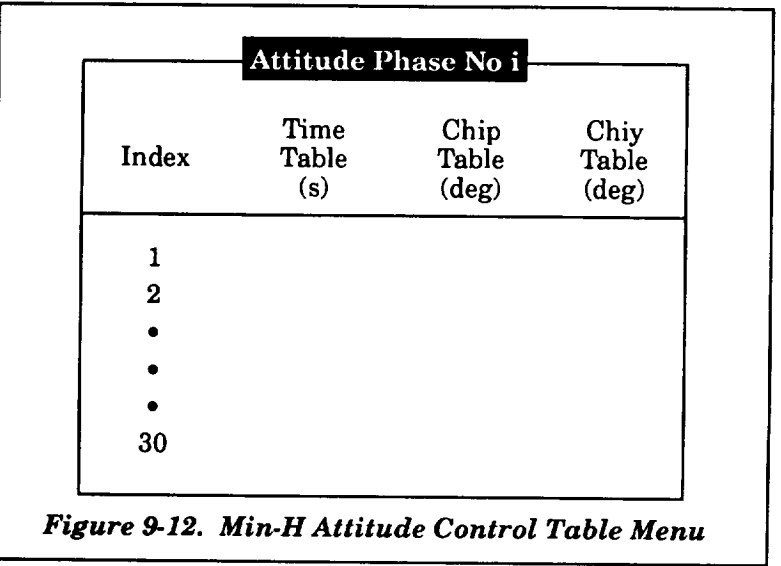

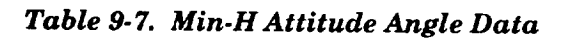

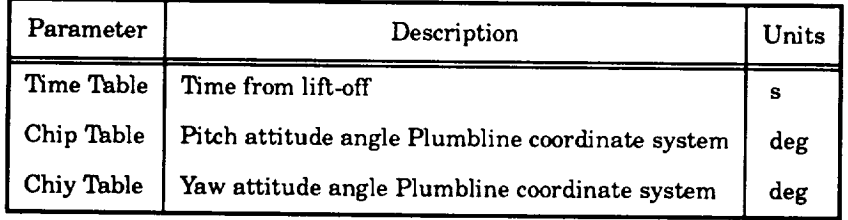

 $\label{eq:2.1} \mathcal{L}(\mathcal{L}^{\text{max}}_{\mathcal{L}}(\mathcal{L}^{\text{max}}_{\mathcal{L}})) \leq \mathcal{L}(\mathcal{L}^{\text{max}}_{\mathcal{L}}(\mathcal{L}^{\text{max}}_{\mathcal{L}}))$ 

### **10. MASS PROPERTIES**

**If** the user selects the "Mass Properties" item in the main menu, the submenu shown in *Figure 10-1* is displayed. This submenu allows the user to choose the manner in which mass properties will be calculated in the MASTRE Program. The first option uses the tabular data that defines axial and normal CG as a function of weight overboard. The second option uses inputs generated by separate mass properties program to allow a dynamic calculation of axial and normal CG. The user interface program for the mass properties program is discussed in Appendix **A.**

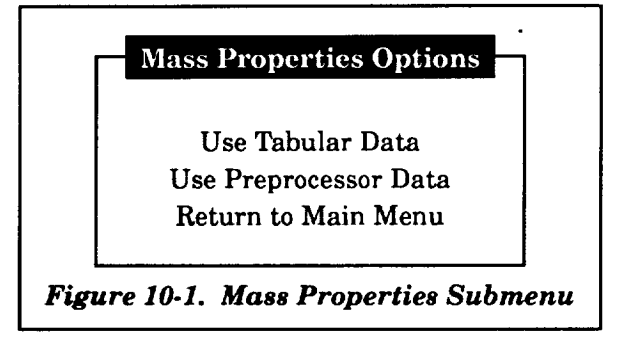

The user chooses an item from this submenu by moving the cursor, via the up **and** down Arrow Keys, to the desired selection and pressing the Return Key. The user is returned to the submenu after exiting the selection. To return to the main menu, the user must select the "Return to Main Menu" item and press the Return Key.

Parameters associated with the mass properties tabular data are defined in this section. Figure *10-2* provides a display of the parameters while, and *Table* 10-1 provides the definitions of the parameters. A matrix of data, as shown in *Figure 10-2,* is displayed with the columns representing the parameters and the rows representing each of the data items (maximum of 15 data items). Data can be changed by the user using the up, down, left, and right Arrow Keys to move the cursor to the desired parameter, pressing the Select Key, keying in the changed value, and pressing the Return Key. To exit the window, the user presses the Return Key.

| Delta Wt<br>1st Stage<br>(lbm) | Delta Wt<br>2nd Stage<br>(lbm) | Long CG<br>1st Stage<br>(m) | Long CG<br>2nd Stage<br>(m) | Vert CG<br>1st Stage<br>(m) | Vert CG<br>2nd Stage<br>(m) |
|--------------------------------|--------------------------------|-----------------------------|-----------------------------|-----------------------------|-----------------------------|
| XXXX.X                         |                                |                             |                             |                             |                             |
| XXXX.X                         |                                |                             |                             |                             |                             |
|                                |                                |                             |                             |                             |                             |
|                                |                                |                             |                             |                             |                             |
|                                |                                |                             |                             |                             |                             |
| XXXX.X                         |                                |                             |                             |                             |                             |

*Table 10-1. Mass Properties Data*

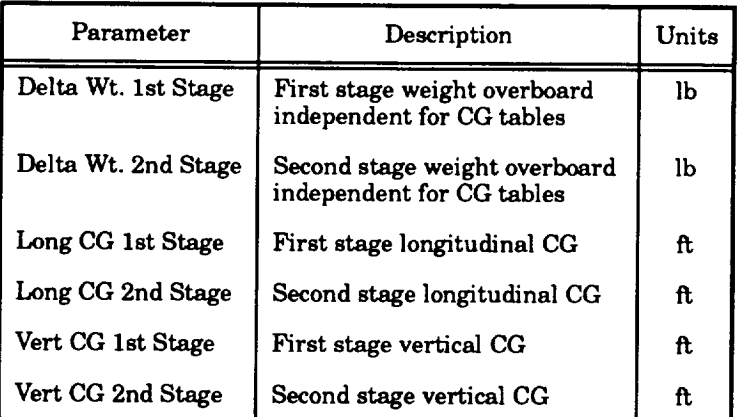

**If**the **user** wishes to **either delete** or **add a** data **item** row, the **user** should place the **cursor,** via the Arrow Keys, over **any element** of the desired row. Using the Remove Key, the selected row will be deleted and all subsequent rows will be moved up. Using the Insert Here Key, the selected row will move down **along** with the subsequent rows. The selected row will display zero values that **can** be modified by the user.

#### **11. ENVIRONMENTAL DATA**

**If** the user **selects** the "Environmental Data" item in the main menu, the submenu **shown in** *Figure 11.1* is displayed. This submenu allows the user to select the atmospheric and wind models to be used in the MASTRE simulation. The user chooses an item from this submenu by moving the cursor, via the up and down Arrow Keys, to the desired selection and pressing the Return Key. The user is returned to the submenu after exiting the selection. To return to the main menu, the user must select the "Return to Main Menu" item and press the Return Key. The items **in** the submenu are discussed in the next subsections.

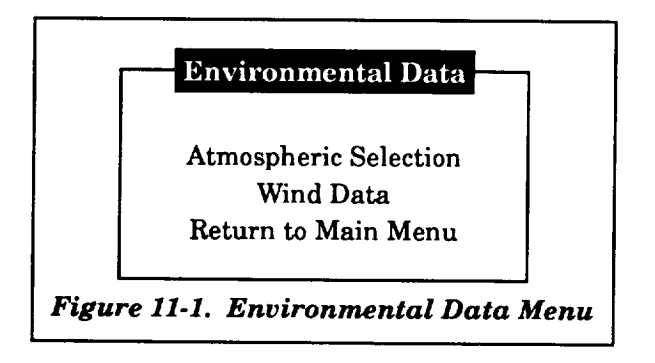

#### **11.1 ATMOSPHERIC SELECTION**

The names of the **seven atmospheric** models **shown** in *Figure 11-2* are displayed **when** the user **selects** the "Atmospheric Selection" item of the "Environmental Data" submenu. The **cursor** designation when this submenu appears indicates the current selection made in the MASTRE input file. The user **selects** from this submenu by moving the cursor, via the up and down Arrow Keys, to the desired item and pressing the Return Key. If the "Range Reference" item is selected, the user is also required to select the reference month from the bar shown **in** *Figure 11.2.*

**Regardless** of the selection from the "Atmospheric Selection" **submenu,** the name of the selected atmospheric model will appear in the lower portion of the window, as shown in *Figure 11.2.*

#### **11.2 WIND DATA**

**The names** of **the five wind models** shown in *Figure 11-3* **are** displayed **as the** 'Tv'ind **Options" submenu when the user selects the '\_Vind Data" item of the** "Environmental **Data" submenu. The cursor designation when this submenu appears indicates the current** selection **made in the MASTRE input file.**

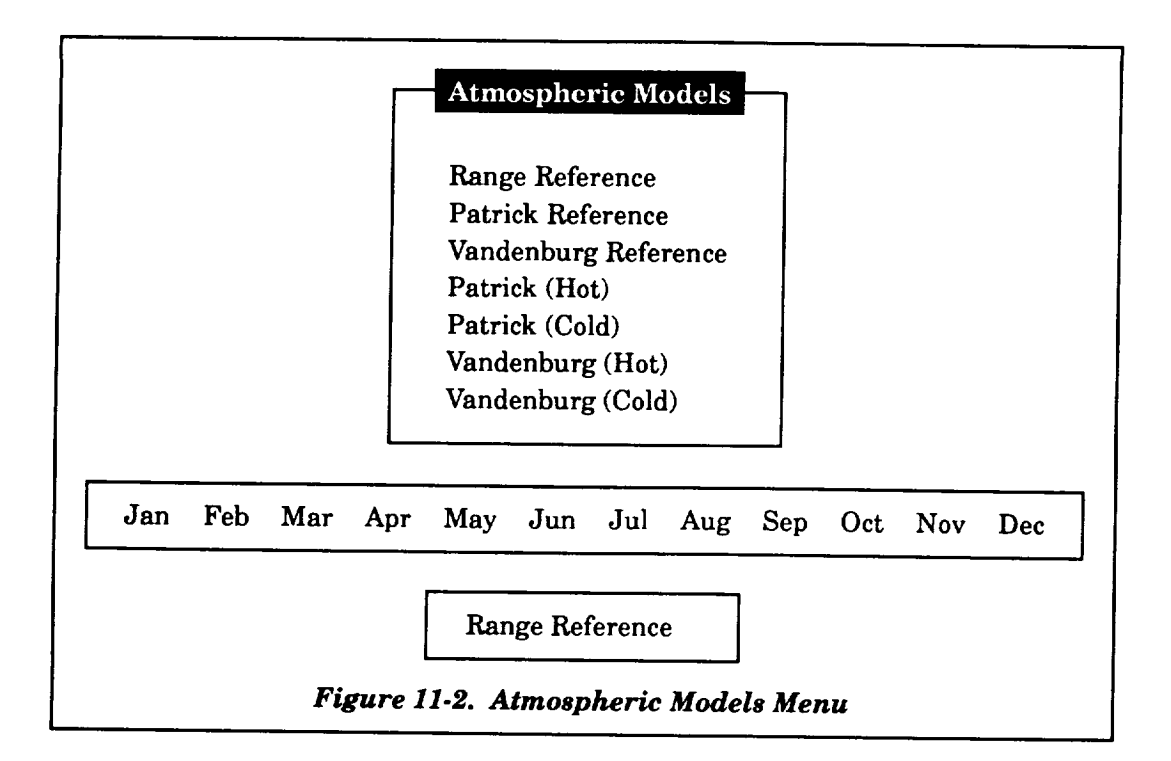

——

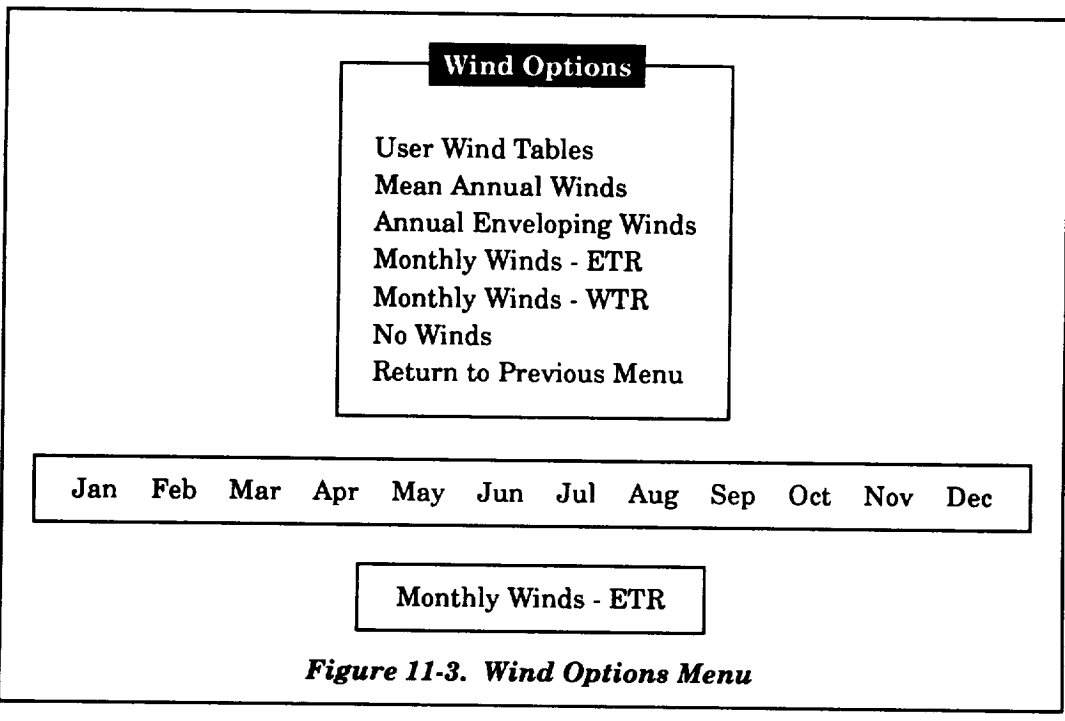
**If** the "User **Wind** Tables" **item** is selected from the '\_Nind **Options"** submenu, the data tables shown in *Figure 11.4* are displayed. *Table 11.1* defines the parameters associated with this submenu. A matrix of data, as shown in *Figure 11-4,* is displayed with the columns representing the parameters and the rows representing each of the data **items** (maximum of 100 data items). Data can be **changed** by the user using the up, down, left, and right Arrow Keys to move the cursor to the desired parameter, pressing the Select Key, keying in the changed value, and pressing the Return Key. Due to the number of data items exceeding the window size, the user can utilize the scrolling feature to review and/or modify the data. To exit the window, the user presses the Return Key.

| Index    | Altitude<br>Table<br>(f <sub>t</sub> ) | $\operatorname{Speed}$<br>Table<br>(ft/s) | Azimuth<br>Table<br>$(\text{deg})$ |
|----------|----------------------------------------|-------------------------------------------|------------------------------------|
|          |                                        |                                           |                                    |
| $\bf{2}$ |                                        |                                           |                                    |
|          |                                        |                                           |                                    |
|          |                                        |                                           |                                    |
|          |                                        |                                           |                                    |
| 100      |                                        |                                           |                                    |

*Table 11.1. User Wind Data*

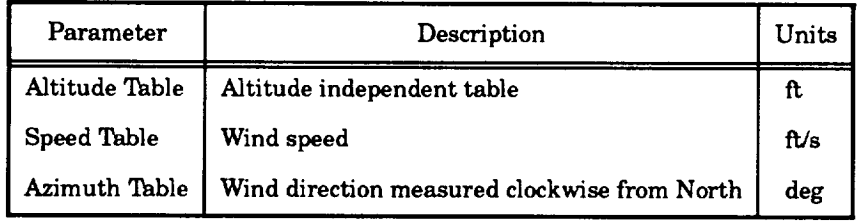

**If** the **user** wishes to either **delete** or add a data item **row,** the user should place the **cursor,** via the Arrow Keys, over any element of the desired row. Using the Remove Key, the selected row will be deleted and all subsequent rows will be moved up. Using the Insert Here Key, the selected row will move down along with the subsequent rows. The selected row will display zero values which can be modified by the user.

If either the "Monthly Winds - **ETR"** or "Monthly Winds - WTR" items are chosen from the "Wind Options" submenu, the user must also select the desired month from the bar shown in *Figure 11.3.*

Regardless of the **selection** from the "Wind Options" submenu, the name of the selected wind model will appear in the lower portion of the window, as shown in *Figure 11-3.* After each selection is exited, the user is returned to the "Wind Options" submenu. To return to the "Environmental Data" submenu, the user must select the "Return to Previous Menu" item and press the Return Key.

#### **12. CONSTANTS**

**If** the **user selects** the "Constants" item **in** the main menu, the submenu shown in *Figure 12-1* is displayed. This submenu allows the user to select the Earth model, integration, and optimization constants that are used in the simulation. The user chooses an item from this submenu by moving the cursor, via the up and down Arrow Keys, to the desired selection and pressing the Return Key. The user is returned to the submenu after exiting the selection. To return to the main menu, the user must select the "Return to Main Menu" item and press the Return Key. The items in the sub menu are discussed in the next subsection.

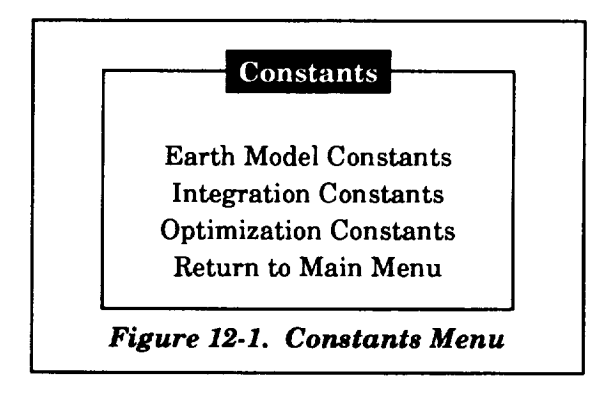

#### **12.1 EARTH MODEL CONSTANTS**

**Parameters** associated with Earth model constant data are defined in this **subsection.** Figure *12.2* provides a display of the parameters, and *Table 12-1* provides the definitions of the parameters under this subsection. As shown in *Figure 12-2,* data are displayed next to the parameter definitions. Data are read only and cannot be changed by the user. To exit the window, the user presses the Return Key.

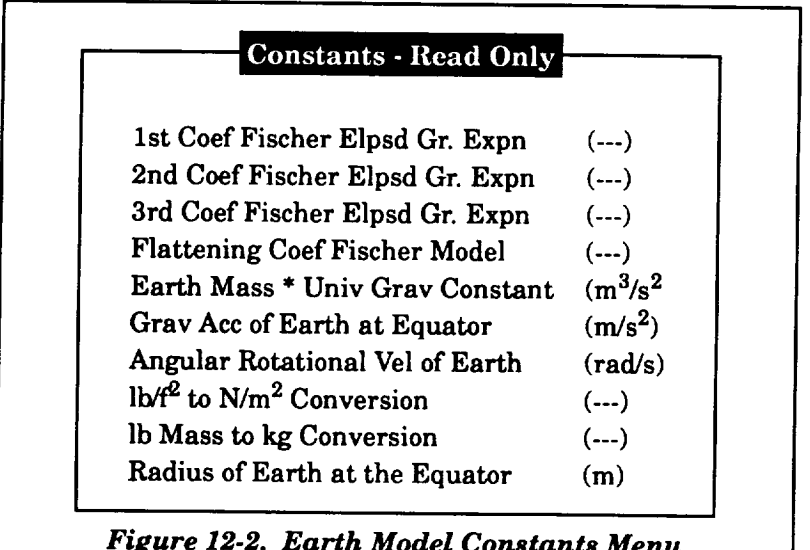

 $\sim$ 

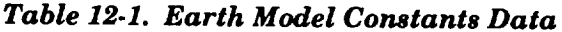

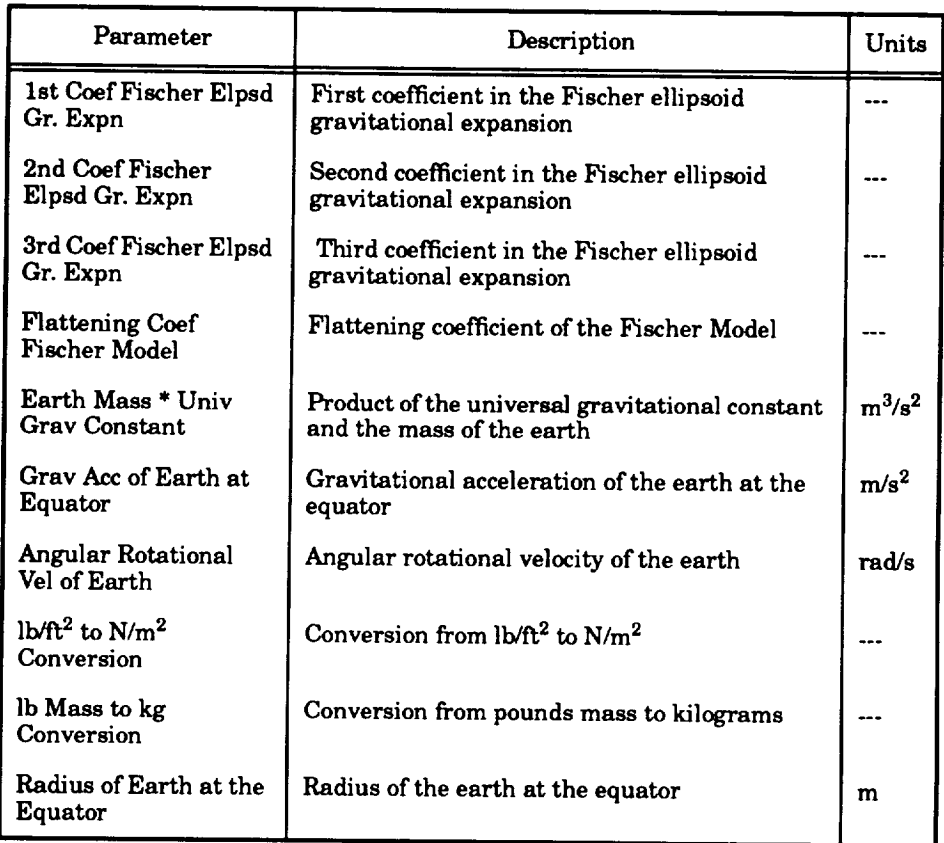

#### **12.2 INTEGRATION CONSTANTS**

Parameters **associated with** integration **constant data are defined in this** subsection. *Figure 12-3* **provides a display of the parameters, and** *Table 12-2* **provides the definitions of the parameters under this subsection. As** shown **in** *Figure 12-3,* **data are displayed next to the parameter definitions. Additional help** to **the user is provided, as** shown **in** *Figure 12.3,* **when either the forward or backward** integration method item of the submenu is selected. Data can be changed by the user using the up and **down Arrow Keys** to **move the cursor** to **the desired parameter, pressing the Select Key, keying** in **the changed value, and pressing the Return** Key. **To exit the** window, **the user presses the** Return **Key. The insert** and **delete features previously discussed are not** used **on this data table.**

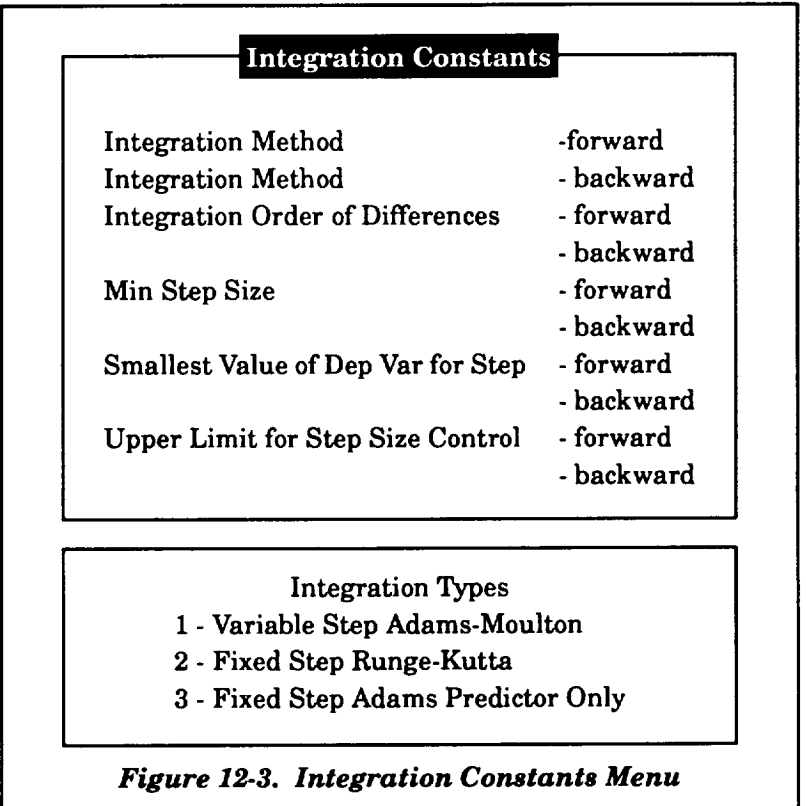

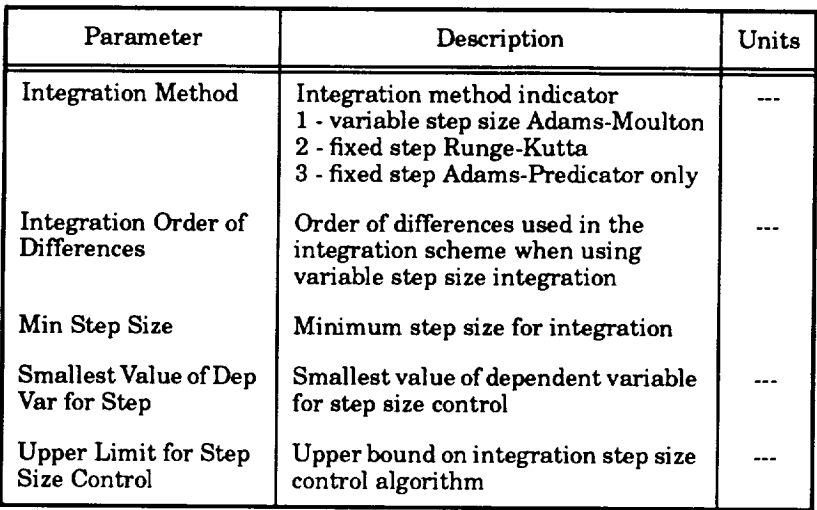

#### *Table 12.2. Integration Constants Data*

#### **12.3** OPTIMIZATION **CONSTANTS**

Parameters associated with optimization constant data are defined in this subsection. *Figure 12-4* provides a display of the parameters, and *Table 12-3* provides the definitions of the parameters under this subsection. As shown in *Figure 12-4,* data are displayed next to the parameter definitions. Data can be changed by the user using the up and down Arrow Keys to move the cursor to the desired parameter, pressing the Select Key, keying in the changed value, and pressing the Return Key. To exit the window, the user presses the Return Key. The insert and delete features previously discussed are not used on this data table.

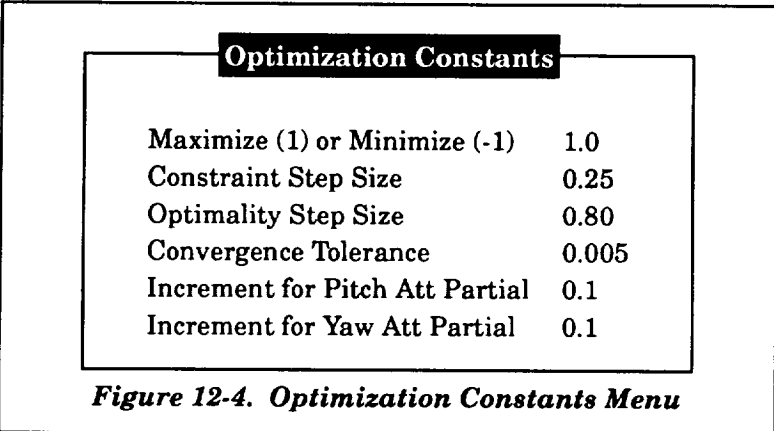

| Parameter                               | Description                                                                                                    | Units |
|-----------------------------------------|----------------------------------------------------------------------------------------------------|-------|
| Maximize (1) or Minimize (-1)           | This parameter declares that the payoff<br>function will be either maximized (with a<br>value of 1) or minimized (with a value of -1)                            |       |
| <b>Constraint Step Size</b>             | Decimal fraction of constraint error to<br>remove on first iteration (if initial guesses<br>are known to be good, a value of 1 will<br>speed convergence)        |       |
| <b>Optimality Step Size</b>             | Decimal fraction of optimization step used<br>during the optimization process                                                                                    |       |
| Convergence Tolerance                   | Convergence tolerance on the value of the<br>normalized total derivatives of the payoff<br>with respect to the parameters (output as<br>"NEW PCON")              |       |
| Increment for Pitch Attitude<br>Partial | Value of incremental pitch attitude angle<br>used to determine forward difference<br>partial derivative for first-stage pitch<br>attitude parameters (non-min-H) | deg   |
| Increment for Yaw Attitude<br>Partial   | Value of incremental yaw attitude angle<br>used to determine forward difference<br>partial derivative for first-stage yaw<br>attitude parameters (non-min-H)     | deg   |

*Table 12-3. Optimization* **Constants** *Data*

 $\label{eq:2.1} \frac{1}{\sqrt{2}}\left(\frac{1}{\sqrt{2}}\right)^{2} \left(\frac{1}{\sqrt{2}}\right)^{2} \left(\frac{1}{\sqrt{2}}\right)^{2} \left(\frac{1}{\sqrt{2}}\right)^{2} \left(\frac{1}{\sqrt{2}}\right)^{2} \left(\frac{1}{\sqrt{2}}\right)^{2} \left(\frac{1}{\sqrt{2}}\right)^{2} \left(\frac{1}{\sqrt{2}}\right)^{2} \left(\frac{1}{\sqrt{2}}\right)^{2} \left(\frac{1}{\sqrt{2}}\right)^{2} \left(\frac{1}{\sqrt{2}}\right)^{2} \left(\$ 

 $\label{eq:2.1} \mathcal{L}(\mathcal{L}^{\text{max}}_{\mathcal{L}}(\mathcal{L}^{\text{max}}_{\mathcal{L}}(\mathcal{L}^{\text{max}}_{\mathcal{L}}(\mathcal{L}^{\text{max}}_{\mathcal{L}^{\text{max}}_{\mathcal{L}}(\mathcal{L}^{\text{max}}_{\mathcal{L}^{\text{max}}_{\mathcal{L}^{\text{max}}_{\mathcal{L}^{\text{max}}_{\mathcal{L}^{\text{max}}_{\mathcal{L}^{\text{max}}_{\mathcal{L}^{\text{max}}_{\mathcal{L}^{\text{max}}_{\mathcal{L}^{\text{max}}$ 

### **13. OPERATIONAL OPTIONS**

If the **user** selects the "Operational Options" item in the main menu, the submenu shown in *Figure 13-1* is displayed. This submenu allows the user to select operational options that are used **in** the simulation. The user chooses an item from this submenu by moving the cursor, via the up and down Arrow Keys, to the desired selection and pressing the Return Key. The user is returned to the submenu after exiting the selection. To return to the main menu, the user must select the "Return to Main Menu" item and press the Return Key. The items in the submenu are discussed in the next subsections.

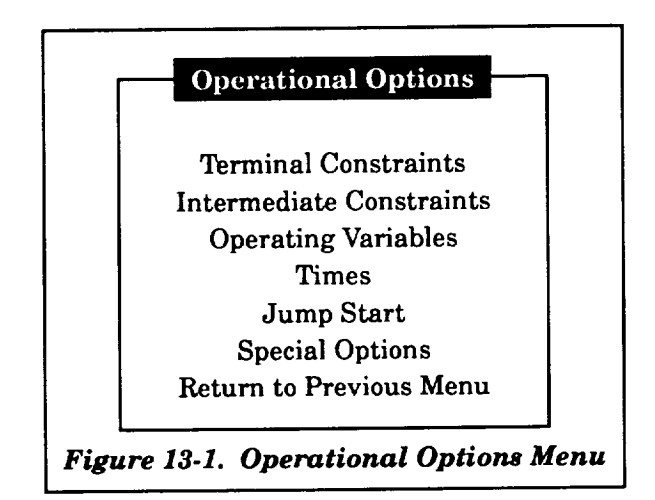

#### **13.1 TERMINAL CONSTRAINTS**

Selecting the "Terminal Constraints" item on the "Operational Options" submenu allows the user to select and quantify the terminal constraints that are applied at the end of the forward trajectory. The display shown in *Figure 13-2* is used to define the payoff function that is to be maximized or minimized as well as the terminal **conditions** that are to be satisfied. The types of parameters are specified by the user placing constraint codes under the "Constraint Code" header of *Figure* 13-2. The codes are obtained from the "Constraint Code Reference" column of *Figure 13-2.* The first parameter under the "Constraint Code" header is considered the payoff, or optimization, function. The values of the other parameters are defined next to the constraint **codes** under the "Constraint Value" header. Data are changed for either the **codes** or values by moving the cursor (via the up, down, right, and left Arrow Keys), pressing the Select Key keying in the desired data, and pressing the Return Key. To exit this window, the user presses the Return Key.

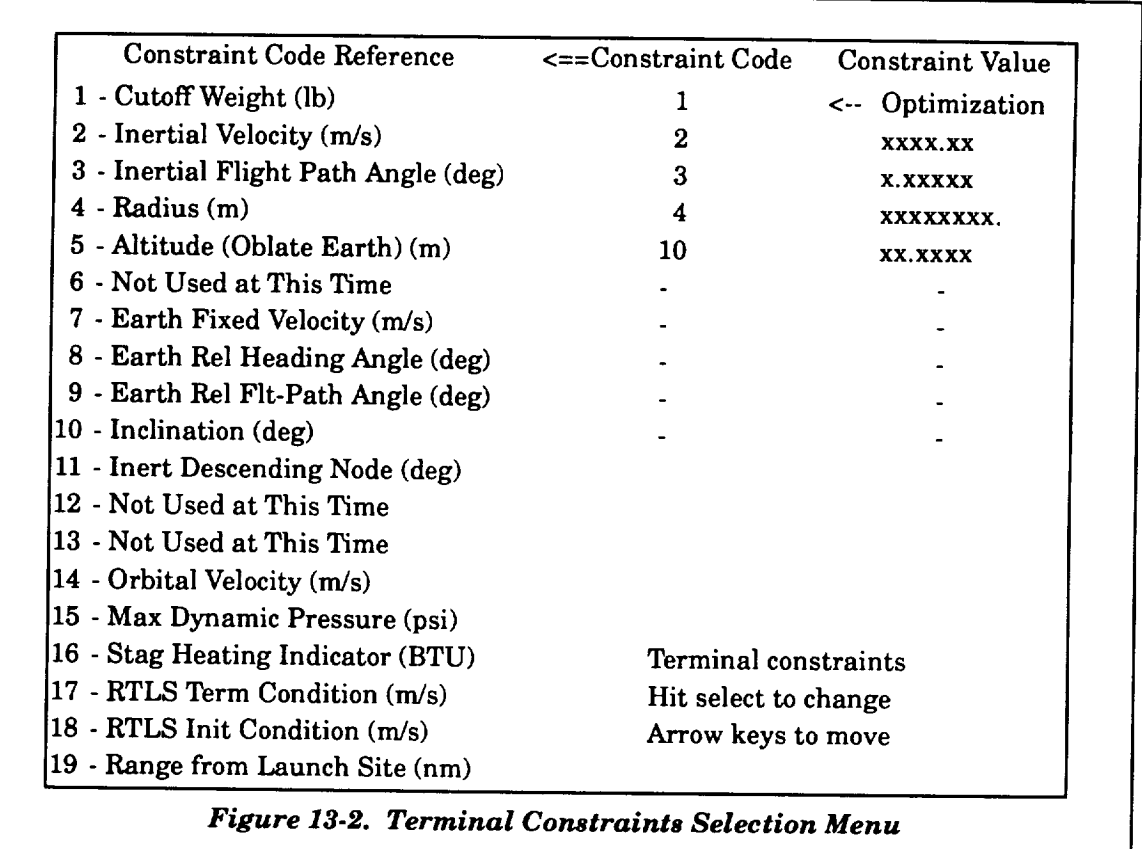

## **13.2 INTERMEDIATE CONSTRAINTS**

**Selecting** the "Intermediate **Constraints"** item on the "Operational **Options"** submenu allows the user to select and quantify the intermediate **constraints** that are applied at the end of specified thrust events during the forward trajectory. The display shown in *Figure* 13-3 is used to define the specified thrust event as well as the intermediate conditions that are to be satisfied. The types of parameters are specified by the user placing constraint codes under the "Constraint Code" header of *Figure* 13.3. The codes are obtained from the "Constraint Code Reference" **column** of *Figure 13.3.* The values of the parameters are defined next to the constraint codes under the "Constraint Value" header.

**The user is first requested** to define the **index** number of the thrust event **where** the intermediate **constraint** will be imposed. To modify the current value, the user presses the Select Key, keys in the desired index number, and presses the Return Key. Whether modifying the data or not, pressing the Return Key displays the codes and values and moves the cursor to the newly displayed

items. Data are changed for either the codes or values by moving the cursor (via the up, down, right, and left Arrow Keys), pressing the Select Key, keying in the desired data, and pressing the Return Key.

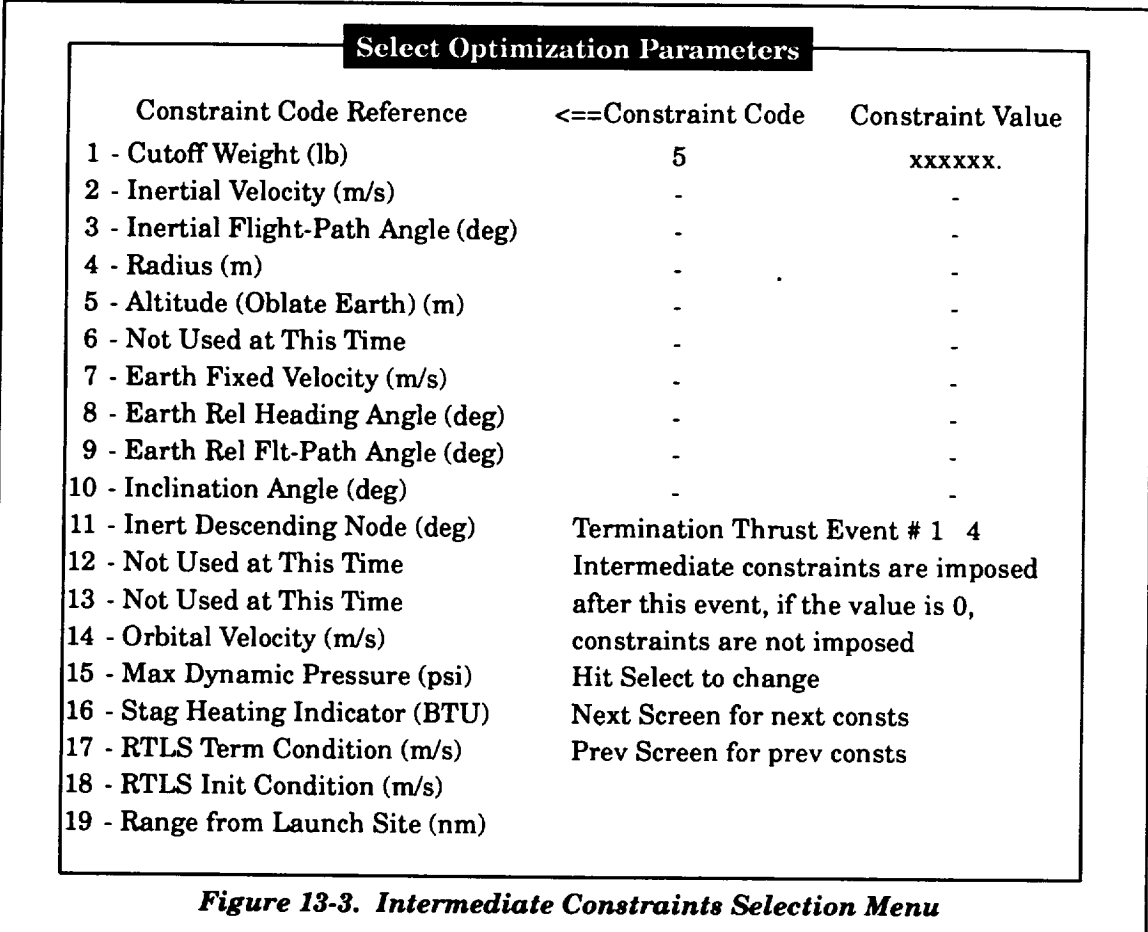

**Since** there **can** be **up** to **five** intermediate **constraints** imposed, the user may select either **the** Next Scrn or Prev Scrn Keys to transfer from one intermediate constraint window to another. The index number of the intermediate constraint window is shown in *Figure 13.3* to the right of the "#" sign. To return to the "Operational Options" submenu, the user presses the Return Key once if the codes and values are displayed and twice if the codes and values are not displayed.

#### **13.3** OPERATING **VARIABLES**

**Parameters** associated with operating variable data are **defined in** this subsection. *Figure 13-4* provides a display of the parameters, and *Table* 13-1 provides the definitions of the parameters under this subsection. As shown **in** *Figure 13-4,* data are displayed next to the parameter definitions. Additional help to the user, as shown in *Figure* 13-4, is displayed when either the "Printout Option" or "Vehicle Orientation" items of the data are selected. Data can be changed by the user using the up and down Arrow Keys to move the **cursor** to the desired parameter, pressing the Select Key, keying in the changed value, and pressing the Return Key. To exit the window, the user presses the Return Key. The insert and delete features previously discussed are not used on this data table.

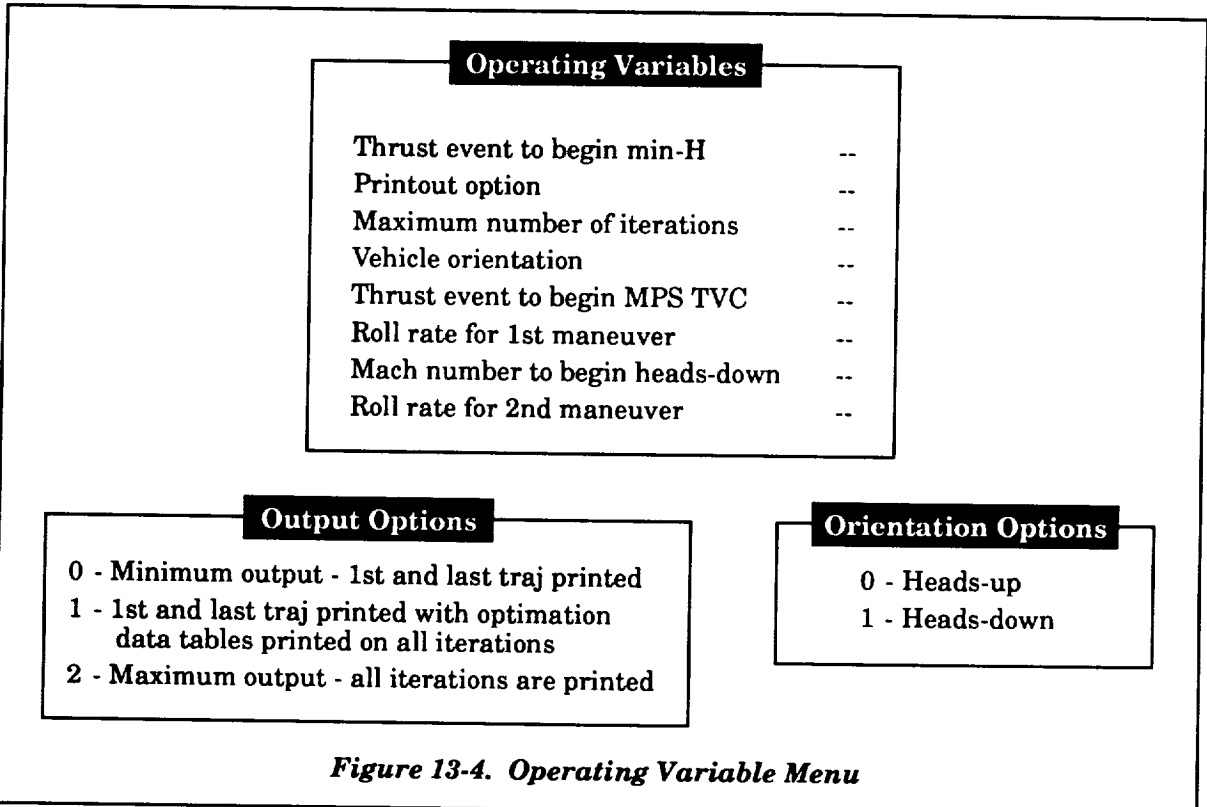

| Parameter                               | Description                                                                                                    | Units       |
|-----------------------------------------|----------------------------------------------------------------------------------------------------|-------------|
| Thrust Event to Begin<br>$min-H$        | Thrust event to begin first min-H attitude phase                                                                                                    |             |
| Printout Option                         | Printout option<br>0 - Minimum output - first and last trajectories<br>printed<br>1 - First and last trajectories printed with<br>optimization data tables printed on all<br>iterations<br>2 - Maximum output - all iterations are printed |             |
| Maximum Number of<br>Iterations         | Maximum number of iterations                                                                                                    |             |
| Vehicle Orientation                     | Vehicle orientation option<br>0 - heads-up, 1 - heads-down                                                                                                    |             |
| Thrust Event to Begin<br><b>MPS TVC</b> | Thrust event number of begin MPS thrust vector<br>control (TVC)                                                                                                    |             |
| Roll Rate for 1st<br>Maneuver           | Roll rate for 1st-stage roll maneuver                                                                                                    | deg/s       |
| Mach Number to Begin<br>Heads-Down      | Mach number to begin heads down maneuver                                                                                                    |             |
| Roll Rate for 2nd<br>Maneuver           | Roll rate for 2nd roll maneuver during upper<br>stage                                                                                                    | $\rm deg/s$ |

*Table 13.1. Operating Variable Constants*

#### **13.4** TIMES

**Parameters associated** with time data **are** defined in **this** subsection. *Figure* 13.5 **provides a display of the parameters, and** *Table 13.2* **provides the definitions of the parameters under this subsection. As shown in** *Figure 13-5,* **data are displayed next to the parameter definitions. Data can be changed by the user by the up** and **down Arrow Keys** to **move the cursor** to **the desired parameter, pressing the Select** Key, **keying in the changed value, and pressing the Return Key. To exit the window, the user presses the** Return **Key. The insert** and **delete features previously discussed are not used on this data** table.

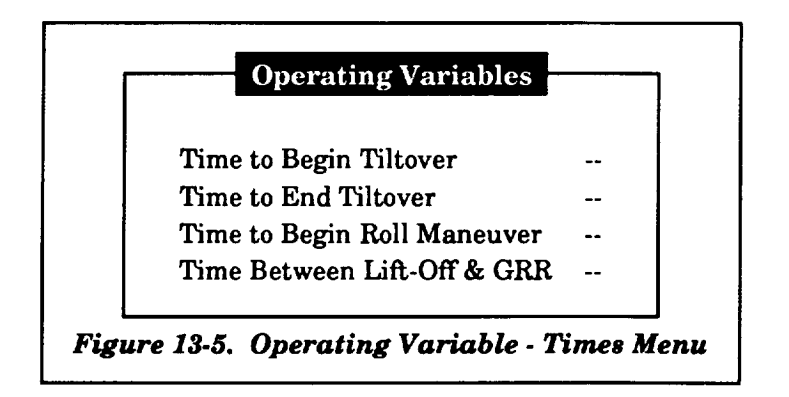

*Table 13-2.* Time *Variables*

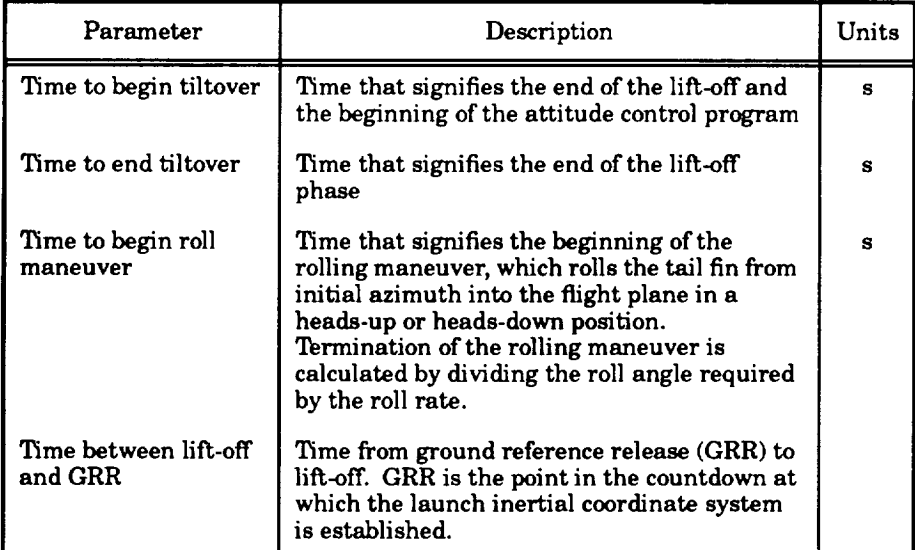

#### **13.5 JUMP START**

Selecting the "Jump Start" item of the "Operational Options" submenu **displays** the sub menu shown in *Figure 13.6.* This submenu allows the user to select whether first-stage or upper stage jump-start is required. If the user selects the first-stage jump-start, jump-start conditions are stored as an output file (specified in the command file) based on the input times defined on the inputs provided on the first-stage jump-start data table. If the upper-stage jump-start item is selected, the jump-start is activated on the **current** simulation. The next subsections define the parameters associated with the jump-start options.

#### **Jump Start Options**

First-Stage Jump-Start Upper-Stage Jump-Start

*Figure I3.6. Jump-Start Options Menu*

## 13.5.1 **First-Stage Jump-Start**

Parameters **associated** with first-stage**jump-start** data **are** defined **in** this subsection. **Figure 13-7** provides **a** display of the parameters, **and Table** 13-3 provides the definitions of the parameters under thissubsection. As shown in **Figure** 13-7, data **are** displayed next to the parameter definitions.Data **can** be **changed** by the user by the up **and** down Arrow Keys to move the **cursor** to the desired parameter, pressing the Select Key, keying in the changed value, and pressing the Return Key. To **exit** the window, the user presses the Return Key. The insert **and** delete features previously discussed **are** not used on this data table.

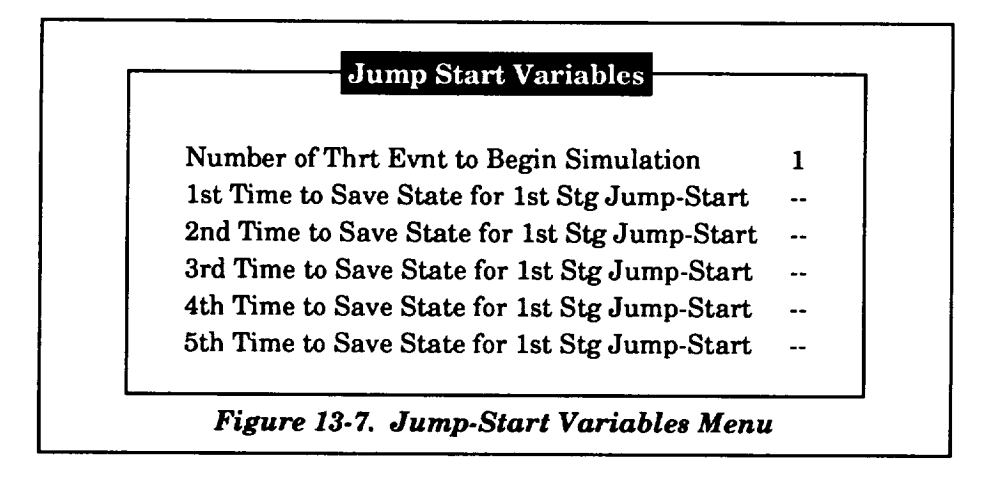

| Parameter                                          | Description                                             | Units |
|----------------------------------------------------|---------------------------------------------------------|-------|
| Number of Thrust Event<br>to Begin Simulation      | Index number of thrust<br>event to begin simulation     |       |
| 1st Time to Save State for<br>1st Stage Jump-Start | First time to save state<br>for first-stage jump-start  | s     |
| 2nd Time to Save State for<br>1st Stage Jump-Start | Second time to save state<br>for first-stage jump-start | s     |
| 3rd Time to Save State for<br>1st Stage Jump-start | Third time to save state<br>for first-stage jump-start  | s     |
| 4th Time to Save State for<br>1st Stage Jump-Start | Fourth time to save state<br>for first-stage jump-start | s     |
| 5th Time to Save State for<br>1st Stage Jump-Start | Fifth time to save state<br>for first-stage jump-start  | s     |

*Table 13.3. First.Stage Jump-Start Data*

#### 13.5.2 Upper-Stage Jump-Start

Parameters **associated** with upper-stage jump-start data are defined **in** this subsection. *Figure 13.8* provides a display of the parameters, and *Table* 13.4 provides the definitions of the parameters under this subsection. As shown in *Figure 13.8,* data are displayed next to the parameter definitions. Data **can** be changed by the user using the up and down Arrow Keys to move the cursor to the desired parameter, pressing the Select Key, keying in the changed value, and pressing the Return Key. To exit the window, the user presses the Return Key. The insert and delete features previously discussed are not used on this data table.

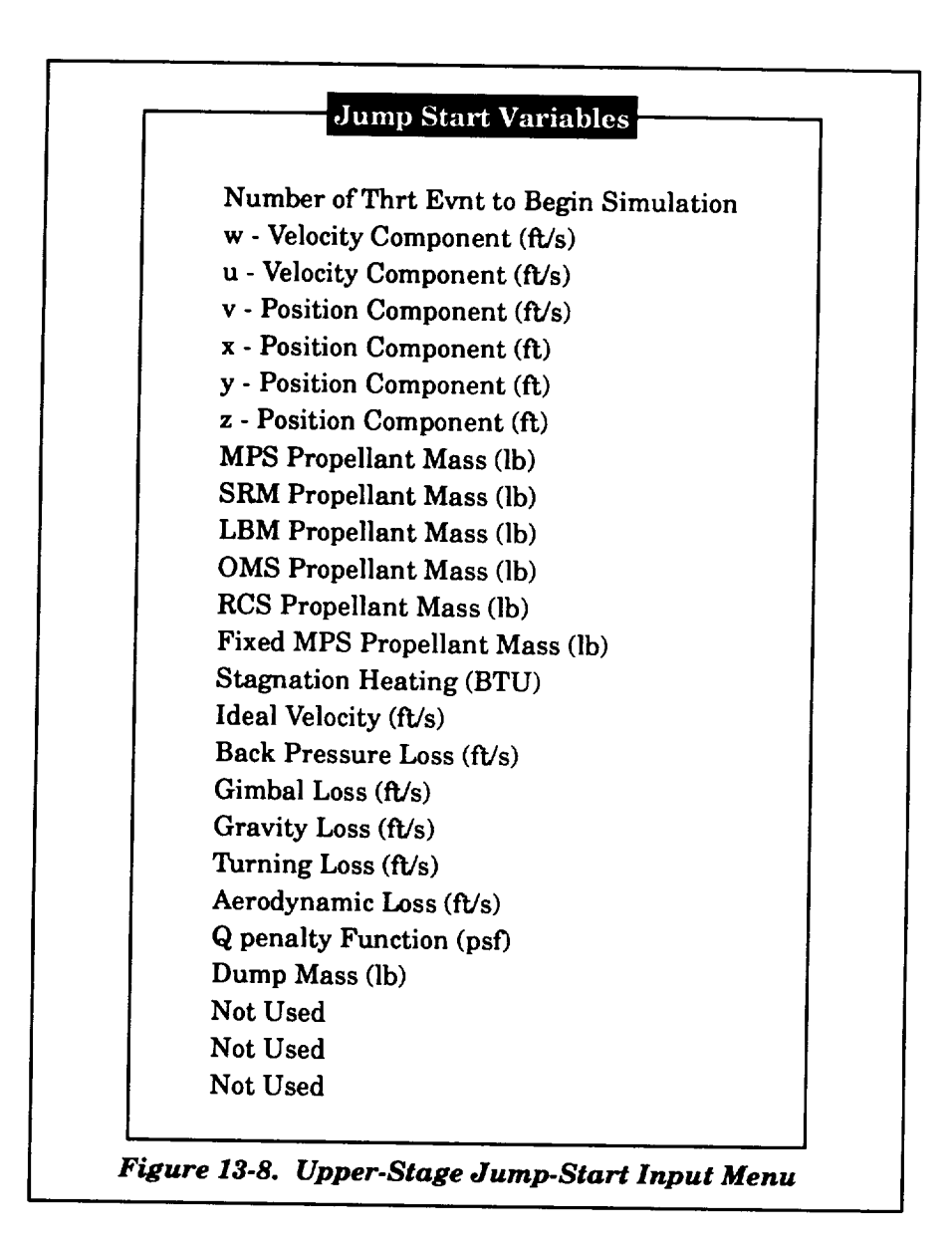

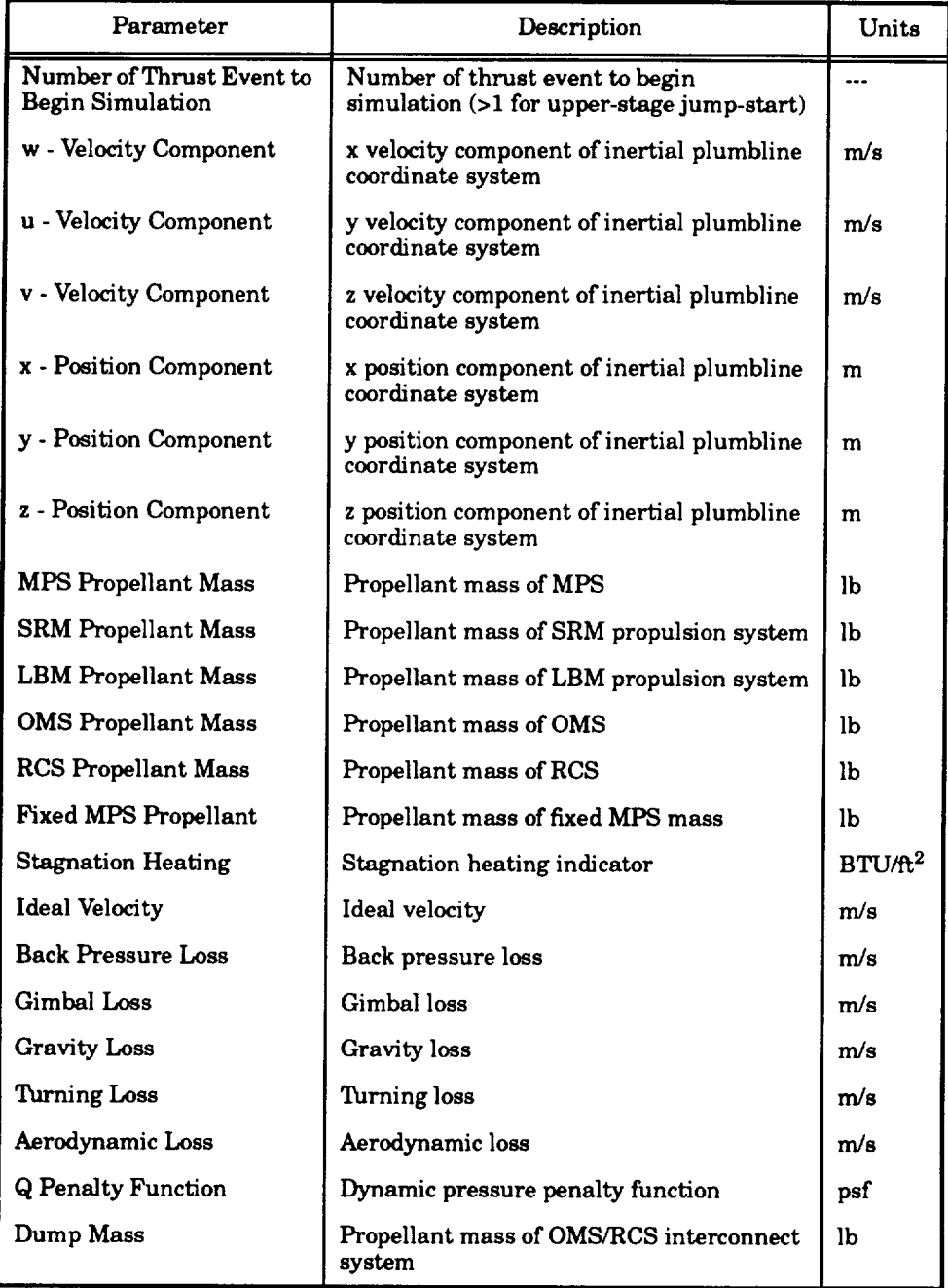

# *Table 13-4. Upper-Stage Jump-Start Data*

#### **13.6 SPECIAL** OPTIONS

There are several special options **that are available to the** user. *Figure 13-9* provides a **display of the submenu of the special option** topics. **The user selects one of these** topics **by using the** up and down cursor Arrow Keys and pressing the Return Key. The following paragraphs explain the options inputs.

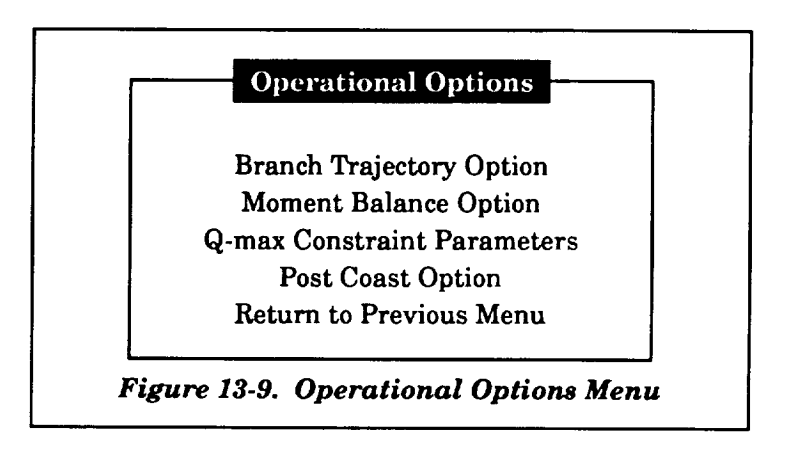

### **13.6.1 Branch Trajectory Option**

Parameters associated with the branch trajectory option data are defined in this subsection. *Figure 13-10* provides a display of the parameters, and *Table 13-5* provides the definitions of the parameters under this subsection. As shown in *Figure* 13-10, data are displayed next to the parameter definitions. Data can be **changed** by the user using the up and down Arrow Keys to move the cursor to the desired parameter, pressing the Select Key, keying in the changed value, and pressing the Return Key. When moving the cursor, help menus, as shown in *Figure 13-10,* are displayed for each of the data items. To exit the window, the user presses the Return Key. The insert and delete features previously discussed are not used on this data table.

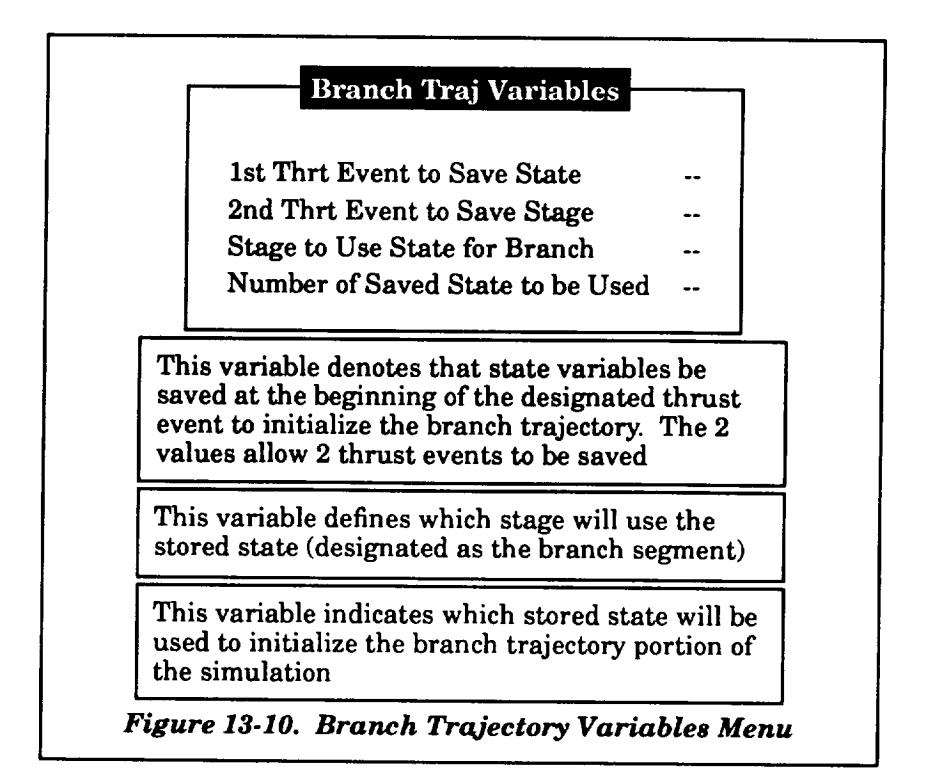

*Table 13.5. Branch* Trajectory *Option Data*

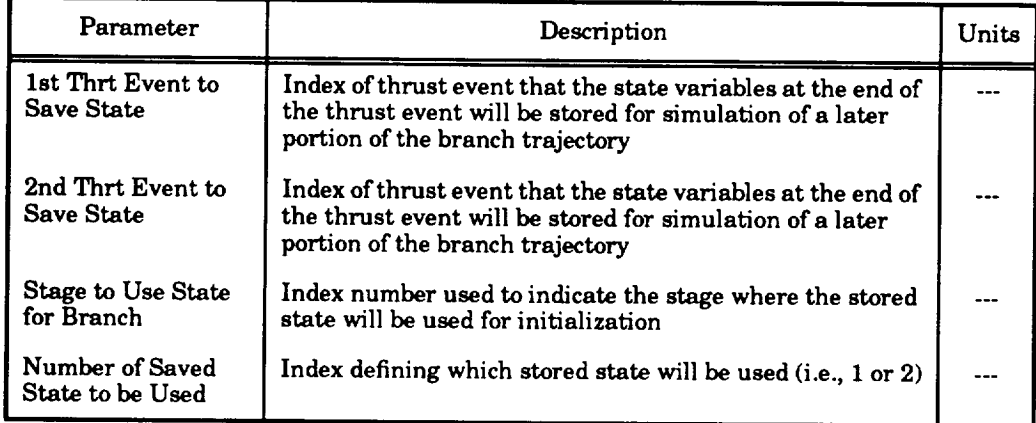

#### 13.6.2 **MOMENT BALANCE** OPTION

The **moment** balance option **allows** the **user** to selectwhether the engines **are considered** to be **fixed** during the simulation or **controllable**based on zeroing the total **aerodynamic and** thrust **moments.** If the user selects this item, the user is **asked** to select from the menu shown in **Figure 13-11.** The user responds by placing the **cursor** over the desired option **and** pressing the Return Key. The user is then returned to the special options submenu.

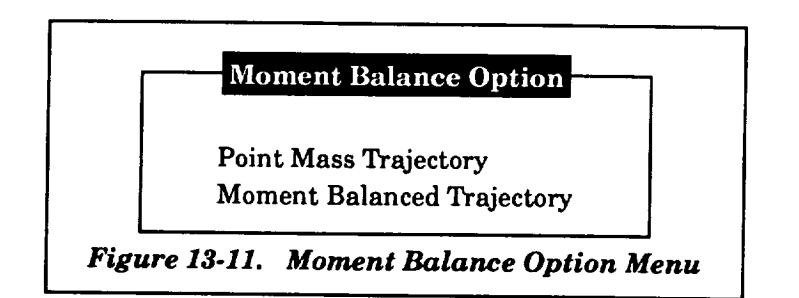

# **13.6.3 Q-Max Constraint Parameters**

Parameters associated with Q-max constraint parameter data are defined in this subsection (see *Figure 13-12* for Q-max option menu). *Figure 13-13* provides a display of the parameters, and *Table 13-6* provides the definitions of the parameters under this subsection. As shown in *Figure* 13-13, data are displayed next to the parameter definitions. Data can be changed by the user using the up and down Arrow Keys to move the **cursor** to the desired parameter, pressing the Select Key, keying in the changed value, and pressing the Return Key. To exit the window, the user presses the Return Key. The insert and delete features previously discussed are not used on this data table.

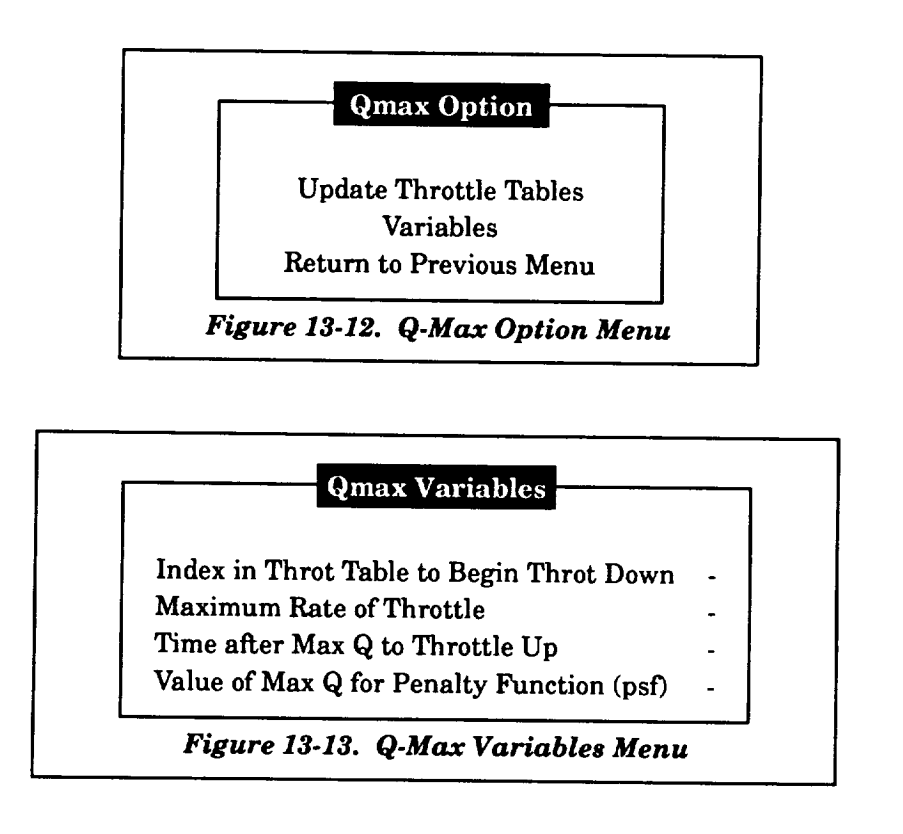

| Parameter                                      | Description                                                                                        | Units |
|------------------------------------------------|----------------------------------------------------------------------------------------------------|-------|
| Index in throttle table to begin<br>throt down | Index number of MPS throttle table<br>used to indicate where the throttle-<br>down maneuver begins |       |
| Maximum rate of throttle                       | Maximum rate of throttle for<br>throttle-up or throttle-down<br>maneuvers                          | /s    |
| Time after Q-max to throttle up                | Time interval after maximum<br>dynamic pressure to throttle-up                                     | s     |
| Value of Q-max for penalty<br>function         | Value of maximum dynamic<br>pressure used to calculate penalty<br>function (currently not used)    | psf   |

*Table 13.6. Q.Max Variable Data*

### 13.6.4 **Post Coast Option**

The post **coast** option allows the simulation togenerate a **coast** trajectory**aRer** the lastthrust **event** on the **converged** trajectory. The display, as shown **in Figure 13-14,** provides the necessary input for this option, which is the index number of the thrust **event.** The option is **activated** by **a** nonzero value for thisindex number. Ifthisoption is used, the user must **also** supply the time interval for this event under thrust event related data (see Section 4).

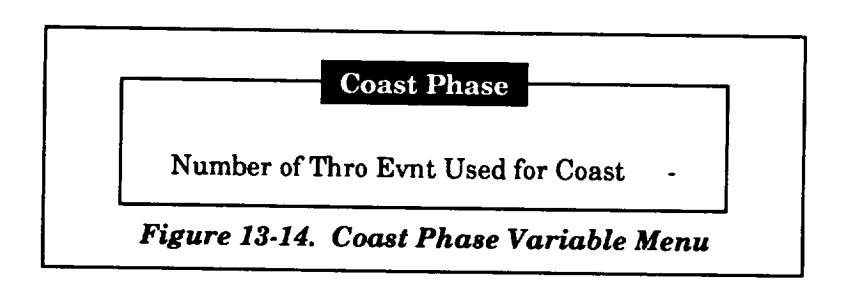

# **14. OPTIMIZATION DATA**

**If** the user selects the \_Optimization Data" **item** in the main menu, the data table shown **in** *Figure 14-1* **is** displayed. This data table allows the user to select the optimization parameters that will be used in the simulation. These parameters have either a value of zero or one. A zero value means that the parameter is not optimized; a value of one means that the parameter will be optimized during the simulation. The user chooses an item from this submenu by moving the cursor, via the up and down Arrow Keys, to the desired selection, pressing the Select Key, keying in the desired value, and pressing the Return Key. To exit to the main menu, the user must press the Return Key.

# Optimization Parameters

Г

 $\cdots$ 

 $\bar{\gamma}$ 

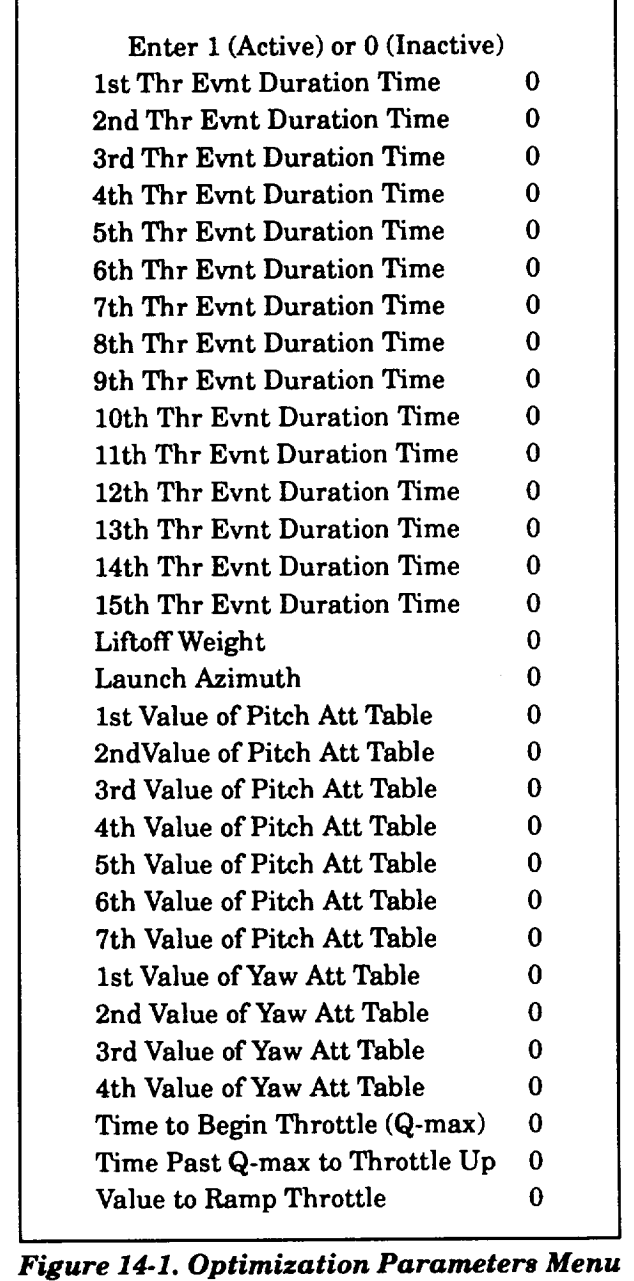

## **15. OUTPUT OPTIONS**

**If** the **user** selects the "Output **Options"** item in the main menu, the submenu shown in *Figure 15-1* **is** displayed. This submenu allows the user to select output options that are used in the simulation. The user chooses an item from this submenu by moving the cursor, via the up and down Arrow Keys, to the desired selection and pressing the Return Key. The user is returned to the submenu after exiting the selection. To return to the main menu, the user must select the "Return to Main Menu" item and press the Return Key. The items in the submenu are discussed in the next paragraphs.

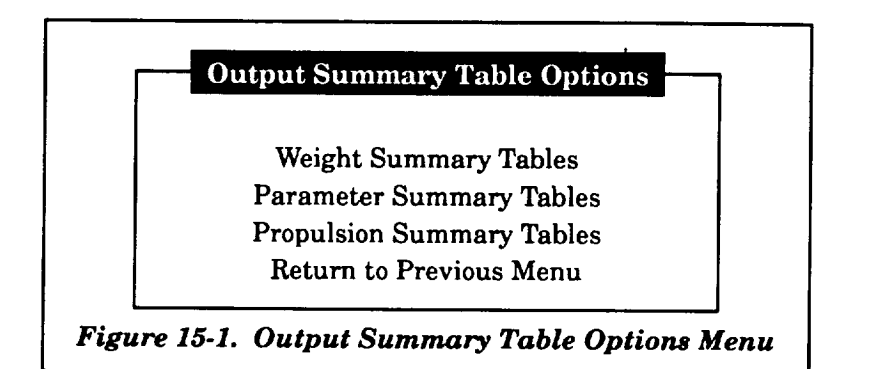

#### **15.1 WEIGHT SUMMARY** TABLES

**The weight** summary **tables provide detailed weight breakdowns of the inert weights, burned and residual propellant weights, dry weights,** and **payload associated with the vehicle that the user is simulating. Therefore, the weights associated with the weight summary** tables **are dependent on the vehicle system defined when the user first enters the User Interface Program. The weight summary** tables **are output at the end of the simulation run and provide the** user with **valuable information concerning the distribution of weight as well as the final payload.**

**The menu, shown in** *Figure 15.2,* **displays** the **options available to the** user. **Since input for the weight summary** tables **is provided in a separate Namelist file, the user can either** use **data from** an existing file or build the data table. If the "Load Weight Namelist" options is used, the user is first **prompted** to **define the directory/subdirectory and the file name. A system search is used** to **find all files** with **a** ".wnr' **extension, and the** user **is required to select one. The selection is done by moving the cursor with the** up, **down, right, and left Arrow Keys to the desired file name and pressing the** Return Key. If no files are found during the search, the user will be prompted "There are no files with that **extension!** Look for another extension?  $(y/n)$ ". If the user responds with a "Y" or "y", an additional **prompt** "enter **ext"** will **be displayed asking the** user to **define the new three character extension.** The

user **may also** define **a new directory/subdirectory.** A new search **will take** place **after this. If** the **user** responds with a "N" or "n", the search is terminated and no data are loaded and all values are zeroed.

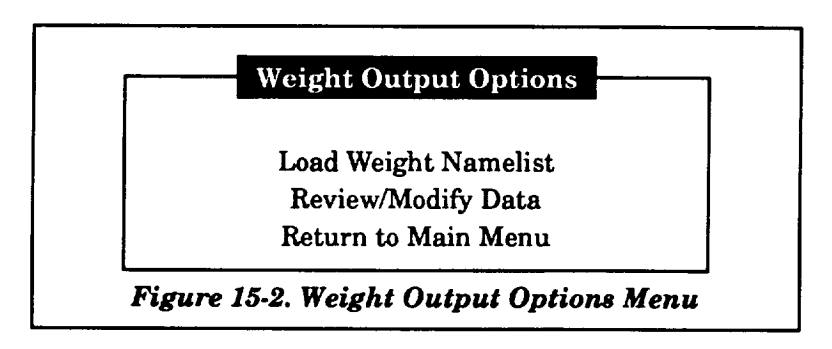

Depending on **the system that the** user is simulating, **the** data shown in either Figure *15-3* **for the Multistage Liquid Vehicle System,** *Figure 15.4* **for the Multistage SRB Vehicle System, or** *Figure 15-5* **for the Space Shuttle** will **be displayed if the** "Review/Modify **Data" selection is made. If a branch trajectory is being simulated, there** will **be two sets of numerical data that correspond to each** data item; otherwise, one set of numerical data will be present. The user can modify these data by using **the up, down, right,** and **left Arrows Keys to move the cursor** to **the selected data, pressing the Select Key, keying the new data,** and **pressing the Return Key. To exit, the** user **presses the** Return Key. **Upon** exiting, the user is asked if the updated data are to be saved. If the answer is yes, the user is prompted to **supply a new file name. If the answer is no, the updated data** will **not be stored. After either response, the user is then returned to the "Output Options" submenu.**

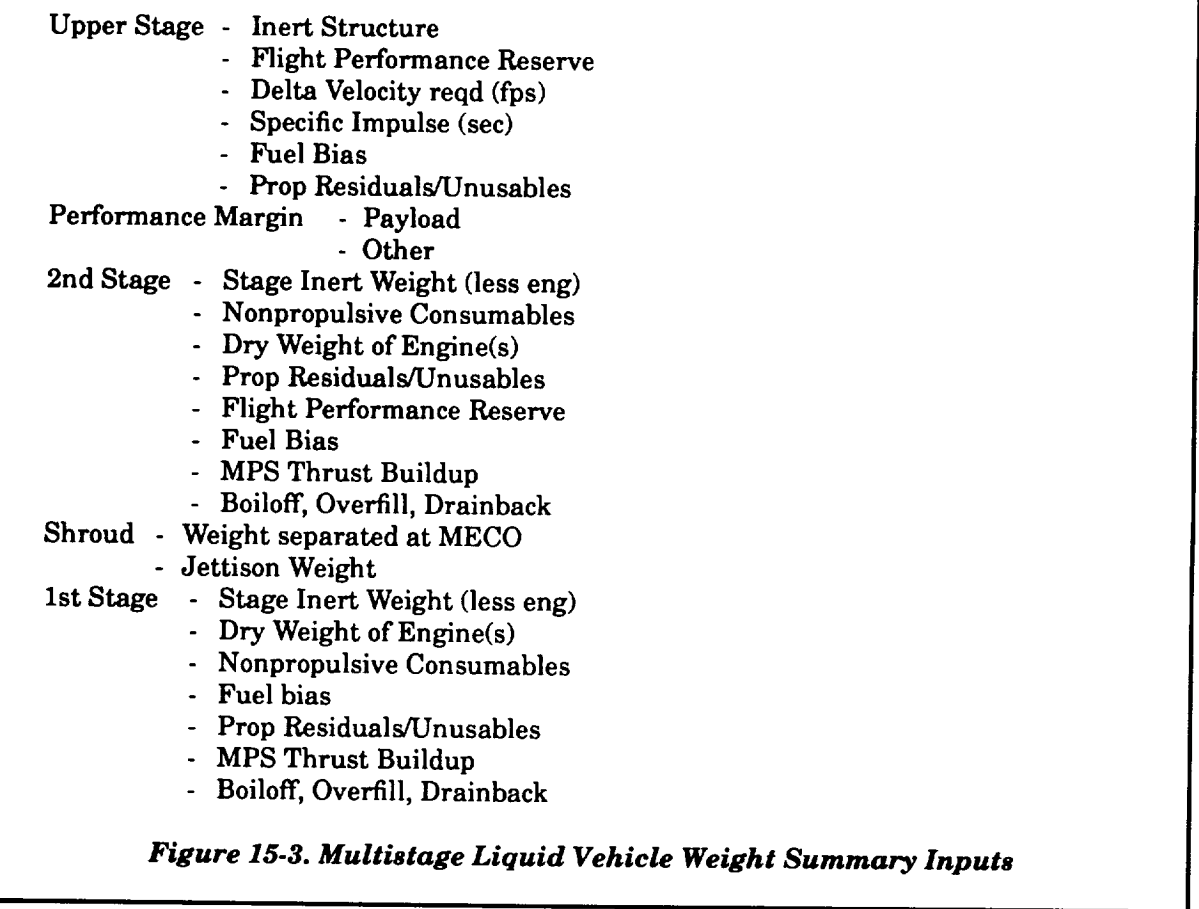

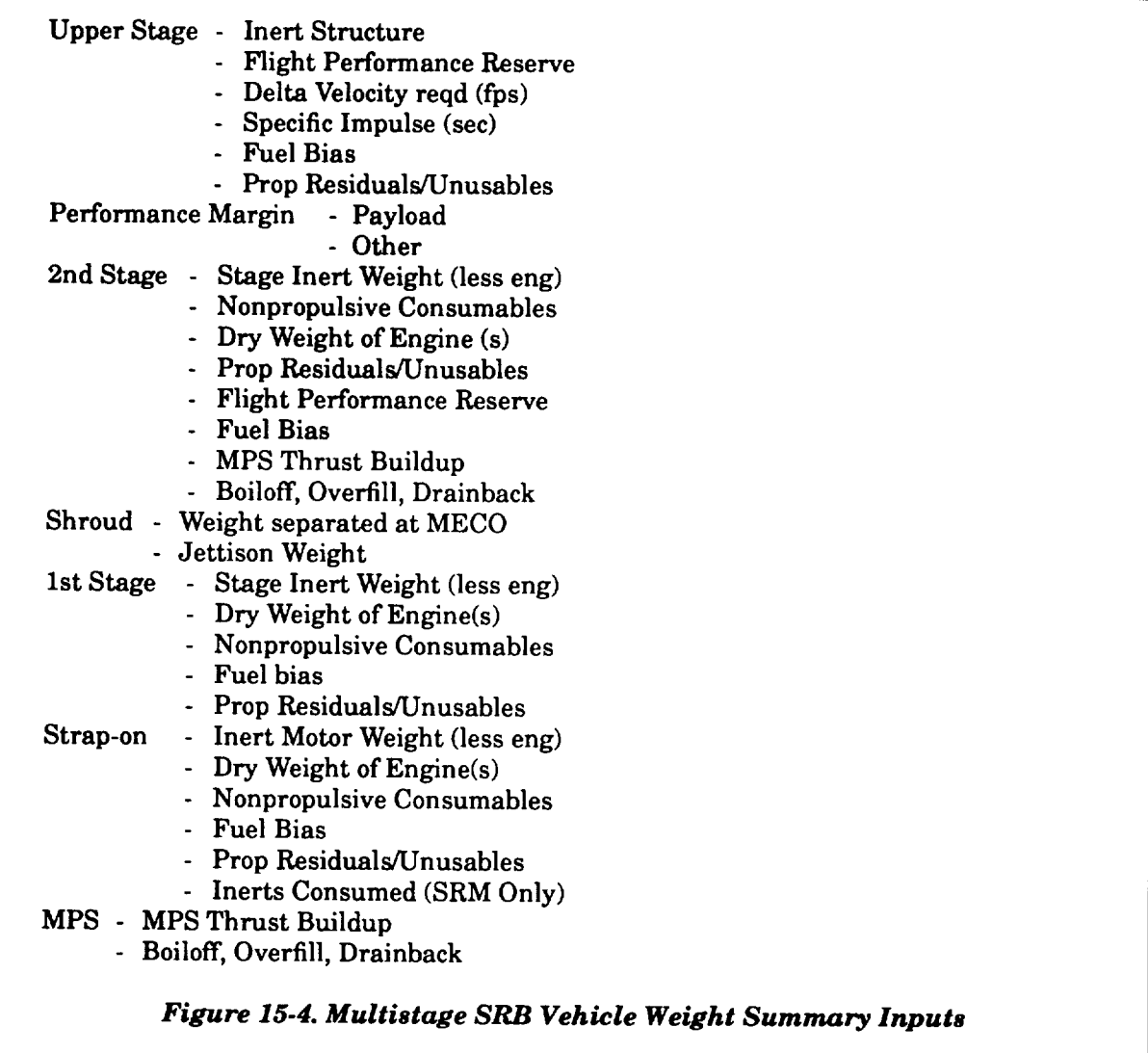

Mission Kit OMS Kit Orbiter - Empty Nonpropulsive Consumables RCS Reserves RCS Residuals OMS Propellant (deorbit)  $\overline{\phantom{0}}$ OMS Reserves OMS Residuals SSME Empty Trapped MPS Propellant - Orbiter - SSME Flight Performance Reserve - Orbiter - SSME RCS Propellant - ET Separation External Tank - Empty - Residuals Fuel Bias Flight Performance Reserve - ET Expelled MPS Propellant LBM Inert Weight SRM Inert Weight SRM Residual Propellant Inerts Consumed SRB Inerts MPS Thrust Buildup + SRM Ignition Delay Overfill, Drainback, and Boiloff Nonpropulsive Consumables

*Figure 15.5. Space Shuttle Weight Summary Inputs*

#### **15.2 PARAMETER** SUMMARY TABLES

**Parameter** summary tables are optional **tables** that are printed at the end of **the** converged **trajectory on the FOR021.DAT file. This option provides** 14 **publishable output** tables **that show a time** history **of many of the parameters generated** by **the** MASTRE **Program.**

**Since this** is **an option to the** user, **the first display the user** sees **is a question to determine** if the user will use this option (see Figure 15-6). If the answer is no, the user is returned to the output **options submenu. If the** answer **is yes, the submenu shown in** *Figure 15-7* **is displayed.** This **submenu allows the user to review and** modify **each of the types of parameters available** under **each** table. **The user can modify each parameter** by **placing the cursor at the parameter and pressing the return key. A** scrollable table **of all parameter choices is** shown **in the** lower **left part of the** screen. **The** user can

now select the parameter by highlighting the selection with the cursor and pressing the return key. If a choice of units is available, a table is shown in the lower right part of the screen. The user highlights the **choice** and presses the return key. The table is then updated with the new selection. To exit, the user selects **"Return** to Previous Menu" to return to the output summary tables submenu and selects the "Return to Previous Menu" in the tables submenu to return to the options menu.

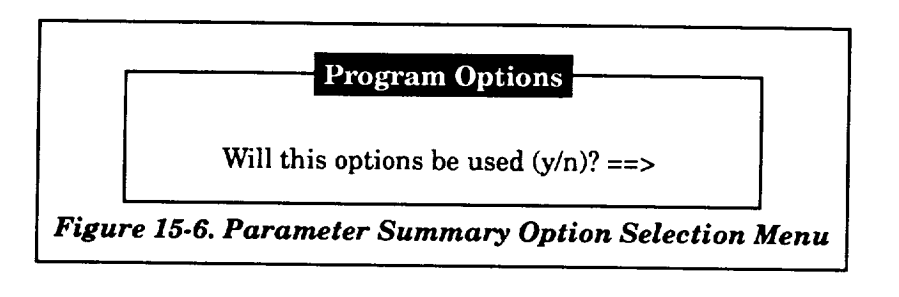

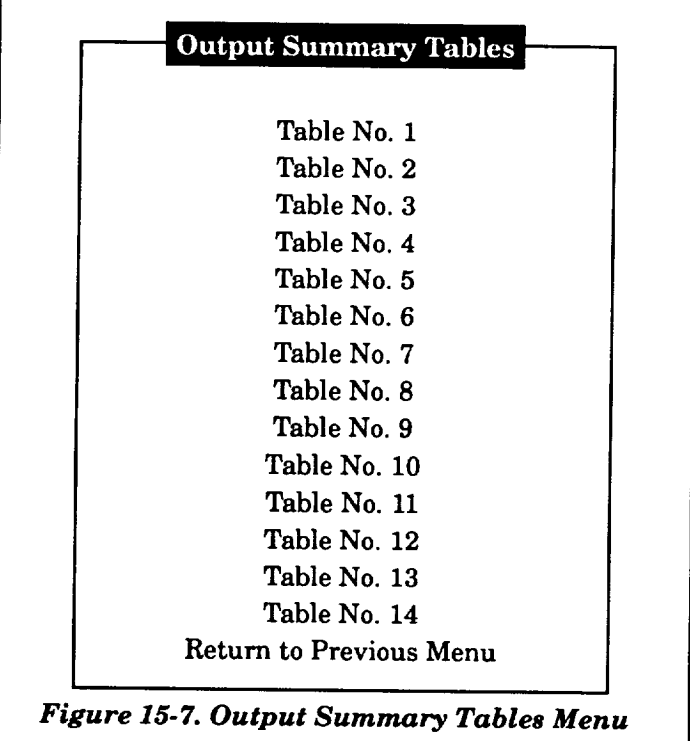

## **15.3 PROPULSION SUMMARY** TABLES

Propulsion summary **tables** are optional tables that are printed at the end of the converged trajectory on the FOR007.DAT file. This option provides one publishable output table that show a time history of propulsion parameters (primarily associated with propellant heights in the tanks) generated by the MASTRE Program. Using this option requires inputting two additional files that are declared in the command file (see Section 17).

Since this is an option to the user, the first display is a question to determine if the user will use this option (see *Figure 15-8*). If the answer is no, the user is returned to the output options submenu. If the answer is yes, the data table shown in *Figure 15.9* is displayed. This data table shows two variables that must be input. To edit the input data, the user selects the data item with the up and down **cursor** Arrow Keys, presses the Select Key, keys in the desired data, and presses the Return Key. To exit to the output options submenu, the user presses the Return Key.

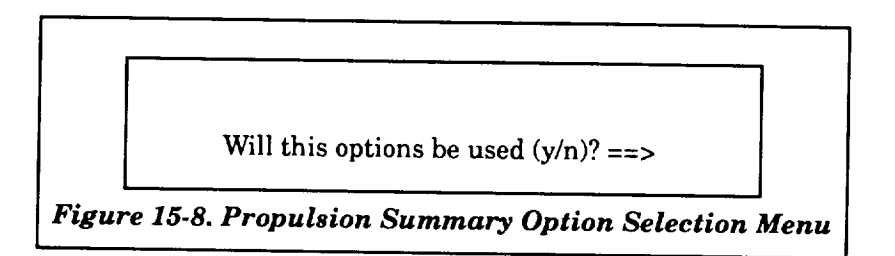

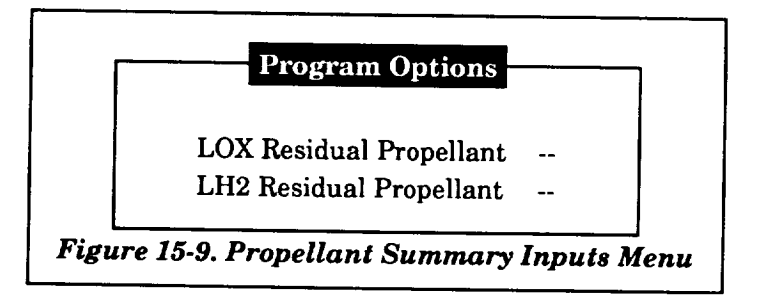

 $\label{eq:2.1} \mathcal{L}(\mathcal{L}^{\text{max}}_{\mathcal{L}}(\mathcal{L}^{\text{max}}_{\mathcal{L}})) \leq \mathcal{L}(\mathcal{L}^{\text{max}}_{\mathcal{L}}(\mathcal{L}^{\text{max}}_{\mathcal{L}}))$ 

#### **16. DISPERSIONS**

**If** the **user selects** the "Dispersions" **item** in the **main** menu, **the** submenu **shown in** *Figure 16-1* **is** displayed. This submenu allows the user to select the dispersion options. The first six items of this **submenu** define the type of dispersion trajectory that will be simulated, the next item defines additional input parameters that must be included to simulate the dispersion runs, the next item provides a method for initialization of the dispersion output file, and the last item returns the user to the Main Menu. The user chooses an item from this submenu by moving the cursor, via the up and down Arrow Keys, to the desired selection and pressing the Return Key. The user is returned to the submenu after exiting the selection. To return to the main menu, the user must select the "Return to Main Menu" item and press the Return Key. The items in the submenu are discussed in the next paragraphs.

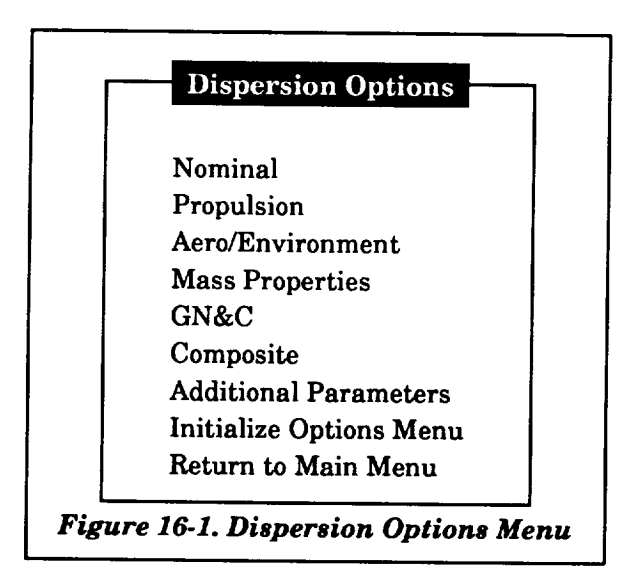

If one of the **first** six items of the submenu **is** chosen, **a** series of windows **are** displayed. **If** the "nominal" **item** is selected, a lower window displays the selection of the nominal item. If any other item of the six **items** is selected, a window showing the different types of **cases** under the **category** selected is displayed. The user, using the up and down **cursor** Arrow Keys, selects the appropriate **choice** and presses the Return Key. **After** the Return Key is pressed, a lower window displays the selection, and another window is used to define whether the **run** is for a positive or negative dispersion case. The user again makes a selection, and the selection is displayed in the lower window. The user is then returned to the dispersion submenu. To exit to the Main Menu, the user must select the "Return to Main Menu" item of the submenu.

The **next** subsections discuss the other items **in** the submenu.

## **16.1 ADDITIONAL DISPERSION PARAMETERS**

**When simulating dispersion** trajectories, **it is** important **to** maintain a common time history **between all runs. The purpose of these additional parameters is to provide inputs that will provide a common time history. If the** "Additional **Parameters" item is selected from the submenu, the data** table **shown in** *Figure 16.2* **is displayed.** *Table 16-1* **provides a definition of these parameters. To edit this** data table, the user uses the up and down cursor Arrow Keys to select the data item, presses the Select Key, **types in the desired data, and presses the Return** Key. **To exit** to **the dispersion submenu, the user presses the Return Key.**

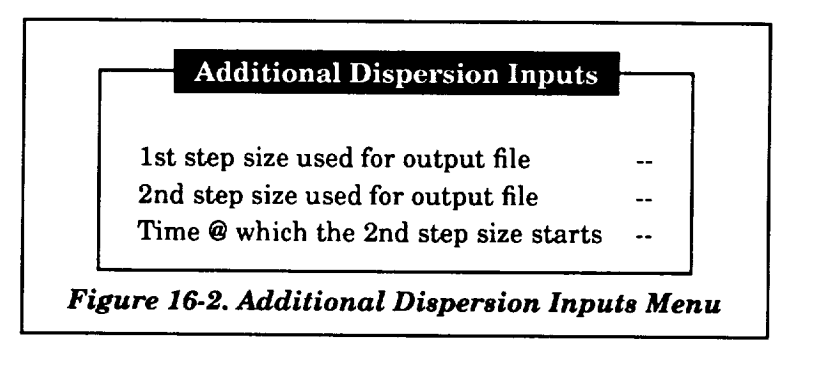

*Table 16-1. Additional Dispersion Parameters*

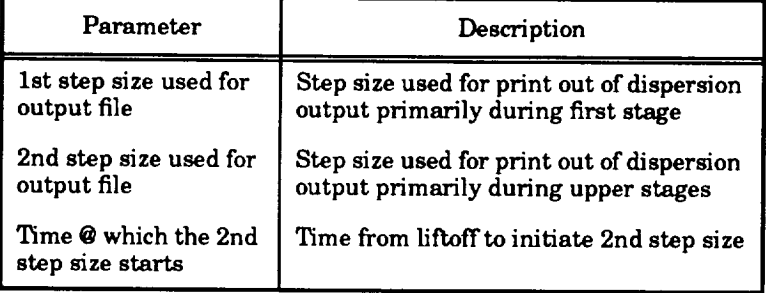

#### **16.2 FILE** OPTIONS

**A** single output **file is used in dispersion** studies to provide **an** output storage medium for the data. After completing the dispersion runs, the generated output file **can** be used by the RSS Program (see Subsection 2.6.3) to calculate statistical data and to provide plotting output files. When beginning a dispersion study, the user must initialize the output **file** by using either of the options shown in *Figure 16-3.* **(WARNING: Initialization** of **the output file after starting the study will erase all previous data from the** file.) **The initialization is necessary** since **the output is a direct access** file that has an unique format. As shown in Figure 16-3, the user can either create a new file or **reinitialize** an **old file. If a new file is desired, the** user **is prompted** to **define a director/subdirectory**

and **a file** name, and the initialization process begins. **If** an old **file is** to be reinitialized, the program searches for all files in the current directory with a ".DSP" extension. Once these **files** are found, the list of files is displayed and the user can select from the list. The selection is made using the up, down, left, and right cursor Arrow Keys to select the desired file name and pressing the Return Key. After the selection is made, the reinitialization process is performed.

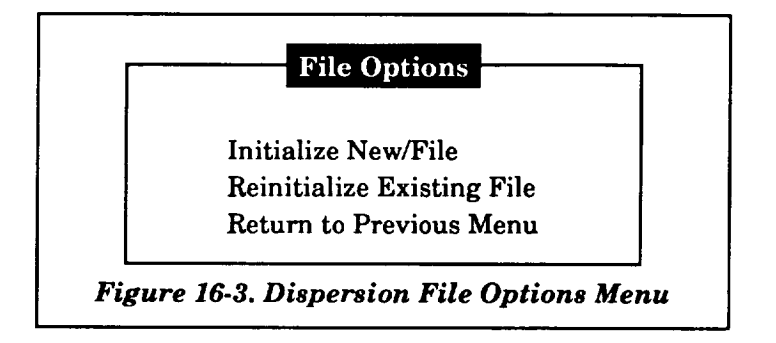

If no files are found during the search, the user will be prompted "There are no files with **that extension!** Look for another extension?  $(y/n)$ ." If the user responds with a "Y" or "y", an **additional prompt** "enter **ext"** will **be displayed asking the** user to **define the new three-character extension.** The user may **also define a new directory/subdirectory. A new search** will **take place after this. If the user responds** with **a** "N" **or** "n", **the search is** terminated **and the** user **is returned** to **the file option submenu.**

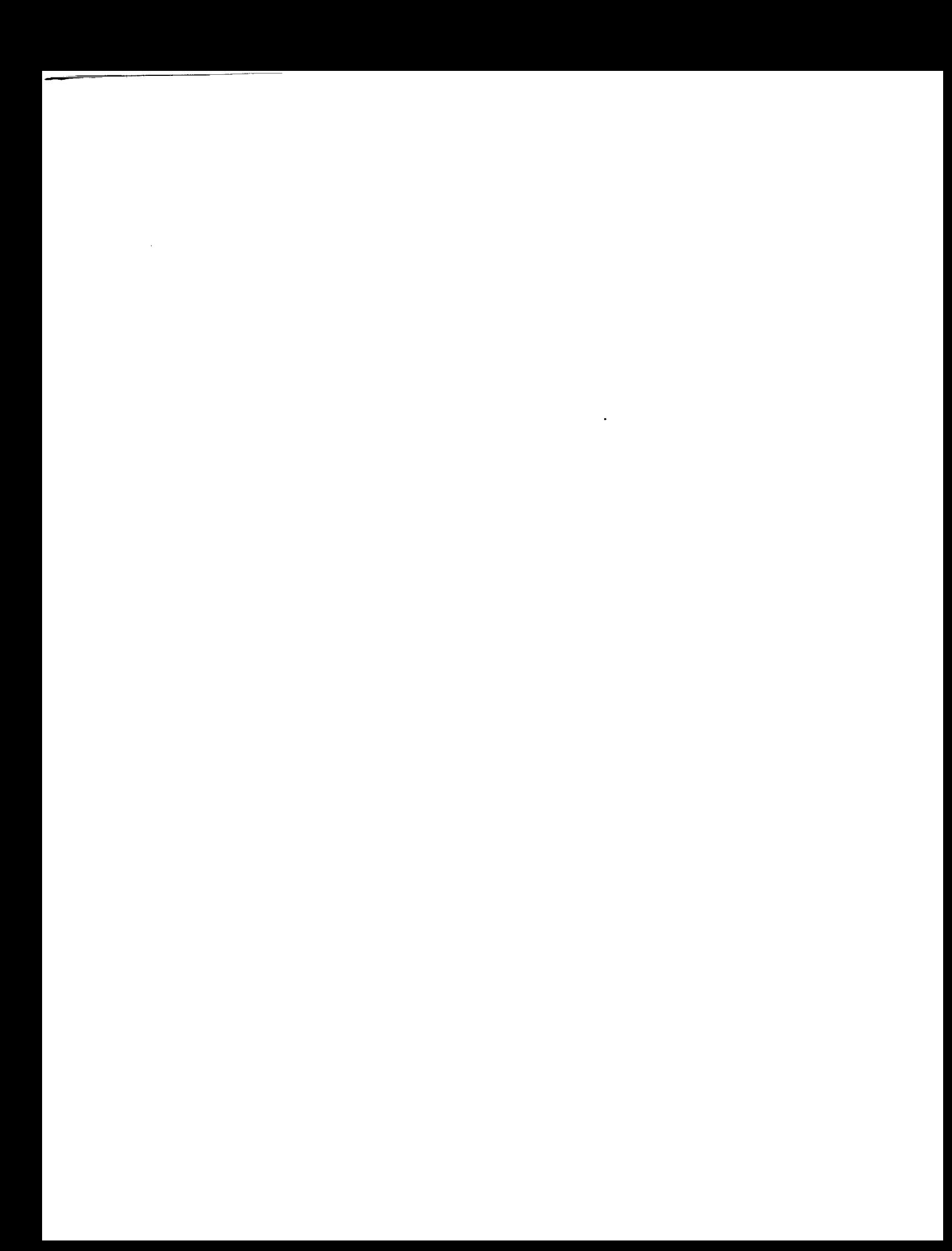
### **17. COMMAND FILES**

**If** the user selects the "Command **Files"** item in the main **menu,** the submenu shown **in** *Figure 17-1* is displayed. This submenu allows the user to either build a new command file, edit an old command file, or return to the main menu. The user chooses an item from this submenu by moving the cursor, via the up and down Arrow Keys, to the desired selection and pressing the Return Key. The user is returned to the submenu after exiting the selection. To return to the main menu, the user must **select the "Return to Main menu** \_ item and press **the** Return **Key.** The **items** in the submenu **are discussed in the next subsections.**

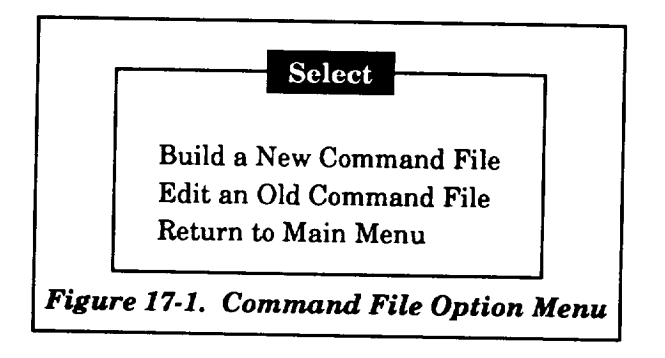

### **17.1 BUII\_ING A NEW COMMAND FILE**

**If** the user wishes to build a command file, the "Built a new command **file"** item on **the** submenu is selected, which results in the display shown in *Figure 17-2.* This display shows three windows: "Select," "Build," and "Data Input." To build a new command file, the user responds in the "Data Input" window, to the requests listed in *Table 17.1.* These requests are used to define the **input** and output files that are used by the MASTRE Program. When the user responds, the records of the new command file are displayed one-by-one in the "Build" window. The "Data Input" window also provides response information for the user. The user has a **choice** of responding in either of three ways: the Return Key can be pressed, which defaults to the characters provided within the brackets shown on the request; the Select Key can be pressed and the appropriate **file** name can be typed **in;** or the Find Key **can** be pressed, which searches for all files in the current directory with the same extension, prints the list of **files** in the "Select" window, and allows the user to pick from this list. If the Find Key is used, the desired **file** name can be selected by moving the cursor, via the Arrow Keys, to the file name in the "Select" window and pressing the Return Key. The selected file name is then placed in the new command file in the "Build" window. If no files are found during the search, a message is displayed and a blank record is placed in the command file. If this happens, the user must modify the command file record (by using the Select Key) to account for the blank record.

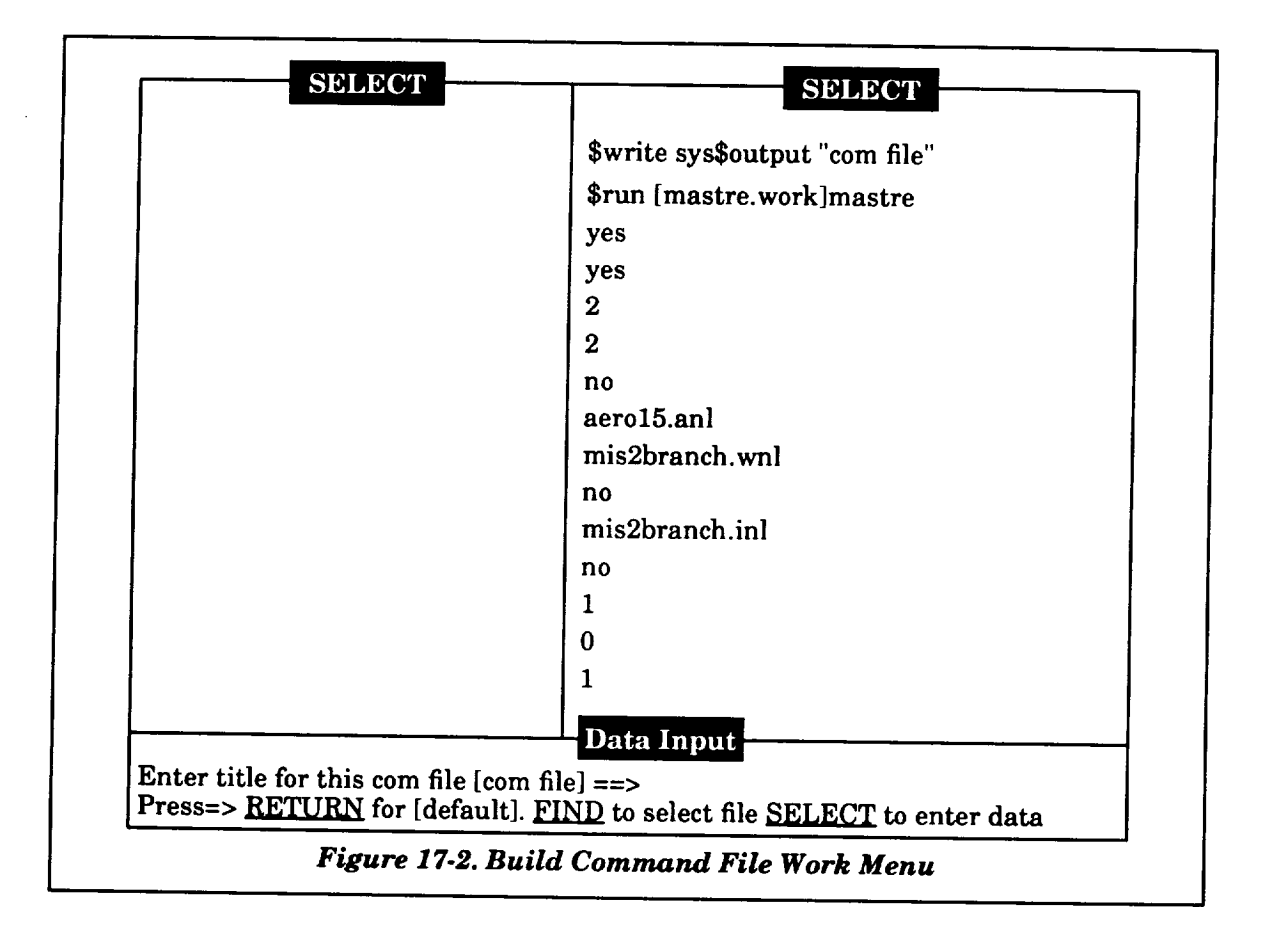

After **entering** the optional title of the **command** file, the user will notice that several records are output on the command file as default values (see Subsection 2.6.5 for definitions of these records). If the user wishes to edit these default values, the build process must be complete, the new command file must be saved, and the "Edit an old command **file"** option must be selected.

Ifa request has a default value with an asterisk followed by an extension, the user can either use the Select Key to type in the file name or use the Find Key to activate a search for **files** with the same extension. The Find Key allows the user to select the desired file name from the **list** of available files.

For consistency checking, input flags are **checked** if a particular **file** is requested. If the internal input flags (from the input **file** defined at the initiation of the User Interface Program) are not consistent with the files being defined in the command file (i.e., an output file that has not been requested), one of three events will occur. Either an error message is displayed to the user and nothing is done, the input flags are changed to reflect the **command** file, or the input flag is **changed** based on additional information supplied by the user. If the user tries to **insert** either a first-stage jump-start

input or output **file** into the **command file** and the input does not include provisions for **a first-stage** jump-start (i.e., a lift-off time that is nonzero and corresponding to a time on the input file or the Omission of a first-stage jump-start time used to generate the output file) an error message will be displayed and no action will be taken. If the user includes an alternate mass properties file or LOX and LH2 input files and internal flags have not been set, these flags will be set. If the dispersion file is included and the user has not provided a dispersion flag (i.e., the IVAR variable discussed in Subsection 2.6.3), the program will allow the user to define this input flag through a series of menus in the "Select" window. These menus, which define the types of dispersion **cases,** are shown in *Figure 17-3.* If the dispersion file is included, the user must also supply additional information that **is** provided in Subsection 16.1, as well as initializing the file as discussed in Subsection 16.2.

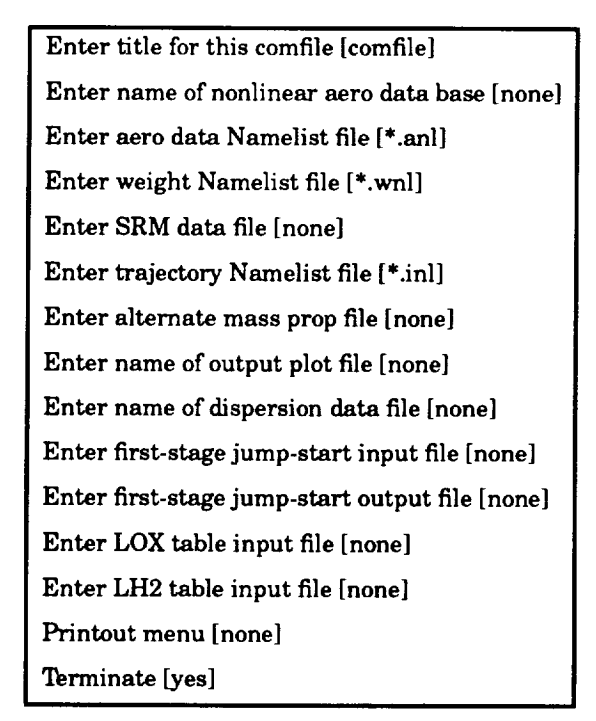

### *Table 17-1. Computer Requests to Build Command File*

### 17\_2 **EDITING AN** OLD **COMMAND FILE**

**If the user wishes to review or edit an existing command file, the** "Edit **an old command file" item on the submenu is selected, which results** in **the display shown in** *Figure 17-4.* **This display also** shows **three** windows: "Build," "Select," **and** "Edit **Functions." After displaying these windows, the computer searches the user-defined directory for existing command files (i.e., those with a .COM extension) and lists the file names in the** "Select" window. **The user selects from this list by moving the cursor to the appropriate file name and pressing the Return Key. The command file is then displayed** in the "Build" window, and the cursor is placed on the first record of the file. The up and down Arrow

Keys **can** then be used to move the **cursor** to the other records of the file. If the number of records of the file exceeds the size of the window, the user can scroll to the hidden records by moving the cursor to the top or bottom of the window and continue pressing the Arrow Key.

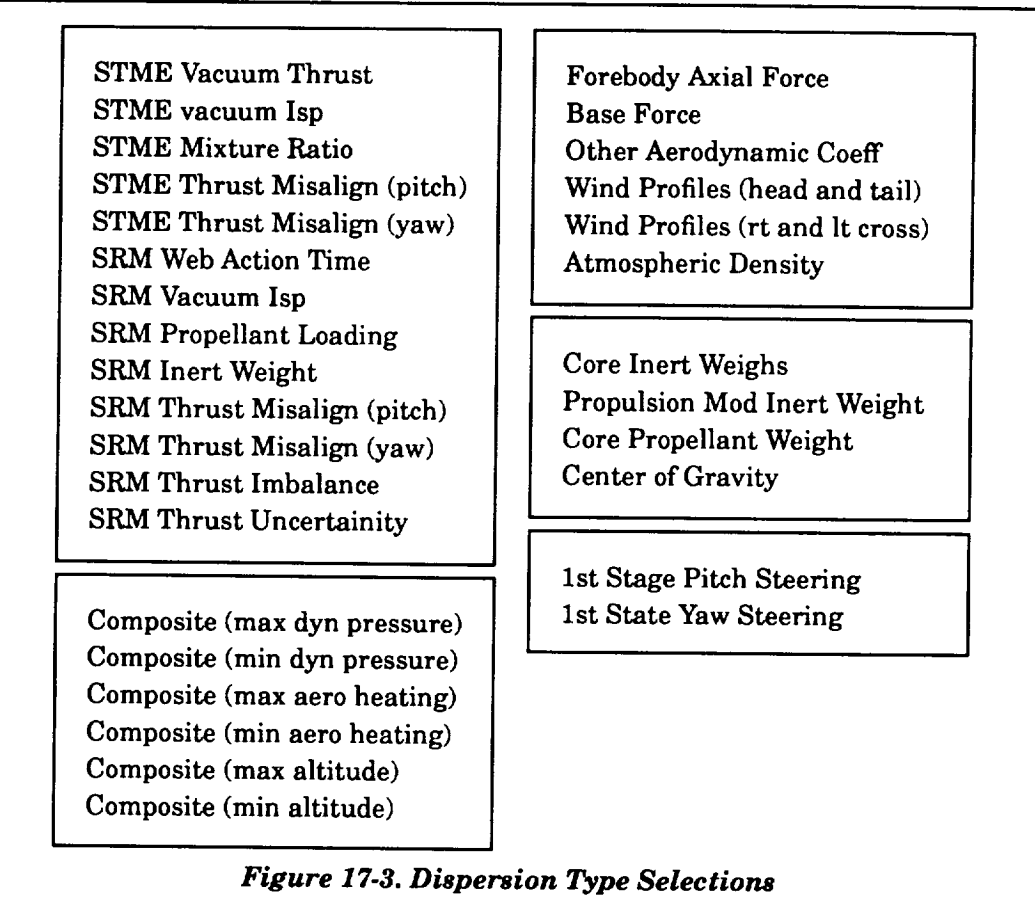

The function of the "Edit Functions" window is to provide editing information for the **user.** The user has a choice of four editing options. An entry can be **changed** by using the Select Key. This works in the same manner as **changing** data in many of the menus. A line of minus signs is displayed, which signifies that the user must type in the appropriate data and press the Return Key.

The second and third options allow the user to either delete or insert a record in the command file by using the Remove Key or Insert Here Key, respectively.

If the record is a file name, the fourth option allows the user to use the Find Key to find all file names in the current directory with the same extension. The list of file names is displayed in the "Select" window, and the user is required to select one of the file names. A file name is selected by moving the cursor to the desired file name and pressing the Return Key. The selected file name then

**replaces**the **file**name **in** the "Build"window. **During** the search,**ifno filesare** found, **a message is** displayed**and** no **action**istaken.

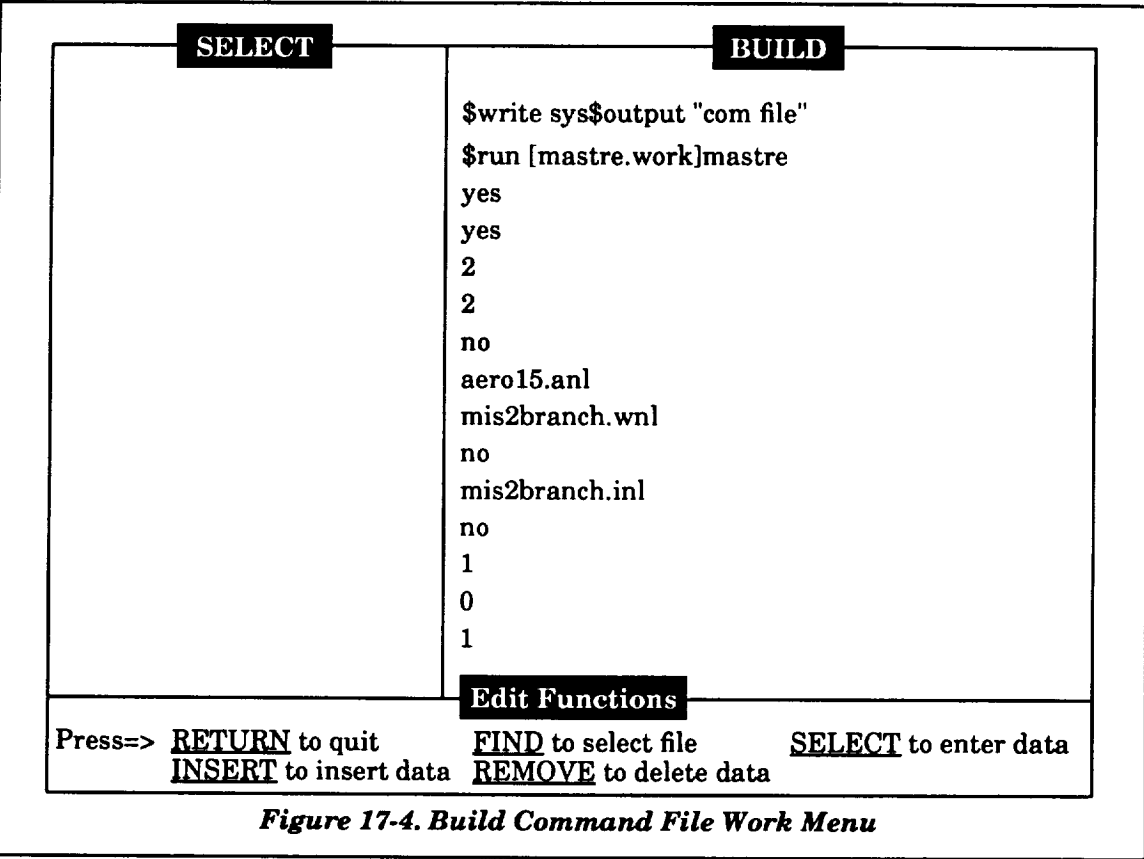

To terminate**editing,**the userpresses**the** Return Key.The userwill**then** be **asked** toprovide **a** name forthe **editedcommand file.**Ifthe user does not want to save the **editedcommand file,**the Return Key **must** be immediatelyhit.

 $\begin{array}{cccccccccccccc} \multicolumn{2}{c}{} & \multicolumn{2}{c}{} & \$ 

### **18. PLOT** OUTPUT

**If** the user requests the **MASTRE** Program, via the **command file,** to generate a plot **file** (using a .PLT extension), the "Plot Output" item of the main menu can be selected after the MASTRE Program has been executed. The plot option allows the user to generate XY plots of user-selected parameters. The first screen, as shown in *Figure 18.1,* displays the four types of plotting devices that can be utilized. However, the user is currently restricted to the Terminal option. After selecting this option, the main plot menu shown in *Figure 18-2* is displayed. This menu provides seven options to the user. The "File" option allows the user to select the directory/subdirectory and the file name of the trajectory **file** to be printed. After selection of the file name, the menus shown in *Figure18-3* are used to define the X and Y variables to be plotted. These variables replicate the variables in the trajectory block printout shown in Section 19. The user can use the up, down, left, and right Cursor Arrow Keys to high-light the variable name and press the Return Key. The definitions of the variable mnemonics used in this menu are also defined in Section 19. After pressing the Return Key, the variable name is displayed above the selection chart as shown in *Figure 18-3.* After selecting both the X and Y variables, the user is asked to verify his selection. If the selection is correct, the program reads the trajectory **files,** writes a plot file, and displays the number of points and the minimum and maximum of both X and Y variables (see *Figure 1&4).*

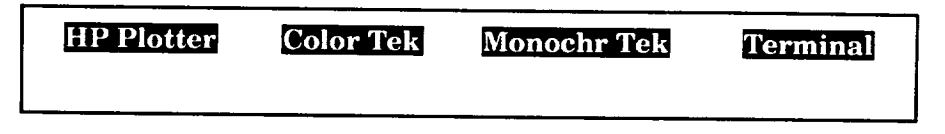

*Figure 18-1. Plotting Devices*

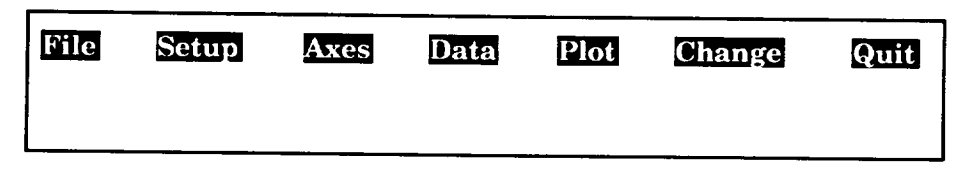

### *Figure 18-2. Plotting Main Menu*

The "File" option is **to** be used only when the user wishes to define and initially **read the** trajectory file. Otherwise, the "Data" option can be selected. The "Data" option performs the same functions as the "File" option except that it does not allow the user to define the trajectory file.

The "Setup" option allows the user to choose between automatic and manual scaling (see *Figure 18-5).* If automatic scaling is selected, the user is returned to the main plot menu. If manual scaling is selected, a series of menus, as shown in *Figure 18.6,* are displayed to scale the X and Y

variables based on the user-specified chart size, the maximum and minimum data displayed, **and** tic mark spacing. The user is also asked for requirements for log scale and grid lines.

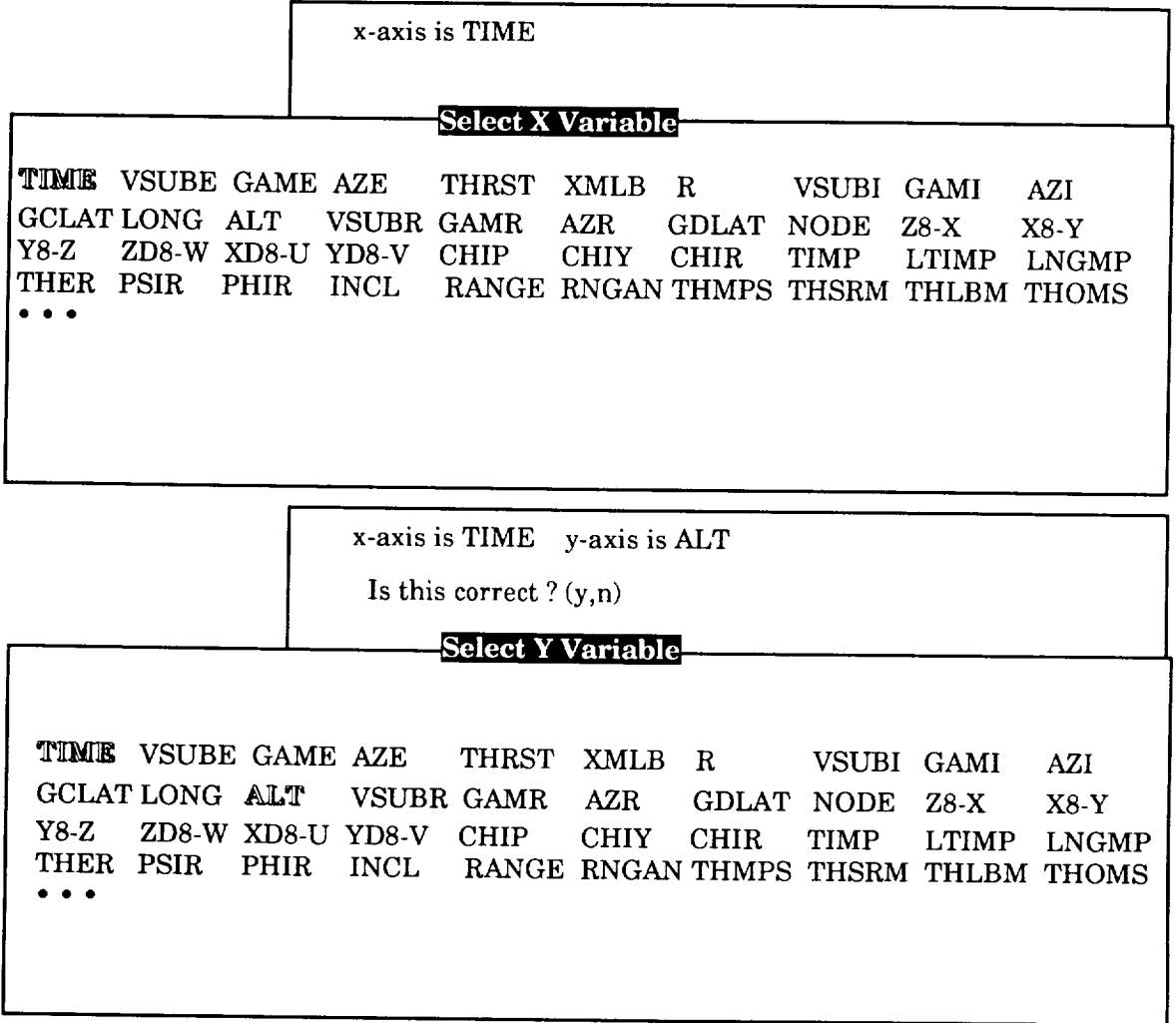

Please wait - Reading the file

*Figure 18-3. Variable Selection Menu*

### **File Info**

242 Points came across from file BRANCH\_PLOT.PLT:!  $X$ -values ranged from 0.00 to  $486.81$  $Y$ -values ranged from  $-23.75$  to  $502506.00$ 

*Figure 18-4. Data Summary*

### chart format

Automatic Scaling Manual Scaling

*Figure 18-5. Scaling Menu*

| -Chart size horizontal (in.)- |    |                  |  |  |             |  |  |  |  |
|-------------------------------|----|------------------|--|--|-------------|--|--|--|--|
|                               | 8. | $\overline{7}$ . |  |  | 6. 5. 4. 3. |  |  |  |  |

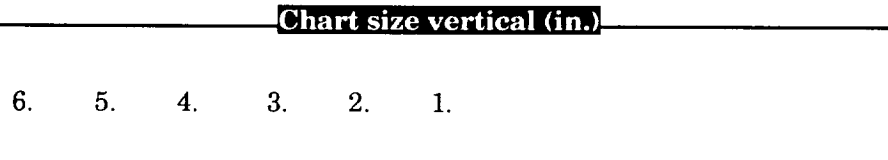

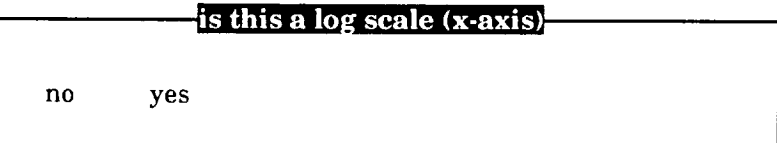

### is this a log scale (y-axis).

no yes

### x-grid lines on this plot

no yes

### y-grid lines on this plot

no yes

*Figure 18-6. Scaling Menus*

### specify orgin of x-axis

 $x$ -axis origin  $==$ 

### specify orgin of y-axis<sup>-</sup>

 $y$ -axis origin ==>

### specify axes extent  $\ldots$

 $max x =$  $min x =$  $max y =$  $min y =$ 

rain x *=*

min y *=*

### **Tic Locations**

 $x$  spacing =  $y$  spacing =

### $*$  Labels  $**$ x-axis default TIME y-axis default ALT

Type new labels or return for defaults Enter x-axis label  $=$ > Enter y-axis label  $\Rightarrow$ 

Type new labels or return for defaults or return for defaults of the control of the control of the control of the control of the control of the control of the control of the control of the control of the control of the con e 18-6. Scaling Mer

The "Axes" option is currently not available under the terminal option. The "Change" option allows the user to change plotting devices. However, since the terminal option is the only one available, the "Change" option is not applicable.

The "Plot" option plots the variables to the terminal screen. The user can clear the screen and return to the main plot menu by pressing the Return Key.

The plot output is terminated by selecting the "Quit" option.

 $\label{eq:2.1} \mathcal{L}(\mathcal{L}^{\mathcal{L}}_{\mathcal{L}}(\mathcal{L}^{\mathcal{L}}_{\mathcal{L}})) \leq \mathcal{L}(\mathcal{L}^{\mathcal{L}}_{\mathcal{L}}(\mathcal{L}^{\mathcal{L}}_{\mathcal{L}})) \leq \mathcal{L}(\mathcal{L}^{\mathcal{L}}_{\mathcal{L}}(\mathcal{L}^{\mathcal{L}}_{\mathcal{L}}))$ 

### **19. MASTRE PROGRAM** OUTPUT **DESCRIPTION**

The output for the MASTRE Program **is** described in this section. The output **is** divided **into** the following groups: initial output, trajectory block output, iteration output, and post processor output. The initial output, trajectory block output, and the **iteration** output are contained in the FOR031.DAT output file. Portions of the post processor output are contained in the FOR031.DAT, FOR021.DAT, and FOR007.DAT output files. The following subsections present examples of these output printouts, describe the variables defined within, and define which output medium is used for output.

### **19.1 INITIAL** OUTPUT

**Initial** output is **printed** on the **FOR031.DAT file** and is used to output the input variables from the general and aerodynamic Namelist files (\$INPUT and \$AEROIN, respectively). This output describes the current status of these variables **in** memory. The **first** output is a function of whether nonlinear aerodynamics are being simulated. If nonlinear aerodynamics are being simulated, multiple aerodynamic tabular data consisting of the axial, normal, and yaw force coefficients and the pitching, yawing, and rolling moment coefficients are output; otherwise, these tables are omitted. A tabular listing of the linear aerodynamic coefficients versus Mach number follows the nonlinear data or is the **first** output **if** nonlinear aerodynamics are not simulated. This output is followed by tabular data of base force data versus altitude, which is followed by tabular data of wind speed and direction versus altitude.

The aerodynamic Namelist data, under the name \$AEROIN, are the next data to printed. The variable names associated with the inputs are equated with the input data. The general trajectory Namelist data, under the name \$INPUT, are printed next. In a multiple run job, one consisting of more than one trajectory simulation, the aerodynamic Namelist will only appear on the first trajectory simulation (the assumption is that the aerodynamic data will not change when in a multiple-run mode).

### **19.2 TRAJECTORY BLOCK** OUTPUT

Parameters **associated** with the equations of **motion,** as well as other pertinent data, are printed in the trajectory block output. Printing of the block output occurs whenever the user requests that the trajectory be printed. The usual mode is for the trajectory printout to occur on the first (or nominal) and converged trajectories. The printing of the block output occurs when describing discrete events (i.e., staging, thrust event initiation, maximum dynamic pressure) or when the print interval requires a printout. A page of output, as shown in *Figure 19.1,* consists of two blocks of print. The

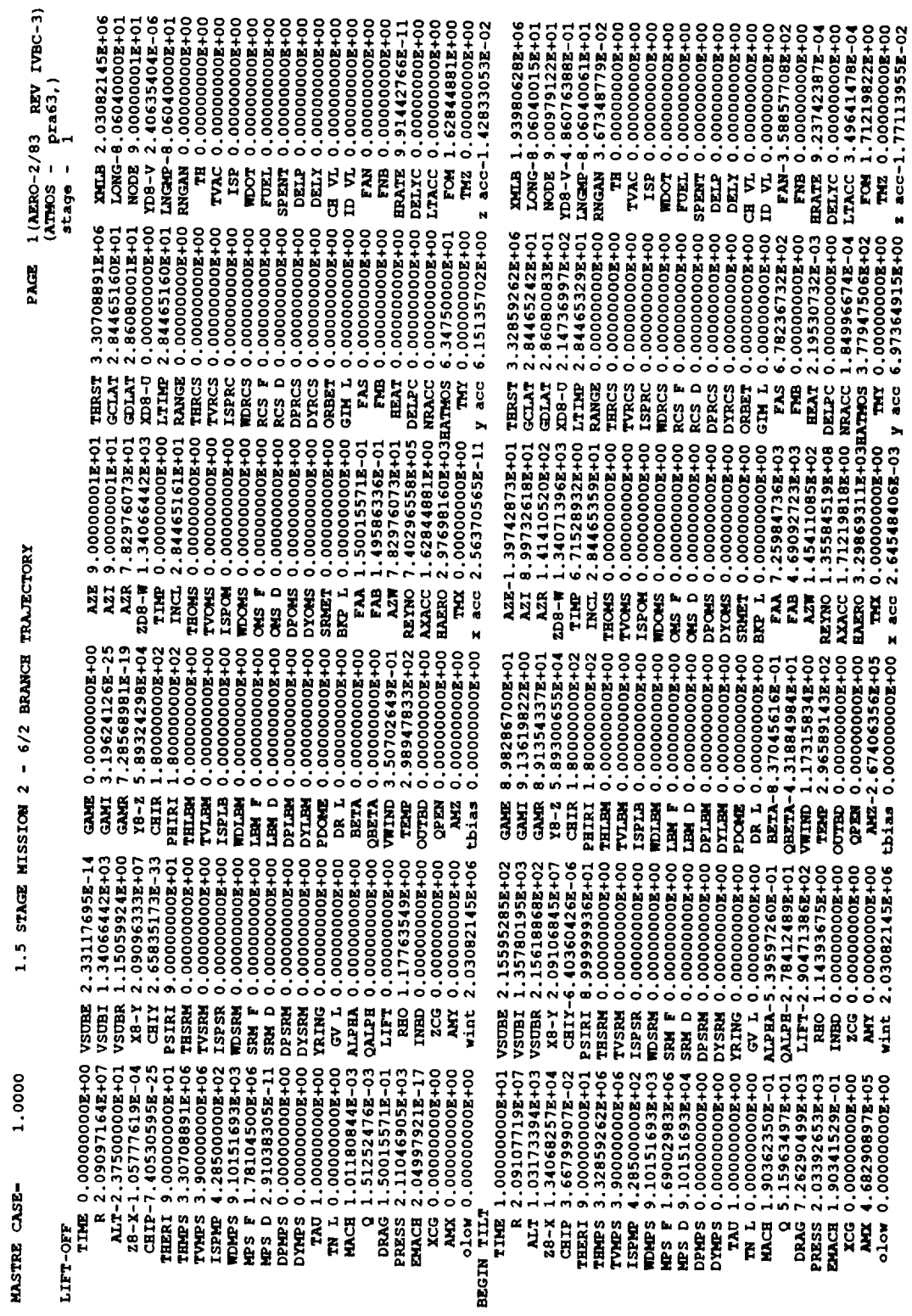

 $\hat{\mathcal{A}}$ 

Figure 19-1. Trajectory Block Printout

**caption at** the upper left **hand comer** of the block identifies the significance of the particular printout (the caption "LIFT OFF" in the example printout). If a caption is not shown, either a print interval has been completed or a thrust event has been terminated. Discrete events are described by the **captions** shown in *Table 19.1.*

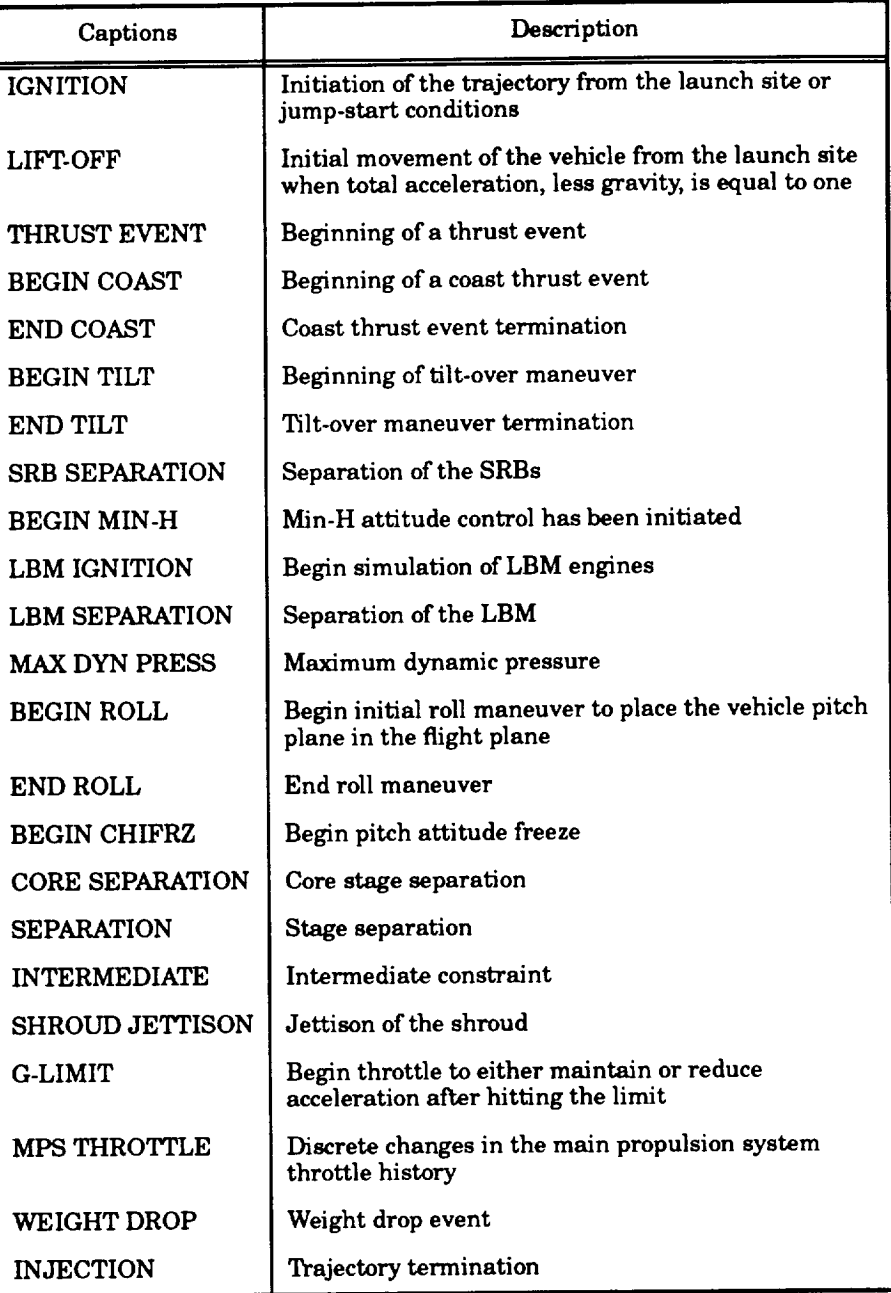

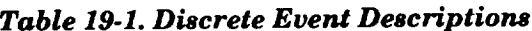

The block printout, as shown in *Figure 19-1,* consists of 24 lines of output. The variables are defined in *Table 19-2.*

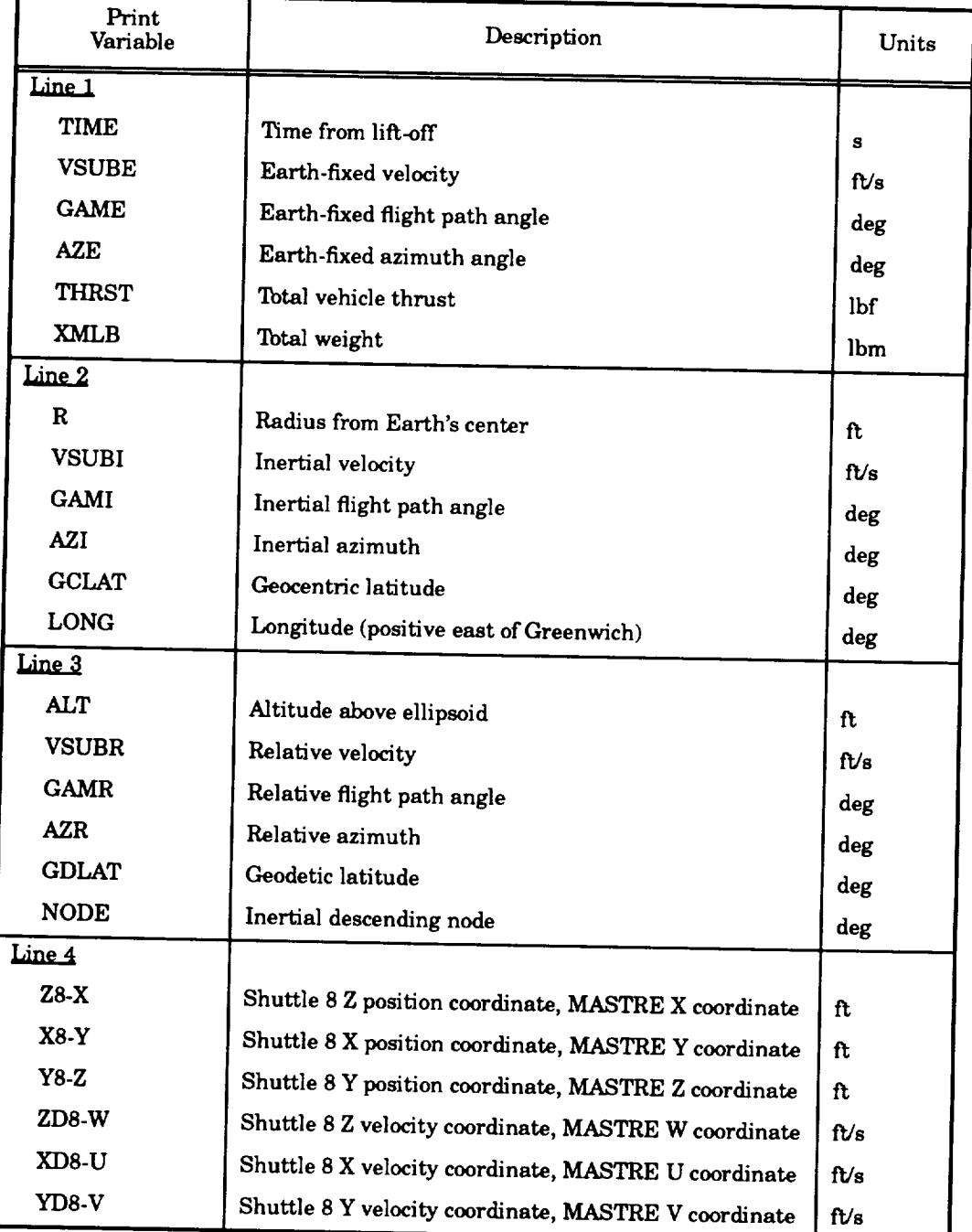

### Table 19-2. Block Output Variable Descriptions

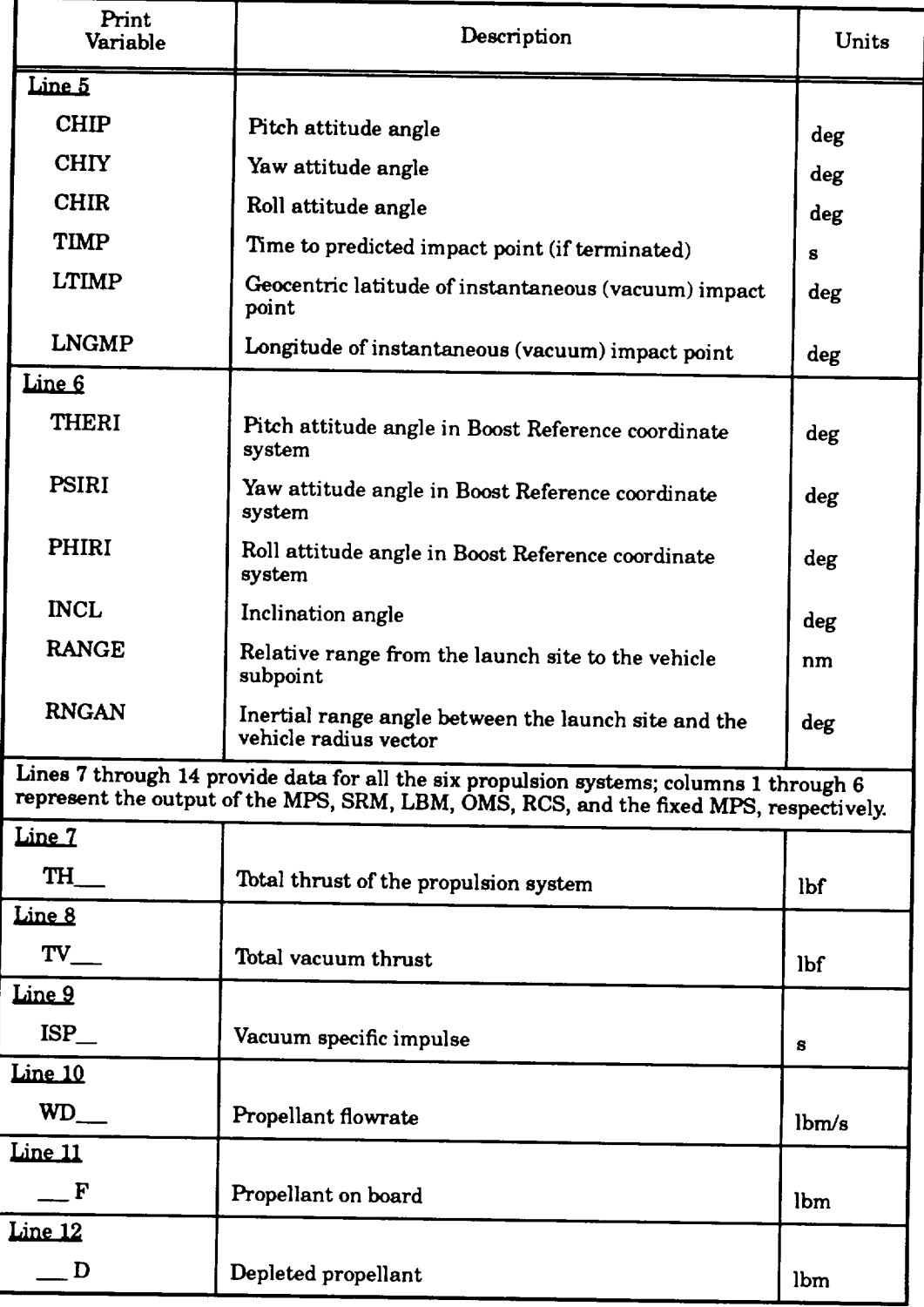

### *Table 19.2. Block Output Variable Descriptions (Continued)*

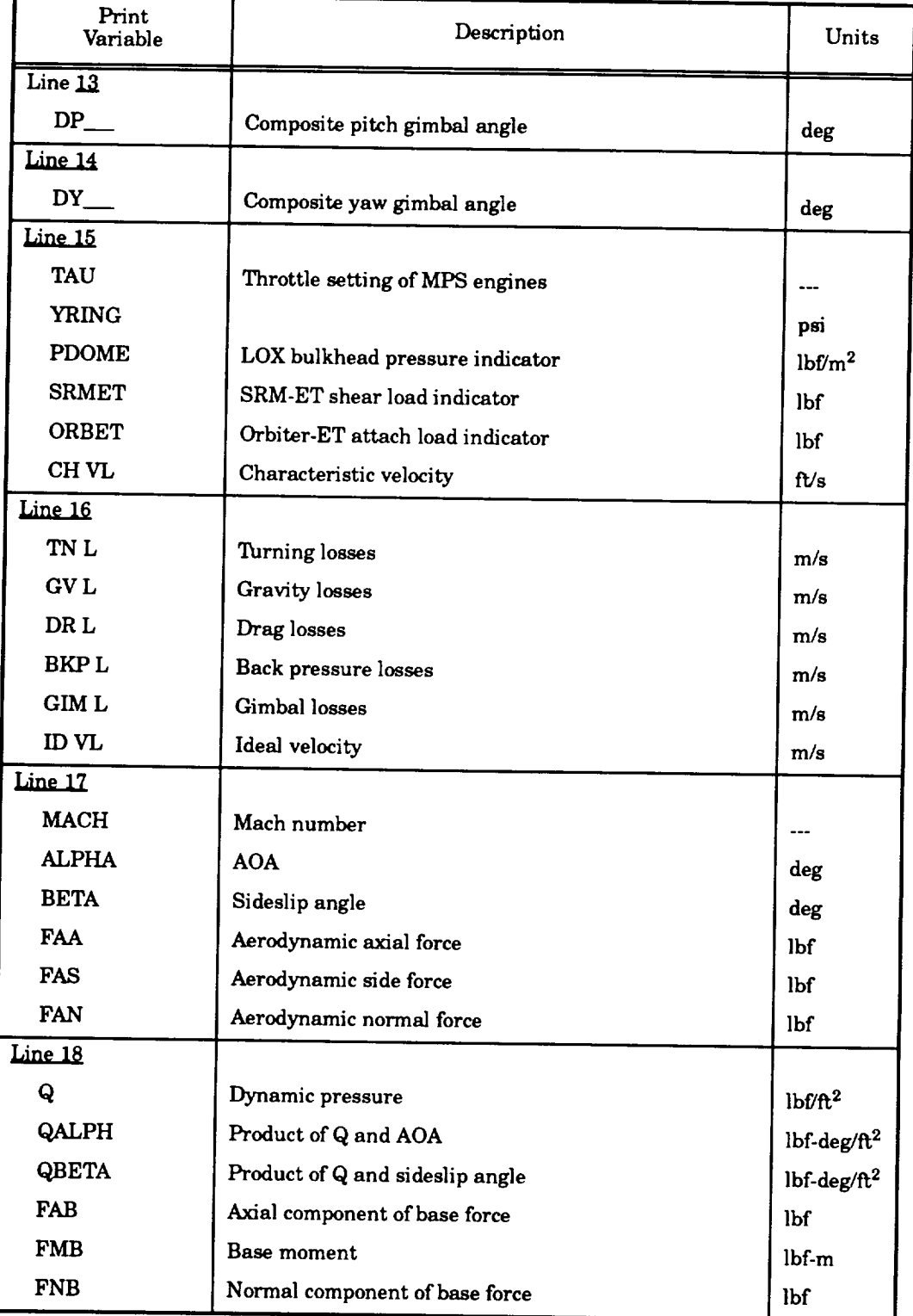

### *Table 19-2. Block Output Variable Descriptions (Continued)*

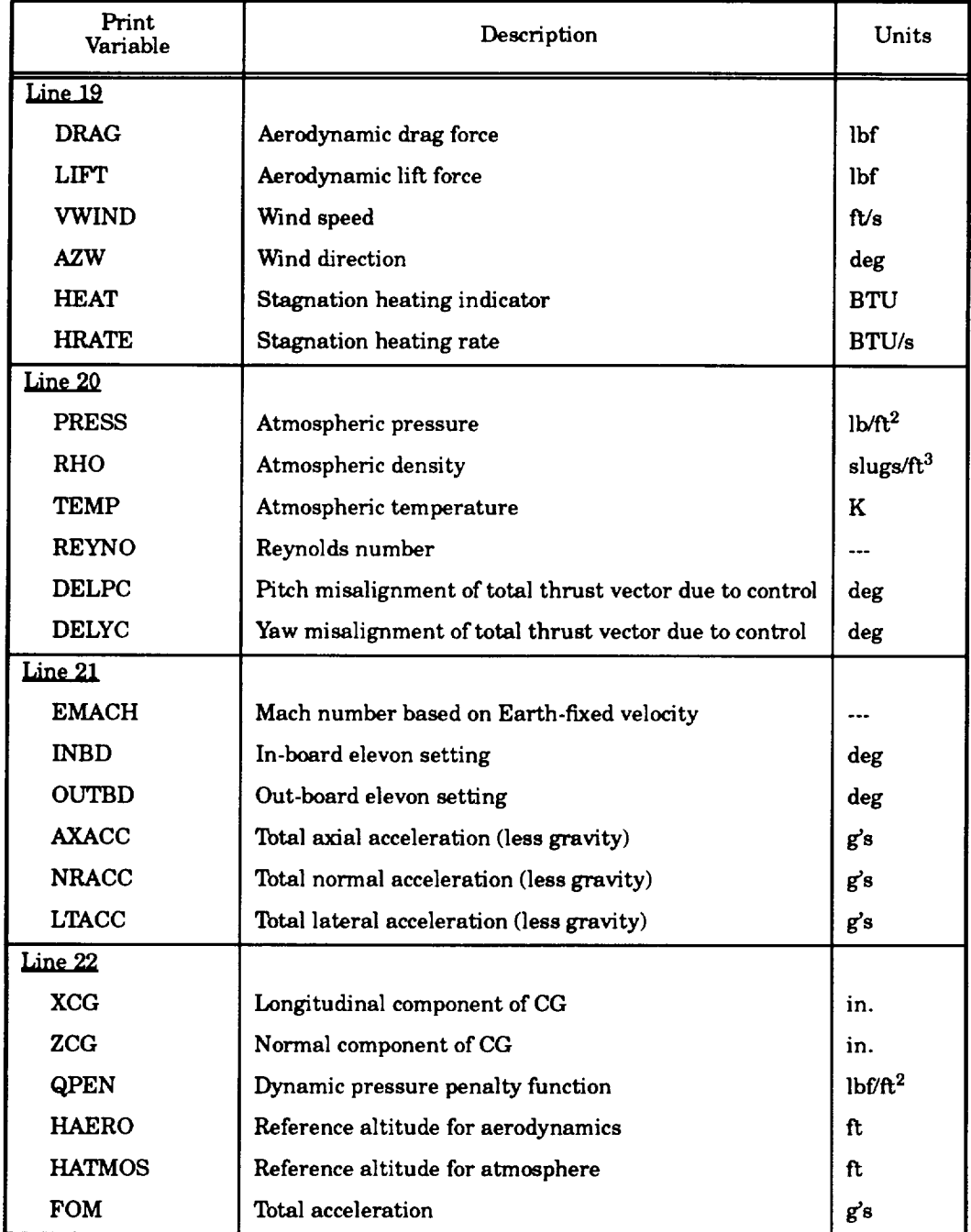

### *Table 19-2. Block Output Variable Descriptions (Continued)*

÷

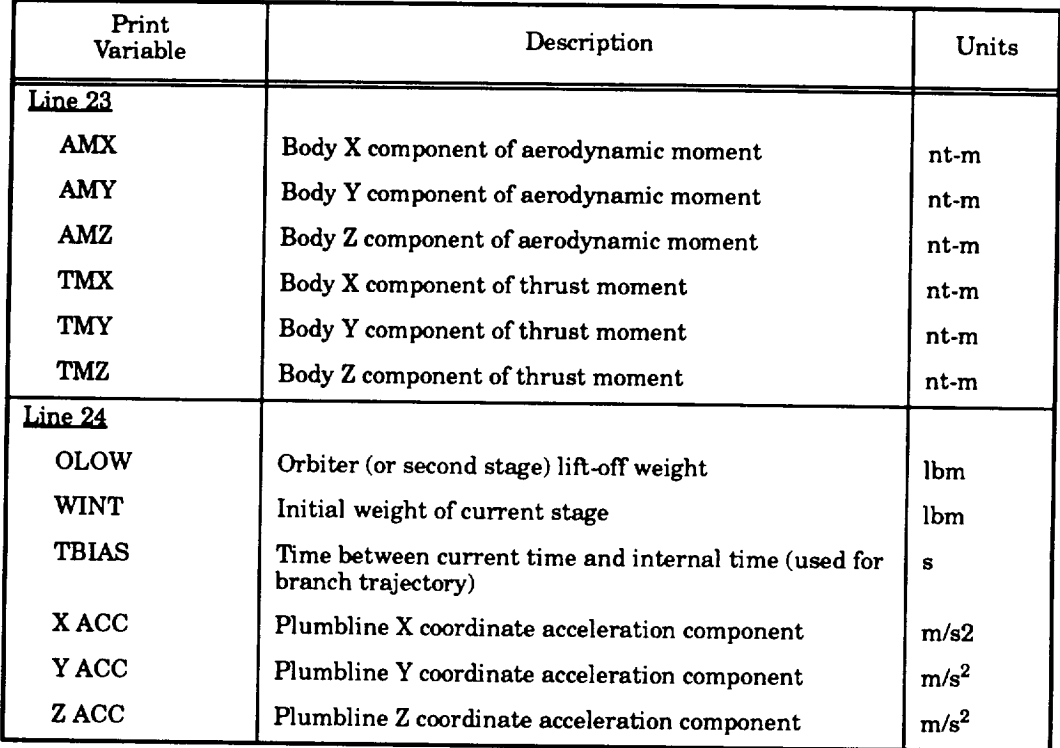

### *Table 19-2. Block Output Variable Descriptions (Concluded)*

### **19.3** ITERATION **OUTPUT**

The iteration output follows the trajectory output after **each** forward **and** backward simulation of the trajectory. The iteration consists of single variables, vectors, matrices, and other pertinent data associated with the iteration and optimization process. The amount of printout obtained is a function of the printout option described in Subsection 13.3. *Table 19-3* lists the outputs obtained using the various printout options. As shown in *Table 19-3,* an index number has been used to specify the various formats used in the iteration output. Each of these formats are discussed in the following subsections.

### **19.3.1 Trajectory Summary** Table **(Format 1)**

Directly after the simulation of the forward trajectory, a trajectory summary table is printed that displays the value of the payoff function **and** the **errors**in the terminal **and** intermediate **equality constraints** for both the present **and** previous trajectories.Also displayed **are** the **amounts** of **change** requested from the **algorithm,** the **amounts** of **change** obtained, **and** the percentages of predictability. A **example** of the trajectorysummary table isshown in **Figure** 19-2.

1.5 STAGE NISSION 2 -  $6/2$  BRANCH TRAJECTORY 1.0000 HASTRE CASE=

 $\hat{\mathcal{A}}$ 

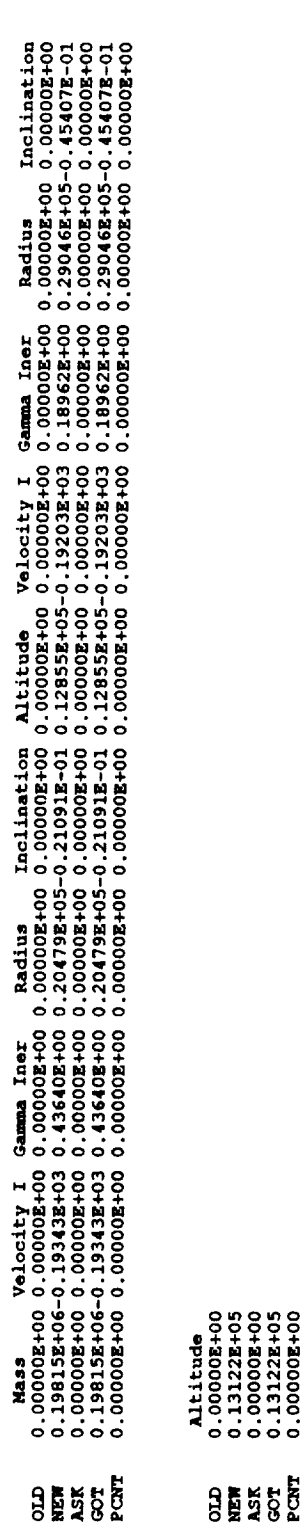

Figure 19-2. Trajectory Summary Table

 $\frac{1}{2}$ 

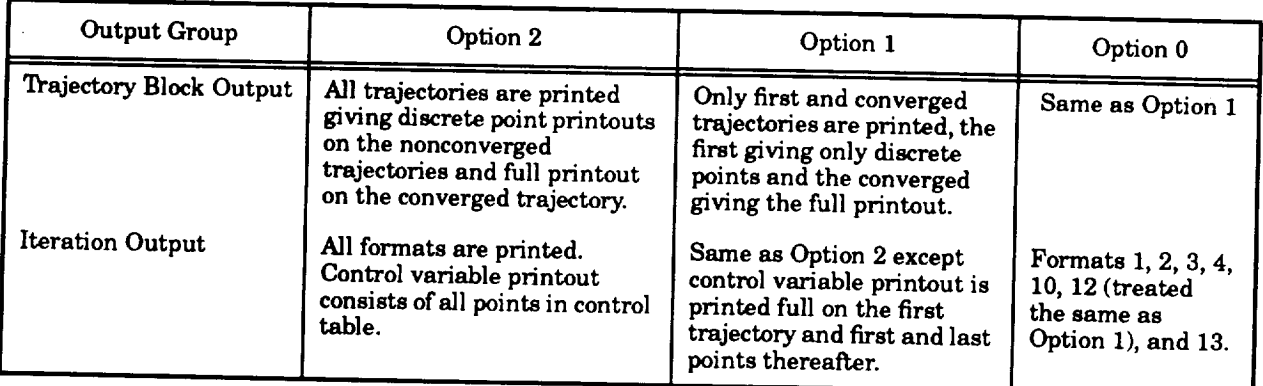

### *Table 19.3. Printout Options*

### 19\_.2 **Polynomial Coefficients Output (Format 2)**

**The polynomial coeffÉcients required to define the booster pitch and yaw attitude during the tilt-over maneuver are printed as shown** in *Figure 19-3.*

> POLYNOMIAL COEFFICIENTS AP **0.64018660E-03 0.195409BSg-01 0.00000000E÷O0 0.00000000Z.JO0 0.00000000Z+O0** 0.00000000E+O0 **0.O0000000E+O0** 0.00000000E+O0 **0.00000000E4-O0 0.O0000000E÷O0** 0.00000000E+00 **0.00000000E+00 0.00000000E+00 0.00000000E+00 0.00000000E+O0 O.O0000000E+O0** 0.00000000E+00 **0.00000000Z+O0** 0.0O000000K+00 **0.00000000E÷00** ,LY-0.11176398E-06 **0.74274085B-04 0.00000000E+00 0.00000000g÷00 0.00000000Z+O0 0.00000000Z+O0 0.00000000E+00 0.00000000Z+00 0.00000000E+00 0.00000000X+O0** 0.O0000000E+O0 **0.00000000E+00 0.00000000E+00 0.00000000g+O0 0.00000000E+00 0.000000001+00 0.00000000g+O0 0.00000000E+O0 0.00000000g+O0 0.00000000g+O0**

**Figure** *19-3. Polynomial Coefficients Table*

### **19\_.3 Calculus of Variations (COV) Lambdas Output (Format 3)**

**The initiation time of** the **min-H phase is printed along with the seven variable associated with the Euler-Lagrangian multipliers of the COVs. These variables, as shown in** *Figure 19.4,* **are determined, with the exception of time, after the second iteration and are zero prior to this.**

### **19\_.4 Influence Coefficients Output (Format 4)**

This matrix of **output** provides the **user** with the partial derivatives, or influence **coefficients,** of the payoff and the constraints with respect to the optimization parameters. The size of this output varies as a function of the number of equality constraints (left-to-right on the page) and the number of optimization parameters (top-to-bottom). An example of the influence coefficients printout is shown in *Figure 19-5.*

## Figure 19-5. Influence Coefficients Table

 $\begin{smallmatrix} 1.756223358740&0.17048702250&0.65047022250&0.2093250250&0.2093948740-0.665139842-03&0.127540338260&0.12332058569&0.399822108+00\\ -0.8985932356740&0.1704070080&0.0213532514&0.000000008+00-0.88178422-14&0.00000008+00$ **COEFFICIENTS** INFLUENCE

Figure 19-4. COV Lambdas Output

 $19 - 11$ 

### **19\_3.5 I-PSI-PSI Output (Format 5)**

**This** output matrix provides **the** printout of **the** optimization weighting **matrix,** Wa, **presented in the Engineering Manual, which is based on integrated values of the impulse functions. The size of this** matrix **is dependent on the number of equality constraints. An example of this** matrix **is shown in** *Figure 19-6.*

### **19\_.6 PSUBI and WIBT Outputs (Format 6)**

The output vectors entitled PSUBI and WIBT provide the elements of the Wb weighting matrix describedinthe EngineeringManual. The PSUBI **array**isthe **calculated**weighting on **each** of theoptimizationparameters,**and** WIBT istheweighting**array**thatisupdated by theprogram tospeed **convergence.**The Wb weighting**matrix** ismade up ofthe productsofthesetwo **arrays.**An **example** output isshown in**Figure** 19-7.

### **19\_3.7 Total I-SY-SY Matrix Output (Format 7)**

The total I-SY-SY matrix output, as shown **in** *Figure 19-8,* displays the matrix product of the influence coefficients and the weighting matrix before inversion of the matrix. The number of elements of this matrix is a function of the number of terminal and intermediate constraints.

### **19\_.8 WGNU** Output **(Format 8)**

The WGNU output variableshown in**Figure 19-9** is**an** indicator,ormeasure, ofthe overall improvement of the payoff function on an iteration-by-iteration process, however, the constraints must be small.

### **19\_3.9 XKAY and E1 Outputs (Format 9)**

The **XKAY** and E1 output variables, as **shown** in *Figure 19-10,* **are the current** values of **the restoration and optimization** step **control variables. XKAY, or k, is the restoration control step variable and El, or E, is the optimization control** step **variable.**

### **19\_3.10 DRHO,** WDS, **and GNU** Outputs **(Format I0)**

The **DRHO,** WDS, and GNU output,**as** shown in**Figure 19-11,**is**a** matrix ofvariableswhere the **columns** denote the DRHO, **WDS, and** GNU values**and** the rows **are associated**with **each** ofthe terminal **and** intermediate**constraints.**DRHO is defined**as** the **equalityconstrainterrors**to be addressed by the restoration step, WDS is defined as the product of the inverse of the total ISYSY **matrix** and the DRHO vector,**and** GNU isdefined**as**the partialderivativesofthe payoffwith respect to**each constraint.**

# Figure 19-8. Total I-SY-SY Matrix Output Table

 $\begin{smallmatrix} .180130001001 & 0.11000146000 & 0.11000140000 & 0.11000140000 & 0.10001400000 & 0.100014000000 & 0.100014000000 & 0.10001400000000 & 0.100014000000000 & 0.1000140000000000 & 0.1000140000000000 & 0.1000140000000000 & 0.10001400$ 

### Figure 19-6. I-PSI-PSI Output Table

0.3002290784.0 0043549938400 0.687196855170 0.151795858400 0.14725983200 0.887060358-02

### Figure 19-7. PSUBI and WIBT Output

ູ່

**HATRIX** 

19-13

### Figure 19-9. WGNU Output Variables

 $x$ **kay** 0.25000000E+00 E1 0.00000000E+00

Figure 19-10. XKAY and E1 Outputs

**DREO, NDS, GNU** 0.48356354E+02 0.37783469E-01 0.23100025E+02<br>-0.10910029E+00-0.15890812E+01-0.71956037E+03<br>-0.51197328E+04 0.36864487E-03 0.98991634E-01<br>0.52728039E-02 0.87507703E+00-0.17135260E+03 0.32136723E+04-0.10638470E-02 0.11568424E-01 0.48356354E+02 0.37783469E-01 **0.23100025E+02 -0.10910029E+00-0.15890812E+01-0.71956037E+03 -0.51197328E+04** 0.36864487E-03 0.98991634E-01 0.52728039E-02 0.87507703E÷00-O.17135260E+03 **-0.32136723E+04-0.10638470E-02** 0.1156842dE-01

gure 19-11. DRHO, WDS, andGNU

### 19.3.11 Parameter Update and Convergence Test Output (Format 11)

As shown in *Figure 19-12*, the variables defined in *Table 19-4* are printed or can be printed depending on the user's choice of optimization parameters.

> **DEAR** OLD PCON NEW PCON<br>AMEWCH I BETCON 1 T P SCALE  $0.12552734E+00$  0.00000000E+00-0.22078328E-02 0.56222356E+04 ANEWCH I BETCON  $0.31370607E-03$  0.00000000E+00 0.32069708E-02 0.68806311E+03 **DPAR OLD** PCON **HEII PCON P SCAI\_ AREWCH I BETCON**<br>**AREWCH I BETCON**<br> **O.13580540E+00 0.00000000E+00-0.23667236E-02 0.96450383 0.31370607E-03** 0.00O00000E+00 0.32069708E-02 **0.68806311E+03** ANERICH **I BETCON 3 T** 0.18332926E+00 0.00000000E+00 0.76257576E-01 0.20464266  $\mathbf{0.85000314E} + 0.236363884E + 0.236458E + 0.23645E + 0.23645E + 0.23645E + 0.23645E + 0.23645E + 0.23645E + 0.23645E + 0.23645E + 0.23645E + 0.23645E + 0.23645E + 0.23645E + 0.23645E + 0.23645E + 0.23645E + 0.23645E + 0.23645E + 0.23645$ **GOING FALSE ON TAUT DBETA** GOING FALSE ON TAUT DBETA 96.03176681249458 0.2397668124945776<br>TAUT ( 7) = 0.96031767E+02 **AFTER 143 BETCON F TAUTHERE** ( 2) = 0.2261232

**gure 19-12. Par** 

### **19.3.12 Control Variable Update Output (Format 12)**

The previous and updated values of the control variables (i.e., the pitch and yaw attitude angles) and the increments determined by the min-H algorithm are printed in this output, as shown in Figure 19-13. These angles and increments are printed in degrees and should be used for the next

guess values if **the** trajectory does not converge. If the output option has a value of **either** zero or one, the complete list of tables is printed after the first trajectory iteration, and a compact list showing only the first and last value of each attitude control phase is printed thereafter. If the output option is equal to two, the complete list **is** printed after each iteration.

| Variable         | Description                                                                                                  |
|------------------|----------------------------------------------------------------------------------------------------|
| <b>DPAR</b>      | Parameter update requirement (one per optimization parameter)                                                |
| <b>OLD PCON</b>  | Convergence factors from previous iteration (one per optimization<br>parameter)                              |
| NEW PCON         | Convergence factors for current iteration (one per optimization parameter)                                   |
| P SCALE          | Convergence parameter normalization factor (one per optimization<br>parameter)                               |
| TAUT(I)          | If the ith thrust event time is being optimized, the updated value is printed                                |
| W01              | If lift-off weight is being optimized, the updated value is printed                                          |
| AZ               | If launch azimuth is being optimized, the updated value is printed                                           |
| CPTBL(I)         | If the ith value of the First stage pitch attitude table is being optimized, the<br>updated value is printed |
| CYTBL(I)         | If the ith value of the First stage yaw attitude table is being optimized, the<br>updated value is printed   |
| THROTTLE PAR (1) | If MPS throttle-down time is being optimized, the updated value is printed                                   |
| THROTTLE PAR (2) | If time after max Q is being optimized, the updated value is printed                                         |
| THROTTLE PAR (3) | If throttle level is being optimized, the updated value is printed                                           |
| SIDESLIP PAR (I) | If sideslip angles are being optimized, the updated value is printed                                         |

*Table 19-4. Parameter Update and Convergence Test Variables*

### **19\_3.13 Convergence** Indicator **Output (Format 13)**

**Directly after**the **control** variable update printout **is** an output that **displays** the **maximum** increment (or decrement) required (in radians) when updating the pitch and yaw attitude angle tables. (An **example** output is shown in **Figure 19-14.)** When both ofthe maximum increment values **are** less than **0.005 and all**the other **convergence** tests**are** met, the logicalword BETCON isoutput **as a** T, or true, which indicates that convergence has occurred. If BETCON is F, or false, the iteration process continues. The fourth word on this line is the parameter KAT, which is used to indicate that an ill**conditioned** matrix has been **encountered** during the determination of the **Wa** weighting matrix in the backward trajectorysimulation. IfKAT is **equal** to one, which indicates **an** ill-conditioned**matrix,** the user should terminate **the current iterations.** When KAT is equal to zero, no problems have been encountered.

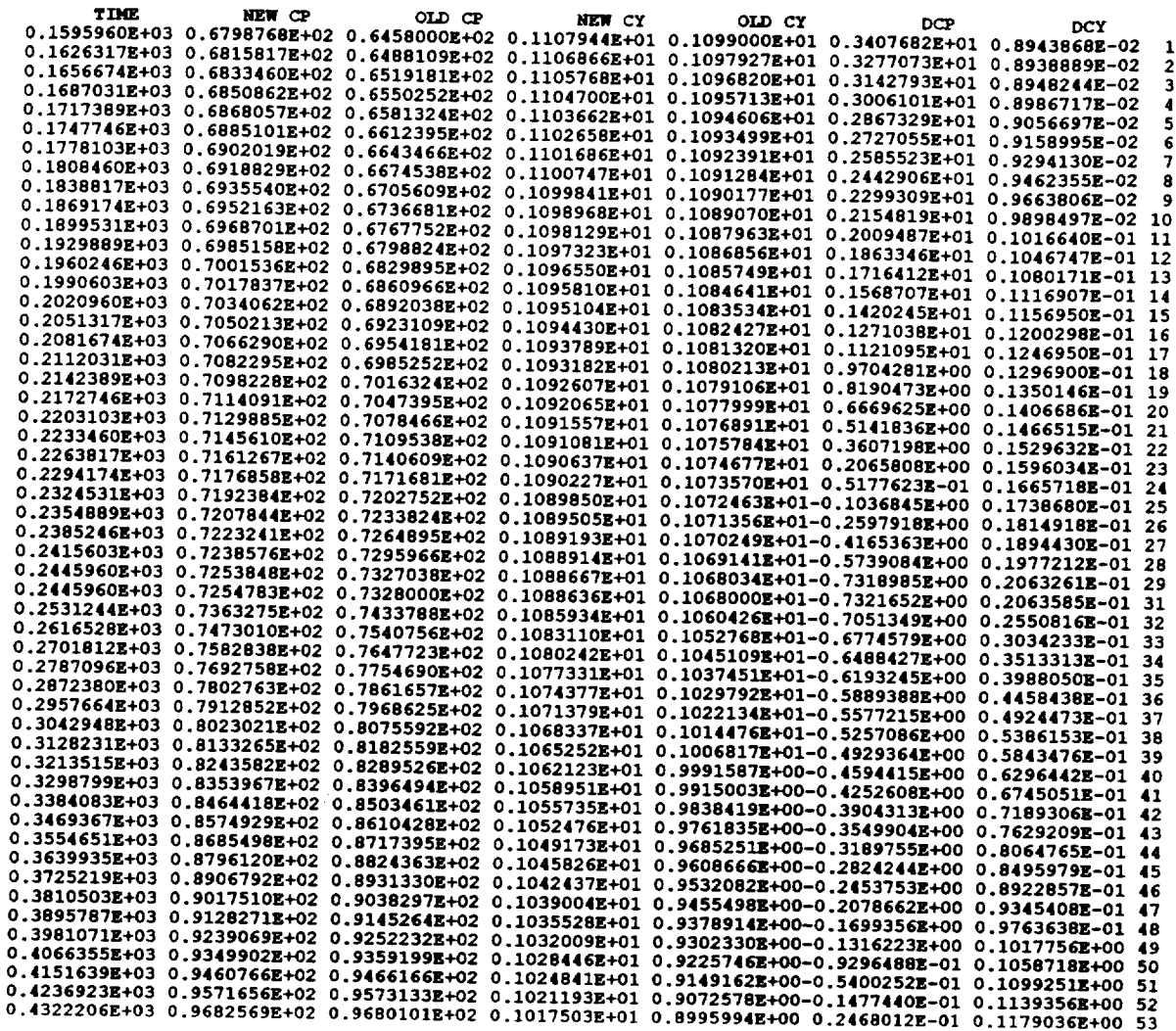

 $\sim$   $\sim$ 

*Figure 19.13. Control Variable Update Output*

**DEL CHIP MAX-** 0.9480E+00 **VERSZON NUMBER 2.00 DEL CHIY MAX--** 0.1794E+00 **BETCON-- F** KAT- 0

### *Figure 19-14. Convergence Indicator Output*

### **19,3.14 Summary Tables (Format 14)**

**At the conclusion** of **the converged trajectory iteration, the following tables are provided" the parameter summary** table **(shown in** *Figure 19-15),* **the orbital element summary** table **(shown in** *Figure 19-16),* **the load indicator table (shown in** *Figure 19.17),* **and the weight summary** table **(shown in** *Figure 19-18).* **Two** tables **are printed for both the orbital element summary** table and **the load indicator** table **if the branch trajectory is being simulated. The weight summary** table **format is vehicle system dependent, therefore, the current version of** MASTRE **has three weight summary formats consistent with the three vehicles systems that can be simulated. Variables defined in the orbital element summary table (Figure** *19-16)* **are defined** in *Table 19-5.*

### **19.4 POST PROCESSOR OUTPUT**

This subsection describes the output provided by the two optional post processor modules.

### **19.4.1** Parameter Summary **Table Post Processor**

**As discussed in** Subsection 15.3, an optional set of parameter summary tables **can** be output on the FOR021.DAT file at the termination of the **converged** trajectory. A separate Namelist array, **"INPUT2",** is used to activate the table output. This Namelist array is defined in a separate **file** under the file name **"ELTTBL.NL"** and is automatically placed in the run stream when the parameter summary tables are requested. The inputs variables for this Namelist array are defined in *Table 19-6.* When using the parameter summary table, the user should modify the SRID arrays to allow the names of the events to be **consistent** with the vehicle events being simulated.

**Currently,** 14 publishable tables **are** output. An **example** of the output produced by these tables is shown *Figure 19-19.* After printing these tables, a summary table is provided that defines the variable names, the table index, the units, and the definitions of the variables.

### **19.4.2** Propulsion **Output** Table

*Figure 19-20* is an example printout of the propulsion output table. As discussed in Subsection 15.3, this is an optional table and, when activated, is output on the FOR007.DAT **file.** The definition of the variables used in this table are defined in *Table 19-7.*

### PARAMETERS<br>TAUT

 $\vec{p}$ 

0.20308214E+07  $\boldsymbol{\mu}$ 

0.900000002+02 CPTBL

**CYTRL** 

Figure 19-15. Parameters Summary Table

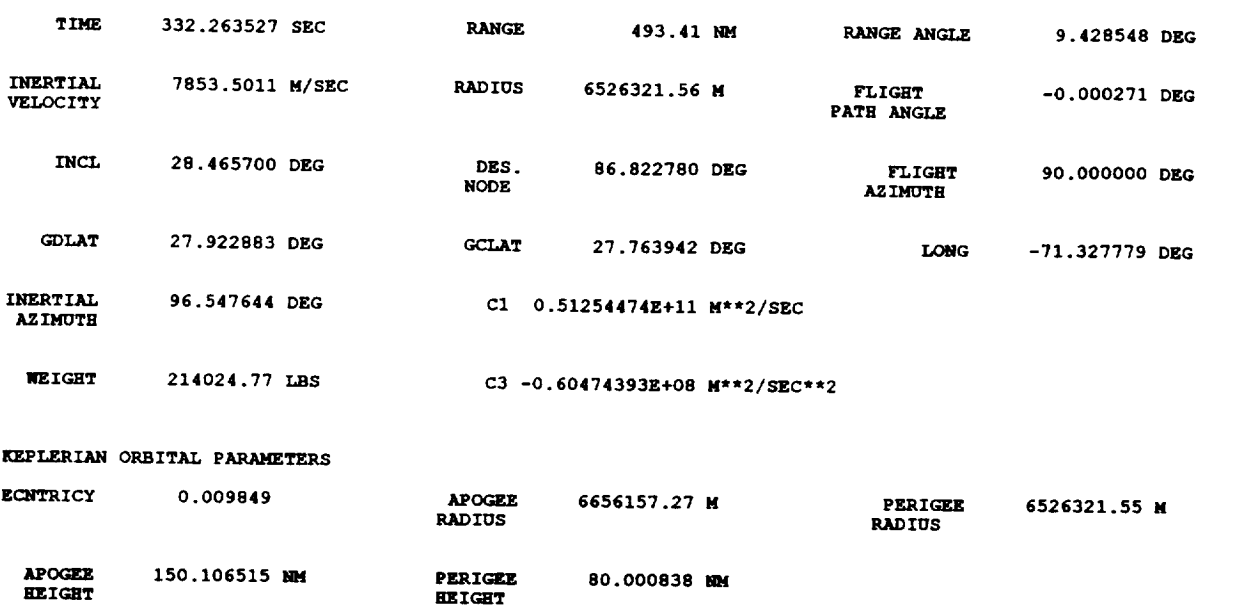

1.5 **STAGE** MISSION 2 **- 6/2 BRANCH TRAJECTORY**

**case -N(\_4**

 $\sim$ 

### *Figure 19-16. Orbital Element Summary Table*

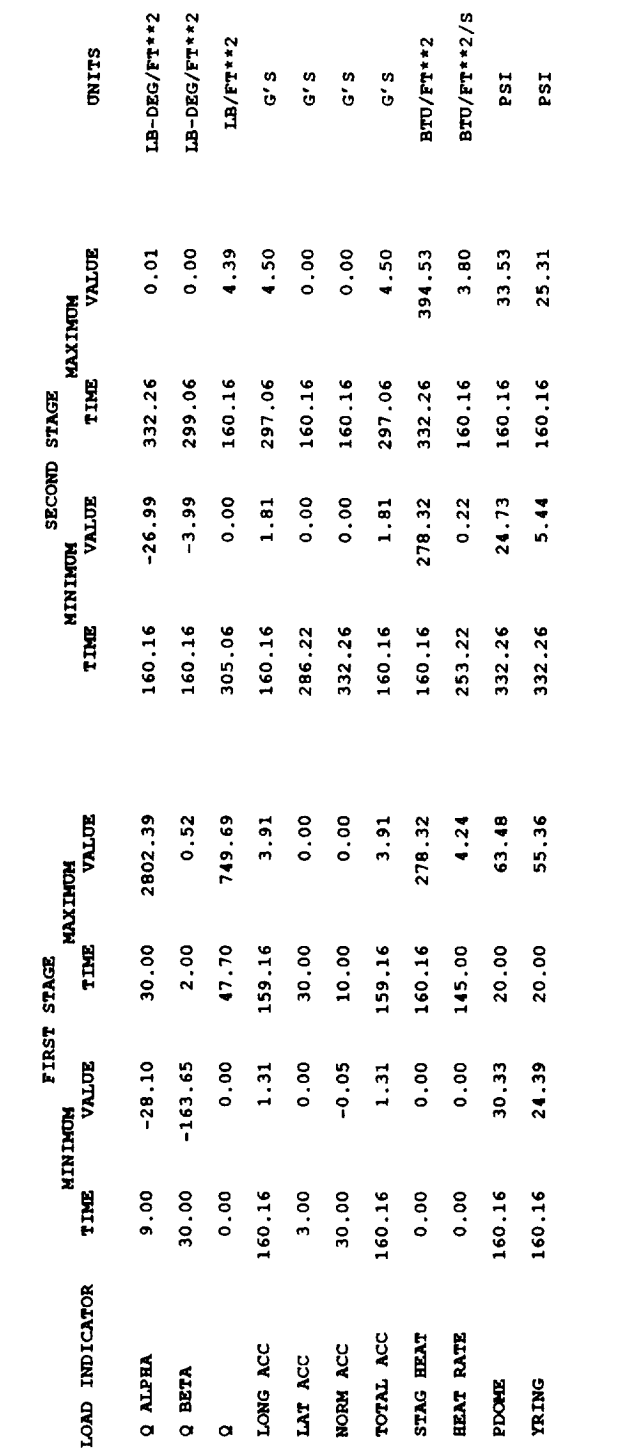

Figure 19-17. Load Indicator Table

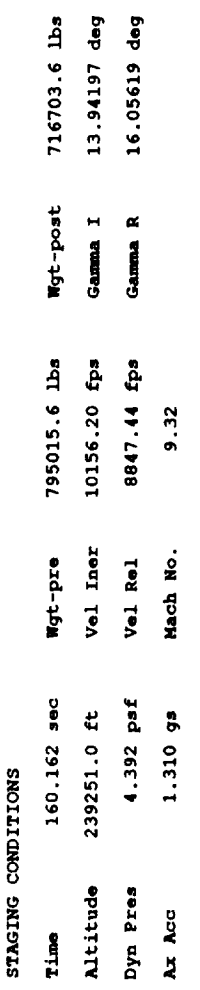

 $19-20$ 

1.5 STAGE MISSION  $2 - 6/2$  BRANCH TRAJECTORY

 $\sim$ 

NOW  $0.330 =$ 

### 1.5 **STAGE** MISSION **2 - 6/2 BRANCH TRAJECTORY**

|                                                                                                    | <b>NOMINAL</b>            | <b>ENGINE OUT</b>        |  |
|----------------------------------------------------------------------------------------------------|---------------------------|--------------------------|--|
| <b>PAYLOAD</b>                                                                                                    |                           | $62368.$ 62368.          |  |
| <b>UPPER STAGE - JETTISON WEIGHT</b><br>: - JETTISON WEIGHT<br>- INERT STRUCTURE<br>- FLIGHT PERFORMANCE RESERVE<br>- DELTA VELOCITY PROPELLANT<br>- EXCESS PROPELLANT (PROP LD)<br>- EVEL BIAS<br>- FUEL BIAS<br>- FUEL BIAS<br>- PROP PETULES (TRUISABLE)<br>- PROP PETULES (TRUISABLE<br>- FUEL BIAS<br>- PROP RESIDUALS/UNUSABLE 0. |                           | $\mathbf{0}$ .           |  |
| WEIGHT AT ORBIT INSERTION                                                                                                    |                           | $62368.$ 62368.          |  |
| <b>UPPER STAGE - PROPELLANT BURNED</b>                                                                                                    | $\overline{\mathbf{0}}$ . | $\overline{\phantom{a}}$ |  |
| WEIGHT AFTER 2ND STAGE SEPARATION                                                                                                    |                           | 62368.<br>62368.         |  |
| <b>PERFORMANCE MARGIN - PAYLOAD</b><br>2ND STAGE - JETTISON WEIGHT<br>- STAGE INERT WEIGHT 151656. 148902.<br>- NONPROPULSIVE CONSUMABLES<br>- DRY WEIGHT OF ENGINE(S) 18200. 18200. 18200.                                                                                                    |                           |                          |  |
| 2ND STAGE - TOTAL WEIGHT AT 2ND STAGE SEP 214025.                                                                                                    |                           | 211270.                  |  |
| - PROP RESIDUALS/UNUSABLES<br>- FLIGHT PERFORMANCE RESERVE<br>- FUEL BIAS<br>- WES THRUST BUILDUP<br>- MES TREUST BUILDUP<br>- MES TREUST DUIDUP<br>- SOPEILIANT (MES PROP LOADED)<br>- SALCESS MES PROPEILIANT (MES PROP LOADED)<br>- SALCES                                                                                           |                           |                          |  |
|                                                                                                    |                           | 214025. 211270.          |  |
| SHROUD JETTISON WEIGHT<br>SHROUD JETTISON WEIGHT 12500. 12500. 12500. 12500.<br>PROPELLANT BURNED - SEPARATION TO MECO 490179. 12500. 192933.                                                                                                    |                           |                          |  |
| <b>WEIGHT AT SEPARATION</b>                                                                                                    | 716704.                   |                          |  |

**Figure** *19-18. Weight Summary Table*

 $\frac{1}{2} \sum_{i=1}^n \frac{1}{2} \sum_{j=1}^n \frac{1}{2} \sum_{j=1}^n \frac{1}{2} \sum_{j=1}^n \frac{1}{2} \sum_{j=1}^n \frac{1}{2} \sum_{j=1}^n \frac{1}{2} \sum_{j=1}^n \frac{1}{2} \sum_{j=1}^n \frac{1}{2} \sum_{j=1}^n \frac{1}{2} \sum_{j=1}^n \frac{1}{2} \sum_{j=1}^n \frac{1}{2} \sum_{j=1}^n \frac{1}{2} \sum_{j=1}^n \frac{1}{2} \sum_{j=$ 

**1.5 STAGE MISSION 2 - 6/2 BRANC\_ TRAJECTORY**

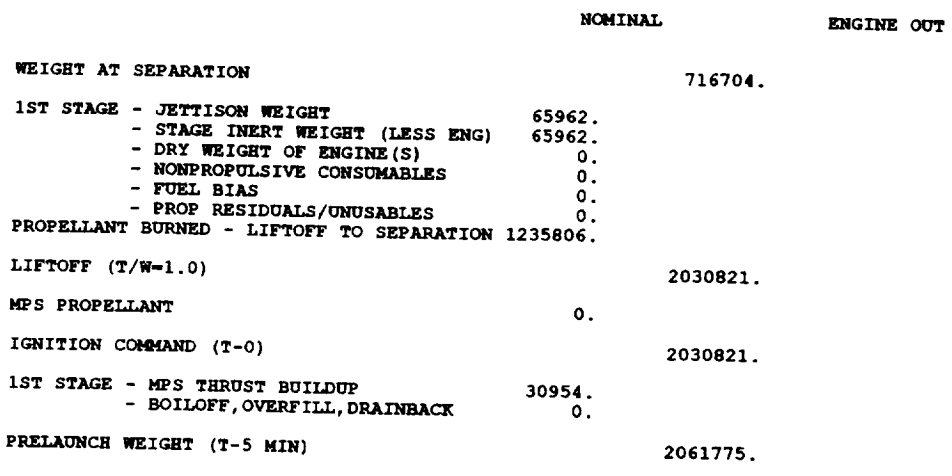

 $\bar{z}$ 

*Figure 19-18. Weight Summary Table (Concluded)*

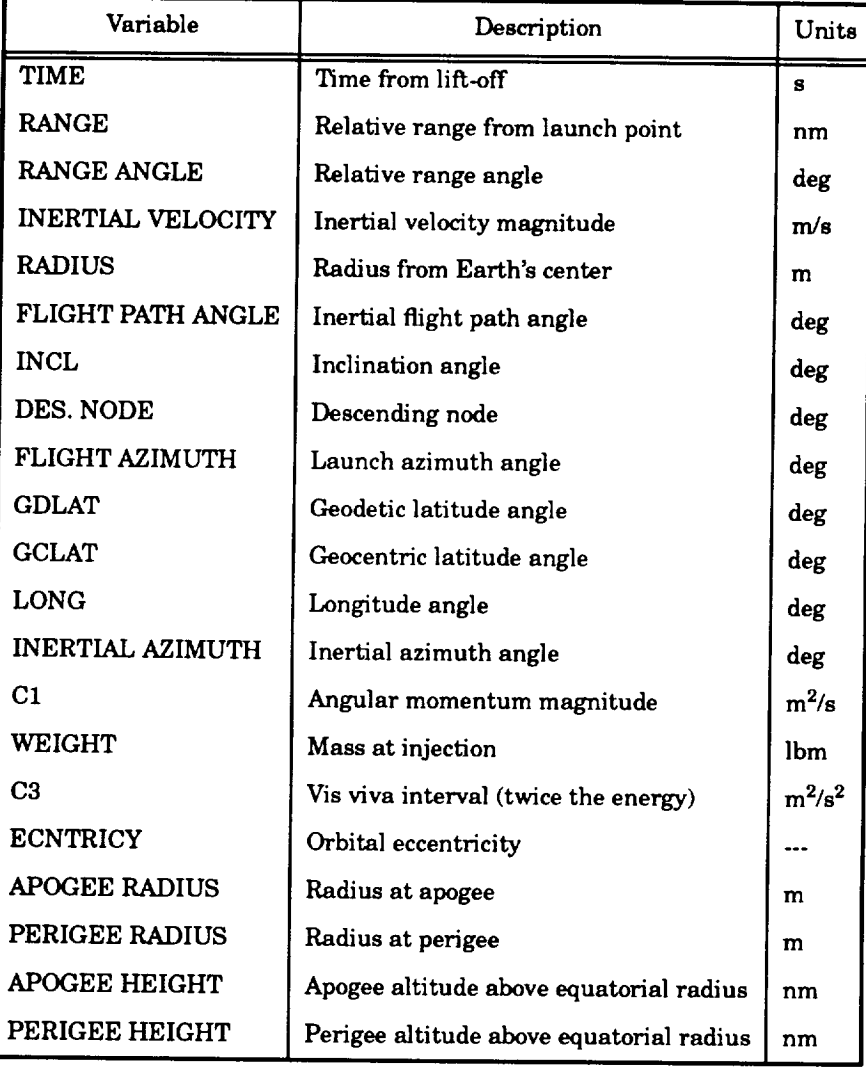

### *Table 19-5. Orbital Element Summary Variables*

*Table 19.6.* **"INPUT2"** *Namelist Variables*

| Variable      | Type | Description                                                                                                    | Size      |
|---------------|------|----------------------------------------------------------------------------------------------------|-----------|
| <b>NCASE</b>  | Int  | Case index number                                                                                                    |           |
| <b>OFFICE</b> | Char | Office symbol                                                                                                    | $char*12$ |
| TITLE         | Char | Title simulation                                                                                                    | char*48   |
| <b>DATE</b>   | Char | Date of simulation                                                                                                    | $char*12$ |
| SRID(30)      | Char | Optional titles, SRID(1-15) are substituted for<br>"THRUST EVENT" events and SRID(15-30)<br>substituted for the "WEIGHT DROP" events | $char*12$ |
| <b>NOTAB</b>  | Int  | Number of table                                                                                                    |           |

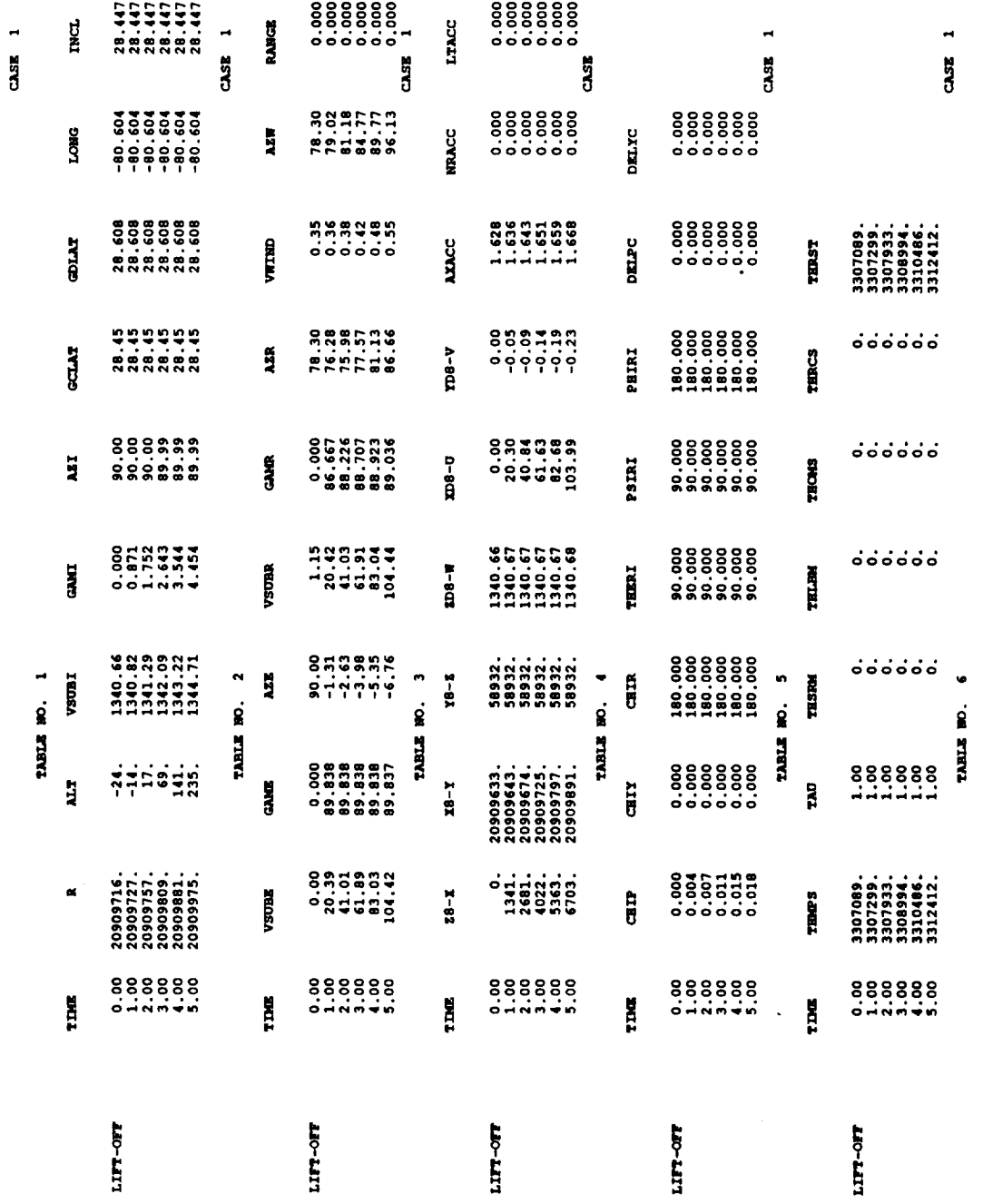

 $\sim$ 

Figure 19-19. Parameter Summary Table
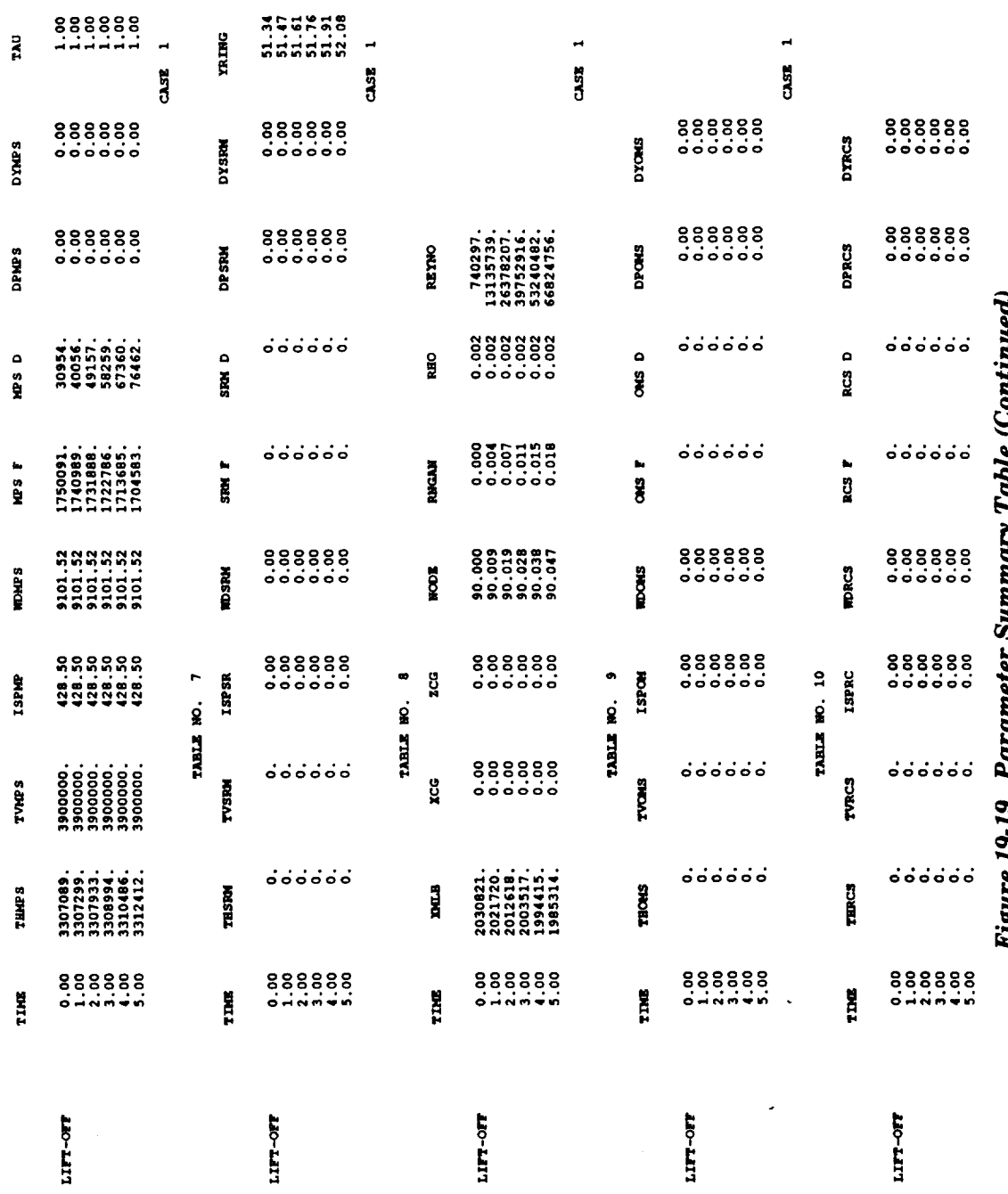

 $\mathcal{F}_{\mathcal{G}}$  ,

(Continuea) ý ì י איי ŋ, Í, j š 4 r igure 13-13.

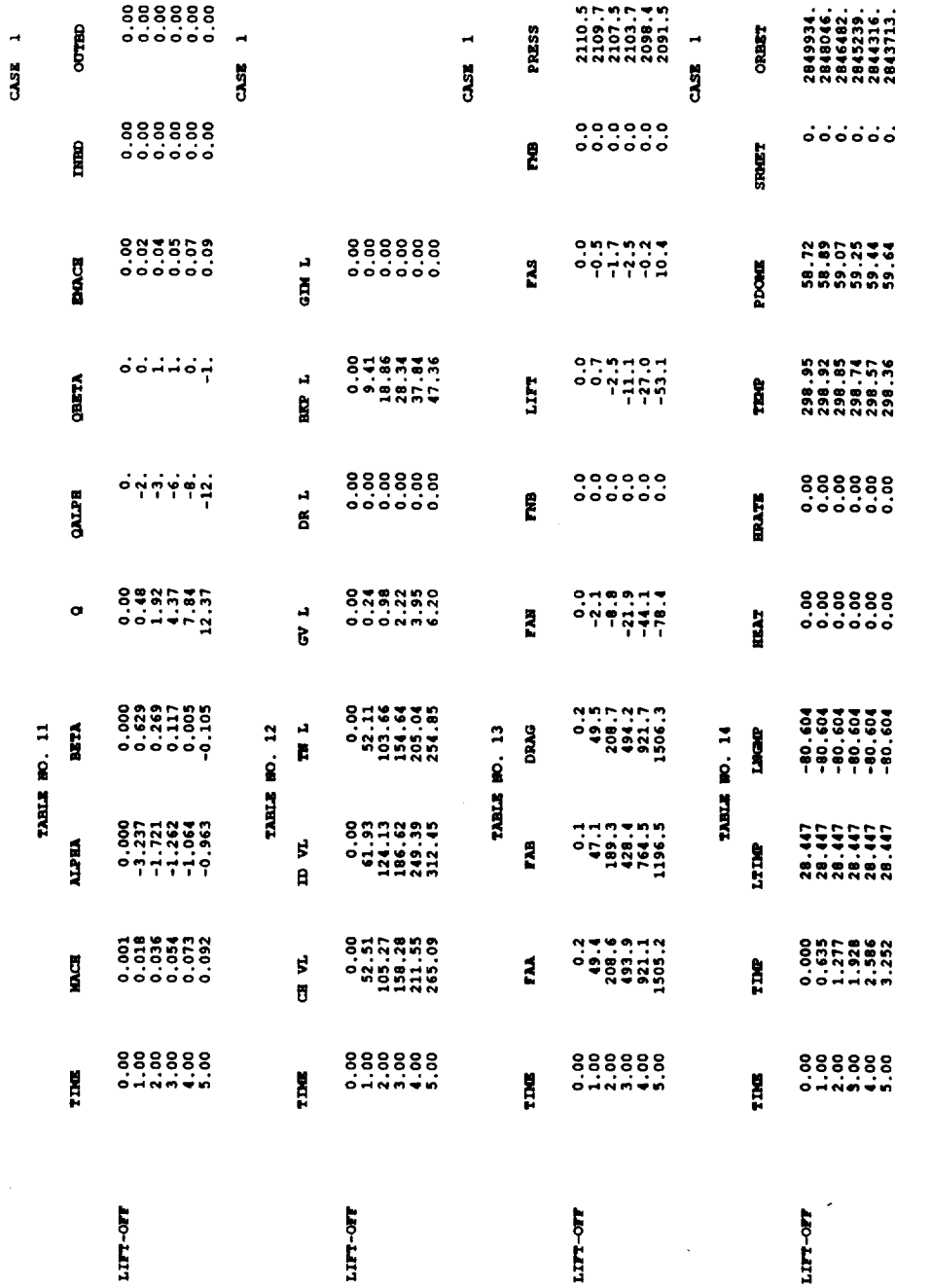

 $\bar{\gamma}$ 

# Figure 19-19. Parameter Summary Table (Continued)

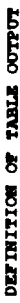

 $\hat{\beta}$ 

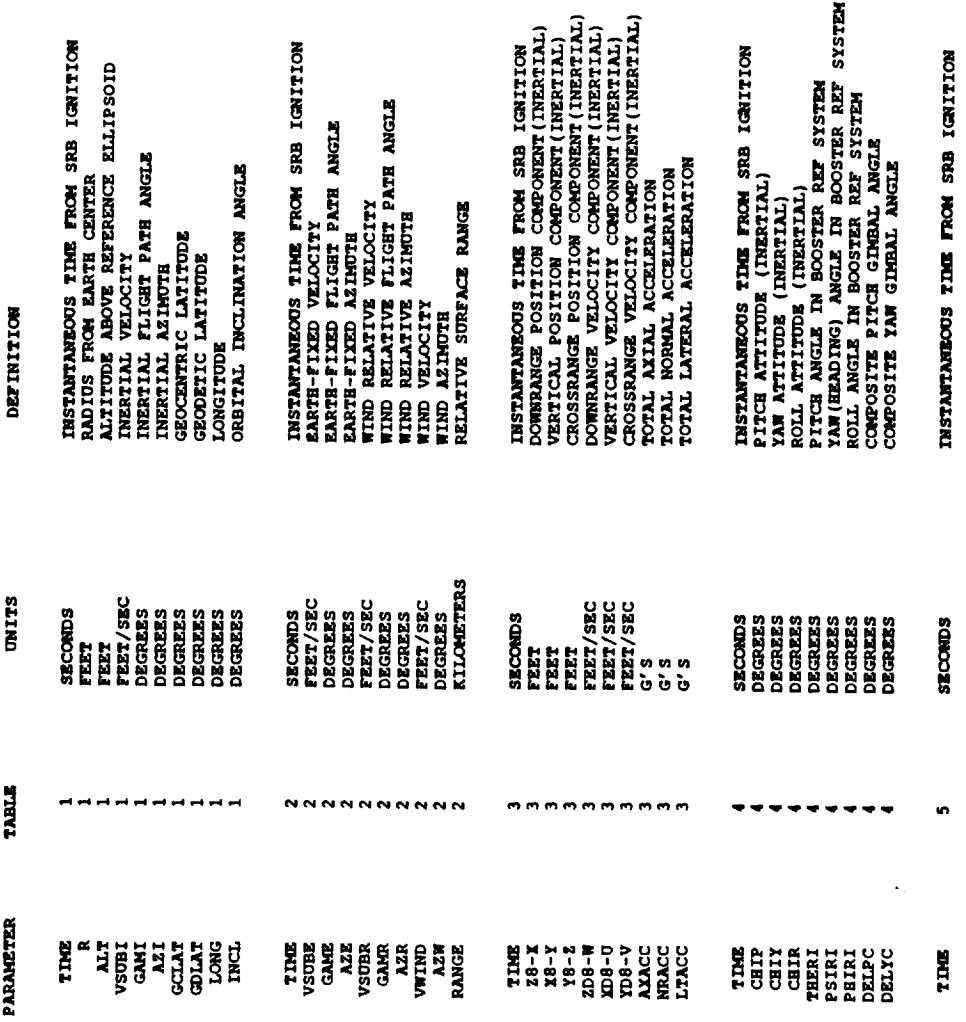

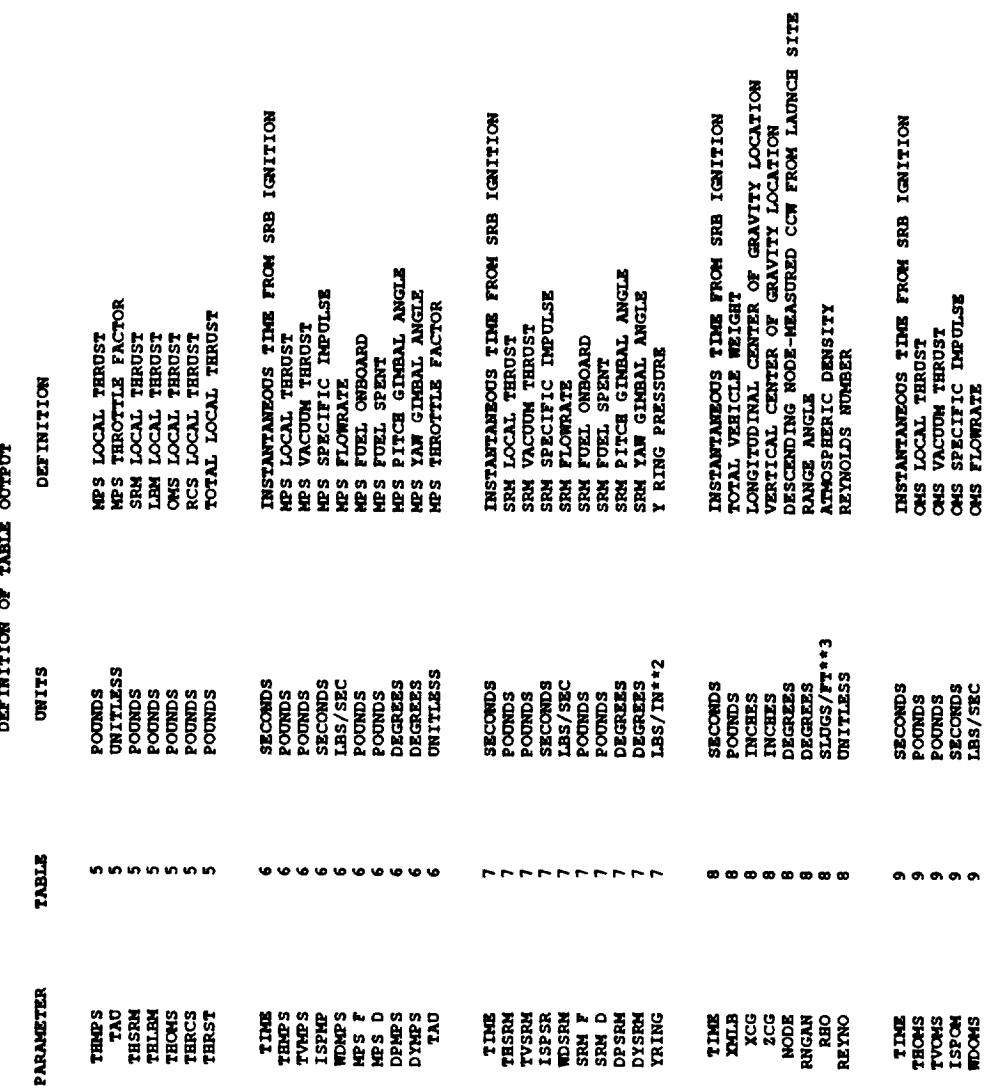

 $\hat{\mathcal{A}}$ 

## Figure 19-19. Parameter Summary Table (Continued)

### DEFINITION OF TABLE OUTPUT

 $\sim$ 

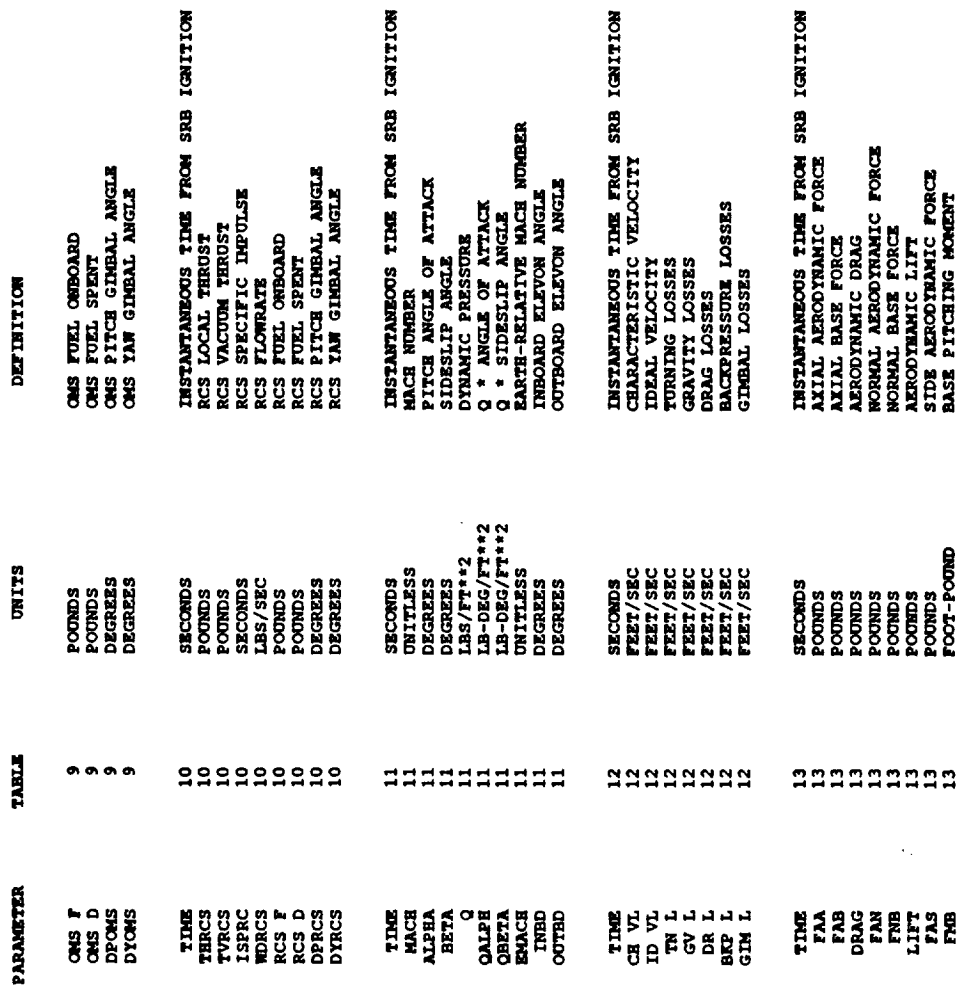

## Figure 19-19. Parameter Summary Table (Continued)

### DETINITION OF TABLE COTPUT

 $\mathcal{A}^{\mathcal{A}}$ 

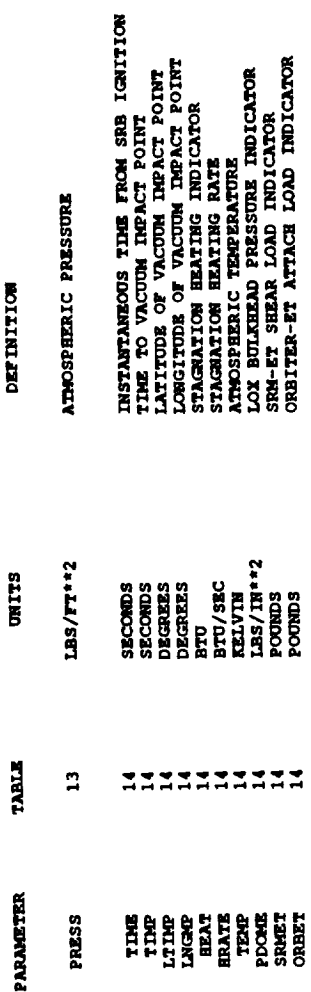

# Figure 19-19. Parameter Summary Table (Concluded)

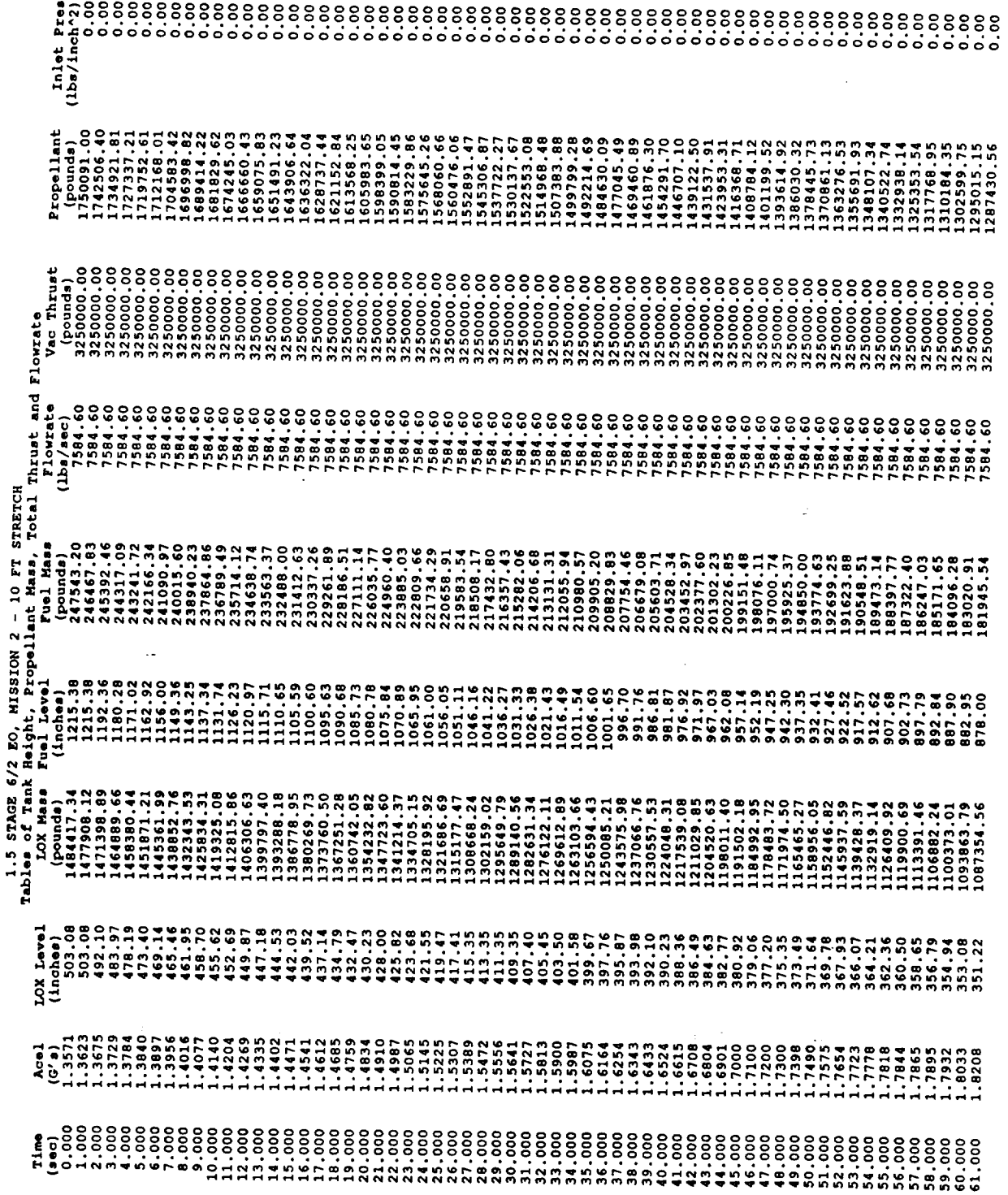

### Figure 19-20. Propulsion Output Table

| Variable          | Description                       | Units              |
|-------------------|-----------------------------------|--------------------|
| Time              | Time from lift-off                | я                  |
| Acel              | Axial acceleration                | g's                |
| <b>LOX</b> Level  | Level of LOX in tank              | in.                |
| <b>LOX Mass</b>   | Mass of LOX in tank               | lbm                |
| <b>Fuel Level</b> | Level of LH2 in tank              | in.                |
| <b>Fuel Mass</b>  | Mass of LH2 in tank               | lbm                |
| Vac Thrust        | MPS vacuum thrust                 | lЪf                |
| Propellant        | Total onboard MPS propellant mass | lbm                |
| Inlet Pres        | Inlet pressure                    | lbf/n <sup>2</sup> |

*Table 19-7. Propulsion Output Table Parameters*

 $\sim$ 

 $\sim 10^{11}$ 

### **APPENDIX A. USER INTERFACE FOR MASS PROPERTIES** PROGRAM

### **A.1** INTRODUCTION

This Appendix outlines the **use** of the **special User Interface** Program used **with** the **Mass** Properties Program that was developed for the MASTRE Program. The Mass Properties Program is a stand-alone, menu-driven VAX/VMS input/output interface program. This program was **created** to provide data to the MASTRE Program such that mass properties **calculations** can be performed in a dynamic fashion. The purpose of the Mass Properties Program is to replace the previous mass properties methodology, which was based on the interpolation of axial and normal CG as a function of weight overboard. The previous methodology introduced errors into the code due to variable staging times and event **sequences.** Additional **information** about the methodology and equations used in the Mass Properties Program are discussed in the MASTRE Engineering Manual.

In general, each vehicle may be thought of as being composed of modules. A module will be created for inert payloads, solid motors, nonthrottable liquid engines, throttable liquid engines, or hybrid (solid/liquid) motors. Once created, individual modules are connected to specify the overall vehicle. Also, previously created modules can be used in **other** vehicle configurations by reconnecting them. Therefore, once a library of modules has been created, many different **vehicles** may be implemented.

The modularity of the **program is** demonstrated in *Figure A.1.* **In this figure, the Redesigned Solid-Rocket Motor (RSRM) module was created using the Solid Motor Module, and the** 1.5 **Stage Common Core was created using the throttable engine module. Each module is created in a** local **coordinate system that, in this case, was** located **at the nose of the module. This particular** location **is not** mandatory **as the user** may **choose** any **reference location. Once the modules are created, they can** be **connected by specifying their locations in a global coordinate system.** The **global coordinate system shown in** *Figure A-1* **is the National Launch System (NLS) coordinate system, which is 2,000 in. in front of the previous Space Shuttle** system.

**Once a vehicle is created and configured using the program, it can be accessed by the MASTRE Program by specifying the use of the alternate mass properties in the User Interface Program (see Section** 15) **and placing the name of the vehicle file into the MASTRE command file. The reference** locations **of the global coordinate** system **must** also **be** input.

**The Mass Properties Program is activated by the user typing the command** "RUN **CG" and** utilizing **the many menu options available to him.** *FigureA-2* **shows the first menu that appears when the Mass** Properties **module** is **initiated. As can be seen in this figure, Inert Payloads, Solid Motors,**

**Nonthrottable Engines,** Throttable **Engines,** Hybrid Motors, and Merge **Module are** optional **items** on the menu. Each of the motor dependent items may be entered to create a module.

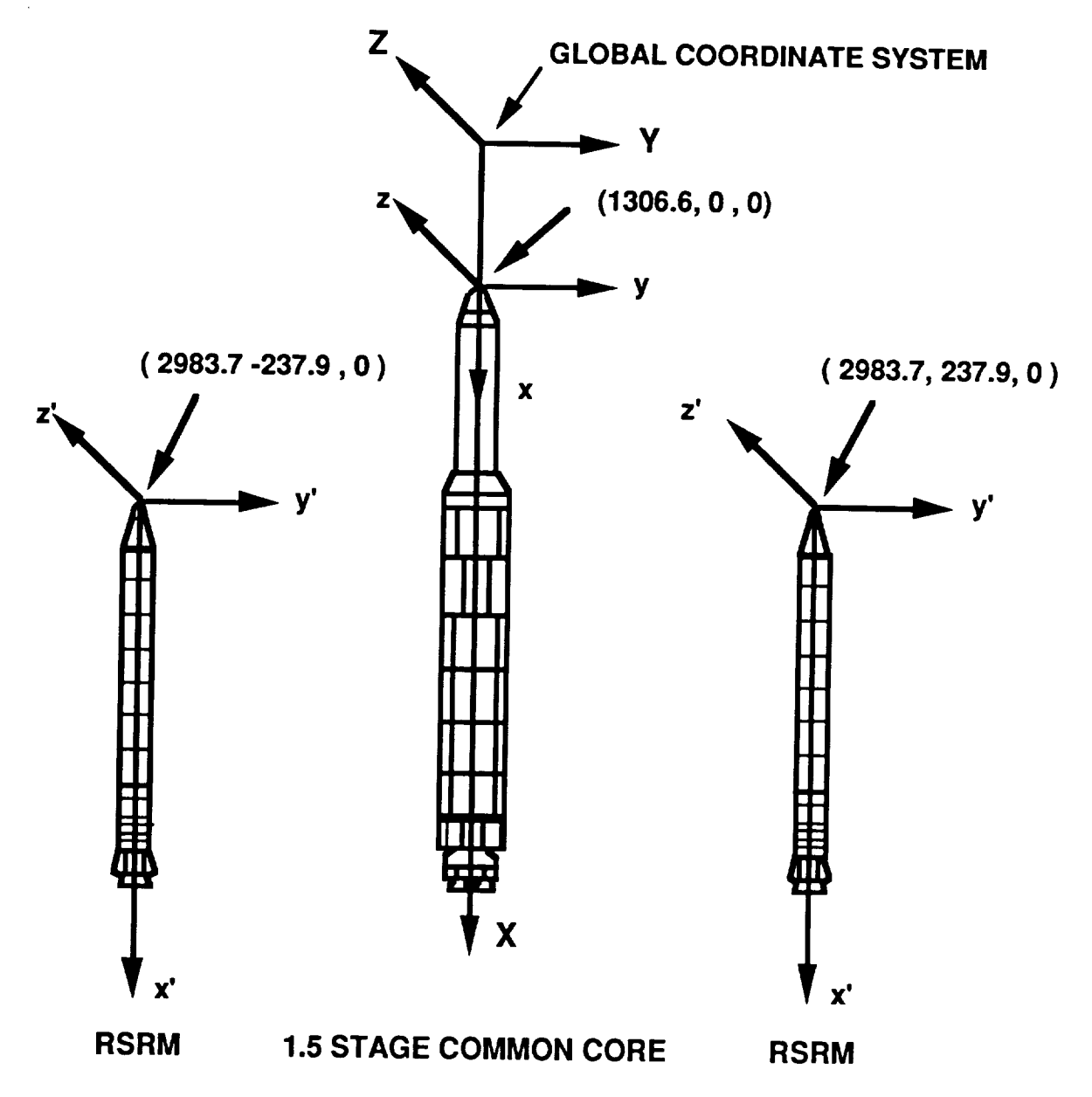

### *Figure Aol* **.** *Example Vehicle Configuration*

**The** Merge **Module** option displayed in **the** menu **is the** overall vehicle **creation module.** This **option is used once all of the** modules **for a vehicle configuration have been created. The modules are connected in the** Merge Module **to form an overall vehicle coordinate system. Units used in the Mass**

PropertiesProgram **are**inchesfor**measurements and pounds mass** formass. The headingson the data tables within the program provide unit requirements for the user.

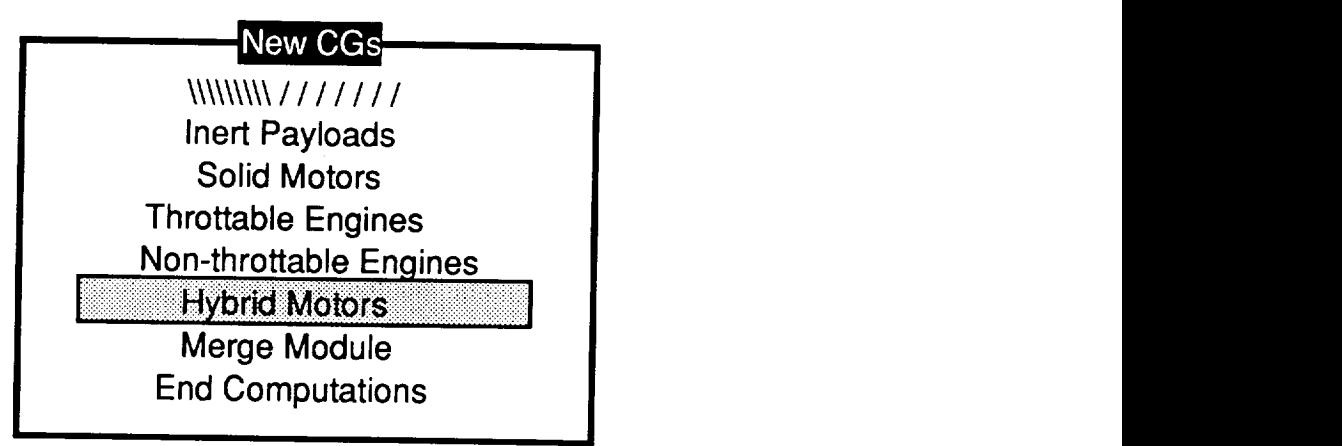

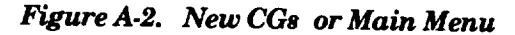

### **A.2 KEYPAD** OPERATIONS

**All of the input/output** operations in **the** mass properties **User Interface Program** are made **using the operations keypad. The keypad layout is** show **in** *Figure A.3.* **Keypad operations defined** in **Section 3 are the** same **in the Mass Properties Program and will be** summarized **here.**

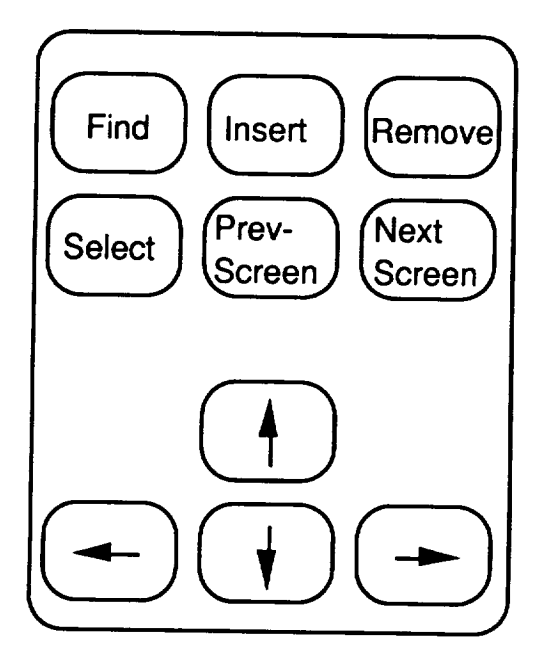

### *Figure A.3. VT 220 Keypad Definition*

When in the edit mode, the **Insert** Here **Key allows** the user to **insert a** new data **entry** line above a data item that is high-lighted; the Remove Key allows the user to delete the data entry line **heat** is currently ingit-lighted; the Select  $\frac{1}{2}$  **by**  $\frac{1}{2}$  **by**  $\frac{1}{2}$  **into**  $\frac{1}{2}$  **into**  $\frac{1}{2}$  **into**  $\frac{1}{2}$  **into**  $\frac{1}{2}$  **into**  $\frac{1}{2}$  **into**  $\frac{1}{2}$  **into**  $\frac{1}{2}$  **into**  $\frac{1}{2}$  **currently high-lighted; and the Prey** Scrn **and Next Scrn keys allow the** user to switch **between screens. The Find key is not used with the Mass Properties Program. After these data have been entered for the current** screen, **or screens, pressing the Return Key will move the user to** the **next** screen.

**Several features have been built into** the **input/output editor.** If **the user** makes **a mistake entering data incompatible with the currently high-lighted field, the program will display the previous** *value in the field.* **Also, if the user misturency presses the selection of the previous value of the previous of a selected field was, pressing the** Return **Key** before **any entries are made will restore the previous** value **of the field.**

### **A.3 INERT** PAYLOADS **MODULE**

**The** inert **payloads module compiles and computes the CG for all** of **the** inert **components.** This **module was created with the intention that any excess inert components (those not in a solid**motor, **nonthrottable engine, throttable engine, or hybrid engine module) would be inserted in this module.** The **inert components of an engine or** motor **are grouped** with **the liquid or** grain **data for** modularity **reasons.**

**Inert components entered into this module can be referenced to any local coordinate system. However, it is advisable to use something that could be easily transported to other configurations. For** the 1.5 Stage venicle shown in a egene in a case of  $\sim$ 

**then referenced** to **the overall coordinate system. A flow chart of the** user **interface requirements for** use **of the Inert Payloads Module is shown in** *FigureA-4.* **The first screen, after selecting** "Inert **Payloads" from the** "New **CGs" screen, offers the** user **the choice of selecting from existing files, creating a new file, or returning** to **the overall selection menu.** The **user** selects **the existing files choice in case a file needs to** be **updated, examined, or used** as the basis for a new file. Selection of this option will display all of the current data files that have **the** ".IPI" **extension, which is the next block shown. All input files** to **the module have a** ".IPI" **extension, and all output files to the module have a** ".IPM" **extension.** The user may **then select which file** to **open. The new file choice requires completely starting from the beginning to** *create* **a new file.**

The **next screen contains the input and output section** for **the inert components. Each part is entered** with **its name, axial CG location,** lateral **CG location, normal CG locations, and mass.** The **CG** locations **of the inert components are referenced to the local coordinate system that the user chooses.** *Figure A-5* shows **example inert components referenced to a local coordinate system.** The **operations of adding a new part, deleting a part, and modifying data are accessed using the function**

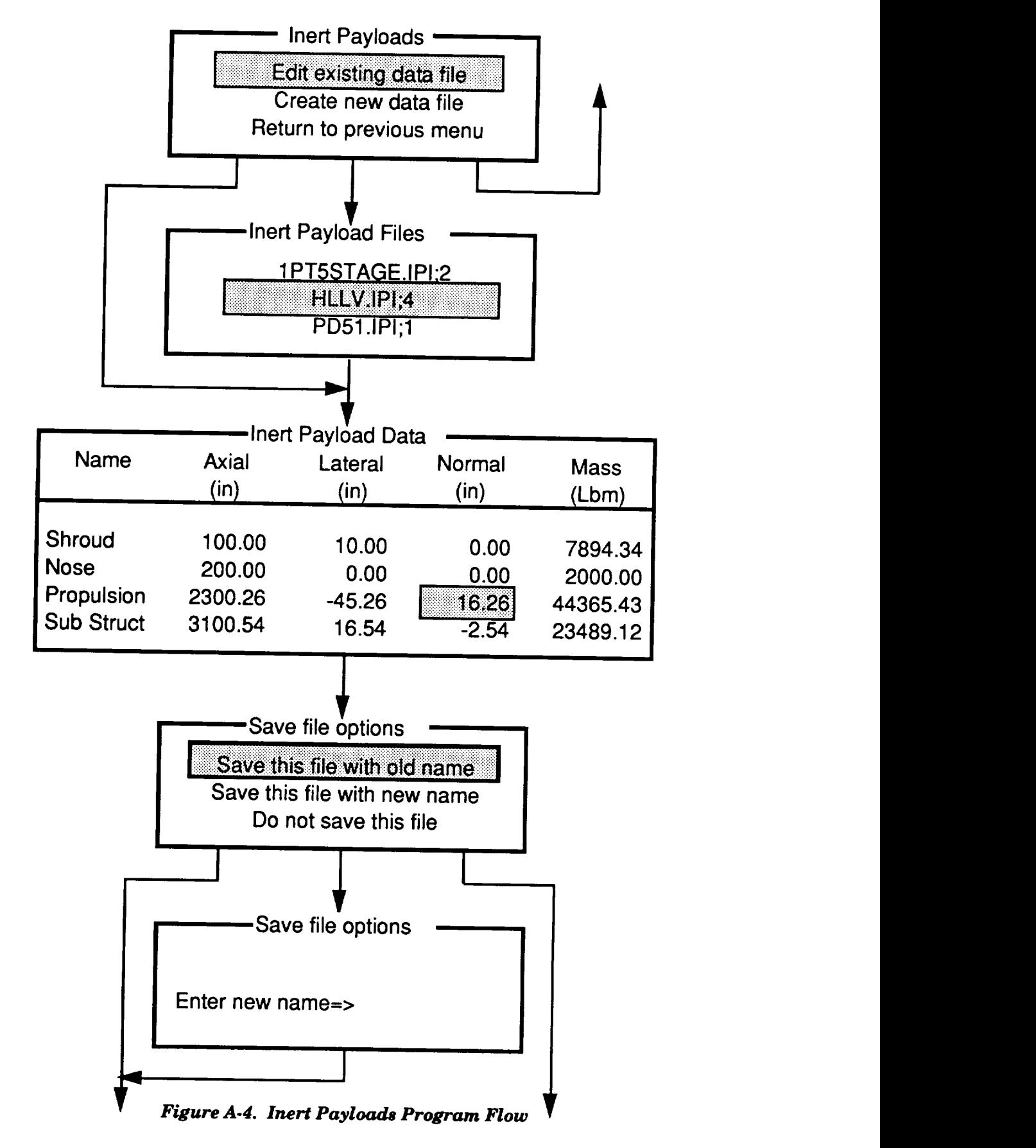

keys. Once **all** of **the changes have been** made **to the** data, **the** Return **Key** will send **the** user to the "save **selections".**

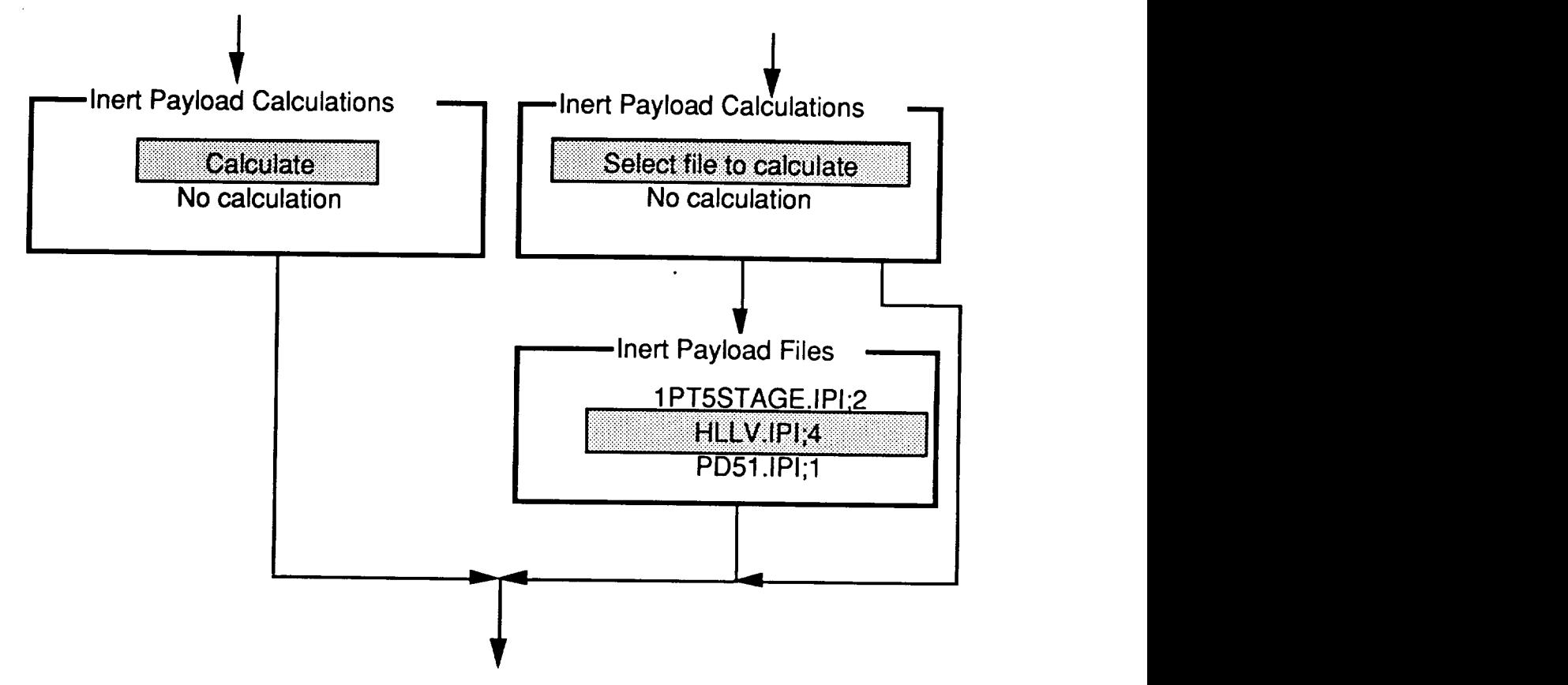

*Figure A-4. Inert Payloads Program Flow*

The next screen displayed allows the user to save the **data** just entered with the old **file** name (if it is not a new file), to save the data with a new file name, or not to save the data. If the old file name option is selected, the modified data will be written over the old file with that name, and the old file data will be lost. If the new file name option is selected, the user will be requested to input the file name where the data are to be saved. If a previously used file name is entered, the file will be written to the name, but a new version number will be assigned. Any previous **files** with that name will not be modified.

**After selections** for **file** saving have been completed, **calculation** options **will** be displayed. **If** no **calculations** are required, the user is returned to the main menu. If calculations are required, an input file is required. An input **file** that has been saved previously does not have to be reformulated. If the data formulated in the first part of the module were not saved, the user is required to select another input file to use for the calculation of the mass properties data. If this option is selected, all of

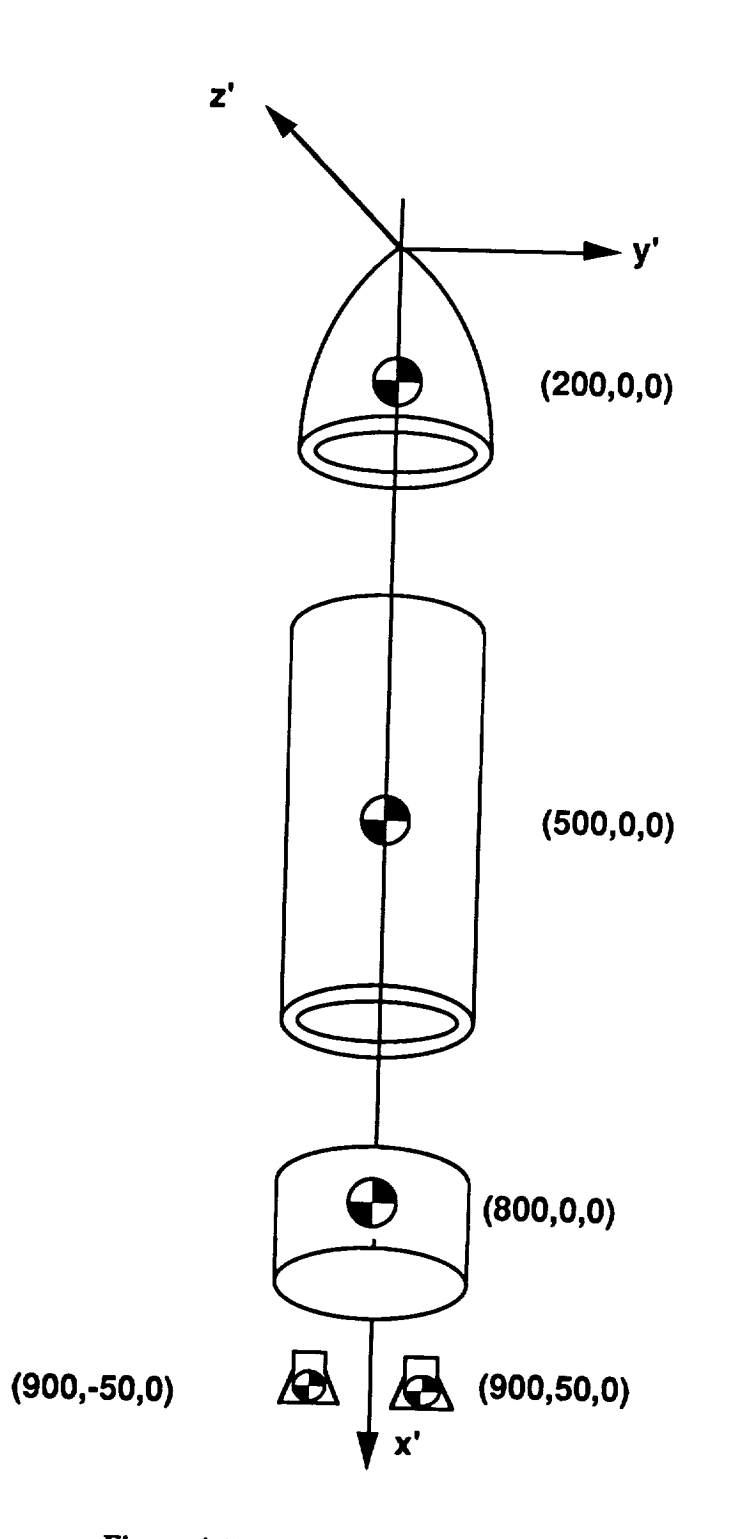

*Figure A.5. Example Inert Components*

the **current** input **files are displayed** for the **user.** After these operations, the user **is** returned to the main menu.

### **A.4 SOLID MOTOR MODULE**

The **Solid-Motor** Module **is** composed of **the** solid **grain, casing, and inert** components **that** are **used for a solid** motor. **The base calculation code for this module is the Solid-Rocket Motor Design Optimization Program (SRMDOP), which is documented in Reference 1. This program has been subjugated to the Mass Properties Program while still retaining its useful features. The module uses the** user-defined grain shape **and computes the regression rates of the** grain **versus time.** The grain **shapes that can be implemented are circular perforated, standard star, truncated star, wagon wheel,** and tabular **data. After computing the regression rates, the Solid-Motor Module calculates the CG location versus** mass **overboard.**

**The Solid-Motor Module can be used** to **maximize total impulse to** motor **weight, minimize motor weight, or** to match **a thrust versus time history. For most of the applications foreseen,** matching **the thrust trace** should **be the appropriate** choice. **When using any of the above options, the user may choose from** 17 **parameters** to **optimize the requirements.**

**To access the program, "Solid Motors" is selected from the "New CGs" menu. The first** options let the user choose an old data file to build on (see Figure A-6). The user is not allowed to start **without data** because **of the complexity and the amount of inputs.**

**Once** an **old data file has been selected, the user is presented with the "Menu** \_ **screen. This screen has all of the options for the various editing screens for the** solid motor **inputs. Each screen may** be edited one at a time by high-lighting and selecting the screen. Upon return from a section, the highlight bar will remain on the section that was just edited, so that the user will know what section was **just edited. Any or all of the sections** may **be edited.** When **editing is complete, the return option is selected,** and **the file** may **be saved and mass properties calculated.**

The **first option in the solid** motor **menu is to** modify **the inert parts.** The **inert parts are all of the inerts that are** unique **to a** solid **motor.** The **name, mass, and reference location of the inert** components **are entered here. The inert components are limited** to **100. Also, their reference location is referenced to the local** motor coordinate **system. The inerts shown in** *Figure A-7* **are** taken **from the** RSRM and are referenced to the tip of the nose of the motor. The reference system for this system is shown in **Figure** A-8.

**The next 13 input/edit** screens **shown in** *Figure A-9 through A-21* **will** be **discussed** in **a** tabular **format.** All **of the** screens **present data used in constructing the RSRM simulation. Many of the definitions used in the descriptions of these data have** been **extracted from Reference** 1.

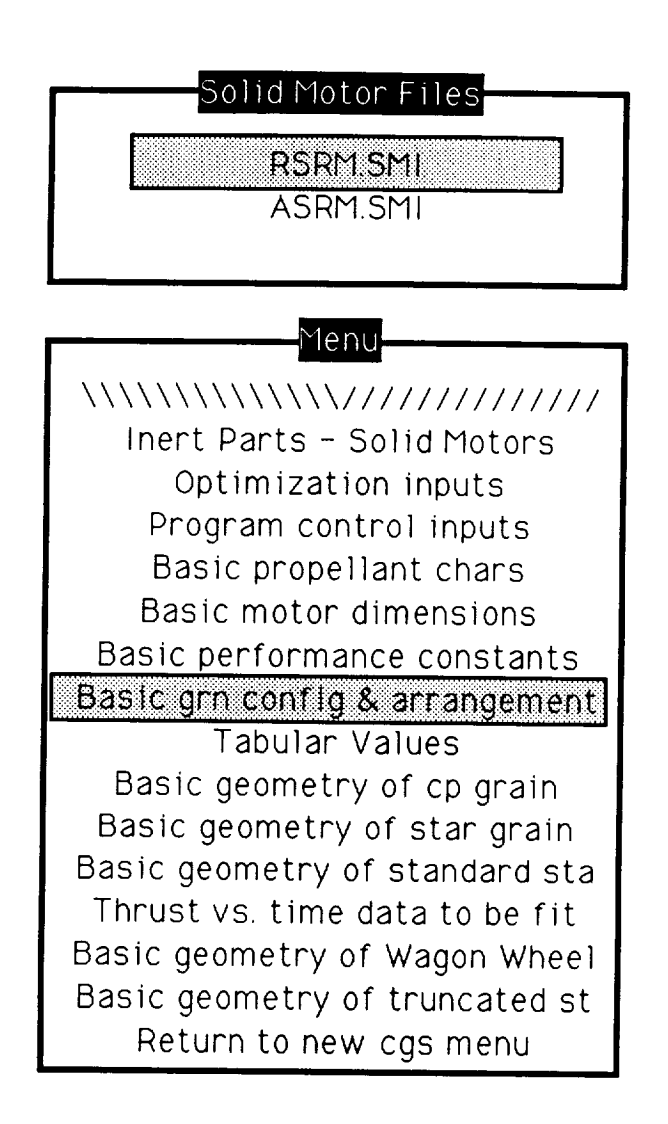

*Figure A.6. Initial Solid Module Selections*

|                       | Solid Motor Inert Payload Data |          |          |          |
|-----------------------|--------------------------------|----------|----------|----------|
| Name                  | Axial                          | Lateral  | Normal   | Mass     |
|                       | (in)                           | (in)     | (in)     | (Lom)    |
| <b>BODY STRUCTURE</b> | 1264.94                        | $-5.24$  | 2.01     | 28474.90 |
| INV ENVI PROTEC       | 156373                         | $-7.97$  | 8.23     | 1676.80  |
| SEP AND RECOVER       | 438.70                         | $-2.52$  | 7.97     | 10369.80 |
| PRIME POWER           | 488.50                         | $-52.00$ | $-39.00$ | 90.00    |
| ELECT AND INSTR       | 1155.06                        | 27.31    | 2758     | 1182.60  |
| <b>TVC SYS</b>        | 1889.51                        | 64.11    | $-0.31$  | 2328.00  |
| RANGE SAFETY          | 730.94                         | 58.19    | $-0.65$  | 144.40   |
| <b>FWD S CASE</b>     | 665.58                         | 0.00     | $-0.01$  | 26211.67 |
| FWD S INSULATIO       | 658.67                         | 0.00     | 0.00     | 4511.67  |

Figure  $\mathbf{F}$ Figure A-7. Solid Module Inert Component Menu

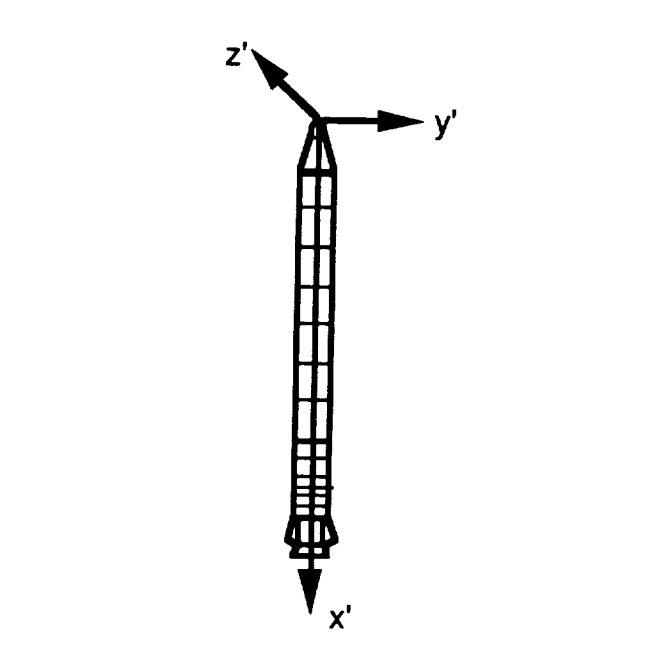

Figure A-8. Solid-Motor Coordinate System

|                | Optimization Parameters                                 |  |  |  |
|----------------|---------------------------------------------------------|--|--|--|
|                | Indicate which parameters are to be optimized           |  |  |  |
|                | 1 => Optimize parameter 0 => Parameter remains fixed    |  |  |  |
|                | Use up/down arrow keys to move, Select key to cycle     |  |  |  |
|                |                                                         |  |  |  |
|                |                                                         |  |  |  |
| 0              | Initial throat diameter                                 |  |  |  |
|                | Nozzle exit diameter                                    |  |  |  |
|                | Nozzle exit half angle                                  |  |  |  |
| ß              | Axial cp grain length at nozzle end having addit. taper |  |  |  |
| $\Omega$       | Difference in cp web thickness for axial length above   |  |  |  |
| $\overline{O}$ | Difference in cp web thickness at head & aft ends       |  |  |  |
| 0              | Average internal diameter of cp portion of grain        |  |  |  |
| $\Omega$       | Burning rate coefficient below transition pressure      |  |  |  |
| $\circ$        | Angle nozzle end of cp grain makes with motor axis      |  |  |  |
| $\Omega$       | Initial total length of the cp grain                    |  |  |  |
| $\circ$        | Initial slant length of cp grain at nozzle end          |  |  |  |
| $\Omega$       | Initial total length of star shaped grain               |  |  |  |
| 1              | Fillet radius for star shaped grain                     |  |  |  |
| $\Omega$       | Web thickness of truncated star segment of grain        |  |  |  |
| $\circ$        | Web thickness of standard star segment of grain         |  |  |  |
| $\circ$        | Web thickness of wagon wheel segment of grain           |  |  |  |
| $\Omega$       | Cusp radius for standard star in inches                 |  |  |  |
|                |                                                         |  |  |  |
|                |                                                         |  |  |  |

*Figure A-9. Solid Module Optimization Parameter Menu*

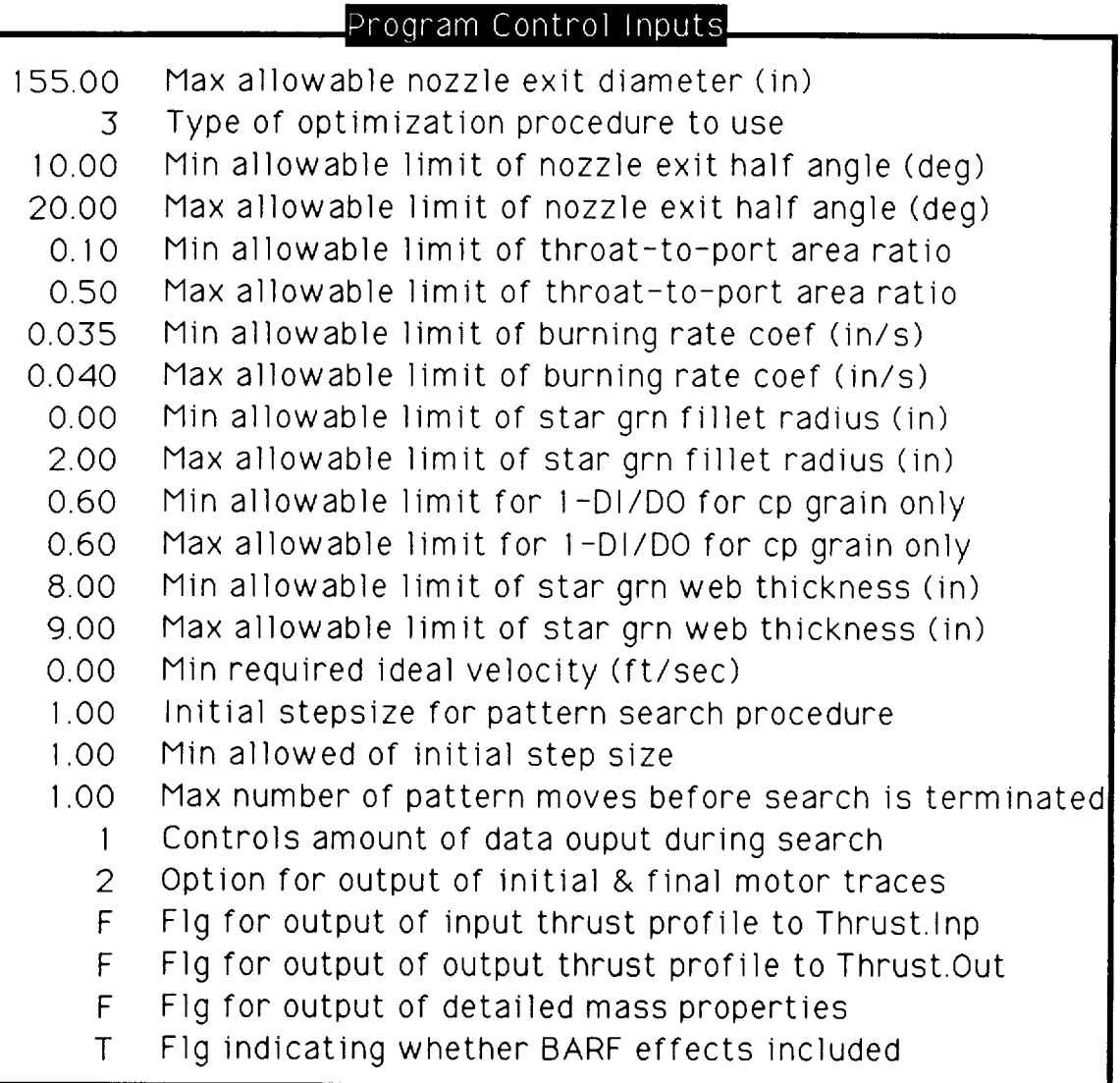

÷.

*Figure A.IO. Solid Module Program Control Input Menu*

|             | Basic Propellant Characteristics                         |
|-------------|----------------------------------------------------------|
|             |                                                          |
|             | Use up/down arrow keys to move - Select to change values |
|             | Return to go back to main solid menu                     |
|             |                                                          |
|             |                                                          |
| 1.20        | Ratio of burning rate exp above & below transition press |
| 0.064       | Density of the propellant (Lbm/in <sup>-3)</sup>         |
| 0.03918     | Burning rate coef below transition pressure              |
| 0.35        | Burning rate exponent below transition pressure          |
| 0.00        | Alpha - constant in flame ht. erosive buring model       |
| 1.00        | Beta - constant in flame ht. erosive burning model       |
| $0.2E - 07$ | Viscosity of the propellant gases                        |
| 5162.0      | Input characteristic exhaust velocity (ft/sec)           |
|             |                                                          |
|             |                                                          |

*Figure A.11. Solid Module Propellant Characteristics*

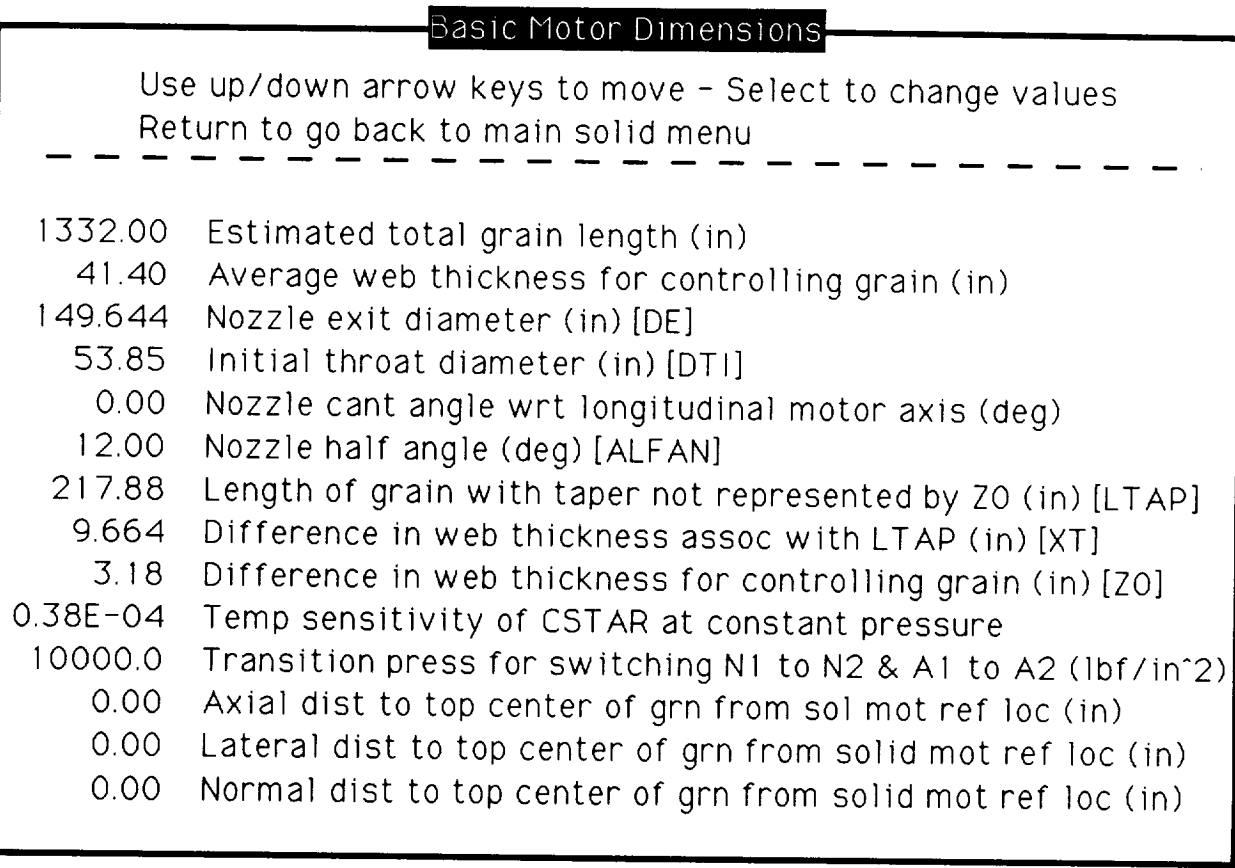

 $\sim$ 

*Figure A.12. Solid Module Motor Dimensions Menu*

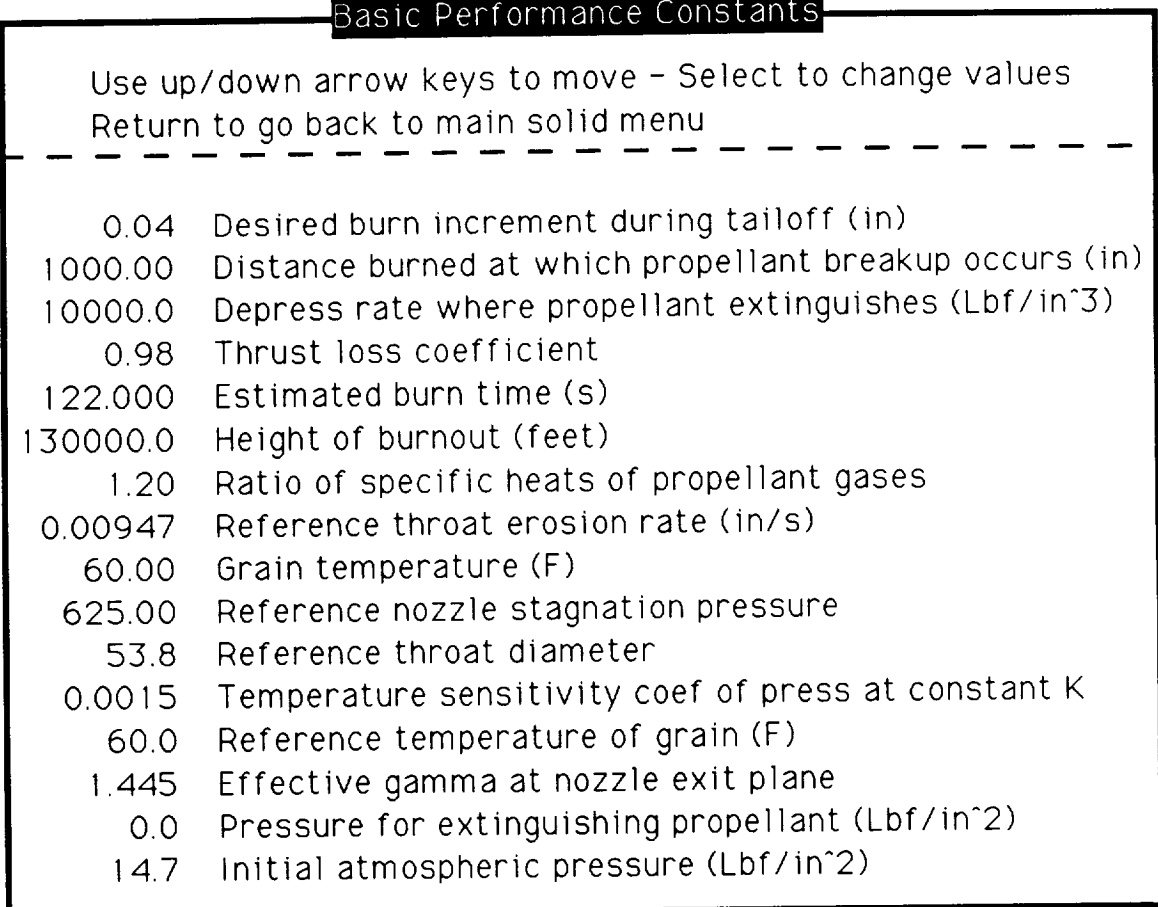

 $\sim$ 

*Figure A-13. Solid Module Performance Constants Menu*

|      | Basic Configuration & Arrangement                                                                |
|------|--------------------------------------------------------------------------------------------------|
|      | Use up/down arrow keys to move - Select to change values<br>Return to go back to main solid menu |
| 0.00 | Number of termination ports (0 for none)                                                         |
| 3    | Input type                                                                                       |
| 3    | Grain type                                                                                       |
|      | Star type                                                                                        |
|      | Star and cp configuration                                                                        |
|      | Cp grain end configuration                                                                       |
| 5    | Number of tabular inputs (O for no tabular input)                                                |

*Figure A-14. Solid Module Grain Configuration and Arrangement Menu*

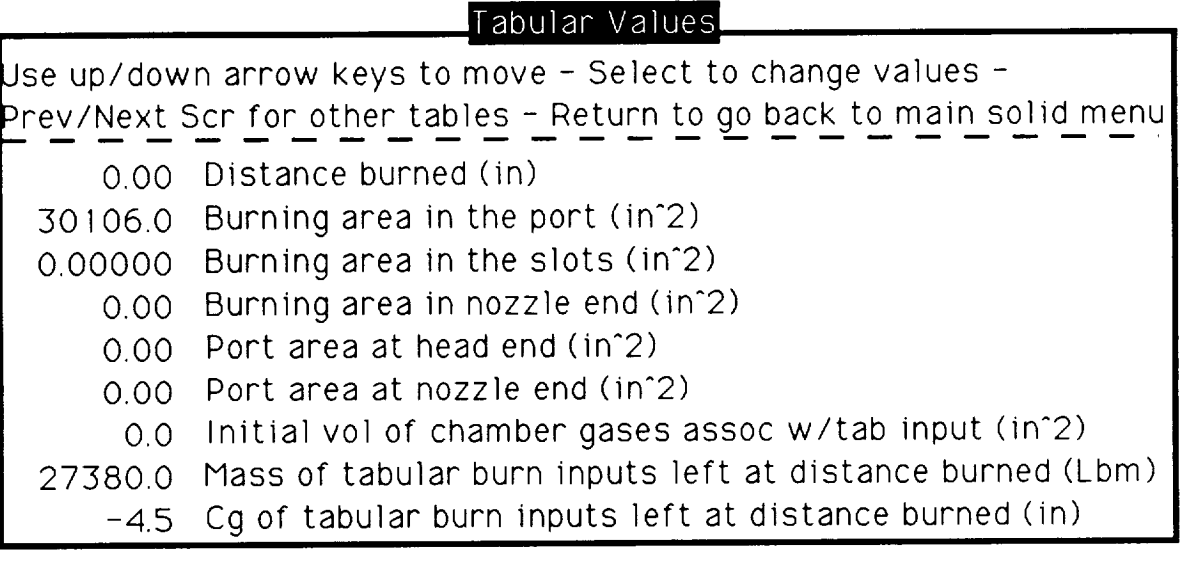

tabular value set $\frac{1}{\pm}$ 

*Figure A-15. Solid Module Tabular Input Menu*

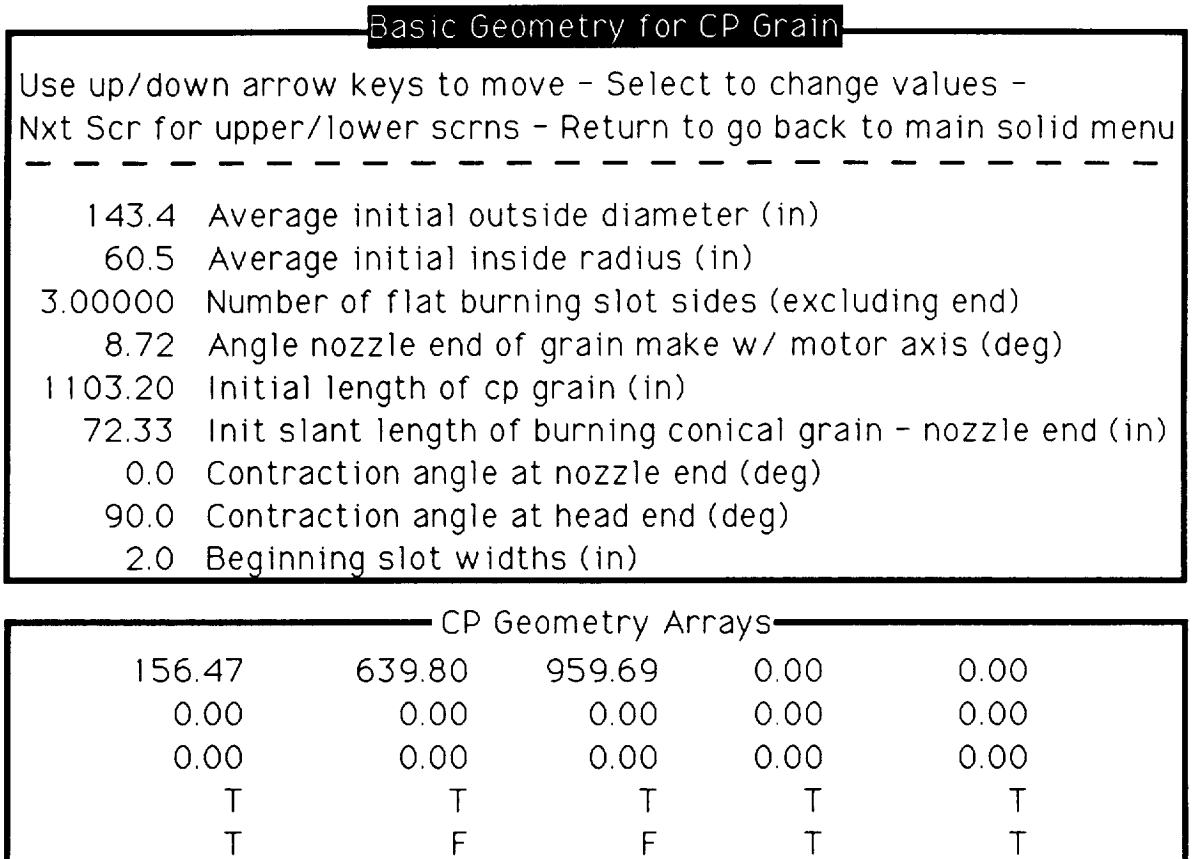

 $\sim$   $\sim$ 

*Figure A.16. Solid Module CP Grain Geometry Menu*

### $B$ asic Geometry for Star Grain.

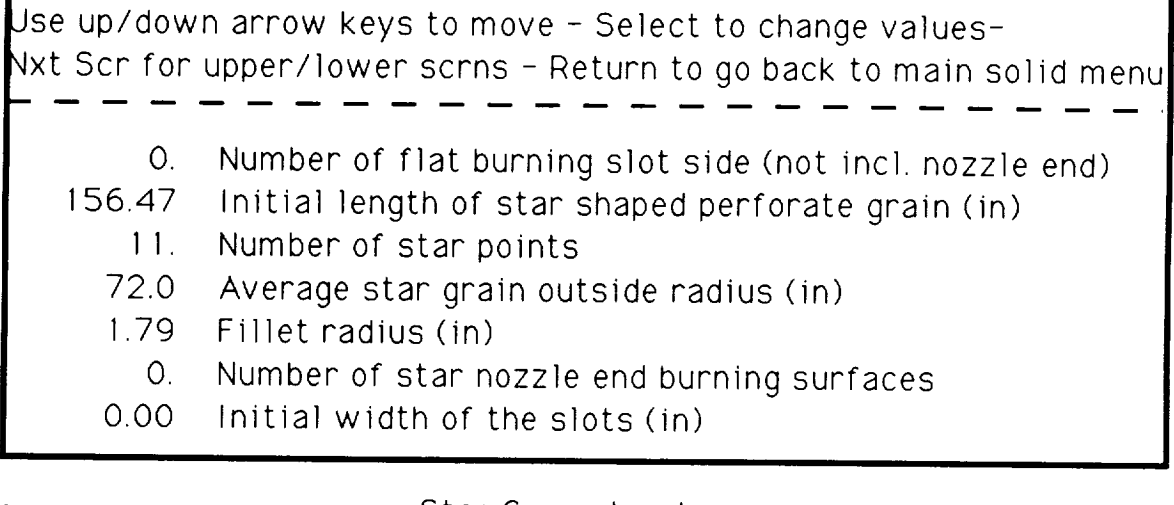

 $\ddot{\phantom{a}}$ 

|      |      | -Star Geometry Arrays- |      |      |  |
|------|------|------------------------|------|------|--|
|      |      |                        |      |      |  |
| 0.00 | 0.00 | 0.00                   | 0.00 | 0.00 |  |
| 0.00 | 0.00 | 0.00                   | 0.00 | 0.00 |  |
| 0    | Ο    | 0                      |      | O    |  |
|      |      |                        |      |      |  |
|      |      |                        |      |      |  |
|      |      |                        |      |      |  |
|      |      |                        |      |      |  |

*Figure A-17. Solid Module Star Grain Geometry Menu*

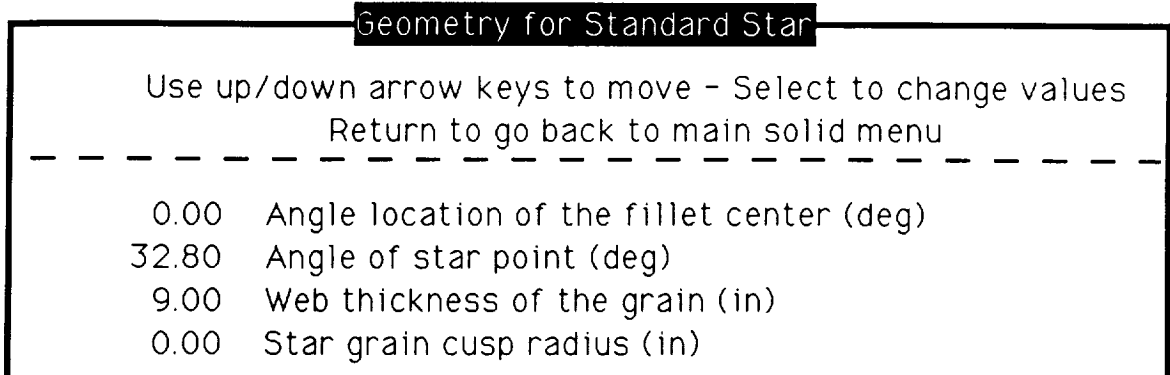

### Figure A-18. Solid Module Standard Star Geometry

### Thrust vs. Time Data

Use up/down arrow keys to move - Select to change values Return to go on

8 Number of thrust-vs-time data points (20 max) 0.10e-07 Reduces magnitude of pattern search objective function

|        | -Time/Thrust/Weight Arrays- |      |
|--------|-----------------------------|------|
|        |                             |      |
| 1.00   | 3200000.00                  | 1.00 |
| 6.00   | 3400000.00                  | 1.00 |
| 20.00  | 3400000.00                  | 1.00 |
| 50.00  | 2275000.00                  | 1.00 |
| 80.00  | 2550000.00                  | 1.00 |
| 106.00 | 1800000.00                  | 1.00 |
| 117.00 | 300000.00                   | 1.00 |
| 122.00 | 100.00                      | 1.00 |

Figure A-19. Solid Module Thrust History Input Menu

|                                                                                                  | Geometry for Wagon Wheel                            |  |  |  |
|--------------------------------------------------------------------------------------------------|-----------------------------------------------------|--|--|--|
| Use up/down arrow keys to move - Select to change values<br>Return to go back to main solid menu |                                                     |  |  |  |
| 0.00                                                                                             | Thickness of the propellant web (in)                |  |  |  |
| 0.00                                                                                             | Length of parallel sides of 2 sets of star pts (in) |  |  |  |
| 0.00                                                                                             | Length of parallel sides of 2 sets of star pts (in) |  |  |  |
| 0.00                                                                                             | Angles between slant sides of star pts (deg)        |  |  |  |
| 0.00                                                                                             | Angles between slant sides of star pts (deq)        |  |  |  |
| 0.00                                                                                             | Half widths of star points (in)                     |  |  |  |

*Figure A.20. Solid Module Wagon Wheel Geometry Menu*

|              | Geometry for Truncated Star-                                                                     |
|--------------|--------------------------------------------------------------------------------------------------|
|              | Use up/down arrow keys to move - Select to change values<br>Return to go back to main solid menu |
| 0.00<br>0.00 | Initial radius of the truncation (in)<br>Thickness of propellant web at bottom of slot (in)      |

*Figure A.21. Solid Module Truncated Star Geometry Menu*

### **A.4.1 Optimization Parameters**

**The** optimization parameter menu, as shown in *Figure A.9,* **allows the** user **to choose the parameters that will be modified** to **achieve the optimization that will** be **requested in the Program Control Inputs menu. Any or all of the parameters may be optimized when trying to match a optimization type.** However, **specifying more parameters takes more computer time** to **perform the search. It would** seem **advisable** to **limit the number of optimizations** to **the parameters that the** user **was most unsure so that the program** will modify **them** to match **the thrust profile. If none of the parameters are optimized, the** grain will be **analyzed one time on the basis of the input parameters.**

**All of the parameters presented in this menu are shown in** *Table A.1* **and** will **be documented later in this Appendix.**

### **A.4.2 Program Control Inputs**

Program **control inputs** are displayed in *Figure A-IO,* and the variables **are** defined **in** *Table A.2.* The variables **can** be modified by using the up and down Cursor Arrow Keys to high-light the selection, pressing the Select Key, keying in the value, and pressing the Return Key.

### **A.4.3 Basic** Propellant **Characteristics**

**Basic propellant characteristics** are displayed in *Figure A-I1,* **and the** variables **are** defined **in** *Table A.3.* **The variables can be modified by using the** up **and down Cursor Arrow Keys to highlight the selection, pressing the Select Key, keying in the value, and pressing the Return Key.**

### **A.4.4 Basic Motor Dimensions**

Basic motor dimensions **are** displayed in *Figure A-12,* **and** the variables **are** defined in *Table A-4.* The variables can be modified by using the up and down Cursor Arrow Keys to high-light the selection, pressing the Select Key, keying in the value, and pressing the Return Key.

### **A.4.5 Basic Performance Constants**

Basic performance **constants are** displayed **in** *Figure A-13,* **and the** variables **are** defined **in** *Table A-5.* **The variables can be modified by using the up and down Cursor Arrow Keys** to **high-light the selection, pressing the Select Key, pressing in the value, and pressing the** Return **Key.**

### **A.4.6 Basic Configuration and Arrangement**

Basic **configuration and arrangement** inputs **are displayed** in *Figure A.14,* and **the** variables **are defined in** *Table A-6.* **The variables can be modified by** using **the up and down Cursor Arrow Keys to high-light the selection, pressing the Select Key, keying in the value, and pressing the Return Key.**

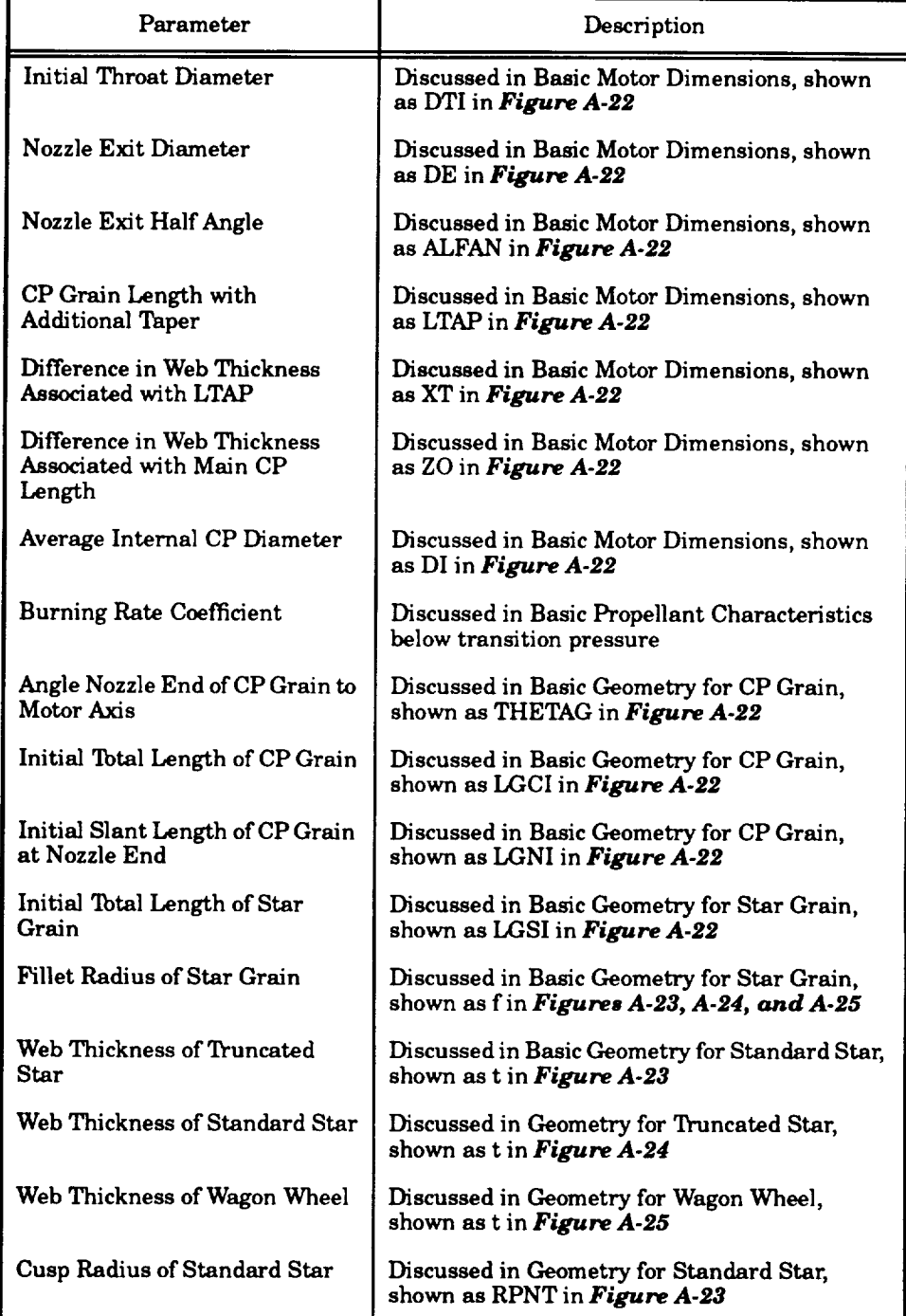

### *Table A.1. Optimization Parameters*

 $\hat{\beta}$ 

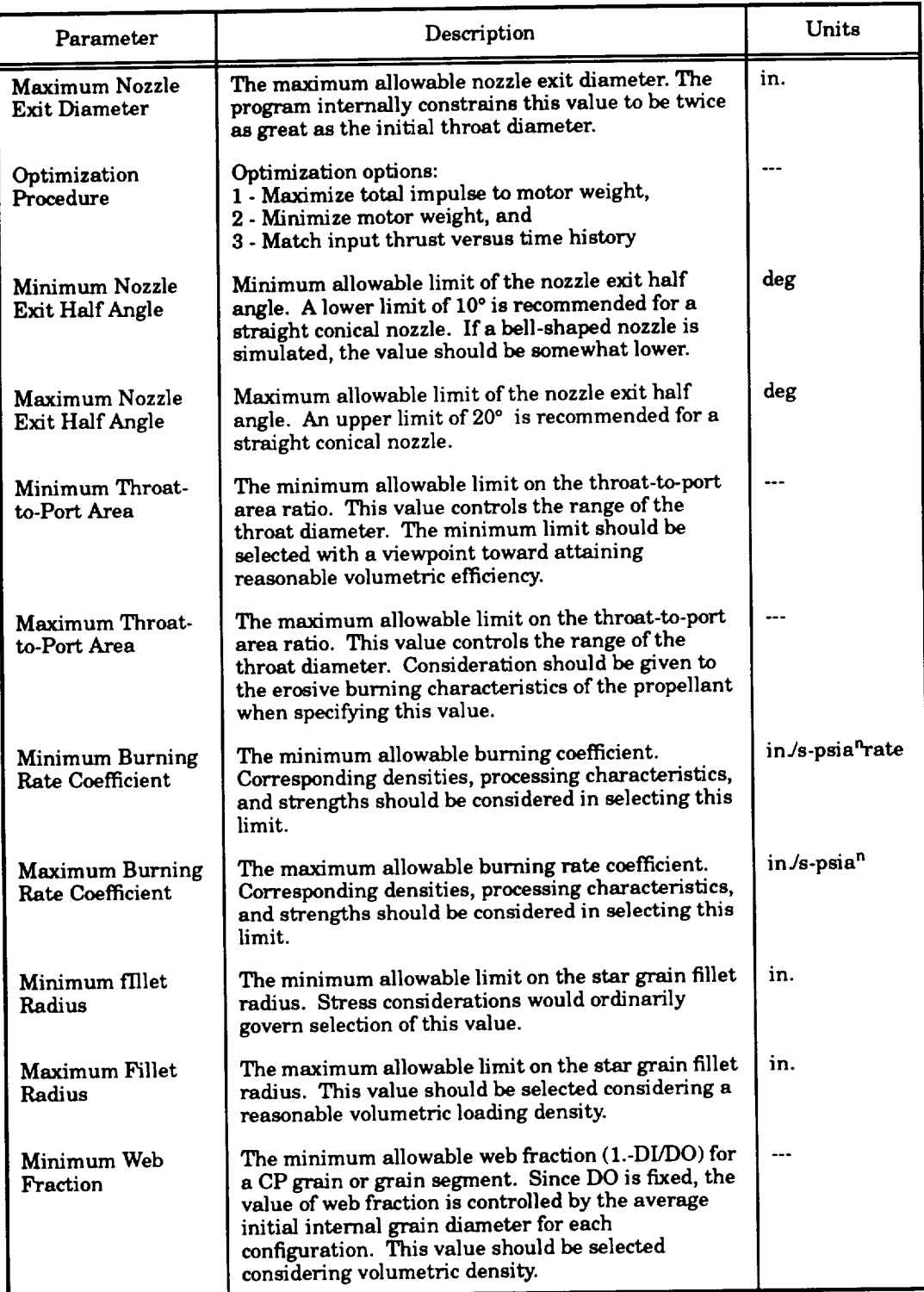

### *Table A.2. Program Control Inputs*

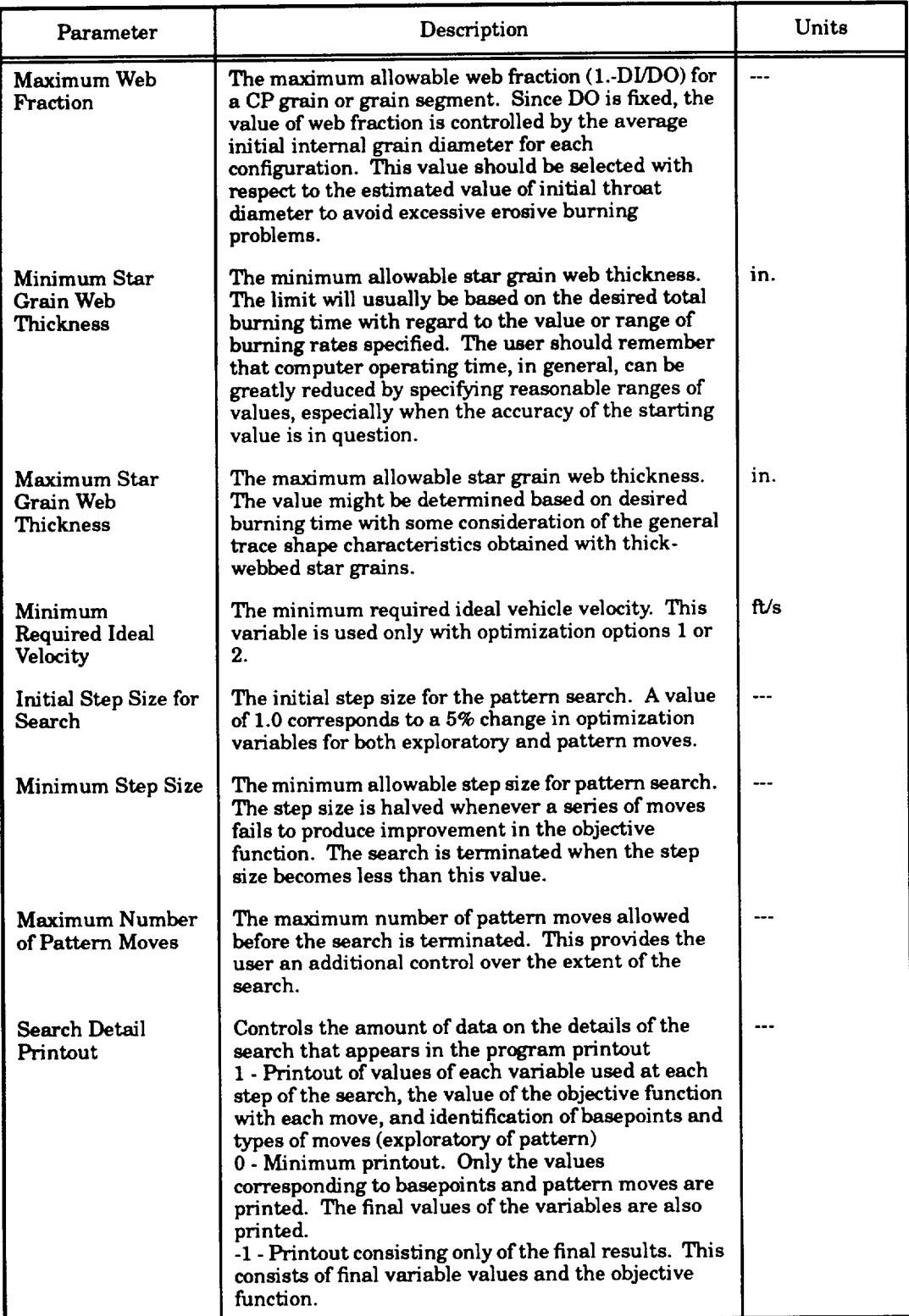

### *Table* **.4-2.** *Program Control Inputs (Continued)*

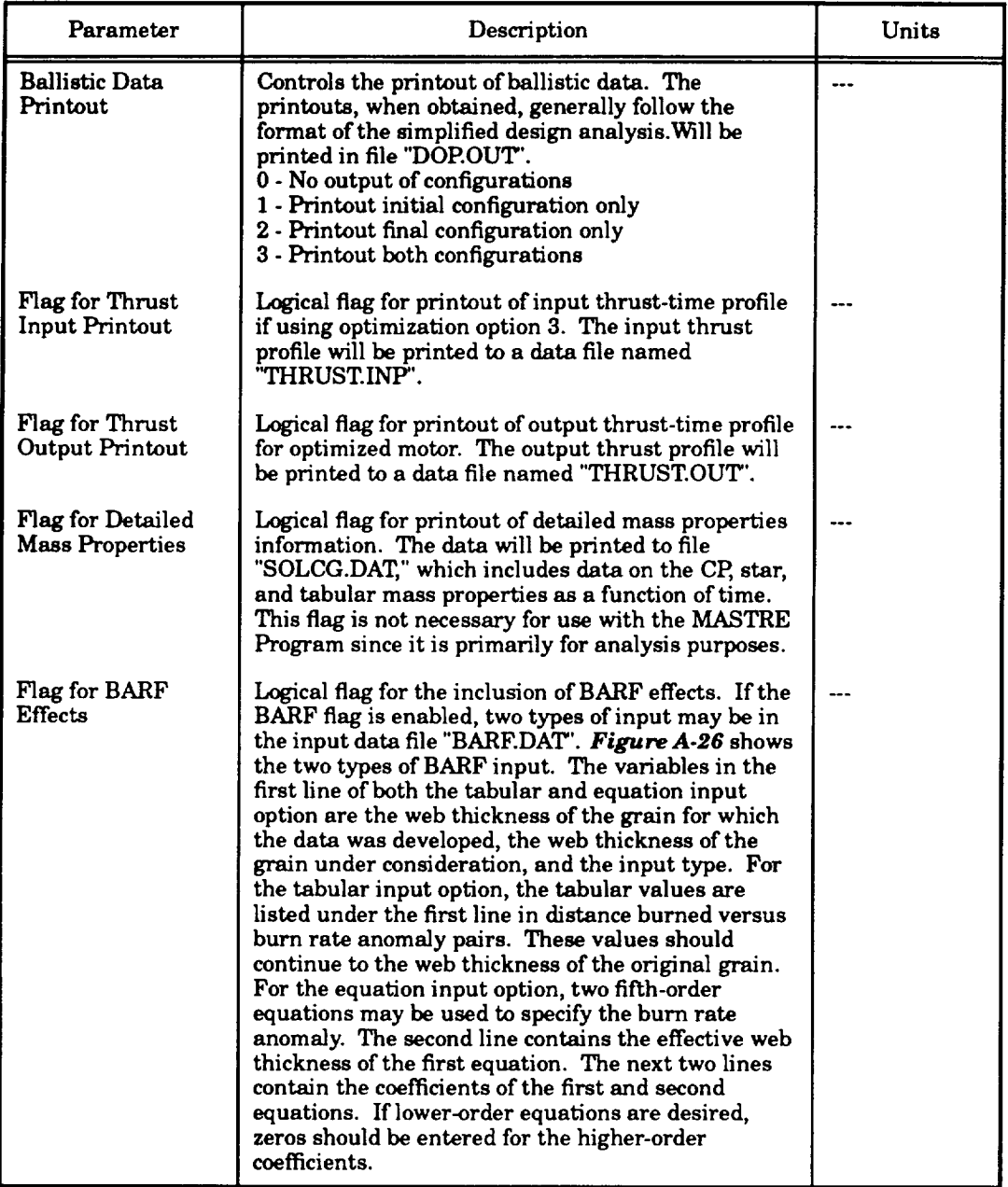

### *Table A.2. Program Control Inputs (Concluded)*

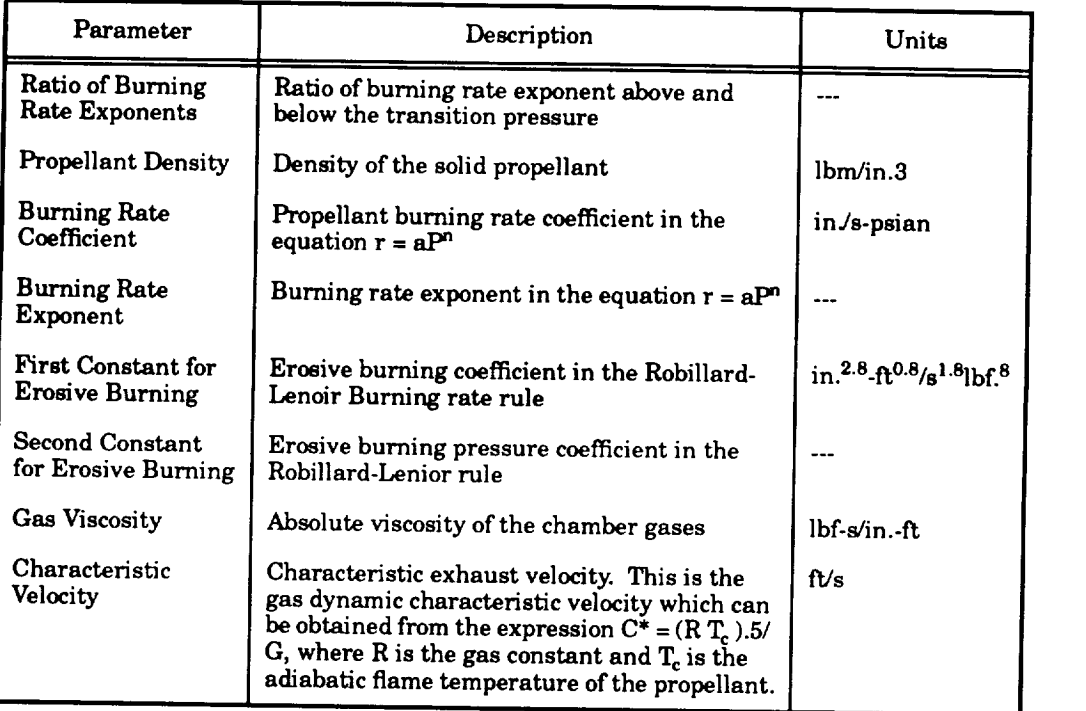

### *Table A.3. Propellant Characteristics*

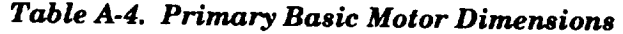

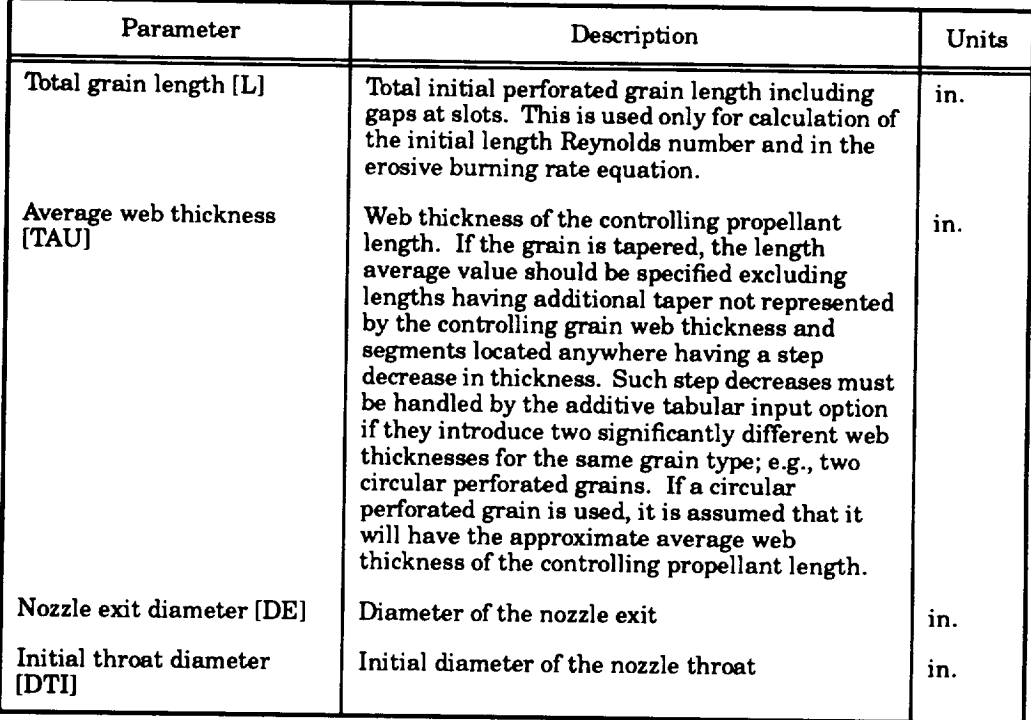

| Parameter                                      | Description                                                                                                    | Units               |
|------------------------------------------------|----------------------------------------------------------------------------------------------------|---------------------|
| Nozzle Can't Angle<br>[THETA]                  | Can't angle of the nozzle with respect to the<br>motor axis                                                                                                    | deg                 |
| <b>Nozzle Exit Half Angle</b><br>[ALFAN]       | Exit half angle of the nozzle                                                                                                    | deg                 |
| Length First Tailoff [LTAP]                    | Estimated axial length of grain at the aft end at<br>the start of first tailoff having an additional<br>taper not represented by either the controlling<br>grain web thickness [ZO] or the nozzle end grain<br>angle [THETAG]. This variable permits the<br>designer to specify an additional taper at the<br>nozzle end of a circular perforated or star grain<br>to produce regressively shortly before tailoff.                                                                                                    | in.                 |
| LTAP Web Thickness [XT]                        | Difference in web thickness at ends of LTAP                                                                                                    | in.                 |
| <b>Controlling Grain Web</b><br>Thickness [ZO] | Initial difference between web thickness at the<br>head and aft ends of controlling grain length,<br>not including any initial length associated with<br>LTAP or THETAG. The controlling length of the<br>grain is the axial length between the head end of<br>the grain and the position of expected maximum<br>Mach number in the port. It may be assumed,<br>in most cases, that this length terminates<br>whenever there is an abrupt decrease in web<br>thickness near the aft end of the chamber or<br>when THETAG is greater than 5°. | in.                 |
| <b>CSTAR Sensitivity</b>                       | Temperature sensitivity of CSTAR at constant<br>pressure                                                                                                    |                     |
| <b>Transition Pressure</b>                     | Transition pressure for switching N1 to N2 and<br>A1 to A2                                                                                                    | lbfin. <sup>2</sup> |
| Axial Reference                                | Axial distance to top centerline point of grain<br>from solid-motor reference location                                                                                                    | in.                 |
| Lateral Reference                              | Lateral distance to top centerline point of grain<br>from solid-motor reference location                                                                                                    | in.                 |
| Normal reference                               | Normal distance to top centerline point of grain<br>from solid-motor reference location                                                                                                    | in.                 |

*Table A.4. Primary Basic Motor Dimensions (Concluded)*

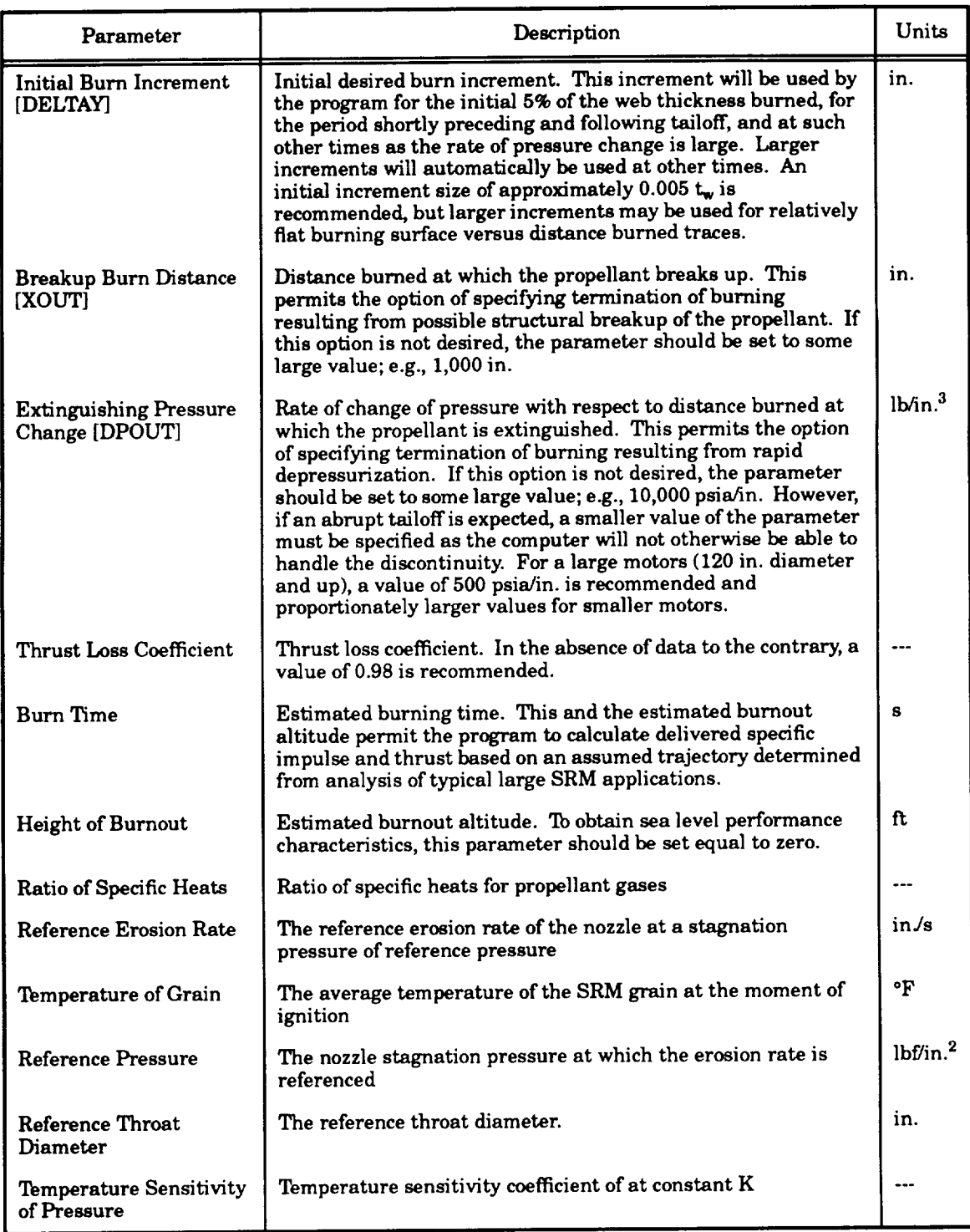

### *Table* ,4-5. *Basic Performance Constants*

l,
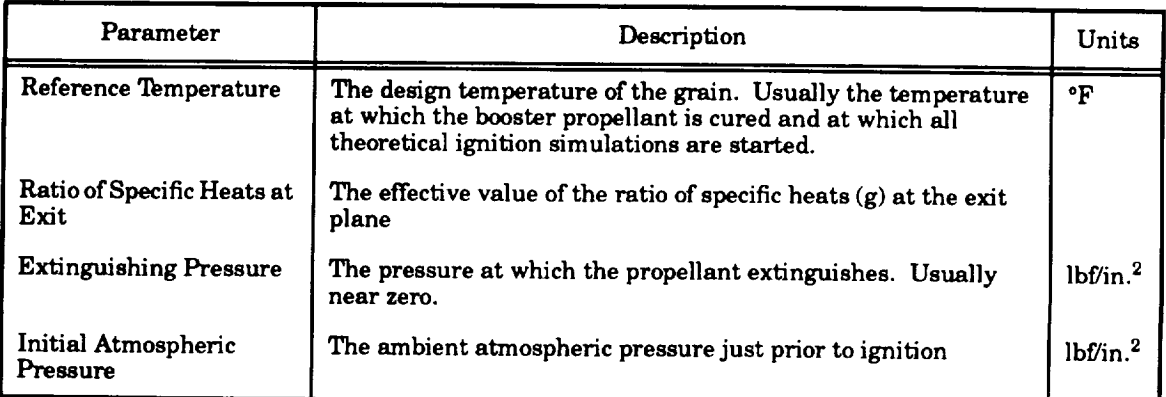

## *Table A.5. Basic Performance Constants (Concluded)*

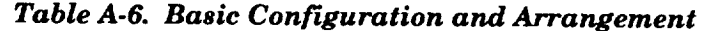

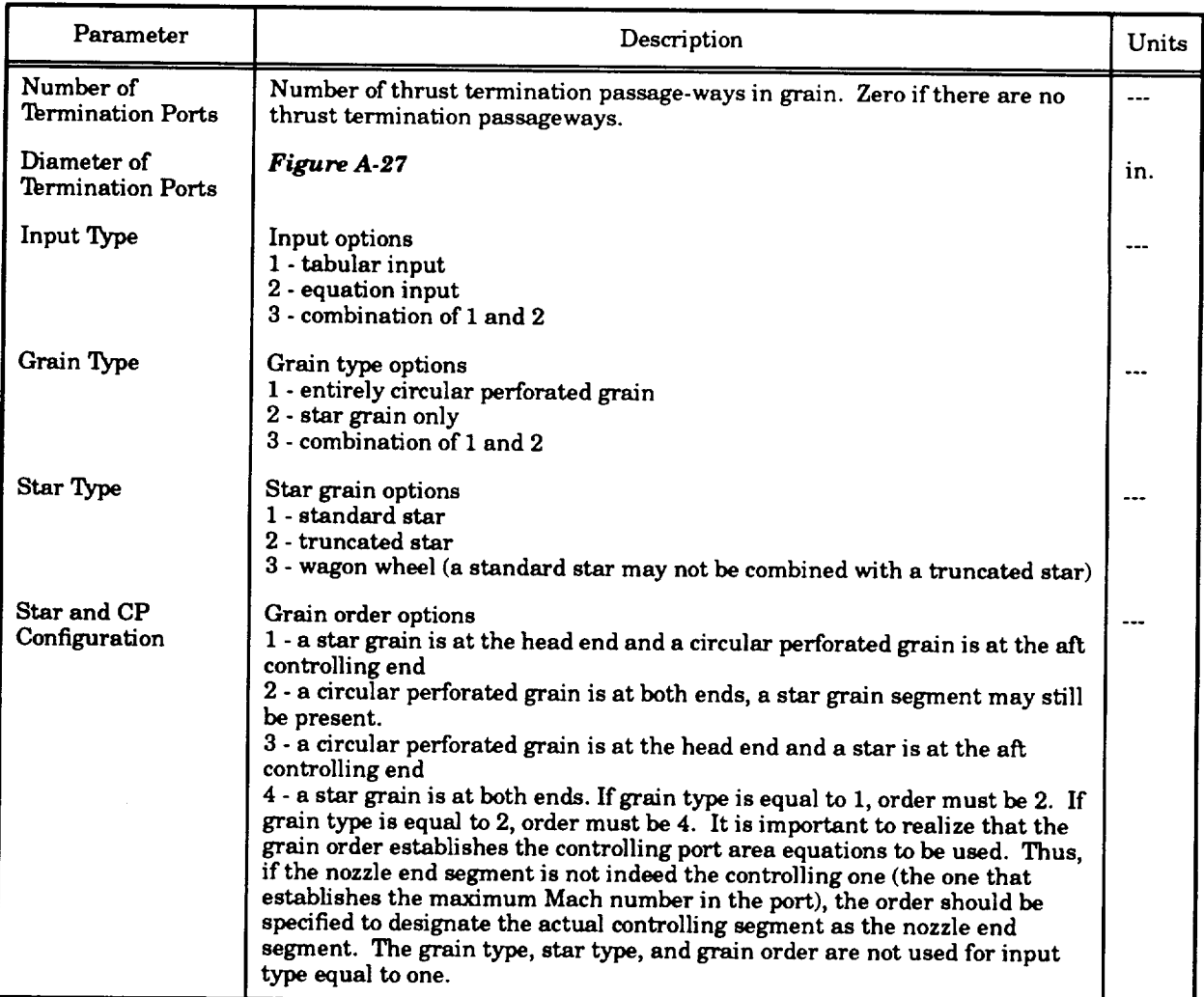

| Parameter                                |                                                                                                    |         |  |  |
|------------------------------------------|----------------------------------------------------------------------------------------------------|---------|--|--|
|                                          | Description                                                                                                    |         |  |  |
| Circular Perforated<br>End Configuration | Options for extreme ends of circular perforated grain only:<br>1 - both ends are conical or flat<br>2 - head end is conical or flat and aft end is spherical<br>3 - both ends are spherical 4 - head end is spherical and aft end is conical or<br>flat |         |  |  |
| Number of Tabular<br>Inputs              | The number of tabular input sets versus distance burned to be input                                                                                                    | $- - -$ |  |  |

Table A-6. Basic Configuration and Arrangement (Concluded)

#### A.4.7 Tabular Values The number oftabularinputsets**versus** distanceburned to be input

Tabular value inputs are displayed in *Figure A-15*, and the variables are defined in Table A-7. The variables can be modified by using the up and down Cursor Arrow Keys to high-light the selection, pressing the Select Key, keying in the value, and pressing the Return Key.

### *Table A-7.* **The variables can** be **modified** by using **the** up **and** down **Cursor Arrow Keys to high-light the selection, pressing the Select Key, keying in the value, and pressing the Return Key.**

Inputs for the basic geometry for the circular perforated grain are displayed in the menu<br>shown in **Figure A-16**. The variables of this menu are defined in **Table A-8**. This input is not required  $for completely star grain or for tabular inputs.$ 

The CP geometry arrays menu allows the user to enter more slot and termination port data for the circular perforated grain. The first two entries are the longitudinal locations of the slots and **termination ports**. These locations are referenced to the top of the total grain. Next, the number of **formination** ports may be entered. The termination ports are assumed to be spaced at equal angles perpendicular to the longitudinal axis. Finally, the slot burn directions may be specified. These entries were incorporated to allow the grain in the RSRM to burn longitudinally forward from the field joints, but not backwards. Entering "T" in the fourth row allows the slot to burn longitudinally forward, and **k** entering "T" in the fifth row allows the slot to burn longitudinally backward. If "T" is entered in both  ${\bf r}$ ows, the slot will burn both forwards and backwards.

### entering **'T"** in the **fifth** row **allows the** slot to burn **longitudinally** backward. **If** 'T" is entered in both rows, the slot will burn both forwards and backwards.

Input for the basic geometry for the star grain is display shown in **Figure A-17**. Variables in this figure are defined in *Table A-9*. This input is not required for entirely circular perforated grains or for only tabular inputs. The wagon wheel is considered a type of star grain for the purpose of this program. **in this figure are defined in** *Table A-9.* **This input is not required for entirely circular perforated**

The star geometry arrays menu is used in conjunction with the basic star geometry screen. The first two rows of this star geometry screen are used to input the longitudinal locations of the slots

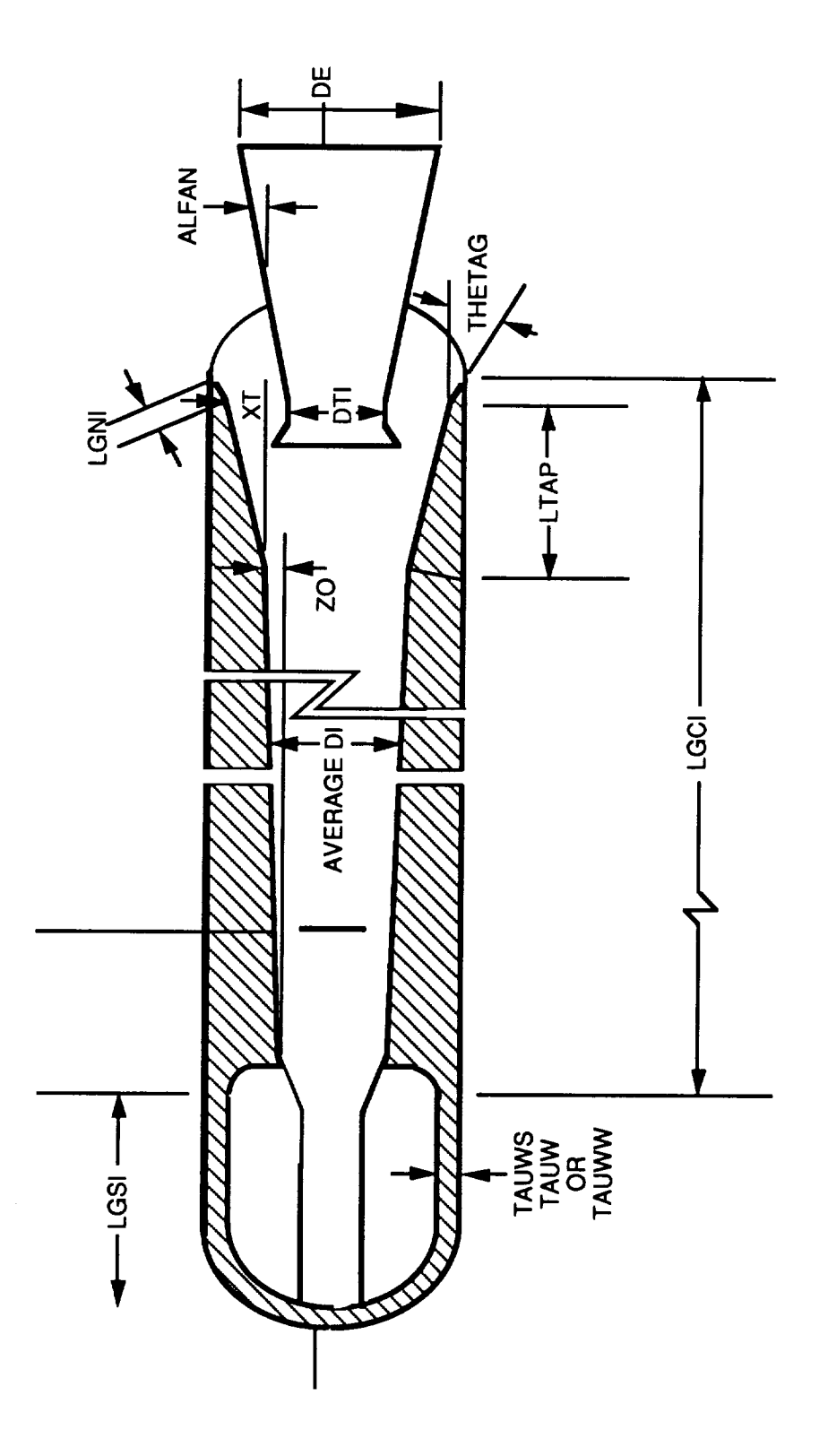

**Figure A-22. Basic Motor Dimensions** 

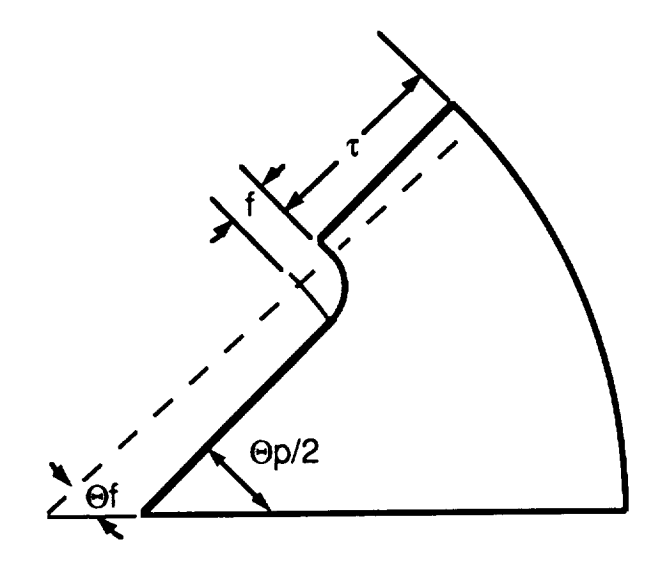

 $\mathbb{Z}$ 

Figure A-23. Standard Star Grain Cross Section

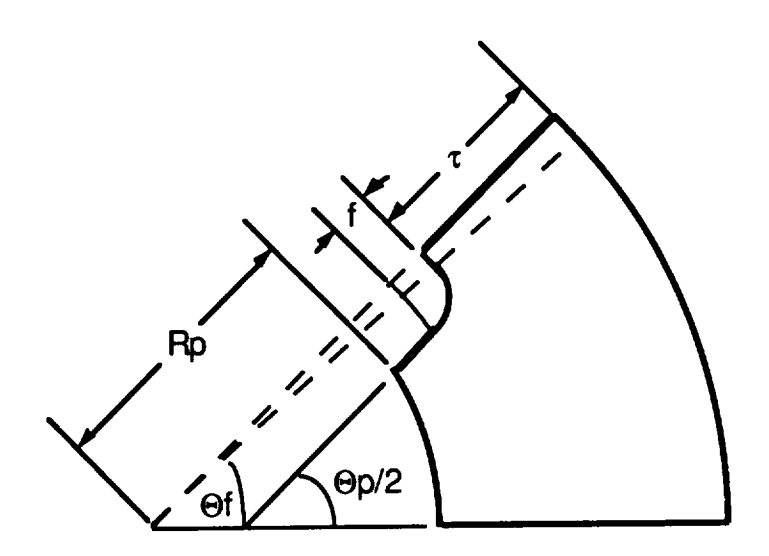

Figure A-24. Truncated Star Grain Cross Section

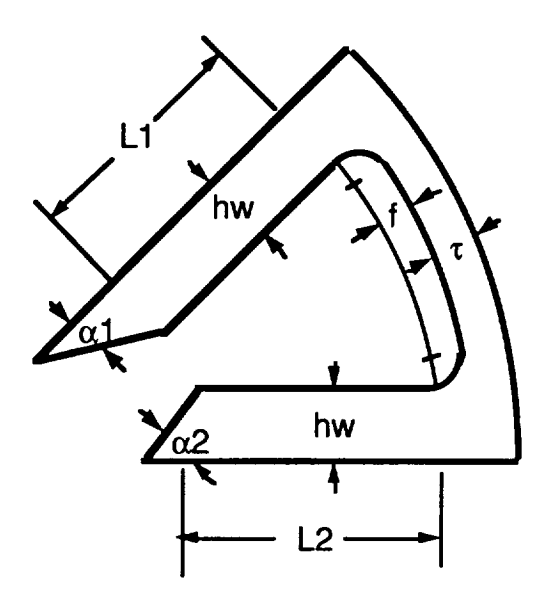

*Figure A-25. Wagon Wheel Grain Cross Section*

| <b>Tabular Input Option</b>                                                                                                    | <b>Equation Input Option</b>                                                  |  |  |  |  |
|----------------------------------------------------------------------------------------------------|-------------------------------------------------------------------------------|--|--|--|--|
| 43.52 44.65 1<br>$0.0 \quad 0.95$<br>$1.0 \quad 0.98$<br>$2.0 \quad 0.99$<br>3.0 <sub>1</sub><br>$-1.01$<br>4.0 1.02<br>5.0 0.97 | 43.52 44.65 2<br>20.0<br>$1.1$ 2.0 3.4 5.3 2.4 1.2<br>4.3 1.0 9.3 0.2 2.6 0.9 |  |  |  |  |

*Figure* **.4-26.** *BARF Input Options*

**and termination** ports **for** the star **grain** segment. **These** locations are referenced **to the** top of **the** total **grain.** The **third row is used** to **enter the number of** termination **ports at each location. The** termination **ports will be equally spaced in a circle perpendicular to the** longitudinal **axis.** The **last two rows allow** the user to **specify** the **burn directions of the slots.** The **slots may burn longitudinally forward if '\_I'"is** specified **in the fourth row, or longitudinally backward if** "T" **is specified in the last row. If'T' is specified in** beth **rows, the slot** will **burn** beth **ways.** This **option was incorporated** because **the RSRM** grain **was observed to burn forward from the field joints** but **not backward.**

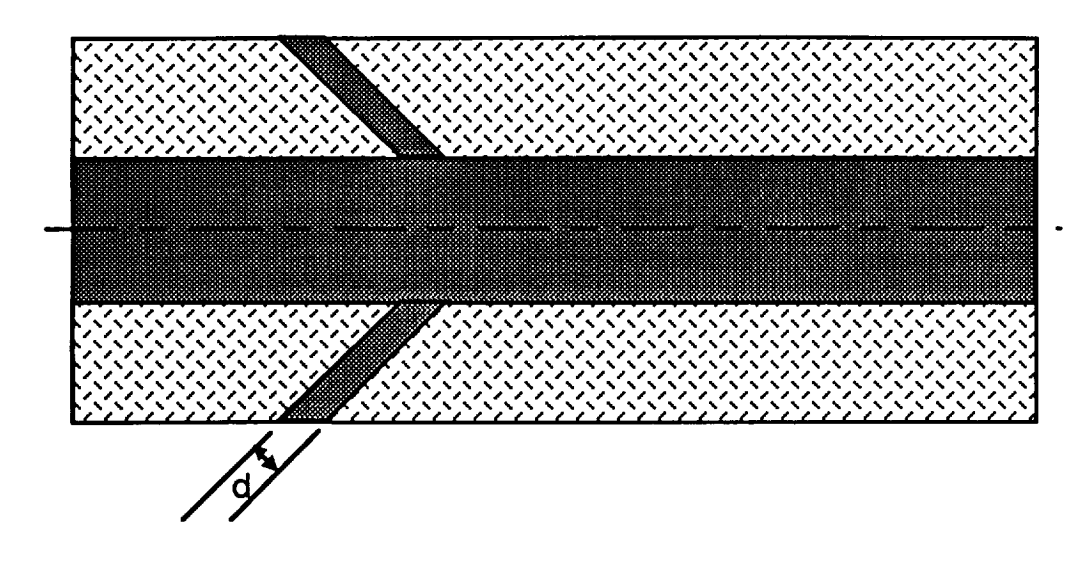

*Figure A.27. Termination Port for Solid Motor*

### **A.4.10 Geometry for Standard Star**

**Input for the standard star geometry is** displayed **in** *Figure A.18.* **Variables in the figure are defined in** *Table A.IO.* This **input is not required for truncated** star grains.

### **A.4.11 Thrust Versus Time Data**

**The thrust** versus **time data screen shown** in *Figure A-19* **allows the** user to **input a thrust versus time history that the solid module** will **try** to **match by optimizing the chosen parameters** in **the Optimization Parameter screen. The variable in the figure are defined in** *TableA-11.* **Up to 20 thrust versus time points** may be **entered in the array screen. Only** used **if optimization option 3 is selected in Program Control Inputs menu.**

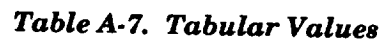

 $\overline{\phantom{a}}$ 

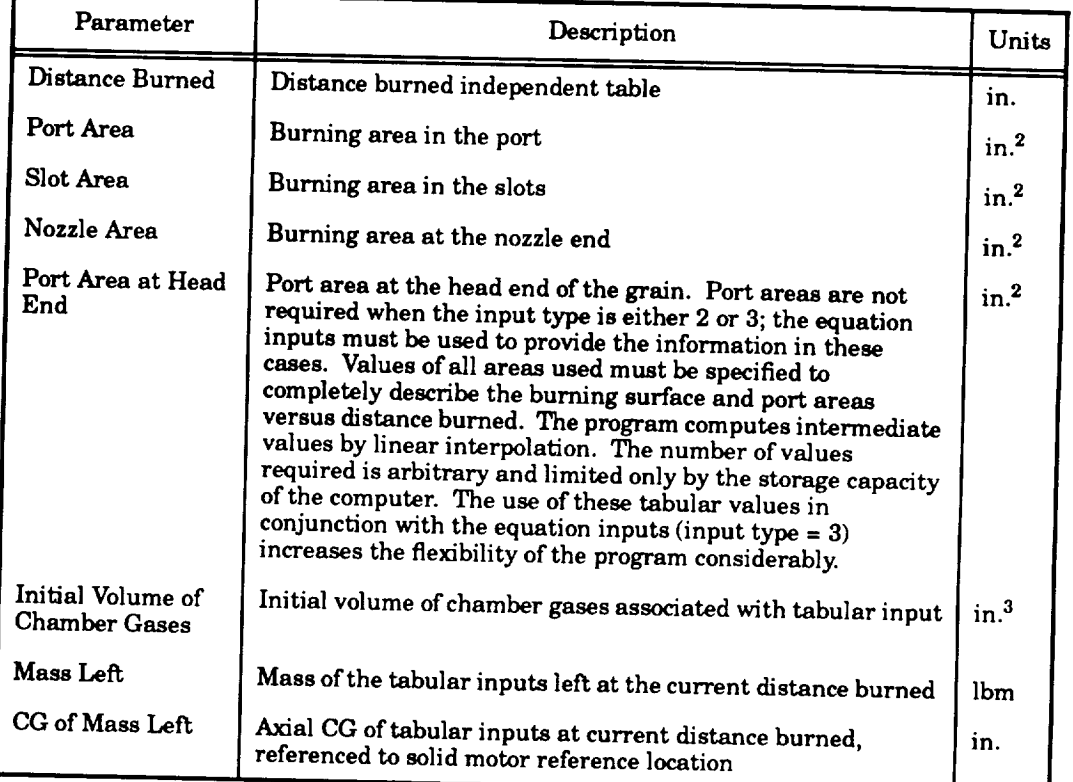

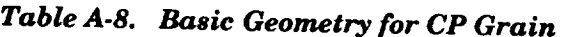

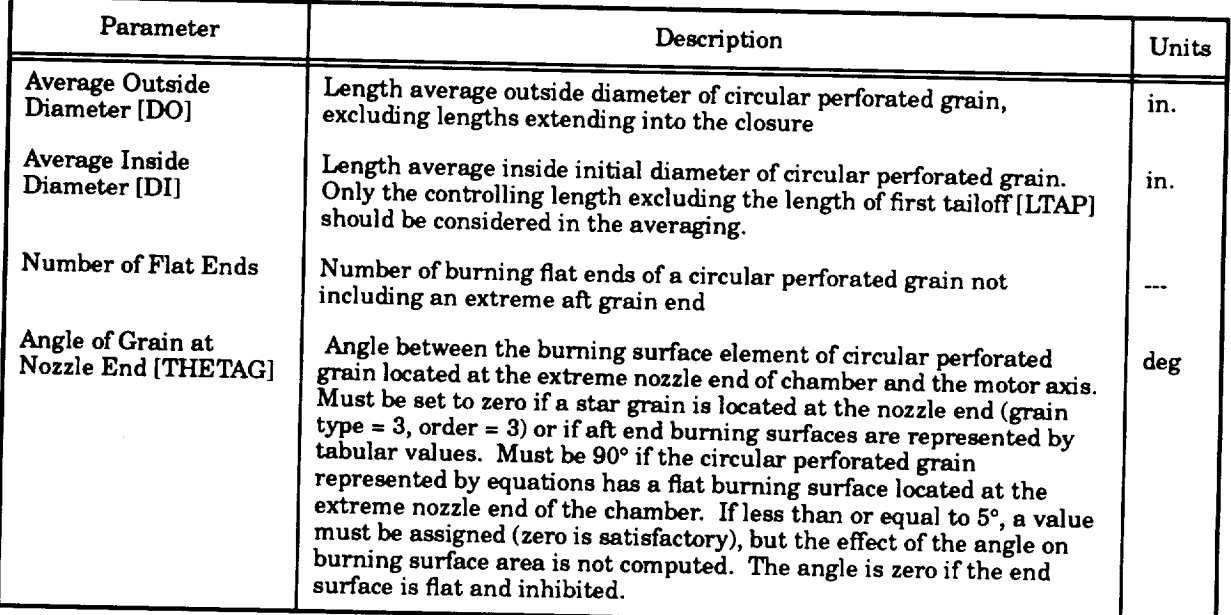

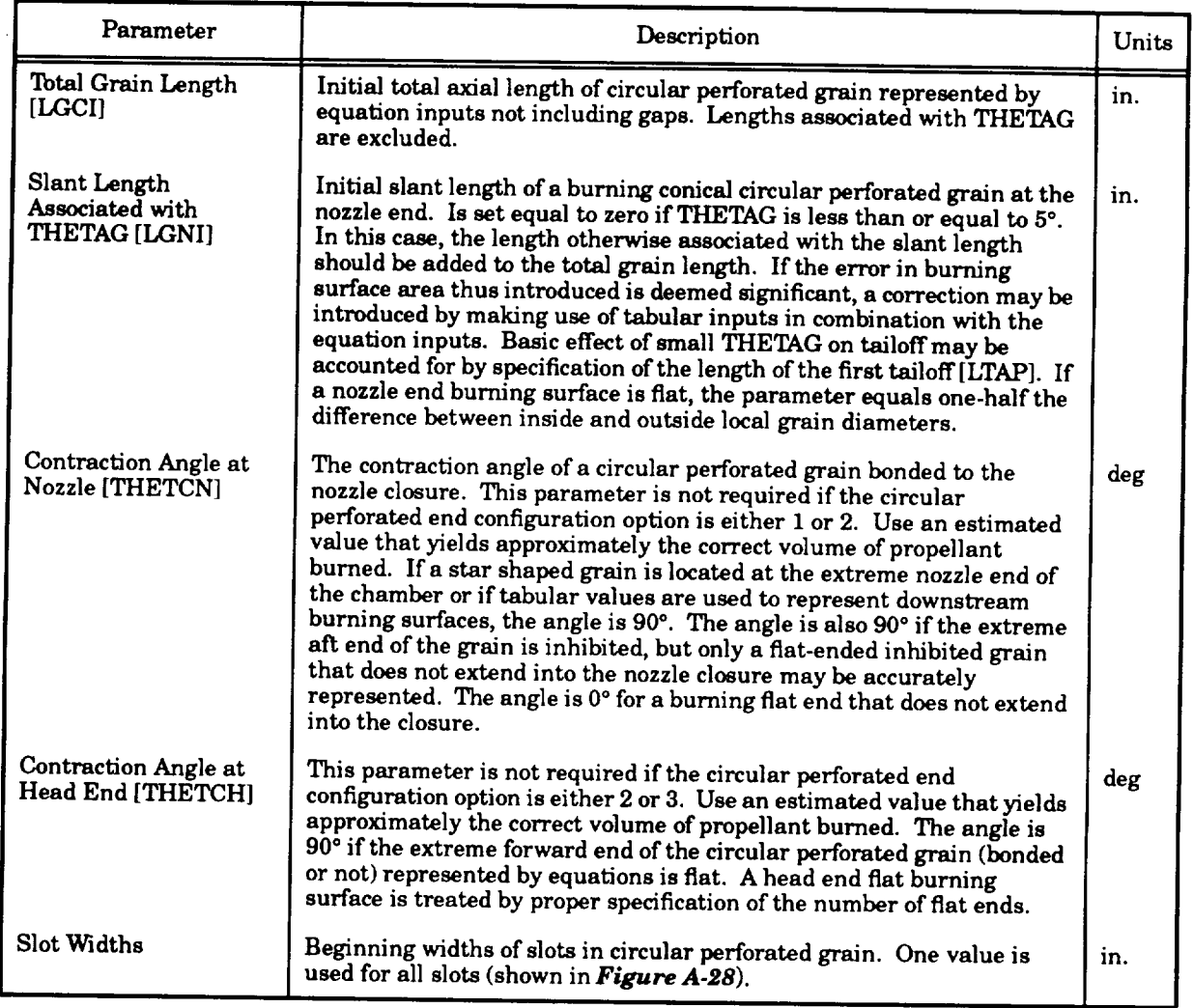

## *Table A-8. Basic Geometry for CP Grain (Concluded)*

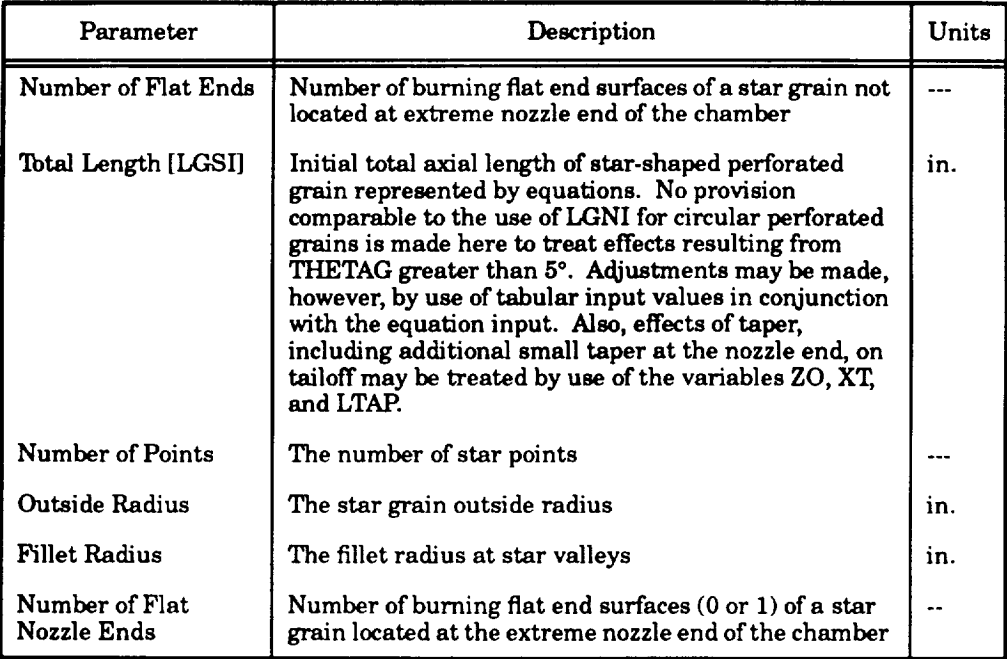

## *Table A-9. Basic Geometry for Star Grain*

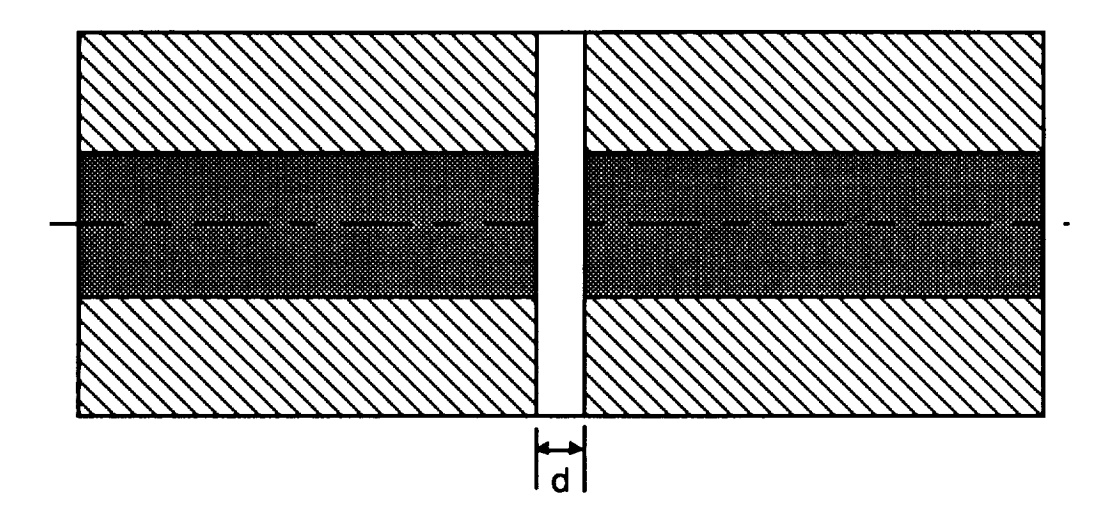

*Figure A.28. Slot for Solid* **.Motor**

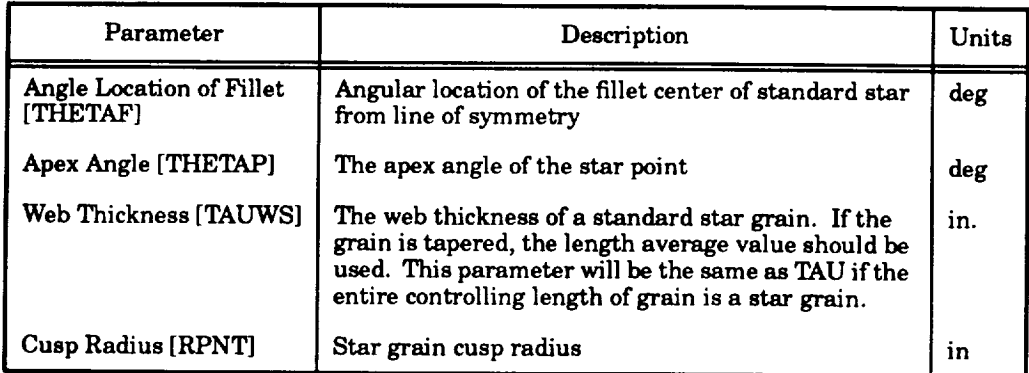

### *Table A.IO. Geometry for Standard Star Grain*

*Table A.11. Thrust Versus Time Data*

| Parameter                                   | Description                                                                                                    | Units |
|---------------------------------------------|----------------------------------------------------------------------------------------------------|-------|
| Number of Points                            | The number of thrust versus time data<br>points to be used for the thrust versus<br>time trace                                        |       |
| <b>Objective Function Scaling</b><br>Factor | Scales objective function to a meaningful<br>value of 1e-08 was used for the RSRM                                                     |       |
| Time                                        | The time of the thrust inputs                                                                                                    | s     |
| Thrust                                      | The thrust at the current time                                                                                                    | lbf   |
| <b>Weighting Factors</b>                    | The weighting factor for each thrust<br>time pair. If all points are to be<br>weighted equally, 1.0 should be used for<br>the factor. |       |

### **A.4.12 Geometry for Wagon Wheel**

Wagon wheel **geometry inputs are** displayed **in** *Figure A-20,* **and the variables are** defined in Table A-12. The variables can be modified by using the up and down Cursor Arrow Keys to high**light the selection, pressing the Select Key, keying in the value, and pressing the Return Key.**

### **A.4.13 Geometry for Truncated Star**

**Truncated star geometry inputs are displayed in** *Figure A-21,* **and the variables are defined in** *Table A-13.* The **variables can be modified by using the** up **and down Cursor Arrow Keys to highlight the selection, pressing the Select Key, keying in the value, and pressing the Return Key.**

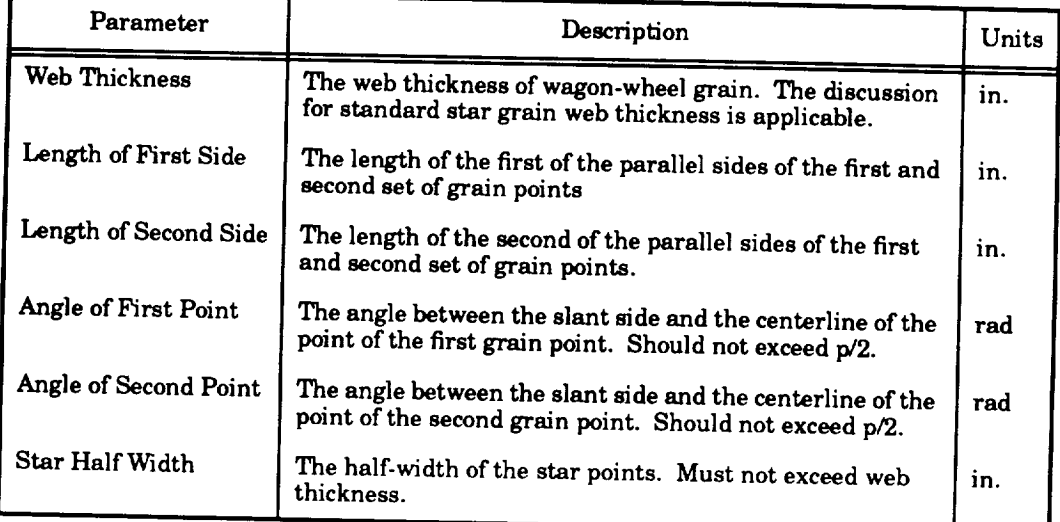

### *Table A.12. Geometry for Wagon Wheel*

*Table A.13. Geometry for Truncated Star*

| Parameter            | Description                                                                           |     |  |
|----------------------|---------------------------------------------------------------------------------------|-----|--|
| Radius of Truncation | The length average initial radius of the truncation                                   | ın. |  |
| Web Thickness        | The length average initial thickness of the propellant web at the bottom of the slots |     |  |

Once **all of** the input screens that required modification have been **edited,** the "Return to New CGs" option should be selected from the Menu screen. After this, the user will be given the option to save the data just edited, *Figure A.29.* If the data are saved with the old name, the previous data will be erased, but if a new name is entered that corresponds to one already in the directory, the name will be used except with a higher version number. After saving the data, the user will be presented with choices about file **calculation.** When these selections have been made, the program will return to the "New CGs" menu.

# **A.5 TH\_tOTTABLE AND NONTHROTTABLE LIQUID ENGINE MODULES**

A liquid engine module is **composed** of all the liquid fuel, fuel tanks, oxidizer, oxidizer tanks, pressurization gas, pressurization tanks, and **inert** components in a liquid engine. The tanks are allowed to have ellipsoidal, ogival, or flat ends, while the midtank section is assumed to be a cylinder. The tank elements are shown in *Figures A-30 through A.32.* Also, tabular inputs of CG location versus mass overboard are allowed for a specific tank or for the entire module. The tanks are assumed to be pressurized by a pressurization gas, either bled from the engine or from another onboard tank.

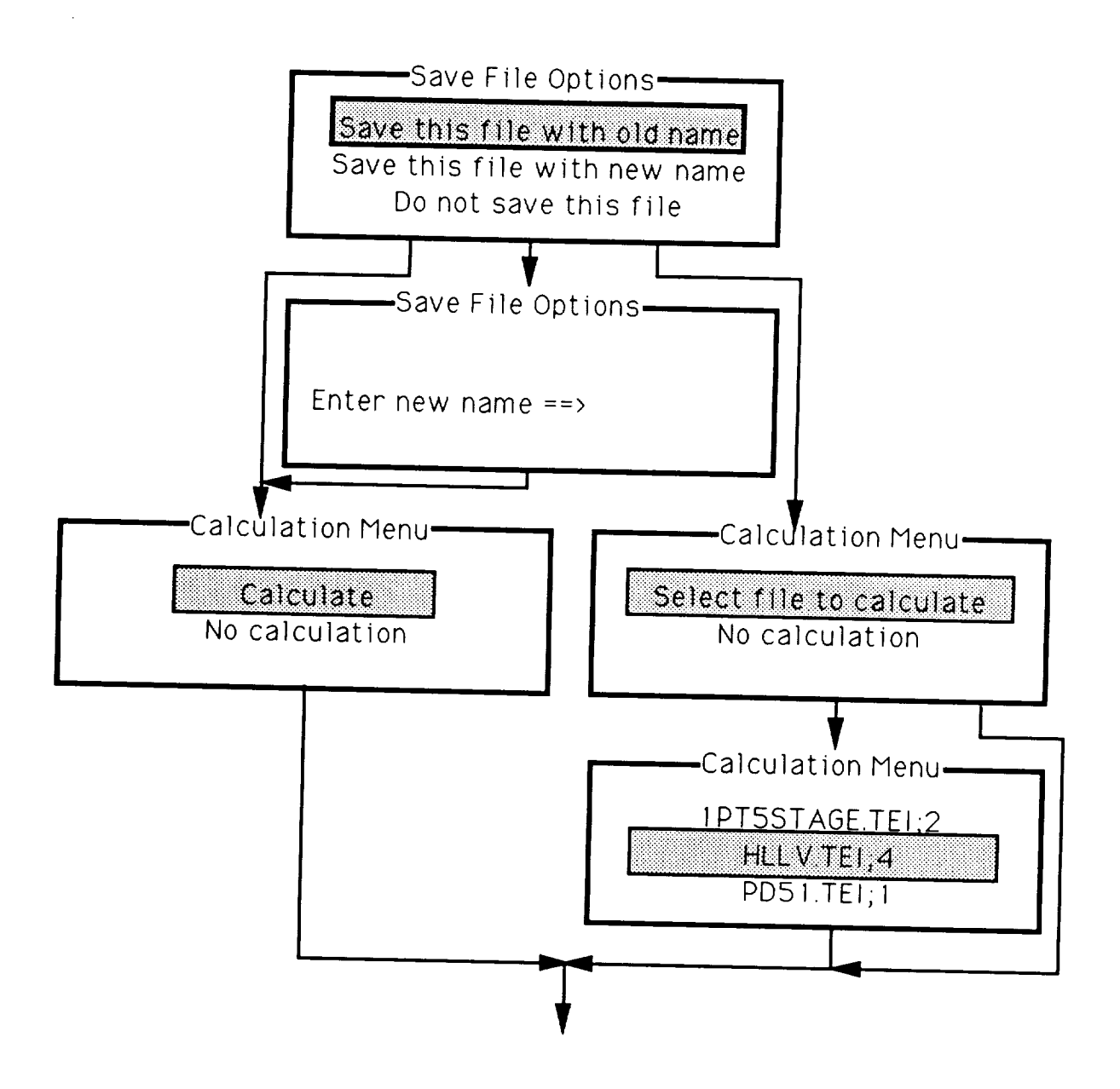

*Figure A.29. Final Solid Module Selections*

**All of** the input **throttable files have a ".TEI" extension, and all** of the **input** nonthrottable **files have** a **".NEI" extension. The output files, have ".TEM** \_ **and ".NEI\_ extensions, respectively.**

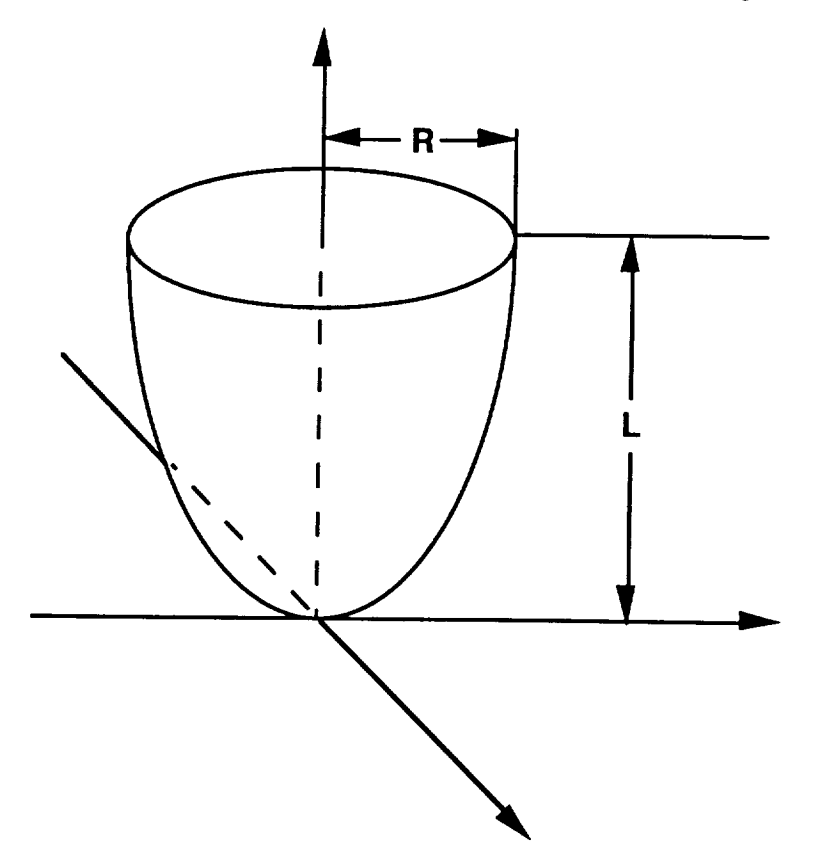

*Figure A-30. Revolved Ellipse Endcap*

**For this module, the** CG of **the** liquid in **a tank was assumed to cause** longitudinal **changes** in the CG only. No CG changes in the lateral or normal directions are allowed. The top surface of the liquid **was assumed** to **remain perpendicular** to **the longitudinal axis of the** tank. **Also, the liquid was assumed not to slosh, the density of the fuel and pressurization gas was assumed to be constant,** and **no mixing was assumed** to **occur between the liquid** and **pressurization gas. Finally, no vortexes were allowed.**

**The** screens **and logical flow of the user interface for the throttable and nonthrottable liquid engines are shown in** *FigureA-33.* **The** sample **data is the data used to develop the** 1.5 **Stage Common Core. In these data, the** ".TEI" **extensions** may **be replaced by** ".NEr' **extensions for** a nonthrottable **engine.**

The **liquid engine modules are accessed by selecting** \_'rhrottable **Engines" or "Nonthrottable Engines" from the screen in** *Figure A-2.* **After this, the** sequence **in** *Figure A-33* **is followed.**

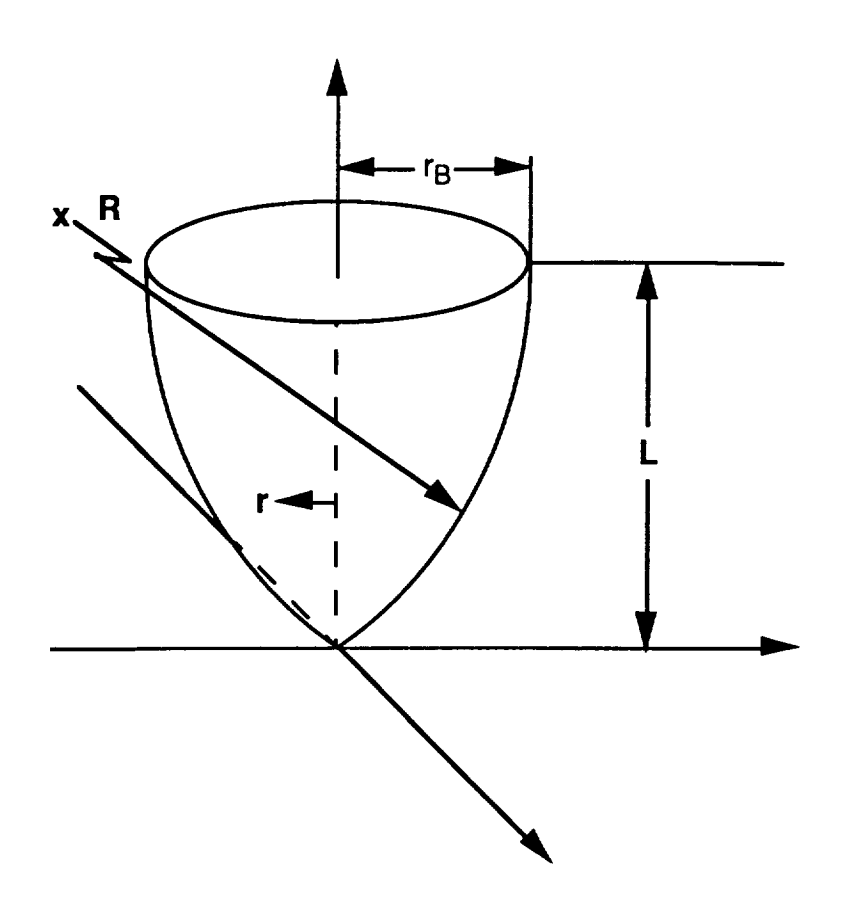

*Figure A.31. Revolved Ogive Endcap*

**The first** set of screens **allow the** user **to choose** whether to **work with** old **data files** or to use new data files. Old data files may be used if data are to be corrected, checked, or used as a basis for **creating a new file. Once the file selection has been made, the "Engine Data" screen is displayed.**

**The "Engine Data" screens allow the** user **to specify the** tank **parameters for the liquid engine. There is a complimentary** screen **that coordinates with this screen and** may be **accessed by** using the Prev Scrn and Next Scrn Keys. To move internally in the screen, the Arrow Keys may be **used. Also, tanks** may **be added and deleted by pressing the Insert and Delete Keys.**

The **first screen allows the user to specify the type of tanks and the physical** dimensions **of the tanks. The** tank **types, second column, are** standard, **pressurization, and** tabular. **The standard** tank **is just a conventional fuel or oxidizer tank. A pressurization** tank **is one that is used** to **pressurize a fuel or oxidizer** tank without **adding any mass** to **the** mass **overboard.** The tabular **tank is for** tanks **that cannot be described physically by dimensions or for** tanks **that already have known CG properties. This option can also be used for an entire engine** to specify **its** mass **overboard versus CG location.**

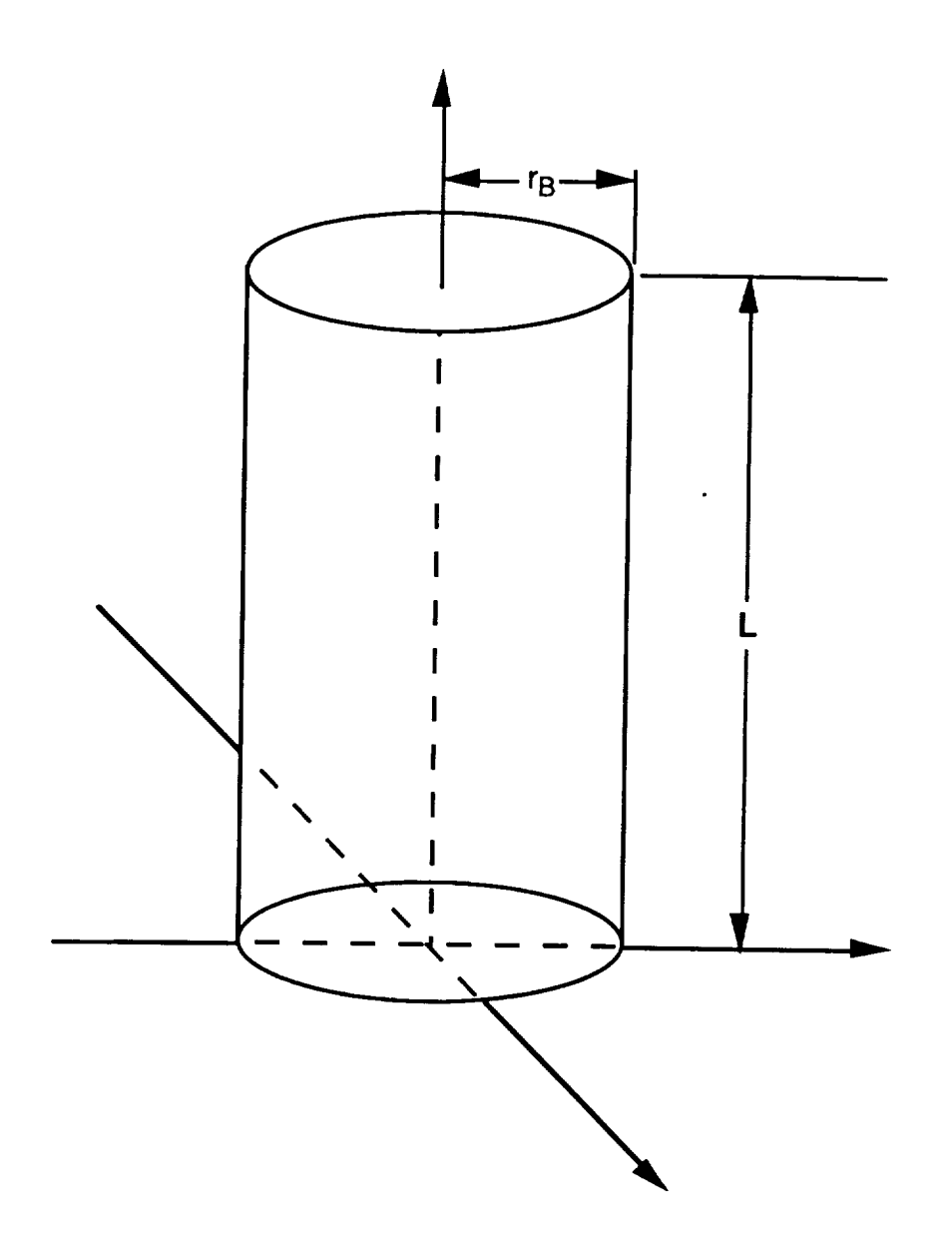

*Figure A.32. Cylindrical Midtank*

The restofthe **entries**isthe table**are** physical**dimension** variables.The height ofthe tank, column three, is the height of the cylindrical portion of the tank (see Figure A-32). If the tank is spherical, this value is zero. The radius of the tank, column four, is the cross sectional radius of the cylindrical portion or the end portion of the tank. Next, the endcaps of the tank may be either **ellipsoidal,**ogival,or **fiat.**The **ends are** shown **inFigures A-30 and A-31.** The optionsof**ellipsoidal** or ogival are selected in the top and bottom end type columns, columns five and seven. The heights of these**ends,columns** six**and eight,are**the longitudinalheightofthe **end.** To specify**a** flat**end,a** height of zero should be entered.

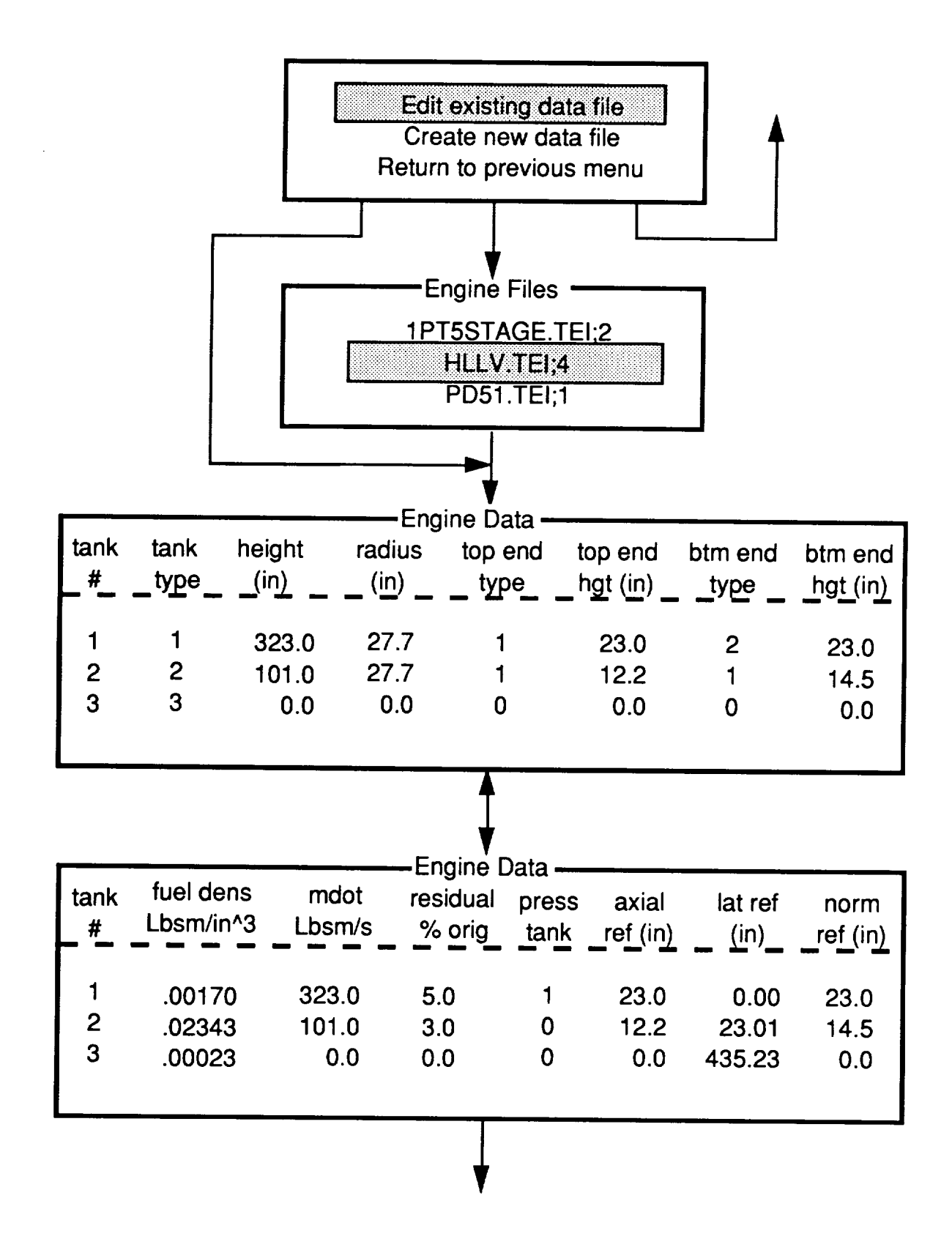

*Figure A-33. Throttable and Nonthrottable Engine Module Flow Diagram*

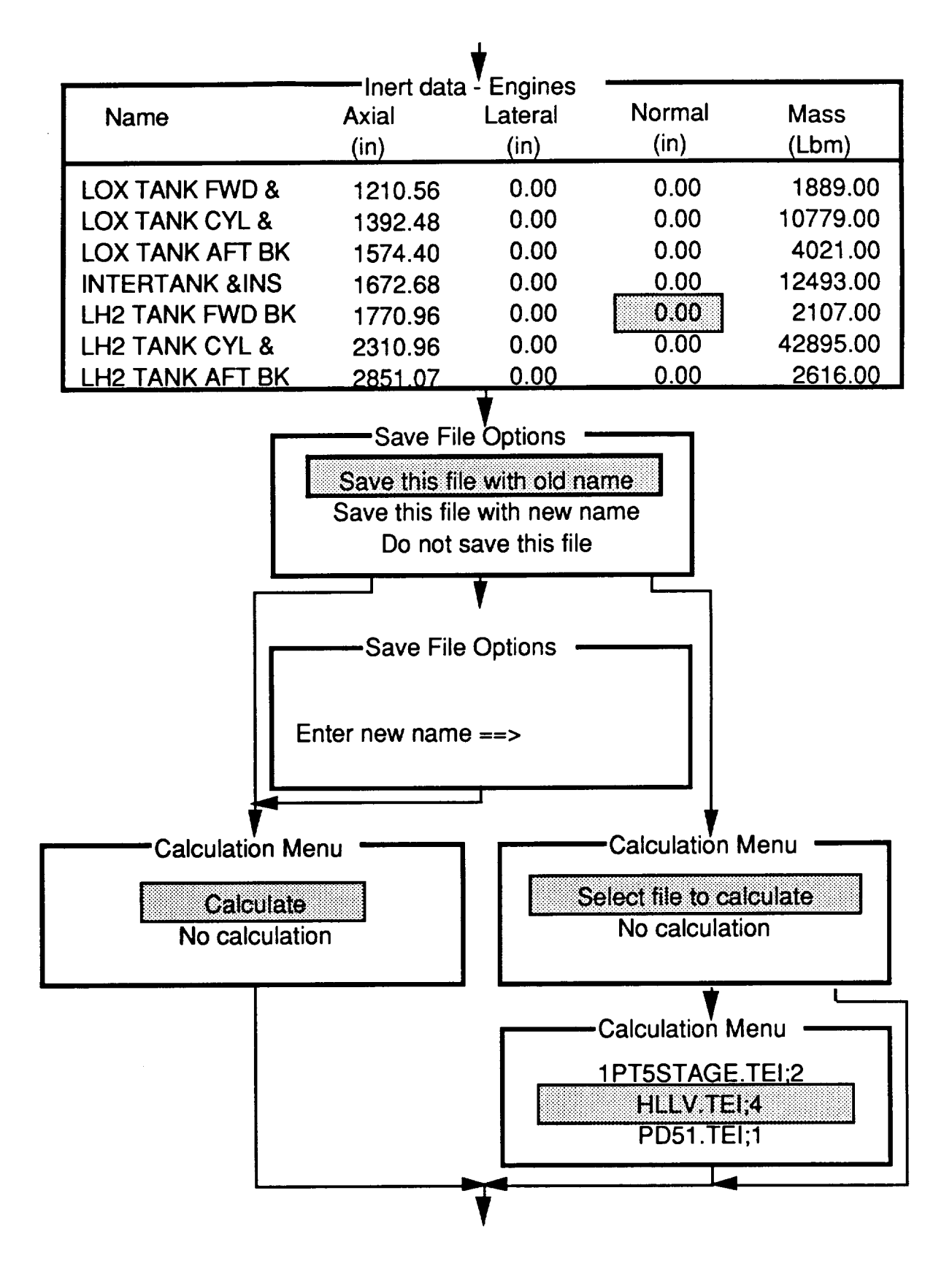

*Figure A-33. Throttable and Nonthrottable Engine Module Flow Diagram*

The corresponding screen of engine **data** allows the user to enter other tank parameters. **Note, the tank numbers in** the **first column correspond directly with the tank numbers on** the previous screen. The fuel density, column two, is the density of the fuel in the tank. The mass **flowrate, column three, is the average mass flowrate of the** tank **over the entire use of the tank.** Column four are the values expected for the residuals to be left in the tank as a percentage of the initial **mass. Pressurization tanks are coordinated with the tanks that they pressurize by entering the associated pressurization tank number in column five. One pressurization tank is not assumed** to **pressurize only one** tank. **The final three columns allow the user to enter the reference location of the tank in the local engine reference system. The engine is assumed** to **be referenced at the bottom center line point of the tank (see** *Figure A.34).*

**The tabular data option for the liquid tanks is shown in** *Figure A.35.* **In this screen, tank number three is a tabular** tank. **When the high-light bar is on the third row, the** tabular **values appear. These values** may **be edited by using the Next Scrn Key. Because the** tank **is entered in** tabular **form, there are no physical dimensions associated with it. All of the other entries on the row are zero. However, the entries on the second screen must be completed. The reference location for the tank is** again **the bottom center line location of the** tank **referenced** to **the local tank coordinate** system.

**Once the data that specify the tanks and fuel of the engine are input, the program asks the user for inert property data. The inert property data expected are** unique **to the liquid engines. By including the unique** liquid **engine data with the fuel and tank data, transportability to other vehicle configurations is** maintained. **These expected inputs are the name, mass, and reference location of the inert components. The reference location and the CG locations should be referenced to the local engine coordinate system used for the tanks.**

**Saving and calculation options are the final choices to make in the liquid engine modules. An** edited module may be saved with its old name, a new name, or not saved. If it is saved with its old name, the new data are written over the old data; if it is saved with a new name, no old data are lost. The **file does not have** to **be saved if errors occurred in it.** The **calculation options are allowed after** saving. If the file was saved, it may or may not be calculated. If the file was not saved, another file **may be selected for calculation if desired.**

**Atter these options, the liquid engine module sequence is complete.**

### A.6 **HYBRID ENGINE MODULE**

The Hybrid Engine Module is composed of the liquid tanks, liquid fuel, solid grain, grain **casing,and** inert**components** that **compose a** hybrid **engine.**A **created**module isself**containedand**

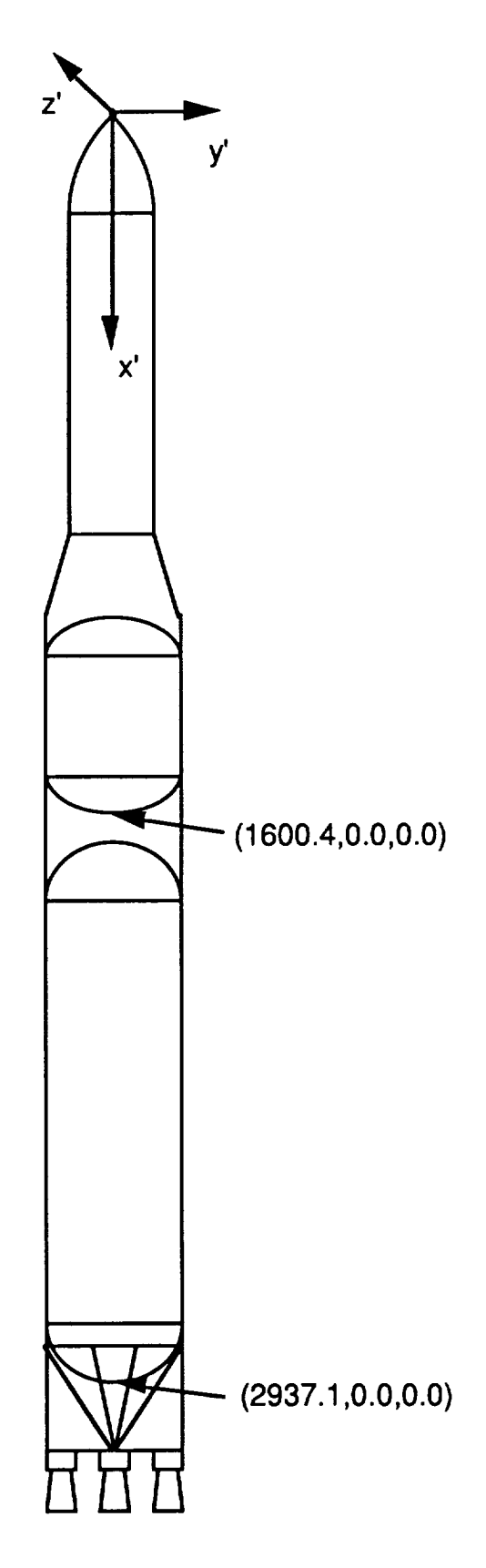

 $\bar{\gamma}$ 

Figure A-34. Liquid Engine Reference Locations

| Tank<br>#                                                              | Tank<br>type           | Height<br>(in)        | Radius<br>(in)                                                            | <b>Engine Data</b><br>Top end<br>type                    | Top end<br>hgt (in) | Btm end<br>type | <b>Btm</b> end<br>hgt (in) |
|------------------------------------------------------------------------|------------------------|-----------------------|---------------------------------------------------------------------------|----------------------------------------------------------|---------------------|-----------------|----------------------------|
| 2<br>3                                                                 | 1<br>$\mathbf{2}$<br>3 | 323.0<br>101.0<br>0.0 | 27.7<br>27.7<br>0.0                                                       | $\Omega$                                                 | 23.0<br>12.2<br>0.0 | 2<br>0          | 23.0<br>14.5<br>0.0        |
| **Tank Types****<br>*1=conventional<br>*2=pressurization<br>*3=tabular |                        |                       | tabular cg's<br>0.0<br>100.0<br>200.0<br>300.0<br>400.0<br>500.0<br>600.0 | 135.4<br>120.2<br>118.4<br>98.4<br>45.3<br>35.9<br>135.3 |                     |                 |                            |

**can** be **easily** transported to other vehicle **configurations.** The expected **vehicle configuration is** shown in *F/gure A-36.*

### *F/gure A-35. Throttab/e and Nonthrottab/e L/qu/d Eng/ne*

**There are** two **important** limitations **of this** module. First, **the** module **does** not **include the complex equations required to calculate the burning rate of the grain.** Therefore, **the user must provide the flowrate** and **mixture ratios of the liquid and solid propellant versus time. Also, if the** grain **geometry is not entered in tabular form, it is assumed** to be **circularly perforated and burn outward at** a symmetrical radial rate, which means that the grain CG will be at the middle of the grain length and **will not change.**

To build a hybrid module, *"Hybrid* **Engines"** is selected from the **"New CGs"** menu. The first **choice** that the user must make is whether to use new or old data files. All of the input files have a ".HMI" extension, and all of the output files have a ".HMM" extension. An old data file may be used for review or as a starting point to build a new file. If an old file is chosen, the user is given the choice of any of the available files in the directory. Once the choice of file type is made, data **insertion** begins.

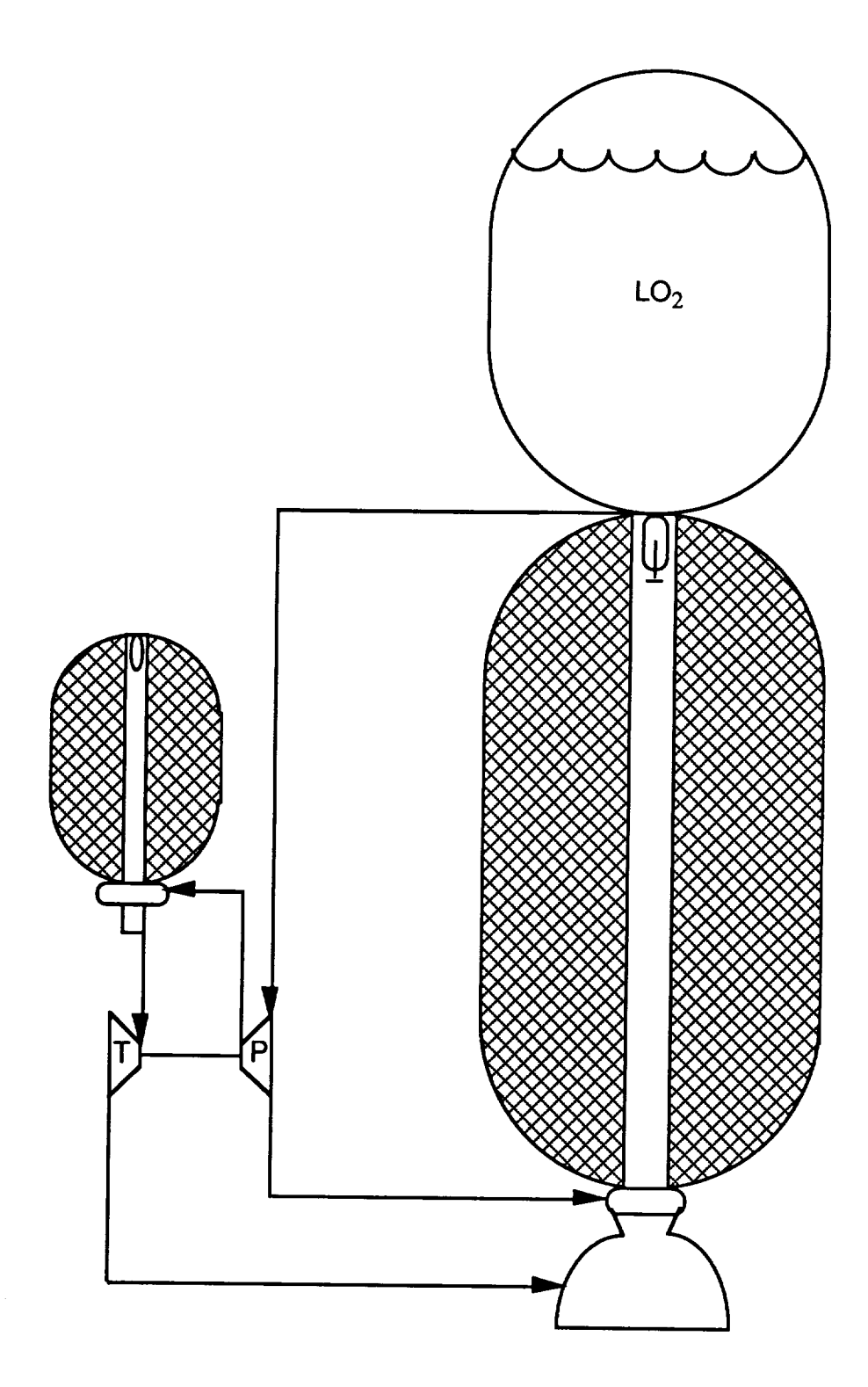

i,

*Figure A-36. Hybrid Engine* **Configuration**

Thefirst setof **data that the** user **must** enter **is the liquid** propellant **data,** in **the "Engine Data** \_ **screens. Two screens are present here and may** be **accessed by using the Prey Scrn and Next Scrn Keys. Tanks may** be **added or deleted by** using **the Insert and Delete Keys.**

**The first screen allows the user to specify** the **physical dimensions of the liquid tanks. In the second column, the** user **is allowed** to **enter the tank type.** The **types are conventional, pressurization, and tabular.** The **pressurization tank is used** to **pressurize** any **other type of tank, but its mass will not be considered as mass that will flow overboard. Column three contains the height of the cylindrical portion of** the tank **(see** *FigureA.37),* **and column four is used for the cross sectional radius of the** tank. **The final inputs for the first screen are for the** top **and bottom ends. The ends** may **be ellipsoidal, ogival, or fiat. The type signifier for the** top and **bottom ends is entered in columns five and seven, respectively.** The **height of the ends is entered in columns six and eight.** The **height is the longitudinal** height of the tanks. If a flat end is specified, its type should be ellipsoidal with a height of zero.

**By switching** screens, **the propellant,** tank **associations, and reference locations** may **be entered. The numbers in** column **one of the second screen correspond directly with the numbers in column one on the first** screen. **Columns two and three** contain **the fuel density and average mass** flowrate of the fuel for a tank. The average mass flowrate is the expected average of the entire use of **the** tank. **Column four allows the user to enter the expected residual amount** to be **left in the** tank. **This amount is a percentage of the original mass. The next entry, column five, associates the pressurization** tanks **with the tanks that require pressurization. The number of the pressurization tank should** be **entered in the row of the** tank to **be pressurized. Finally, the bottom center line position of each** tank **is referenced** to **the local engine coordinate** system **(see** *Figure A-38).*

The tabular **data option for the liquid** tanks **is shown in** *Figure A-39.* **In this screen,** tank **number three is a** tabular **tank. When the high-light bar is on the third row, the** tabular **values appear. These values** may **be edited by** using **the Next Scrn Key. Because the** tank **is** entered **in** tabular **form, there are no physical dimensions associated with it. All of the other** entries **on the row are zero. However, the entries on the second page must be completed.** The **reference** location **for the** tank **is again the bottom center line location of the** tank **reference** to **the local** tank **coordinate system.**

**Upon completion of the** liquid tank **data, the grain data and mixture data may be edited. Switching between** screen **is accomplished** using **the Next Scrn Key.** The grain may be **entered in either** tabular **form or parameter form. If the tabular form is chosen, the program will expect the longitudinal CG location of the** grain to **be entered as a** function **of mass overboard in the far right** window. **This** window **can hold up to 30 entries. If the parameter form of the** hybrid grain **is chosen, the length, mass and reference location of the grain are entered in the** top **left** window. The **reference**

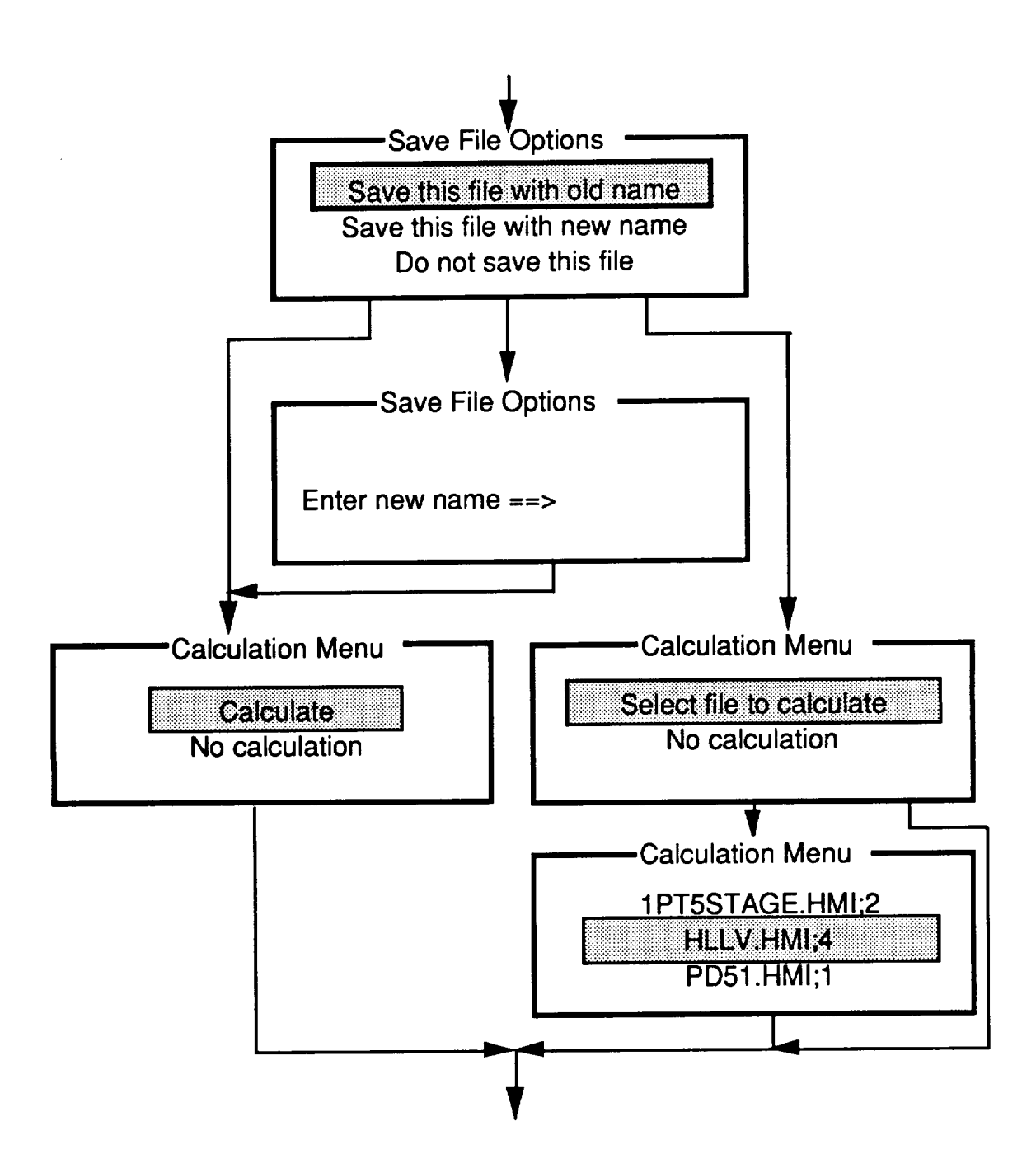

*Figure A-37. Hybrid Module Flow Diagram*

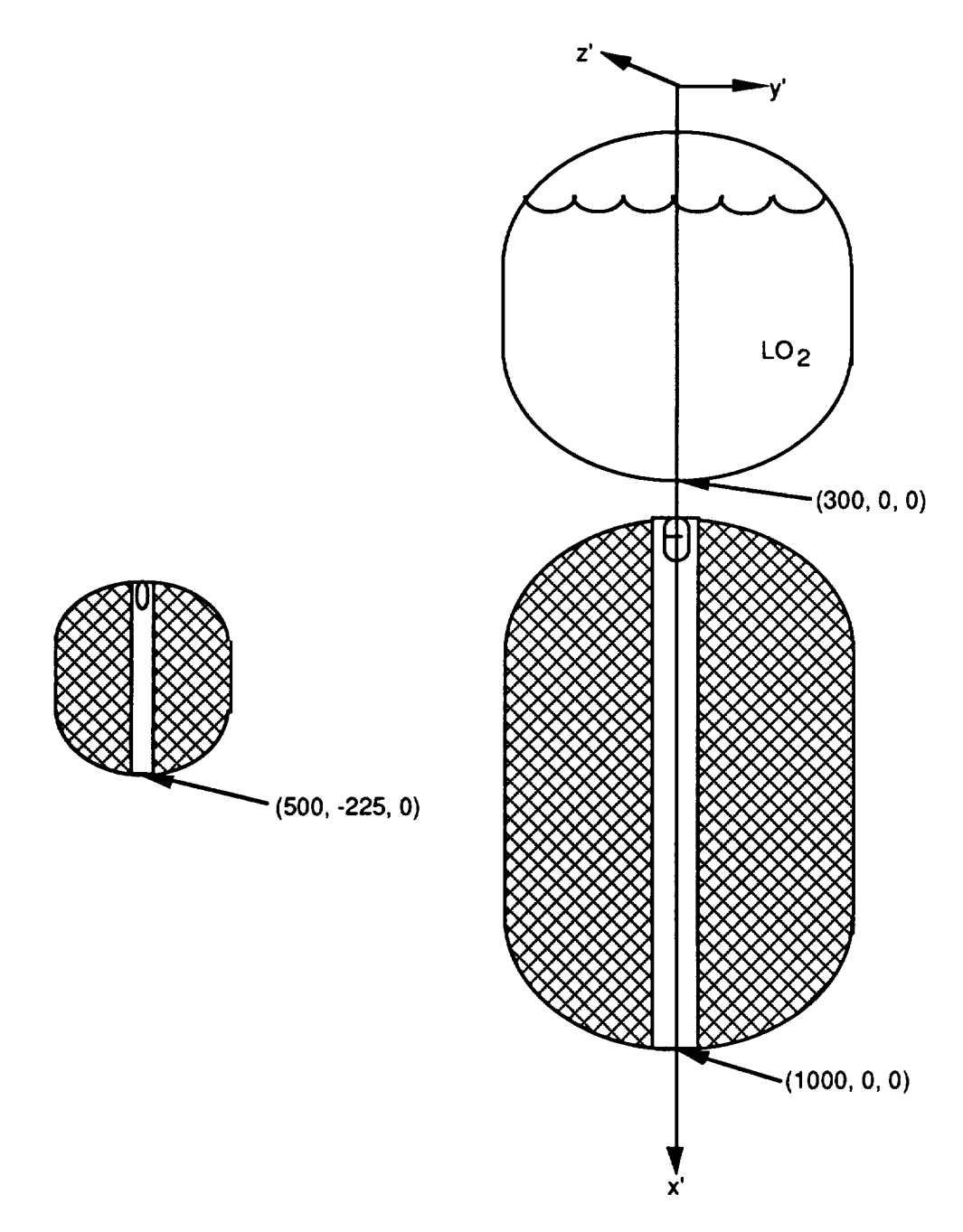

Figure A-38. Example Hybrid Reference Locations

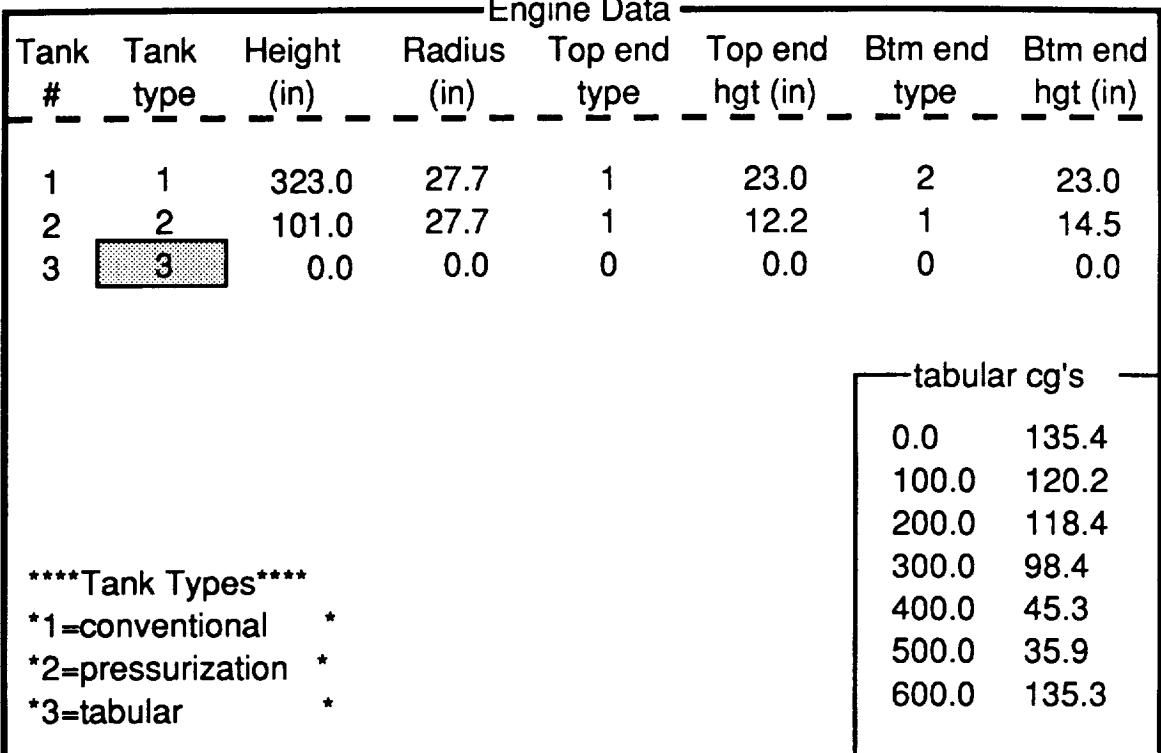

location is from the bottom of the grain to the local coordinate system (see Figure A-38). The reference location of the grain still needs to be input in this window if the tabular option is used.

### Figure A-39. Engine Data Screen With Tabular Inputs

The final entry in this section of screens is the time, flowrate, and mixture ratios. The program does not compute the burning rate of the solid grain and its combination with the liquid. Therefore, the user must input the total flowrate of the liquid and solid together and the mixture ratio of the liquid to solid by mass. This table is very important for the hybrid engine to produce accurate results. Up to 25 values may be entered here.

After the grain and mixture data are entered, the inert components associated with the engine are specified. The expected program inputs are the name, reference location, and mass of all of the inert components. Again, the inert components should be referenced to the same local coordinate system as the liquids and solids previously entered.

The file saving and calculation options are the last things to be determined. The file may be saved with an old name, which will write over the data of the file that was opened, or the file may be saved with a new name. If there is already a file with this name, this file will be created with a higher version number. The other option is used if mistakes have been made and no action is to be taken. **After these choices, the** user is **given calculation choices for the file** just **created,** or **for** other **files. If the file is** not **saved, the** user is **given the choice to calculate another file.**

### **A.7 MERGE MODULE**

The formation of the data to be used by MASTRE is performed after all of the individual **modules** that **are** needed for**a** particularvehiclehave been **created.**Each individual**module created** will be self contained (inerts and fuel together) during its construction, but the modules will be decomposed and recombined to form an overall vehicle configuration.

To begin merging the modules,"Merge Module" isselectedinthe "NEW CG's" menu. After this, the user is offered the choices of using an old data file or creating a new data file (see **Figure A-40).** Old data **files**may be used to**check**foraccuracyortobeginbuilding**a** new data **file.**If the old**file**optionis**chosen,all**ofthe**available**merge **filesin**the directorywillbe displayed,**and** the user may choose from them. All of the old input files have a ".MRG" extension, while all of the old output **files**have **a ".MMM" extension.**

After the type of file has been selected, the inert payload module selections are made. All of the available files in the directory will be displayed in the left screen for the user (see **Figure** A-40). If the user has specified an old data file, any inerts selected in that file will be displayed in the right hand screen. By highlighting and pressing the Select Key, the user should select the files in the left screen that will be used for the vehicle, and they will then appear in the right screen. If any modules **are**mistakenlytransferred,or**any** ofthe modules **are**obsolete,theuser may go tothe rightscreen**and** delete**any** ofthe **entries**that**are invalid.**

Once **all**ofthe inertpayload**files**that**are** needed for**a** vehiclehave been selected**and** placed in the right window, the user should enter their respective reference locations in the right screen. For the case shown (see Figure 4-40), the 1PT5STAGE.IPM module is referenced to the tip of the nose of the 1.5Stage Common Core vehiclewhen **it**was **created.** However, the global**coordinate**system is 1306.6inchesinfrontofthelocalsystem.Therefore,**a** referencelengthof1306.6**isentered.**No lateral or normal reference lengths are entered for this case because the two coordinate systems differ only in their axial location. Up to 10 inert payload modules may be entered in the inert payloads section for **merging.**

After the inert payloads files have been selected and referenced, the boosters will be selected. The first screen that the user will encounter is the "Select Booster Type" screen. The user is presented this screen so that the booster type may be selected. This selection prevents the user from using different type of boosters, hybrid and solid for example, on the same vehicle and will prevent all of the engines and motors in the directory from being displayed.

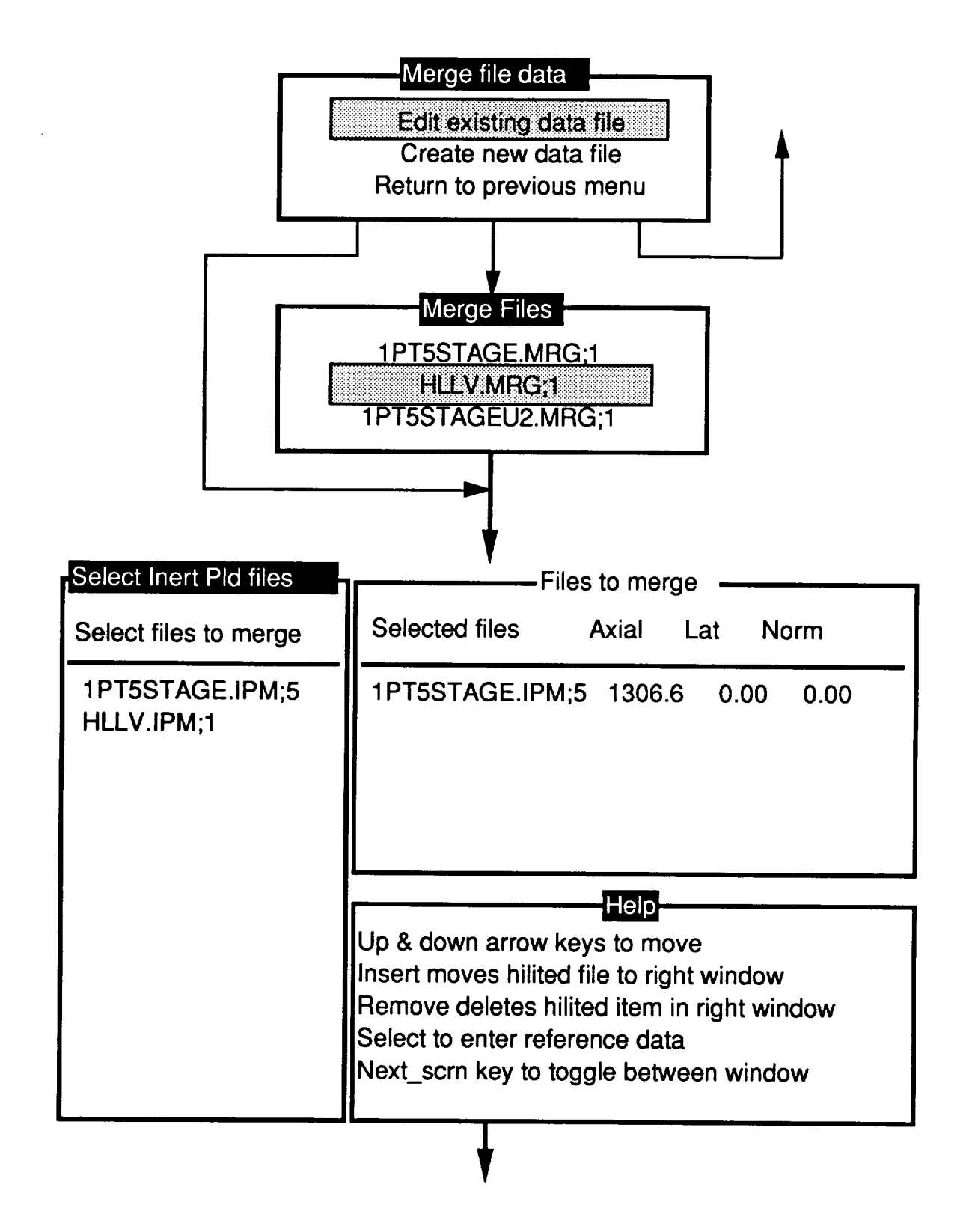

*Figure A-40. Merge Module Input Menus*

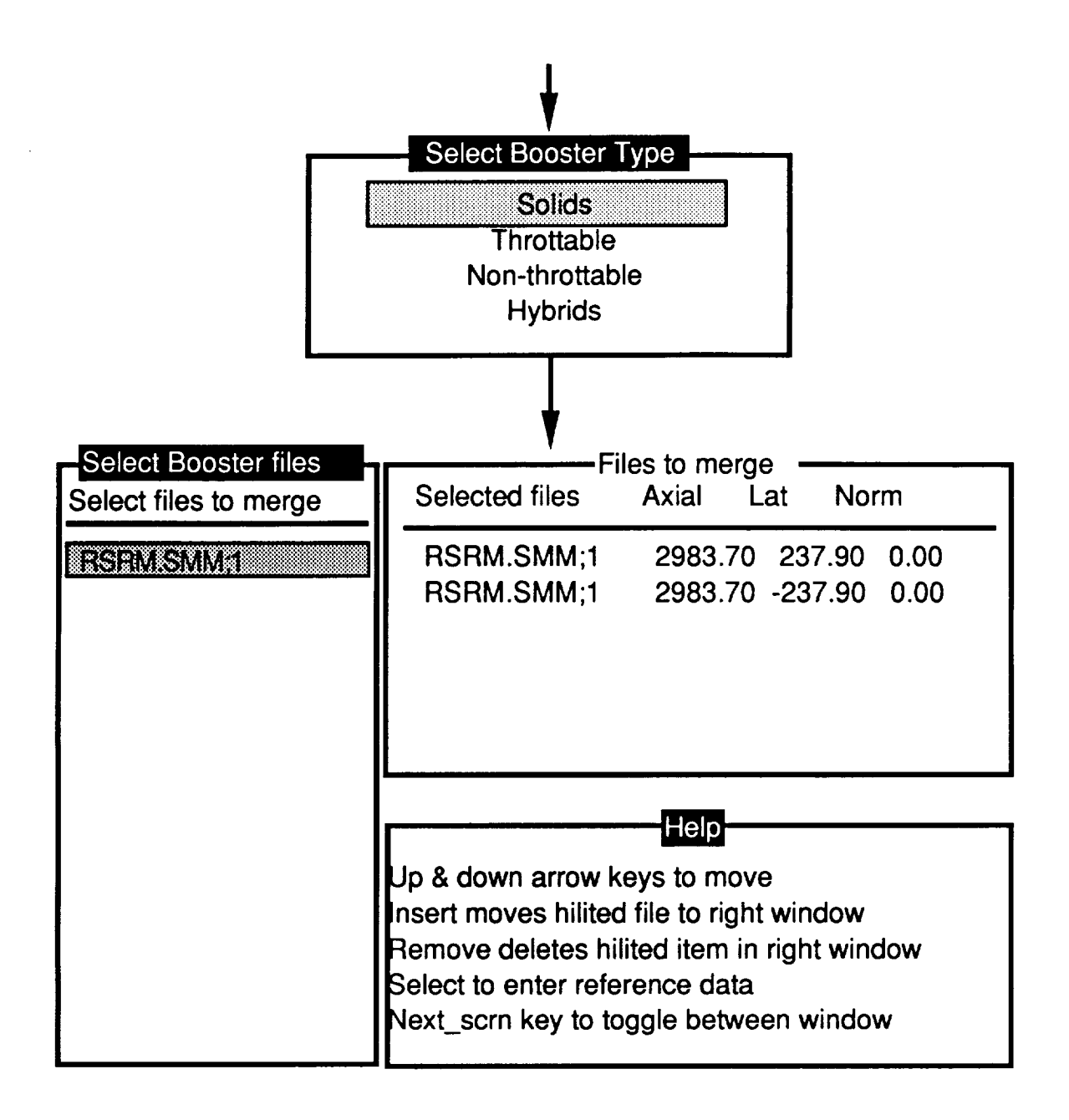

*Figure A-40. Merge Module Input Menus (Continued)*

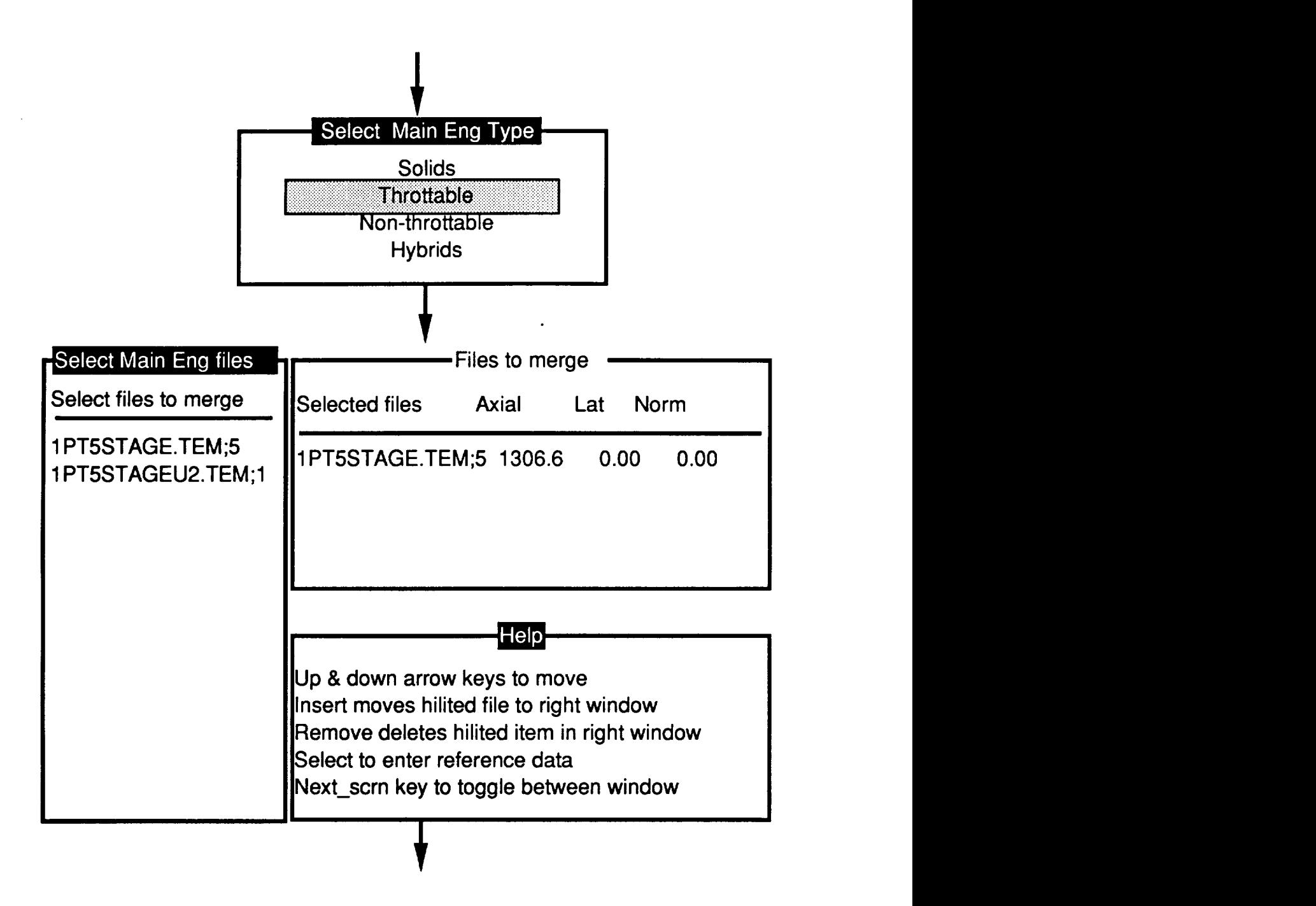

*Figure A-40. Merge Module Input Menus (Continued)*

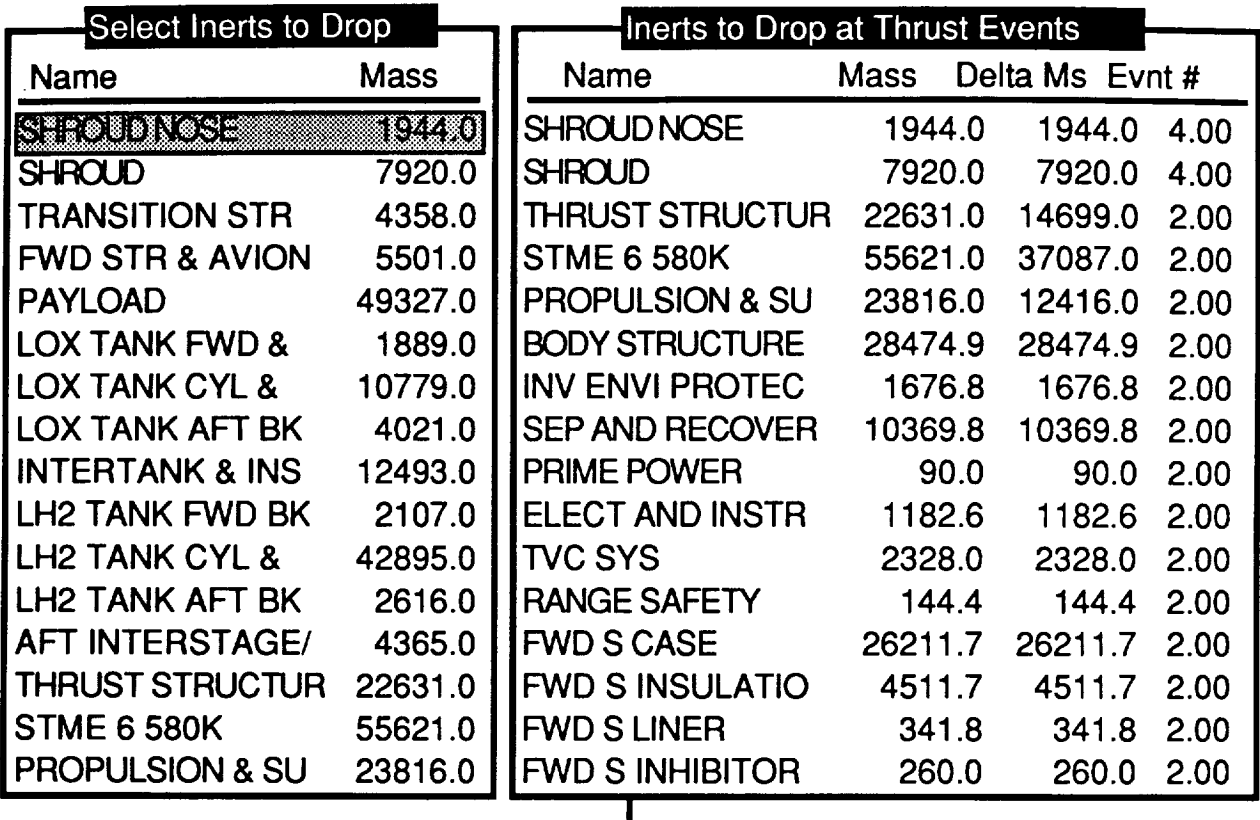

#### *Figure* **.4-40.** *Merge Module Input Menus (Concluded)*

Once the booster type **is selected,** the user is given the option to choose the boosters to **merge** together. All of the available booster motors or engines of the type selected will be displayed in the left hand window. If an old merge file has been selected, some previously selected boosters may appear in the right window. The user should select the boosters that will be used in the left window so that they appear in the right window. Also, if more than one booster module is needed, that module may be selected multiple times. Any modules that are mistakenly selected or any obsolete boosters that appear in the right window may be deleted in the right window. If no boosters are used on a vehicle, all of the entries should be deleted from the right screen and the Return Key pressed to leave the booster section.

If all of the boosters in the right window are correct, the user should then reference the local booster **coordinate** systems to **the** global **coordinate** system. **For** the case shown, *Figure* **.4-40 the** RSRM local location was at the nose of the RSRM. The nose is 2983.7 in. in the axial direction and **237.9 in. in the** lateral **direction from** the **global** system, **and these directions are used as the reference locations. Ten booster modules** may **be** specified **for a vehicle. For the example, note that two RSRMs** werespecified**and** placed on opposite sides of **the** vehicle by using **the** negative of **the** lateral reference **location.**

**When the booster file** selection **has been completed, the main engine section is presented. Again, the** user **selects what type of engines or motors to display for selection of the main engine modules. This option was chosen to prevent from having** to **display all of the engines and motors, which was felt to be extraneous because mixing different types of engines and motors was not thought practical for the main engine.**

**All of the available file types that were** selected **will** be **displayed in the left** window. **To** use **the main engine data, the user should** select **the** main **engines from the left window** so **that they appear in the right window. Some files may initially appear in the** right window **if the user has selected an** old merge file at the beginning of the sequence. If any files are mistakenly selected or any obsolete files **are displayed, they** may **be deleted in the right** window. When **all** the **correct files are in the right** window, **they** should **be referenced** to **the global coordinate** system. Therefore, **remembering where** the **reference location of the engine or motor was selected is important. Up** to **10 engines or motors** may **be placed in the** right **screen. For the** screens shown **in** *Figure A-40,* **the 1.5 Stage Common Core was referenced to the tip of the vehicle nose, which is** 1306.6 **in. from the global coordinate system. Therefore, this value was entered in the axial reference** location.

**Finally, once all of the inert payload, booster, and main propulsion files have** been selected, the user is given the option to select the inert components to drop at thrust events. All of the previously **selected files are read** to **extract the inert components from them. These will** be **displayed in the left** window. **The inerts that will be dropped should be selected, placing them in the right** window. **After all of the inerts are selected, the values should be** updated **in the** right window. **Then, the thrust event number, where the inert component should be dropped, and the delta mass at that thrust event should** be **used. The delta mass was used in case only part of an aggregate was dropped. For the example screens (see** *Figure A-40),* **the** shroud **and shroud nose, from the 1PT5STAGE.IPM module, are dropped at the fourth thrust event, the propulsion component structures, from the** 1PT5STAGE.TEM **module, are only partially dropped at thrust event number two, and the total mass of all the RSRM components, from the RSRM.SMM module, are dropped at the** second **thrust event. Once all of the inert components to be dropped are** specified, **the merge module** sequence **is complete, and the merge module file is calculated.**

 $\label{eq:2.1} \mathcal{L}(\mathcal{L}^{\text{c}}_{\text{c}}) = \mathcal{L}(\mathcal{L}^{\text{c}}_{\text{c}}) = \mathcal{L}(\mathcal{L}^{\text{c}}_{\text{c}})$ 

 $\label{eq:2.1} \frac{1}{\sqrt{2}}\left(\frac{1}{\sqrt{2}}\right)^{2} \left(\frac{1}{\sqrt{2}}\right)^{2} \left(\frac{1}{\sqrt{2}}\right)^{2} \left(\frac{1}{\sqrt{2}}\right)^{2} \left(\frac{1}{\sqrt{2}}\right)^{2} \left(\frac{1}{\sqrt{2}}\right)^{2} \left(\frac{1}{\sqrt{2}}\right)^{2} \left(\frac{1}{\sqrt{2}}\right)^{2} \left(\frac{1}{\sqrt{2}}\right)^{2} \left(\frac{1}{\sqrt{2}}\right)^{2} \left(\frac{1}{\sqrt{2}}\right)^{2} \left(\$ 

### **APPENDIX B. BOOT SUM SOUARE (RSS) PROGRAM USERS MANUAL**

The RSS Program is**a post-processorprogram** tothe**MASTRE** Program to**providea means** for the calculation of dispersion analysis related data. The RSS Program is a separate program and is initiated by the user typing the instruction "RUN RSS\_MAIN". The program is user interactive and requestsdata through **a** seriesof**menus and** prompts.

The **firstmenu** displayedisthemain **menu,** which isshown in**Figure B.1.** This menu **allows** the user to select from one of four selections. If the user inadvertently requests a select less than or **equal** to zero or greater than four, **the** message "input **out of range, try again"** is displayed. The **user can then select again. If the user wishes to** stop, **he can** select **the fourth option.**

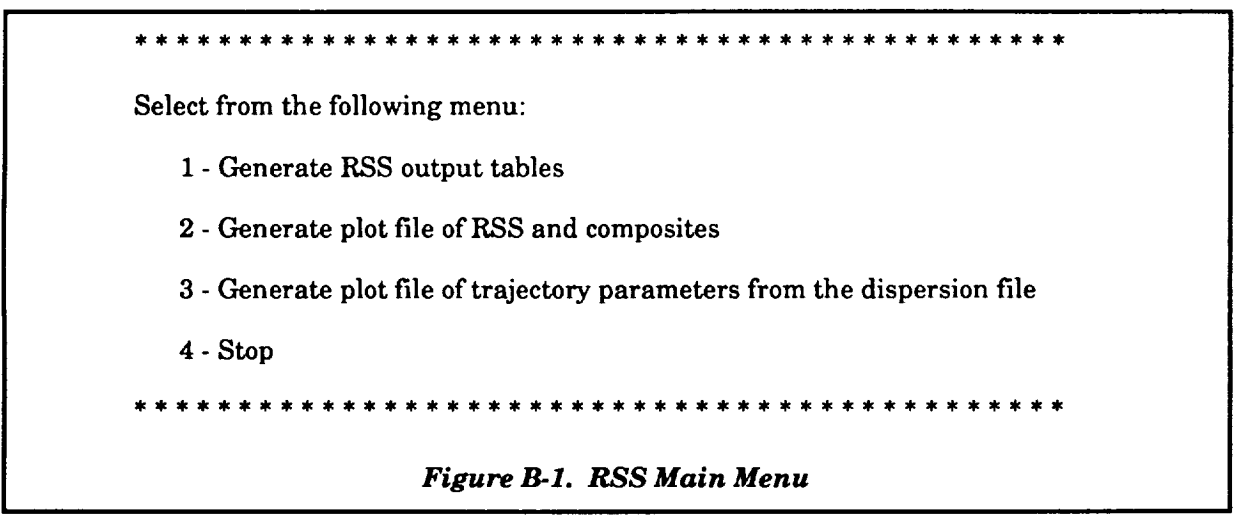

Regardless**of**theoption**chosen** (exceptforthefourthoption),the initialselection**of**an **option** will prompt the user to "Input name of dispersion run file." This file is the direct-access file generated by the MASTRE Program (.DSP **extension)**and **contains**dispersionrun data. Afterthis initial prompt, the dispersion file specified will be used for all options.

If**either**the **first**orsecondoptionisselected**and** isthe initialselection,the rootsum square **calculations**ofthe plus **and** minus dispersiondata **are** performed **and** storedon the dispersion**file.** These data, along with the raw dispersion data, can then be either output as tabular data, plot data **files, or** both.

If the first option is selected, tables in a publishable format are output. The user is first prompted to "Input name of output table **file".** The file name can contain as many as 80 characters. This file will contain the output tables. *Figure B-2* shows the next display that defines the parameters available.

- 1. Axial**accelerations**(g's)
- **2.** Altitude(ft)
- **3.** Radius (ft)
- **4.** Relative velocity (ft/s)
- **5.** Inertial velocity (ft/s)
- **6.** Dynamic pressure(psf)
- 7. Rel **flight**path **angle**(deg)
- 8. Int flight path angle (deg)
- **9.** Stagnation heating (BTU)
- 10. Stagnation heating rate  $(BTU/s)$
- 11. Down range (ft)
- 12. Cross range (ft)
- 13. **Inertial** azimuth **(deg)**
- 14. Geodetic latitude (deg)
- 15. Longitude (deg)
- 16. Impact latitude (deg)
- 17. Impact longitude (deg)
- 18. Vehicle weight (lb)
- 19. Angle of attack (deg)
- 20. Sideslip angle (deg)
- 21. Pitch attitude **command** (deg)
- 22. Yaw attitude command (deg)
- 23. Liquid propellant consumed (lb)
- 24. Solid propellant consumed (lb)

#### *Figure B-2. Trajectory Parameters*

**The** user is then prompted '])o **you wish to output all variable tables? (y/n) In]."** The **user can either type** "y", "n", **or press the** Return **Key to indicate the default (shown in brackets). If** "y" **is input, 24 sets of tables will be produced. If** "n" **is input, the user is again prompted** '\_Iow many **variables will be selected?". The** user **specifies a number** and **is prompted to** "Input **the number of the variables from above table". The** "above **table" refers to the parameter list shown in** *Figure B-2.* **The number of the selected parameters are then input. For each parameter selected, a** set of six tables is printed. Each set consists of a positive table and a negative table for the types of **dispersion classifications, i.e., propulsion two tables; aerodynamic/environmental; mass properties; guidance, navigation and control; and composites. On each** table, **the dispersed values of the selected parameter as a function of the dispersion runs are shown along** with **the rss of the positive dispersions (those having a positive** sign), **the rss of the negative dispersions (those having a negative** sign), **the** nominal value plus the positive rss, and the nominal value minus the negative rss. No output is sent **to the** screen, **and the** user **is returned to the main menu after the file is written.**

**If the second option is selected, the user is prompted to** "Input **name of plot file". This plot file provides the nominal values, the nominal values plus the positive rss, the nominal values minus the negative rss, the plus composite values, and the negative composite values of** selected **trajectory**

parameters.This plot is outputin a format that **can** be used as an input to the "Cricket Graph" software. The display shown in *Figure B-2* is presented to the user; the user is then prompted 'Do you **wish** to output all **variables?** (y/n) In]". The user can either type "y", "n", or press the Return Key to indicate the default (shown in brackets). If"y" is input, all of the parameters are written to the plot file. If "n" is input, the user is again prompted "How many variables will be selected?". The user can choose from 1 to 24 variables. After inputting, the user is prompted to "Input the number of the variable from above table". The "above table" refers to the parameters shown in *FigureB.2.* The formats of the plot file are first a record containing character fields that identify the data followed by records containing the data. No output is sent to the screen, and the user is returned to the main menu after the file is written.

The third option is also a plot file generator but differs from option 2 since dispersion cases can be output on the file for a particular requested parameter. Since this option does not output the rss values, the calculations of the rss values are unnecessary. The user is first prompted to 'Input **name of plot file". This is** followed by **the display** shown in *Figure B-2;* the user **is then** prompted "Select **the number of one parameter from above list". The** user **must choose a parameter from the** list **shown in** *Figure B-2.* **Following the user selection, a display (see** *Figure B-3)* **is shown followed by the prompt** '\_o **you wish to output all dispersion cases? (y/n) [n]".** The **user** can **either type** "y", "n", **or press the** Return Key to **indicate the default (shown in brackets). If"y" is input,** all of the dispersion case related data are written to the plot file. If "n" is input, the user is again **prompted '\_Iow many dispersion** cases **will be selected?". One** to **twenty five cases can be** specified. The user is again prompted to define the cases to be output on the file by the prompt "Input **the number of the dispersion cases from above** table". **The formats of the plot file are first a record containing character fields that identify the data followed by records containing the data. The records of the output data contain the time from** lift-off, **the nominal value, the plus composite value, the minus composite value, and the plus and minus dispersion values based on the dispersion cases.** This **plot is output in a format** that **can** be **used as an input to the** "Cricket **Graph"** software. **No output is sent to the screen, and the** user **is returned** to **the main menu after the file** is **written.**

- 1. STME Vacuum Thu
- 2. STME Vacuum
- 3. STME mixture ra
- 4. STME thrust misalign (pi
- 5. STME thrust misalign  $(v_i)$
- 6. ASRM web action times
- 7. ASRM vacuum
- 8. ASRM propellant load
- 9. ASRM inert wei
- 10. ASRM thrust misalign (pit
- 11. **ASRM** thrust misalign (y
- 12. ASRM thrust imbole
- 13. ASRM thrust uncertainty
- **14.** Forebody axial force
- 15. Base force
- 16. **Other** aerodynamic coefficients
- 17. Wind profiles (head and tail)
- 18. Wind profiles (right and left)
- 19. Atmospheric density
- *20.* **Core** inert **weights**
- 21. Propulsion mod inert weights
- 22. Core propellant weight
- *23.* Center of gravity
- 24. Booster pitch steering
- 25. Booster yaw steering

## *Figure B-3. Dispersion Case Selection Menu*